# X9Utilities User Guide

**X9Ware**

## **Your x9.37+ACH+CPA005 support tools**

Revision Date: 03/22/2024 Release R5.04 Copyright 2012 – 2024 X9Ware LLC All enclosed information is proprietary to X9Ware LLC

> X9Ware LLC 10753 Indian Head Industrial Blvd St Louis, Missouri 63132-1101 (844) 937-1850

Email [support@x9ware.com](mailto:support@x9ware.com)

# **Table of Contents**

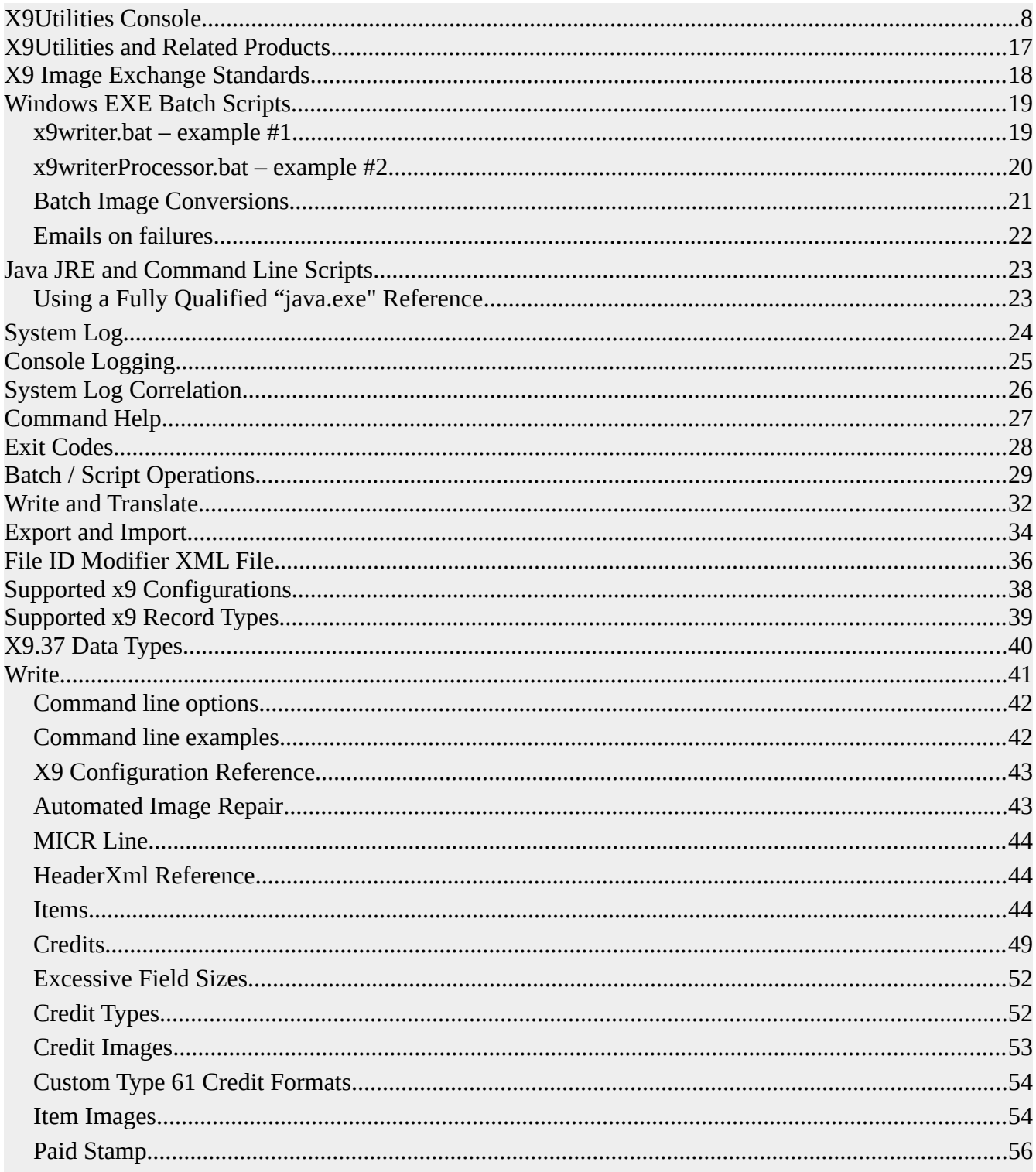

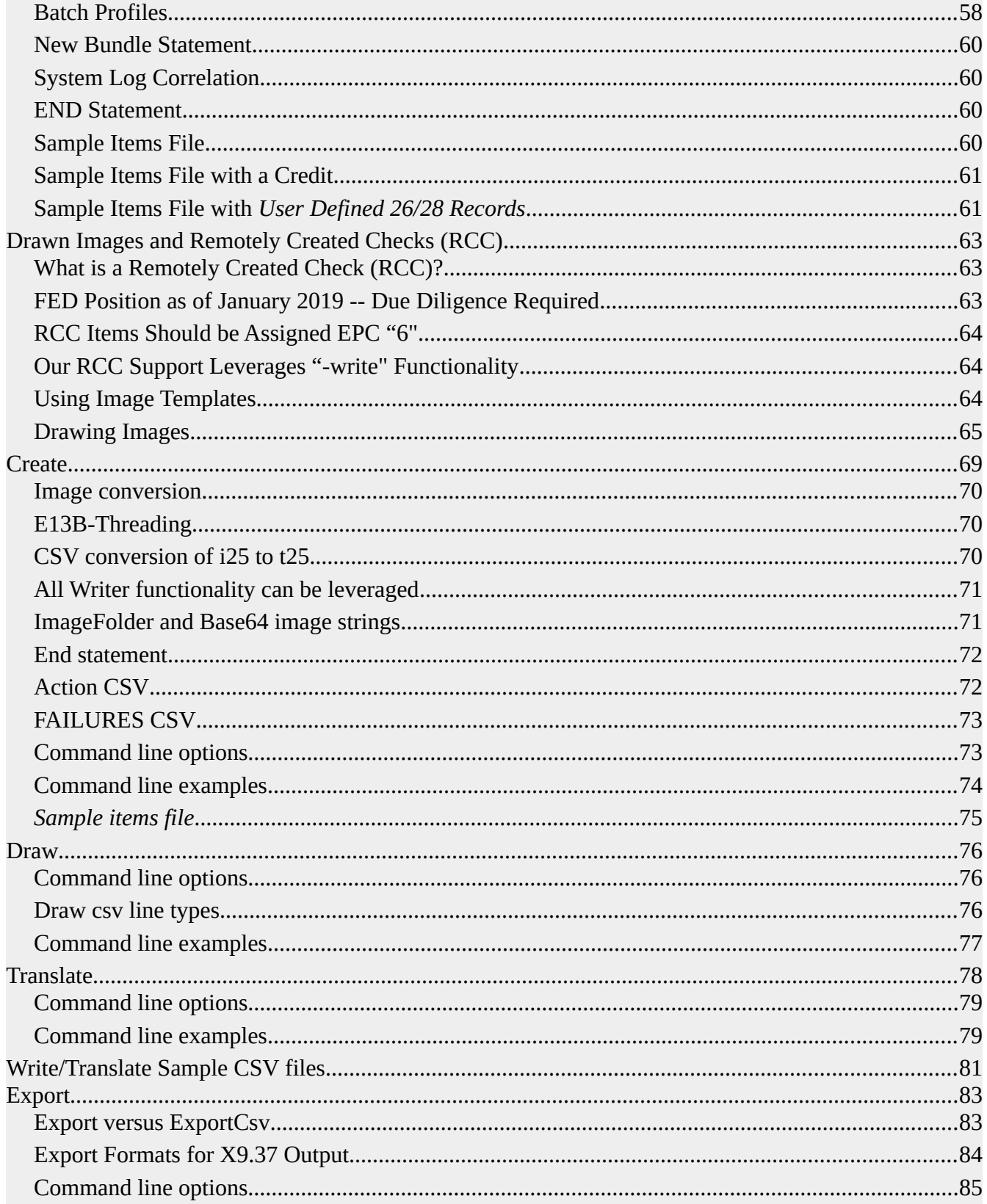

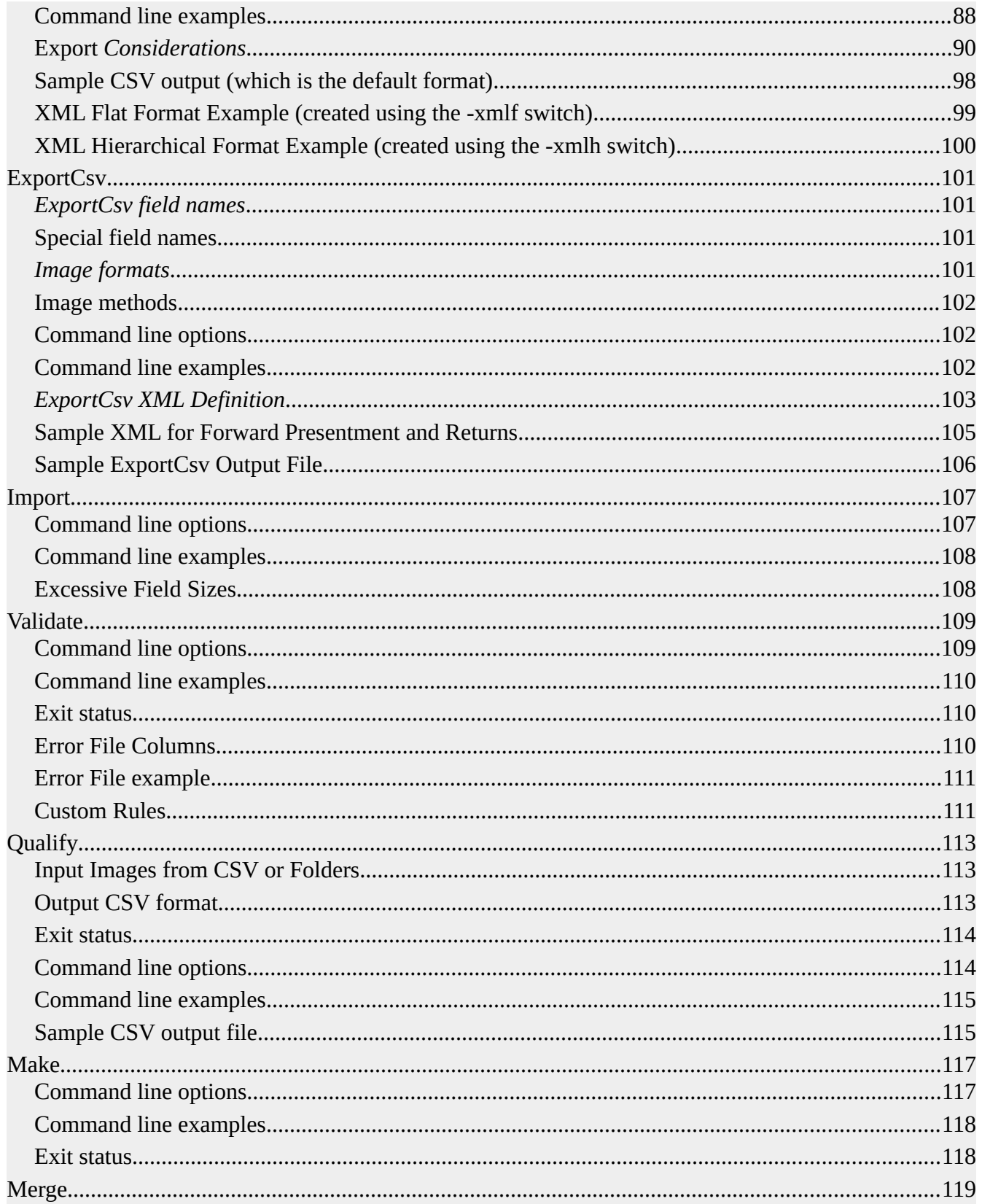

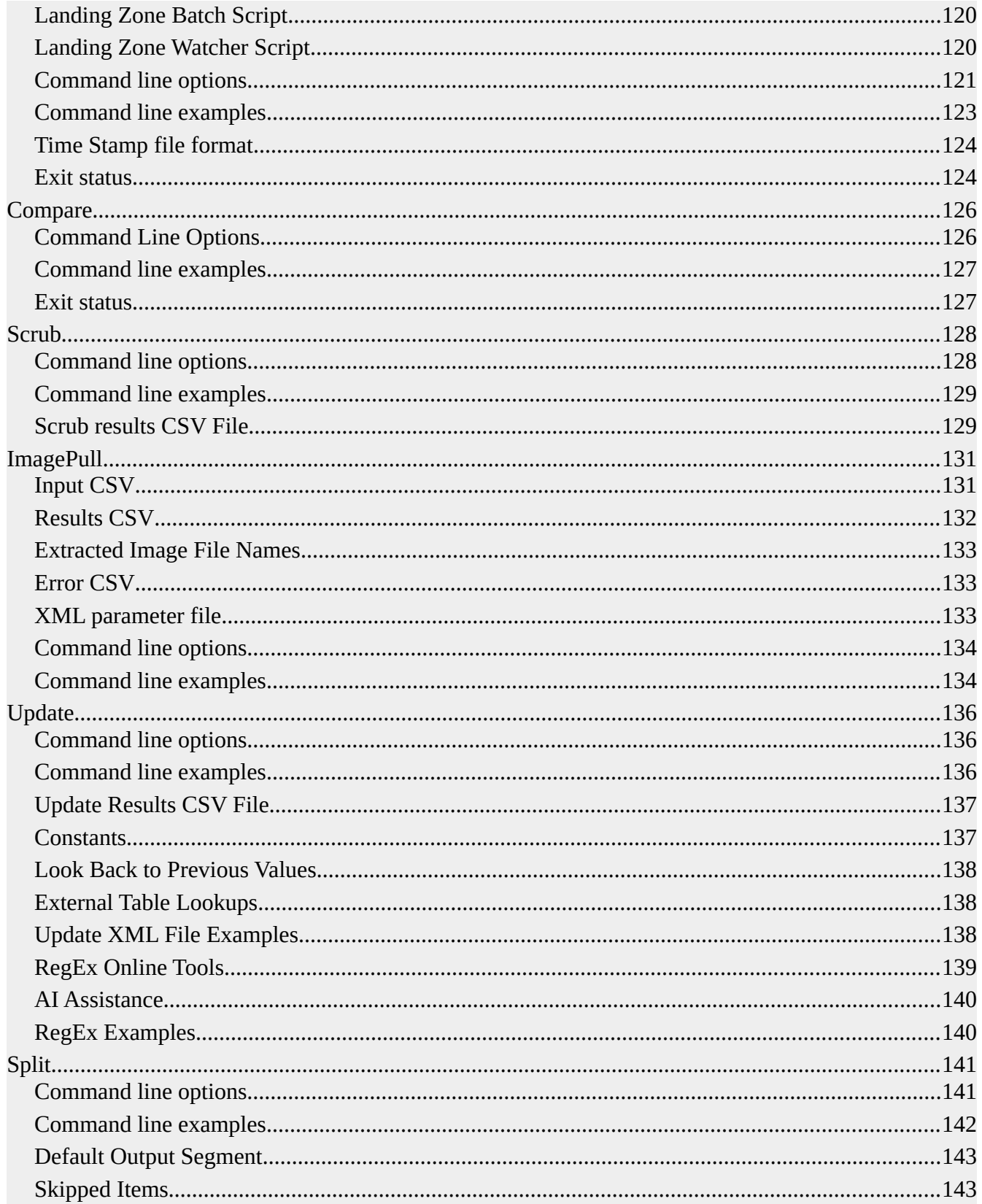

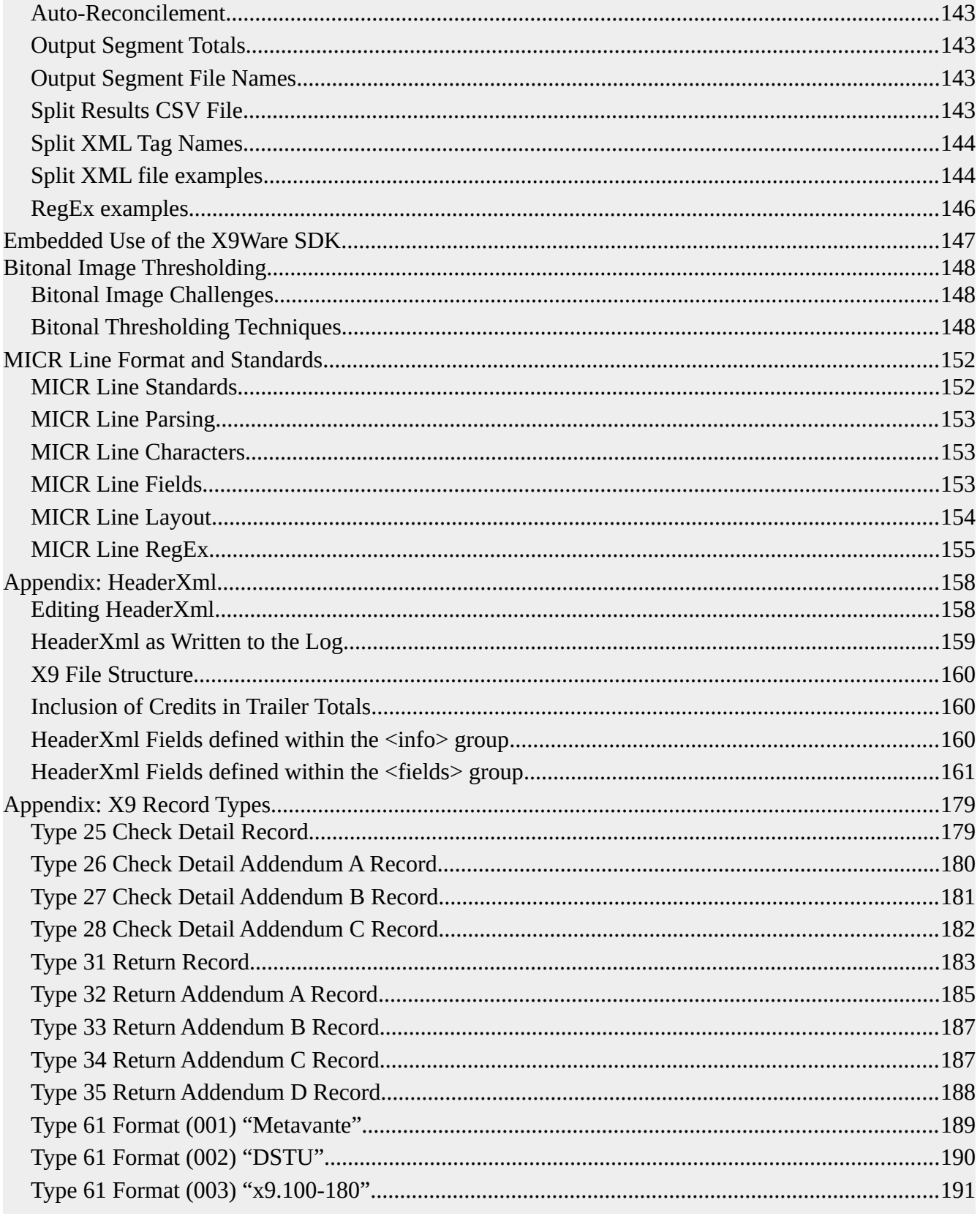

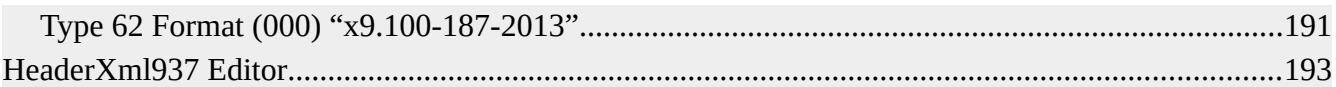

# <span id="page-7-0"></span>*X9Utilities Console*

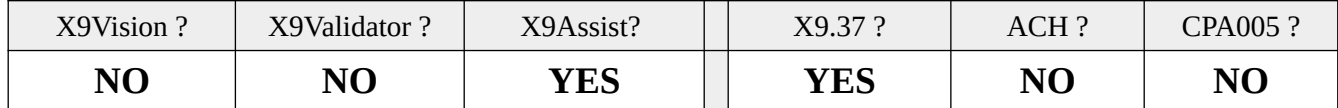

The X9Utilities Console is an interactive tool that is available within both X9Utilities and X9Assist. The console is a powerful facility that allows command line parameters to be entered, validated, and then submitted for execution. It serves as a good demonstration of the overall capabilities of X9Utilities, since it allows the command line to be constructed visually, with validation of files and command line switches as they are entered. The console allow X9Utilities to be run on demand. It intercepts and displays the system log as x9utilities is executing. It then displays the final exit status that is posted by the x9uti.exe.

The console is an integral part of X9Utilities itself, and launched using the "-console" switch on the command line. By using this approach, it is not a separate program but instead embedded within the standard x9utilities runtime.

The console allows allows a set of parameters can be save to xml as a "run unit" that can be subsequently loaded an executed again. This is a provided as a productivity tool, since it allows a given set of parameters to be saved and executed again in the future, as needed.

As previously mentioned, X9Utilities is a command line tool. In your production environment, it will be invoked on a batch (command line) basis. This might be from a scheduled batch script, or more possibly directly by an application program. The console can serve as a workbench for your testing. It provides an illustration of x9utilities capabilities and operation.

The console is made available as part of X9Assist since that product is a desktop tool, is designed with a UI (User Interface) for human interaction, and is our full-function desktop product. X9Assist customers can use the console to actually run X9Utilities interactively in their environment. An X9Utilities license must be purchased if you subsequently decide that you would like to run the tool on batch basis.

This documentation describes how to use the X9Utilities Console. However, it does not provide detailed information on each of the functions that are available via that batch (command line) utility. Please reference the X9Utilities User Guide (which is available in its entirety via help) for complete information regarding functions, capabilities, and command line options.

## *X9Utilities Evaluations*

The console can be used during X9Utilities evaluations, to both simplify and expedite the review process. Product evaluations are normally performed within a limited time frame and hence

#### **X9Utilities User Guide 8 and 2009 Control of the Control of the Control of Telecommunity Control of Telecommunity Control of Telecommunity Control of Telecommunity Control of Telecommunity Control of Telecommunity Control**

productivity factors are important. The console helps greatly during this process, since you can run any X9Utilites function from start to end within minutes, without the need to develop a batch script. You can also repeat the same test using a variety of input files, and can save the work unit for further repeated testing at a later time. All of these capabilities can add a lot of value during an evaluation of our X9Utilities product, so it represents a great way to get started. Once you have determined that your evaluation is favorable, X9Ware can then provide an evaluation copy of X9Utilities, which will allow you to perform the same operations on a command line basis.

## **X9Utilities Batch File (Windows)**

The console can be invoked using a batch file. A sample of this is included as part of the Windows installation, in folder: / samples / console / .

@echo off

: Run the x9utilities using a start command, which allows it to run separately and the consolse window itself to close.

cd "c:/Program Files/X9Ware LLC/X9Utilities R4.11" start "" x9util -console

: pause

exit /b

## **Console Fields**

The X9Utilities Console contains the following fields which allow you to identify the function to be performed along with their associated parameters:

- "Function" is a drop down box which allows the X9Utilities task to be selected.
- "Batch" is a check box that is used to indicate that batch processing is activate. This is a more complex runtime mode, where a command is executed against all of the files within a folder (instead of against a single file). When using batch mode, the input file must be defined as as wild-card string, where an asterisk is used for pattern matching during the file selection process. Refer to the topic "Batch/Script Operations" in the X9Utilities User Guide for more information.
- "Threads" applies only when running in batch mode, and identifies the number of threads that will be used during work unit processing.
- "Wild Card Pattern" applies only when running in batch mode, and defines the pattern that will be applied when selecting files within folders. An example might be \*.x9.
- "Command Switches" is a list of switch values which are to be applied to the selected task. The entered switches must begin with a dash and must be valid for the selected function to be performed. Refer to the X9Utilities User Guide for more information.
- "Rules Specification" is used to select the x9.37 specification to be associated with the selected task. For example, the specification is critical for the "-write" since it identifies the x9 rules to be utilized, which identifies key information such as fields and field alignments.
- "Command line as executed" is a display box which summarizes the command line that will be executed for the selected task. The command line will be updated interactively as changes are made to the above fields (function, switches, rules, etc).

## **Input and Output Files**

The X9Utilities Console includes a facility which must be used to define the input and output files that are processed. There are various files that can be specified, with certain files required based on the function being performed. These files are selected via a file chooser and the fully qualified file name is then displayed in the text box immediately to the right of each selection box. The chosen input and output files will be passed to X9Utilities via the command line. It is also informative to take a look at the command line box to see how input and output files are provided to X9Utilties via the constructed command line.

The following input and output files can be specified:

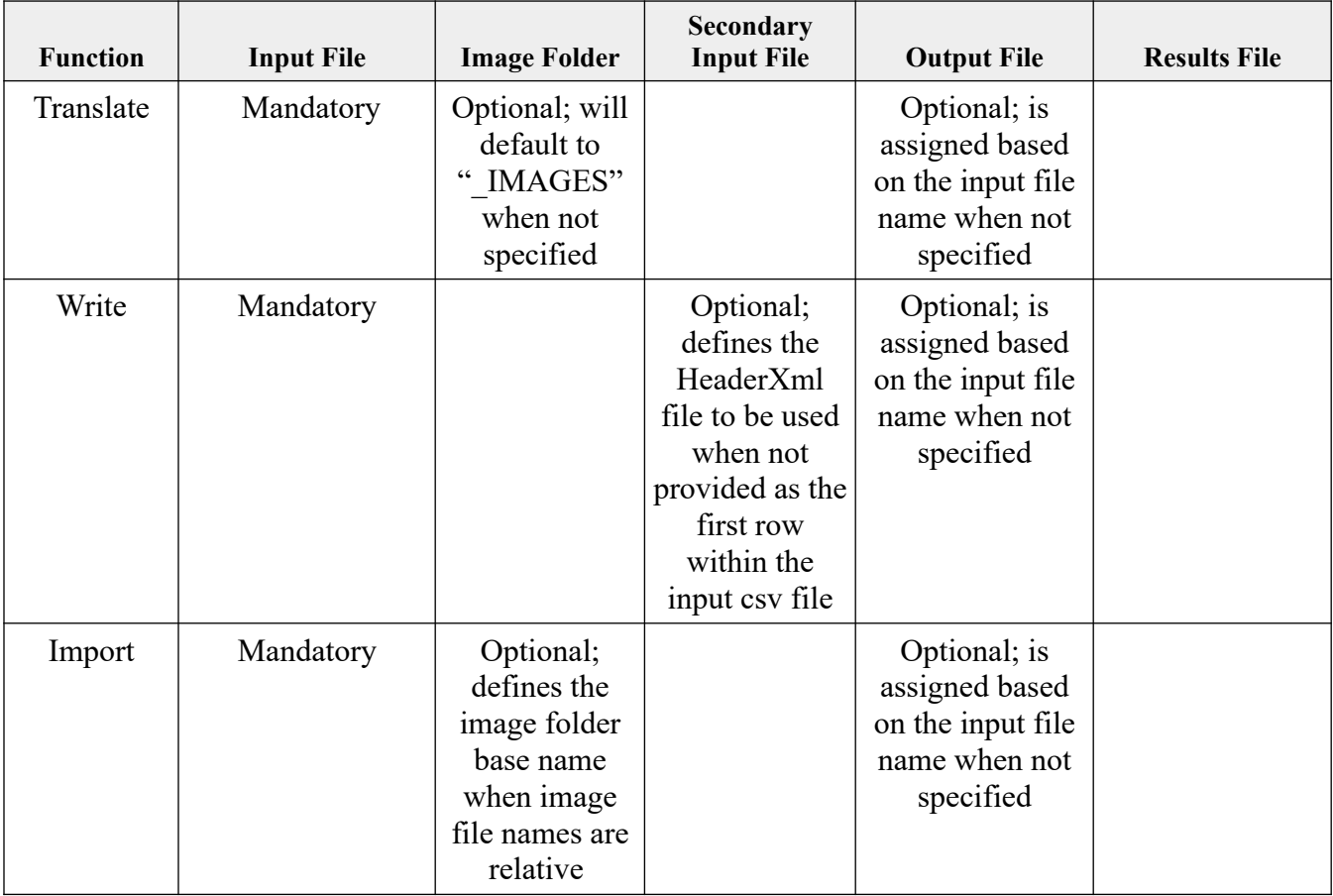

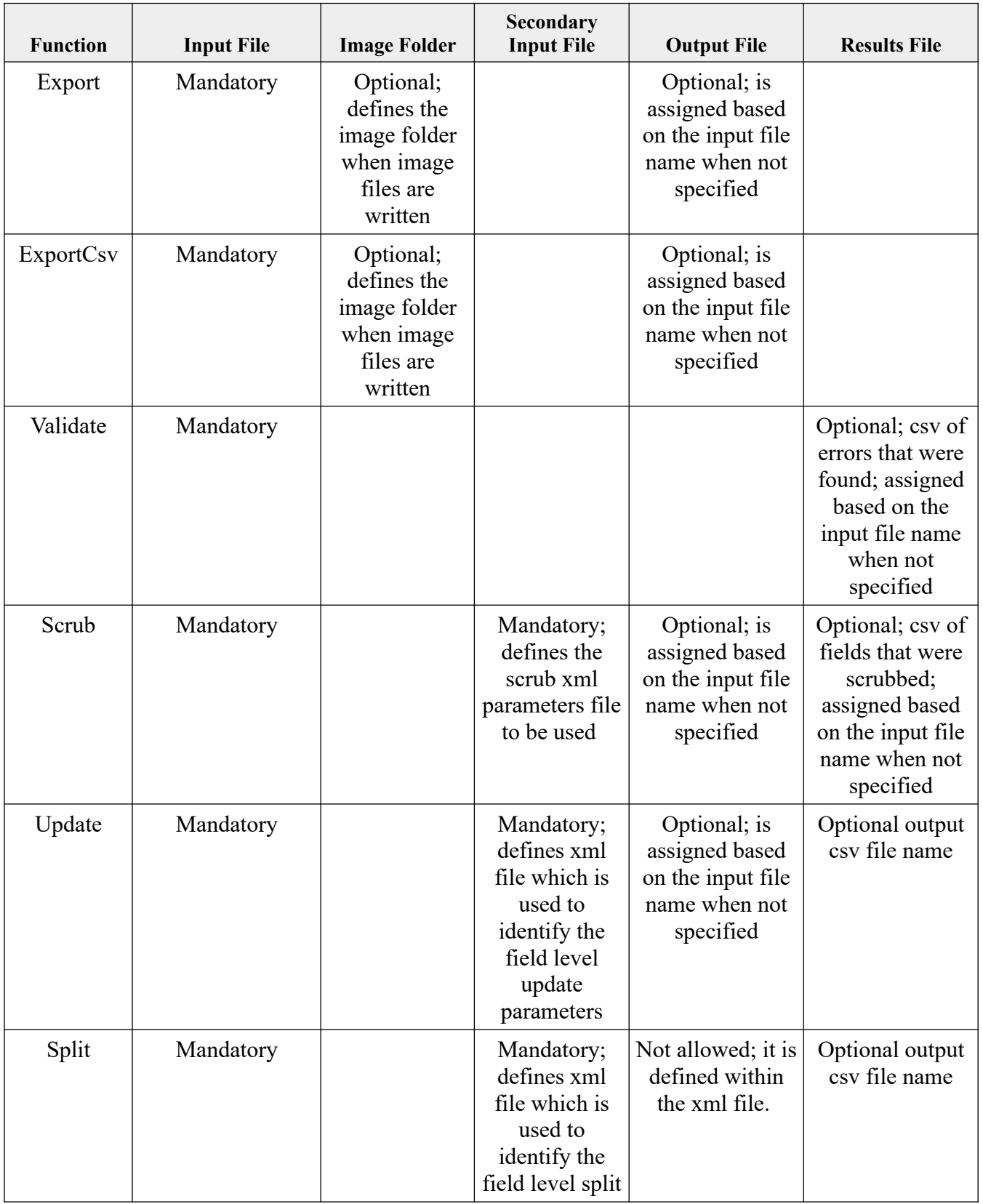

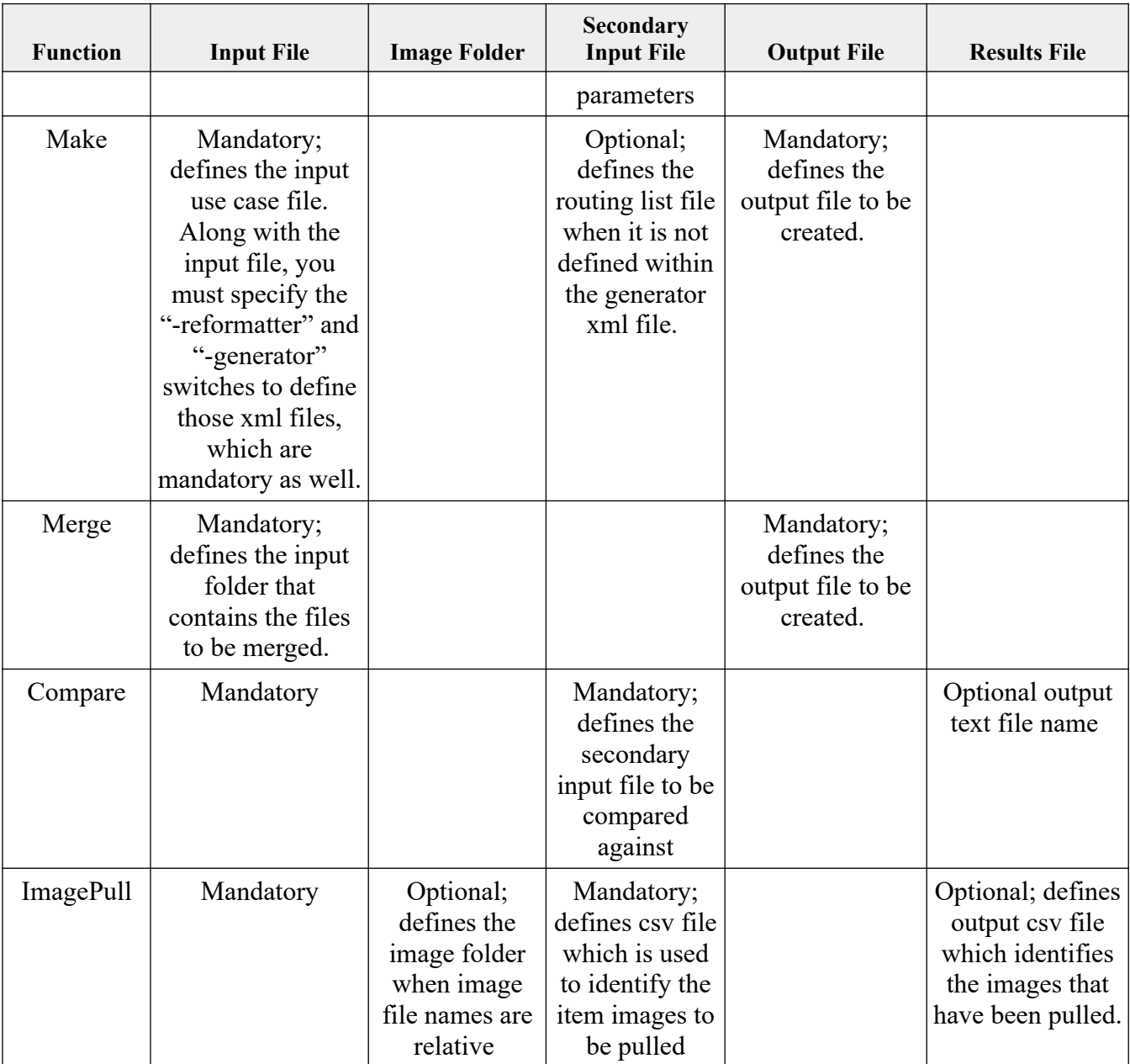

## **Work Units**

A work unit is a combination of all entered fields which describe the X9Utilities task to be performed. A work unit can be saved to xml and then subsequently loaded at a future time, allowing the work unit to be performed again. The load and save buttons on the right side panel are used for this purpose. Work units are stored in folder / documents / x9\_assist / xml / x9utilities /. The ability to save and subsequently reuse work units allows task to be performed repetitively as needed. This might be used to perform a user periodic task and eliminates the need to create a batch script for that same purpose.

#### **X9Utilities User Guide X9Ware LLC**

Work units can not only be stored, but can also organized into subfolders within / documents / x9\_assist / xml / x9utilities /.

#### **X9Utilities Console**

The console is used to display system log information for each new task that is executed. The console is initialized at the start of each new task and will be updated with log snapshots as the task is run. There are limits as to how much information can be shown within the log, which requires some truncation when the logging becomes excessive. In these situations, logging will be suspended. The console will still contain the very last lines from the log, which is important since these lines may contain output file names, totals, error messages, etc. Console content can be scrolled (using the scroll bar on the right) and can be copied to the clipboard (using CTRL A and then CTRL C). Once copied to the clipboard, the text can be pasted into other external applications as needed for specific purposes.

#### *JDK Requirements*

The console requires JDK 11 or higher for execution.

## *Function Execution*

User input is edited interactively and errors and shown when identified. Once a valid work unit has been entered, it can be optionally saved and ultimately executed using the run button on the action line. Many tasks will run very quickly. Depending on the function performed, the number of files involved, and the relative size of those files, the run may take an extended period of time. The console has several indicators to inform you that a utility task is running:

- The background of the X9Utility console is changed from gray to cyan while the task is in a running state, and will be changed back to gray on completion.
- Exit status on the action line will be changed to "running" while the task is in a running state, and will be changed to the numeric exit status on completion.
- The status icon on the action line will be changed to a "runner" image while the task is in a running state, and will be changed back to a green/red icon on completion.

A popup message will displayed on completion that provides the exit status and the name/size of the output file. The elapsed time (in seconds) will also be displayed on the action line.

#### *Command Line as Executed*

The console includes a display box which shows the command line as executed. This is provided for several reasons:

• First is that it provides details on how the command line is formulated and thus is very helpful for exposure into the technical workings of the utility. You can compare the content of the

formulated command line against the X9Utilities User Guide to fully review the command formats.

• Second is that the command line can be used as the basis for developing batch scripts. This would be done by fully testing the function to be performed, and then by creating a batch script from the command line. The new batch script may have certain parameters or file names turned into symbolic parameters, increasing both flexibility and usability.

#### *Demonstrations*

The following are examples of using the utilities console through a series of sequential operations:

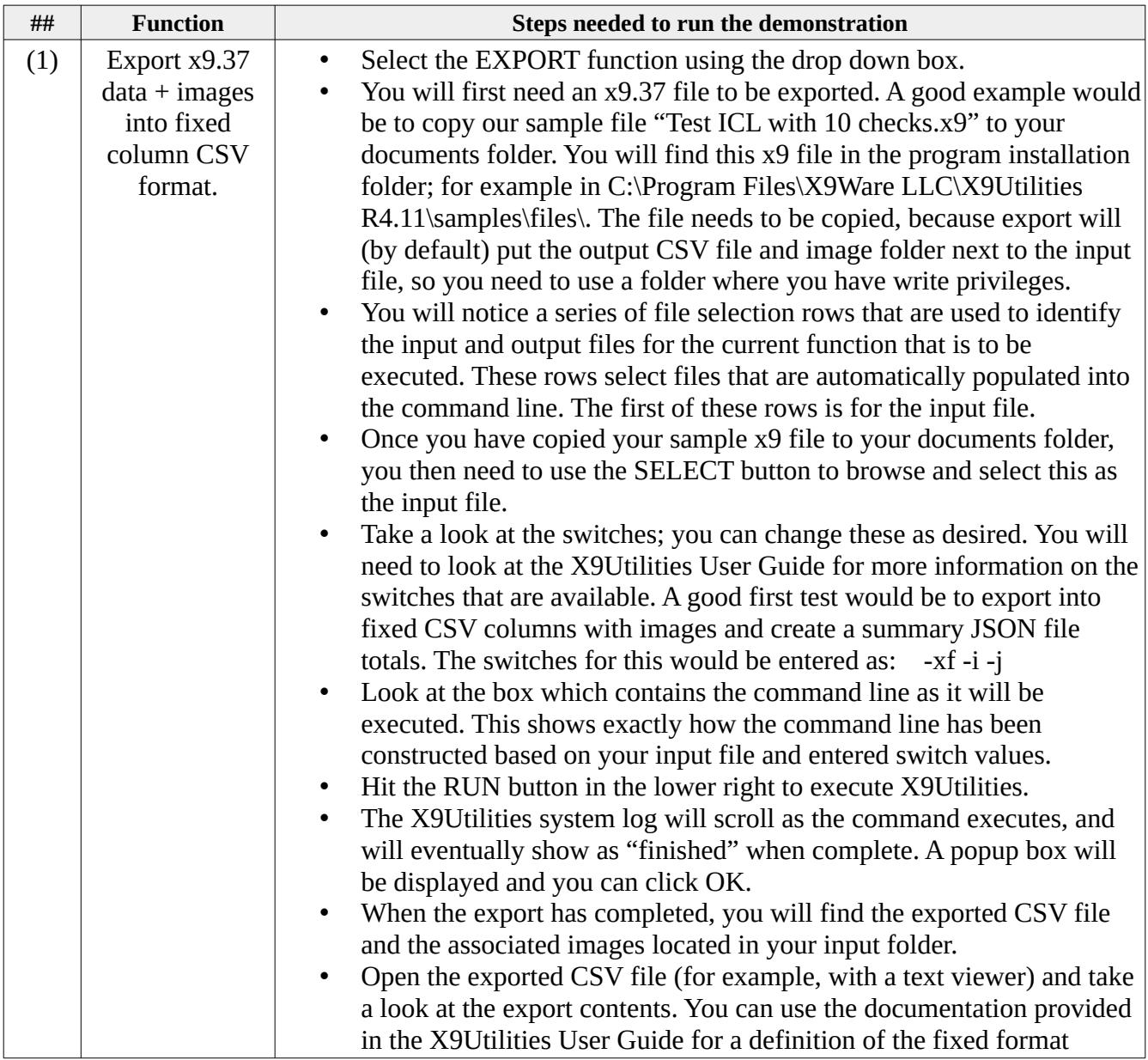

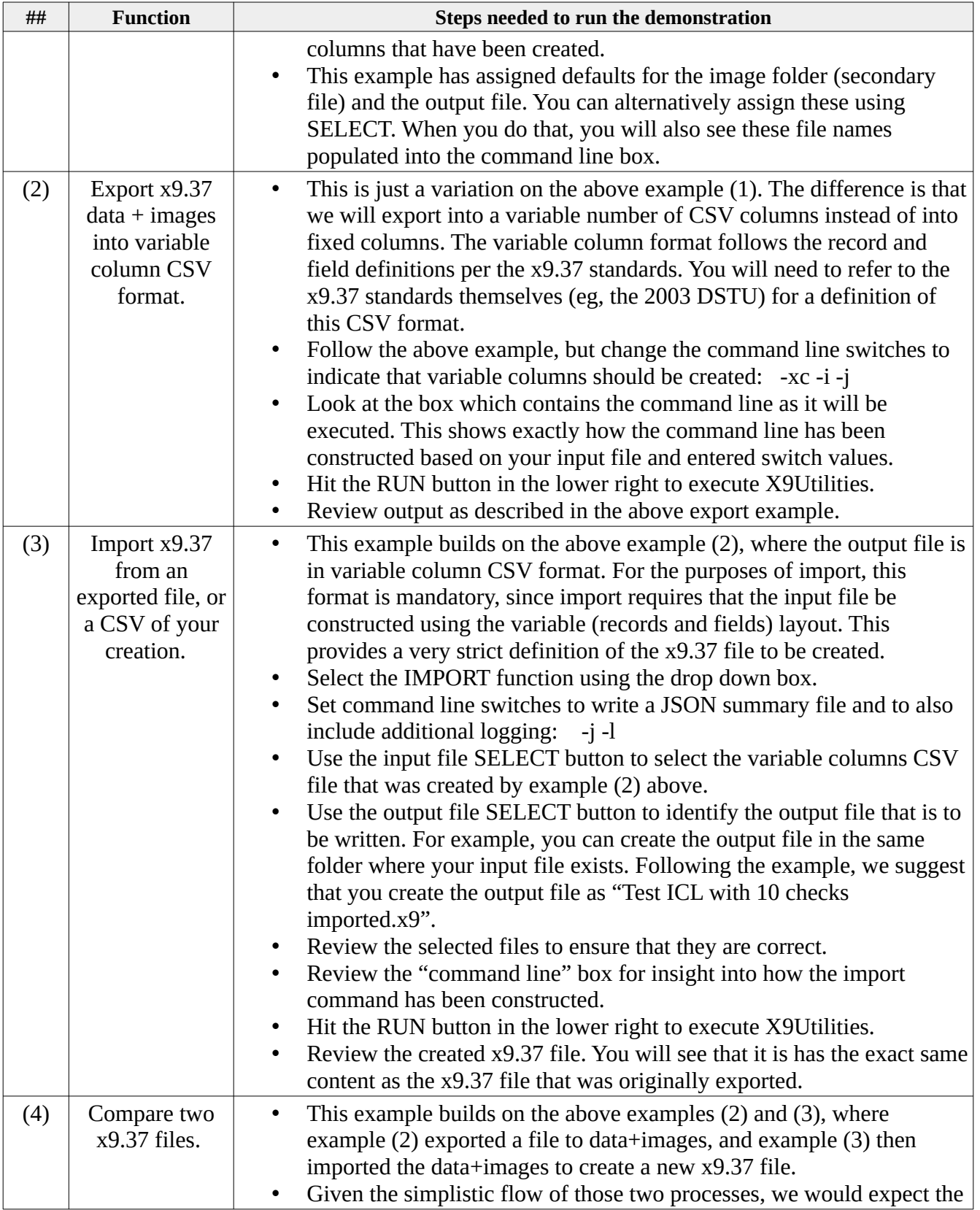

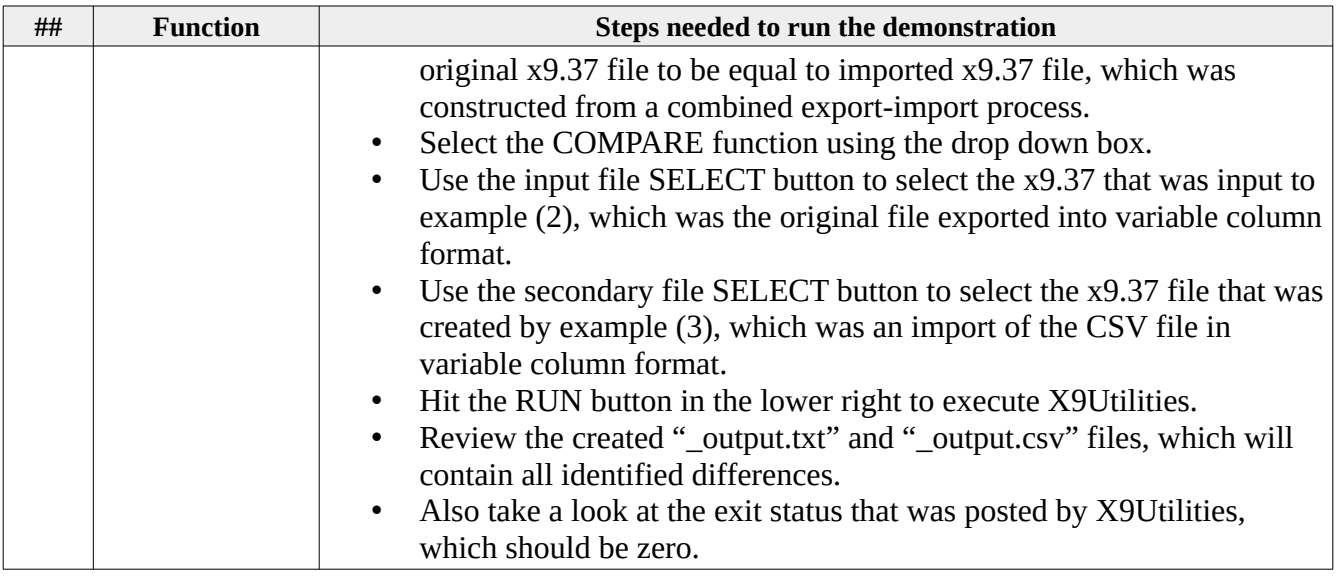

## *Reusing a Saved Work Unit*

The console can be used to save a work unit to xml for subsequent reuse. This work unit can be used to the batch version of X9Utilities to rerun this command in a batch environment. This can be useful when a function needs to be performed in a batch environment and can be repeated exactly as originally performed via the console. In some situations, this may eliminate the need to develop and test a batch script to perform the same function. The work unit is provided to X9Utilities using the **-workUnit:" fully qualified file name"** command line parameter. No other parameters or switches are required. You can review the created xml file for more insight into the work unit xml definition and embedded content.

# <span id="page-16-0"></span>*X9Utilities and Related Products*

X9Utilities is a command line (batch) utility environment which supports a variety of functions to facilitate commonly required x9 file processing. The following specific functions are currently implemented within X9Utilities:

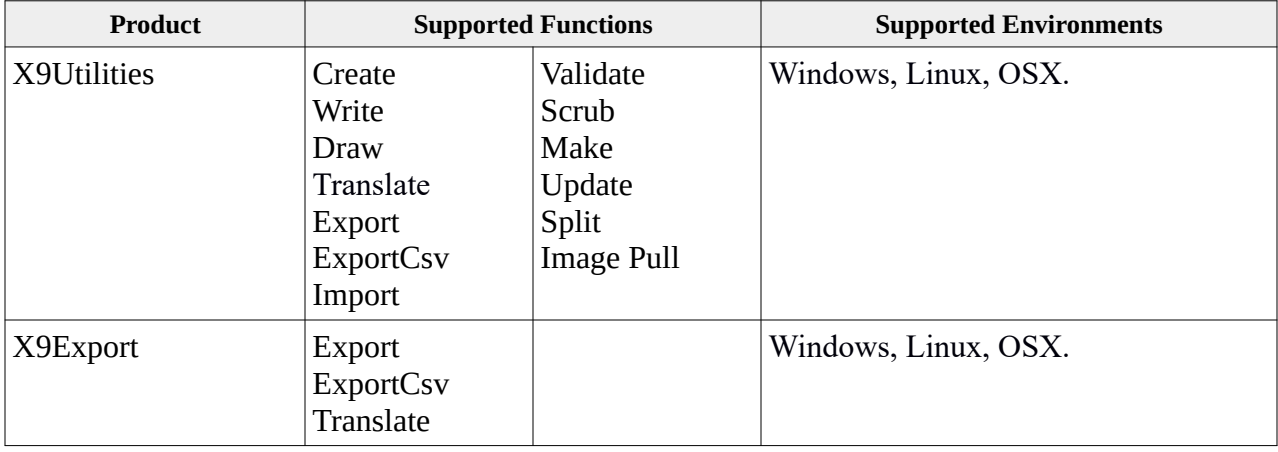

X9Utilities is designed with a simple CSV interfaces for complex operations such as x9 file write.

X9Utilities provides an extremely high level of functionality for x9 users who need to write, read, export, import, validate, and scrub x9 files from their internal applications environment, but do not require the more extensive capabilities and complexities that are typically associated with using an SDK based product. Why acquire and use more complex and expensive tools than you really need? If you need to read and write x9 files, then X9Utilities is the best tool for the job at hand.

X9Utilities will do all the heavy lifting on your behalf. It uses our SDK and assumes all responsibility for field alignment and padding based on each x9 field definition, per the x9 standards. Images are converted as needed to be TIFF x9.100-181 compliant.

X9Utilities is full function, easy to use, includes our standard support, leverages our SDK, and is very competitively priced when compared to other alternatives within the x9 marketplace.

X9Utilities is designed to process both ICL and ICLR files. It supports a wide variety of x9 record types including credits, addenda records and type 68 user records.

X9Utilities is targeted for those organizations who need access to their x9 data (records and tiff images) that are embedded within x9 files. X9Utilities provides the power you need to both read and write these files using your languages such as VB, C++, Java, PERL, RUBY, Python, or similar tools. Anything that can read and write CSV files can work with X9Utilities.

# <span id="page-17-0"></span>*X9 Image Exchange Standards*

There are many standards that are associated with x9 image exchange which are maintained by several standards committees:

The standards body for Financial Services is Accredited Standards Committee (ASC) X9, Inc. which administers the American National Standards (ANS). This group defined the initial DSTU x9.37 standard in 2003 as part of the initial implementation of electronic check image exchange. Standards for this group can be referenced at:

#### **http://**[www.x9.org](http://www.x9.org/)

The American National Standards Institute (ANSI) group has subsequently defined various industry standards for image exchange. This includes updated x9.37 exchange standards (x9.100- 187-2008 and x9.100-187-2013) as well as TIFF exchange standards (x9.100-181). Standards for this group can be referenced at:

#### **http://www.ansi.org/**

The DSTU x9.37 standard has been retired since has been replaced with the newer x9.100-187. We will not attempt to provide a link here, but you can easily find this PDF document with a few Google searches.

Major financial institutions and third-party processors have banded together to define what is termed as the Universal Companion Document (UCD). This document provides excellent information on how the x9.100-187-2008 standard has been implemented by a large subset of processors. To quote their website: "The purpose of this document is to formalize an industry standard for check image exchange using the ANS X9.100-187-2008 standard format and a compilation of industry best practices. This document is not intended to replace the ANS X9.100- 187-2008 standard, but rather to clarify how financial institutions should use the standard to ensure all necessary and appropriate payment data is exchanged between collecting and paying institutions.:

You can reference this copy of the UCD on the Check Image Central website at:

#### **http://www.checkimagecentral.org/**

# <span id="page-18-1"></span>*Windows EXE Batch Scripts*

In the Windows environment, a batch script (also known as a batch file) is a system text file that contains instructions which are used to generate actual commands to be executed. A Windows batch file typically has the ".bat" extension and is invoked from the command prompt. When you type the batch file name at the command prompt, the Windows command interpreter (Cmd.exe) will run the specified commands sequentially as they appear within the batch file. Comments may be included in your batch file and are identified with a leading ":". Batch scripts may contain blank lines as needed for clarity.

These sample batch scripts have been developed for "-write" usage. However, the concepts presented here can be used as a basis for other similar functions. They are being provided on an informational "as is" basis. The concepts presented here are provided as examples only, with the understanding that they would need to be modified to meet specific customer needs. As with all examples, you will need to thoroughly test any resulting batch file for applicability to your specific environment. The batch files are provided here and also in the x9utilities distribution.

## <span id="page-18-0"></span>*x9writer.bat – example #1*

A simple batch script which runs X9Utilties on Windows is as follows:

#### The batch file is:

@echo off

```
: Run x9utilities using the "-write" function to create a new x9 file from an input csv.
```

```
: %1 is the headerXml file
: %2 is the inputCsv file
: %3 is the outputX9 file
cd "c:/Program Files (x86)/X9Ware LLC/X9Utilities Rx.xx
x9util -write -j -l -xml:"%1" "%2" "%3"
```
exit /b

#### Which could be invoked as follows:

@echo off : Invoke x9utilities using the x9writer.bat script. set "headerXml=c:/users/x9ware5/documents/x9\_assist/files\_Utilities/x9headers.xml" set "inputCsv=c:/users/x9ware5/documents/x9\_assist/files\_Utilities/test1000Reader.csv" set "outputX9=c:/users/x9ware5/documents/x9\_assist/files\_Utilities/test1000Reader writer2.x937" call "c:/users/x9ware5/dropbox/batchFiles/x9writer.bat" %headerXml% %inputCsv% %outputX9% exit

## <span id="page-19-0"></span>*x9writerProcessor.bat – example #2*

This more complex example is designed to scan an input folder and run x9utilities against an input csv file folder and create output x9 files. The process is designed to be invoked from an application environment but could also be trigger externally from the Windows Scheduler. The design is based on the following objectives:

- Process all csv files that are present in the input csv folder.
- Run x9utilities for each csv file that is present.
- Ignore all non-csv files that are present in the input folder.
- Move each csv file to a time stamped processed folder, which will prevent it from being selected in the next processing run. This move is only done when the output file has been created in the output folder, which indicates that the operation has been successful.

#### The batch file is:

@echo off

```
: Process all CSV files from a folder through x9utilities.
: Each file is moved to a date stamped processed folder so it can only be run once. 
: Process folders are date stamped to allow them to be retained for future reference.
SETLOCAL ENABLEEXTENSIONS
set "csvExtension=csv"
set "x9Extension=icl"
set headerXml="c:/users/x9ware5/documents/batTest/x9headers.xml"
set "csvInputFolder=c:/users/x9ware5/documents/batTest/input"
set "outputFolder=c:/users/x9ware5/documents/batTest/output"
set "processedFolder=c:/users/x9ware5/documents/batTest/processed"
: Assign output file timestamp from the current system date and time, in YYYYMMDD_HHMMSS format.
set "sysdate=%DATE: =0%
set "systime=%TIME: =0%
set "currentYYYYMM=%sysdate:~10,4%%sysdate:~4,2%"
set "currentYYYYMMDD=%currentYYYYMM%%sysdate:~7,2%"
set "currentTime=%systime:~0,2%%systime:~3,2%%systime:~6,2%"
: Process all CSV files that currently exist within the csv input folder.
setlocal EnableDelayedExpansion
for %%a in ("%csvInputFolder%\*.%csvExtension%") do (
    : Get the csv file name which excludes the leading path name and the trailing file extension.
    set "csvName=%%~na"
    : Assign output file name and trim any resulting leading or trailing spaces.
    set outputFileName="!outputFolder!/!csvName!_!currentYYYYMMDD!_!currentTime!.!x9Extension!"
   CALL :TRIM outputFileName
    : Invoke x9utilities to process this specific (individual) file.
    cd "c:/Program Files (x86)/X9Ware LLC/X9Utilities Rx.xx"
   x9util -write -j -l -xml:"!headerXml!" "%%a" "!outputFileName!"
    : Append the csv file modification YYYYMM as a suffix to create the processed folder name.
    set "csvProcessedFolder=!processedFolder!_!currentYYYYMM!
    : Allocate the output folder when it does not currently exist.
    if not exist "!csvProcessedFolder!" md "!csvProcessedFolder!"
```

```
 : Move this csv file from the input folder to the processed folder to eliminate it from any 
future processing.
   if exist "!outputFileName!" move "%%a" "!csvProcessedFolder!/!csvName!.%csvExtension%"
)
pause
exit /b
:TRIM
SetLocal EnableDelayedExpansion
Call :TRIMSUB %%%1%%
EndLocal & set %1="%tempvar%"
GOTO :EOF
:TRIMSUB
set tempvar=%*
GOTO :EOF
```
#### <span id="page-20-0"></span>*Batch Image Conversions*

Images must be provided to X9Utilities in standard exchange format per the x9.100-181 standard, which can be purchased at [https://webstore.ansi.org](https://webstore.ansi.org/). This standard defines the TIFF tags that must be used when generating the black-white (binary) images that are required per x9.37.

All commercial scanners have the ability to generate images in this format, given that these vendors understand this requirement and thus generate images accordingly.

Part of the standard is that images must be presented at either 200 or 240 DPI. It is important to note that it is not acceptable to capture images at some other lower DPI (perhaps 96) and then resize and upscale the images to 200 DPI. Although this technically accommodates the requirement, it does not capture and forward the image at the density that downstream processors will need for their subsequent processing. Remember that the captured images are going to be used by automated applications for detailed image analysis, and also that they will be stored in image archives for a minimum of seven years. The bottom line is that it is mandatory that images be scanned at 200/240 DPI by the original capture device.

Once a 200/240 DPI image exists, it is then possible to translate that image from the original format to an x9.100-181 TIFF compatible image. If this cannot be done by the capture device, it can be subsequently converted by a large variety of tools including ImageMagick, IrfanView, LibTiff, JAI, and many others. Imaging tools can be incorporated directly into the capture process, or the images can be converted as part of a later processing flow.

It is possible to apply batch conversion of images from one format to another, where the input and output images are stored at the folder level. In other words, a folder of images are converted from some format (for example, PNG or TIF) to the x9.100-181 TIFF format. The following is an example of running IrfanView in command line (batch) mode to do this conversion at a folder level, which will read all input images and write them to an output folder:

:: IrfanView batch conversion - folder to folder.

:: Input can be almost any image format -- output will be x9.100-181 compliant tiff.

:: %1 is the input folder terminating with wildcard (eg, \*.tif). :: %2 is the output folder terminating with wilcard (eg, \*.tif). :: Input images must be dpi 200 or 240, since IrfanView will not change the image dpi. :: There is a "/dpi=" command, but that refers to the dpi when scanning (not converting).

cd "c:\Program Files\IrfanView" i\_view64.exe %1 /bpp=1 /tifc=4 /convert=%2

exit /b

## <span id="page-21-0"></span>*Emails on failures*

In production environments it is often beneficial to include error reporting via emails. Although there is not standard support for email origination in Windows batch, there are various mechanisms and tools that can be used for this. One such freeware tool is Blat, which is typically used for this purpose. The following is an example of blat email origination based on the error level.

```
if %errorlevel% lss 0 (
   set to = "-to eMail\@MyDomain.com"
   set f = "-f eMail\@MyDomain.com"
   set server = "-server smtp.MyDomain.com"
    set subject = "-subject \"Testing blat\""
  set body = "-body \"Testing blat\""
   set debug = "-debug"
   blat - %to% %f% %subject% %body% %server% %debug%
)
```
## <span id="page-22-1"></span>*Java JRE and Command Line Scripts*

X9Utilities can be run on either the Oracle or OpenJDK at version 8 or higher. Our development environment currently runs on Zulu-8 (OpenJDK).

The following is an example of running the X9Utilities JAR in a Windows JVM environment. This sample can be used as a model for various Linux and Unix environments. The batch script is as follows:

```
@echo off
set inputFile="c:/users/x9ware5/documents/x9_assist/files_Utilities/Test file 
with 2 checks reader.csv"
set outputFile="c:/users/x9ware5/documents/x9_assist/files_Utilities/Test file
with 2 checks writer.x937"
cd "c:/Users/X9Ware5/X9WareDrive/X9Utilities"
java -Xmx512m -jar x9utilities_4.xx_yyyymmdd.jar -write -j -l %inputFile% 
%outputFile%
pause
exit
```
## <span id="page-22-0"></span>*Using a Fully Qualified "java.exe" Reference*

On most environments, there may well be multiple versions of the Java Runtime Environment (JRE) installed. When you execute "java" command, it will run that version of the Java JVM that has been assigned as the system default, which typically will be the most recent version of the Java JRE that has been installed. However, be advised that this may or may not be what you expect. X9Ware requires Java SE 1.8 or higher. Most specifically, you cannot use Java EE (Enterprise Edition) due to potential class loading issues. If you have multiple versions of Java installed on your workstation, then we highly recommend that you fully qualify the "java.exe" command reference. For example,

```
"c:/Java/jre1.8.0_171/bin/java.exe" -Xmx512m -jar 
x9utilities_4.xx_yyyymmdd.jar -write -j -l %inputFile%
```
# <span id="page-23-0"></span>*System Log*

X9Utilities is built on top of the X9Ware SDK where logging is implemented using SLF4J. X9Utilities is then bound to the JDK logger as an actual implementation.

X9Utilities creates a new time stamped logging file as part of each run. The logging file can be very helpful in numerous situations:

- The command line is logged which can be helpful to confirm that you batch script is providing the command line as expected.
- The "-l" command line switch can be used to adding record level logging during development and debugging.
- Input and output file names are logged which can serve as an audit trail for each run.
- The release and build level are included as informational items.
- Program exceptions are logged which can be provided to X9Ware LLC should you encounter application issues.

By default, system log files are written to Windows folder / AppData / X9Ware LLC / log / and to Linux folder / home / x9\_ware / log/. You can override this default folder location through use of the "-log" command line switch which specifies the folder location where logs should be created and written. An example of this parameter is -log:"c:/userFolder/logs/".

X9Utilities will retain log files for up to three days after which they are automatically deleted. You can adjust this retention period by providing an "options.xml" file which indicates the number of days that you would like the logs retained. You can use X9Assist or X9Validator to create your xml options file.

A sample system log is as follows:

X9Utilities started; logFolder[defaulted] [11:24:34.615] systemLog(C:\Users\X9Ware5\Documents\x9\_assist\log\x9assist\_20161109\_112434\_594.log) [11:24:34.628] command line: -t -x -l -write c:/users/x9ware5/documents/x9\_assist/files\_Utilities/Test file with 2 checks writer.csv c:/users/x9ware5/documents/x9\_assist/files\_Utilities/Test file with 2 checks writer.x937 [11:24:34.629] console window can be enabled using x9utilConsoleModeOn.bat and disabled using x9utilConsoleModeOff.bat [11:24:34.632] input file(c:\users\x9ware5\documents\x9\_assist\files\_Utilities\Test file with 2 checks writer.csv) [11:24:34.634] output file(c:\users\x9ware5\documents\x9\_assist\files\_Utilities\Test file with 2 checks writer.x937) [11:24:34.634] properties defaulted [11:24:34.637] launch folder defaulted from absolute path(C:\Users\X9Ware5\X9WareGitRepository\x9Utilities) [11:24:34.638] homeFolder set from FileSystemView(C:\Users\X9Ware5\Documents\x9\_assist) [11:24:34.638] X9Utilities SDK release(R3.06) build(2016.11.07) all supporting materials intellectual property of X9Ware LLC [11:24:34.639] systemdrive(/c) user(X9Ware5) javaHome(C:\Program Files\Java\jre1.8.0\_91) javaVersion(1.8.0\_91) isJetCompiled(false) [11:24:34.640] startup environment: Java is64Bit(true) total memory(125,952k) free memory(119,286k) [11:24:34.641] …. …. all image readers closed [11:24:35.188] thread pool closed; largestPoolSize(3) completedTaskCount(3) activeThreads at shutdown(0) [11:24:35.189] shutdown complete [11:24:35.189] X9Utilities exitStatus(0) [11:24:35.189] log closed [11:24:35.190]

# <span id="page-24-0"></span>*Console Logging*

X9Utilities is distributed with console logging active (in additional to file logging). The console window is opened immediately as part of initialization. Messages are displayed within this scrolling window as the utility executes. Further considerations are:

- The console window will remain open as long as X9Utilities is running.
- The console window will be closed when X9Utilities is completed and not paused by a batch script.
- All message levels are written to the console window (it is a full copy of what is written to the system log). This includes possible DEBUG level messages which may be enabled.
- When X9Utlities is being run from a batch script, you can include a PAUSE statement that will allow the console window to remain open (at the pause point). You can then use the enter key to allow the batch script to continue and ultimately complete.

In some environments, it may be desirable to hide the console window. For example, you may want to turn off console logging in a production-based server environment. Keeping the console window enabled does not create issues. However, since the console window is not needed, it may be a distraction and can be easily turned off.

X9Utilities console mode is controlled by the following command line switches:

- "-consoleOn" is used to enable the console, which is the default when omitted.
- "-consoleOff" is used to disable the console.

# <span id="page-25-0"></span>*System Log Correlation*

Each execution of X9Utilities creates it's own unique system log using a time-stamped file name, where each log file is located in the / AppData / Roaming / X9Ware LLC / log / folder. This default folder location can be changed using the "log:" command line switch.

In more complex environments, it may be helpful to be correlate the system log from each X9Utilities run back to specific application processing or logical events. This need and implementation is customer specific. The facility is used as part of external processing of the system log, perhaps using automation / aggregation tools such as Splunk. In these situations it may be useful to be able to correlate a given system log against expected events that are being initiated. For example, a line can be inserted into the system log when a given file is processed, which can then be matched against file origination. Similarly, individual runs can be identified and as an index for errors / exceptions that are detected.

In support of this, X9Utilities has several facilities that allow user lines to be inserted directly into the system log. These are as follows:

- The "-logger:" command line switch allows user defined text to be written directly to the system log. Care should be used to include this logging string with quotes, given that there may be embedded blanks. An example might be: -logger:"run 56893".
- Additionally, the "-write" function supports the a "logger" csv line type which can be used in a similar fashion to writer user defined text directly to the system log. Since this line is included within the incoming csv file, the content can be at a very detailed level. For example, the logging line might identify a specific deposit that could be matched via against an application origination event. An example might be: logger,"deposit 4199306".

Please let us know if there are enhancements or extensions that would provided improvements to these log correlation facilities.

# <span id="page-26-0"></span>*Command Help*

X9Utilities can provide command level help when the console window is enabled. This facility can be used to easily obtain a quick description of each X9Utilities command and eliminate the need to reference the X9Utilities User Guide.

A more detailed list of help information for X9Utilities commands can be obtained as follows:

```
===================================================================
command usage:
x9util -console -h
x9util -batch -h
x9util -script -h
x9util -write -h
x9util -create -h
x9util -draw -h
x9util -translate -h
x9util -import -h
x9util -export -h
x9util -exportCsv -h
x9util -validate -h
x9util -qualify -h
x9util -make -h
x9util -merge -h
x9util -update -h
x9util -split -h
x9util -compare -h
x9util -scrub -h
x9util -imagePull -h
-h provides more detailed information for each of the above functions
===================================================================
```
For each X9Utilities command, you can then also ask for more detailed help. For example, you can enter "x9util -write -h" which provides the following output:

```
===================================================================
command usage:
x9util -write inputFile.csv [outputFile.x9]
[-confiq] [-1] [-i] [-x] [-t]writes a new x9 output file from the provided input csv file
all image filenames must be provided in absolute format
outputFile defaults to inputFile.x9 when not specified<br>-config specifies the x9 configuration to be loaded
               specifies the x9 configuration to be loaded
-1 lists all records to the log
-j creates the json totals file in the output folder
-x creates the xml totals file in the output folder
-t creates the text totals file in the output folder
===================================================================
```
# <span id="page-27-0"></span>*Exit Codes*

X9Utilities utilizes standard exit status codes, also known as exit status or error level, to convey information about the outcome of program execution. These exit codes are numeric values that are posted upon program completion.

In the context of X9Utilities, exit codes are represented as 32-bit signed integers. Conforming to general conventions, a positive exit status signifies successful execution, while a negative exit status indicates an error or failure.

X9Utilities will assign positive exit codes to indicate that processing was successful and output file(s) have been created. Alternatively, X9Utilities will assign negative exit codes to indicate that there has been some type of failure and that processing has been aborted.

When the exit code is non-zero (either greater than zero or less than zero), the system log will contain messages detailing the encountered conditions.

During program completion, many X9Utilities functions will rename their output files from "TMP" to the final filename, but this renaming action only occurs when the exit code is positive.

X9Utilities employs standard exit codes across all functions to denote absolute success (zero) or absolute failure (negative). Additionally, depending on the specific function being executed, additional positive exit codes may be used. The table below outlines the standard zero and negative exit codes used by X9Utilities:

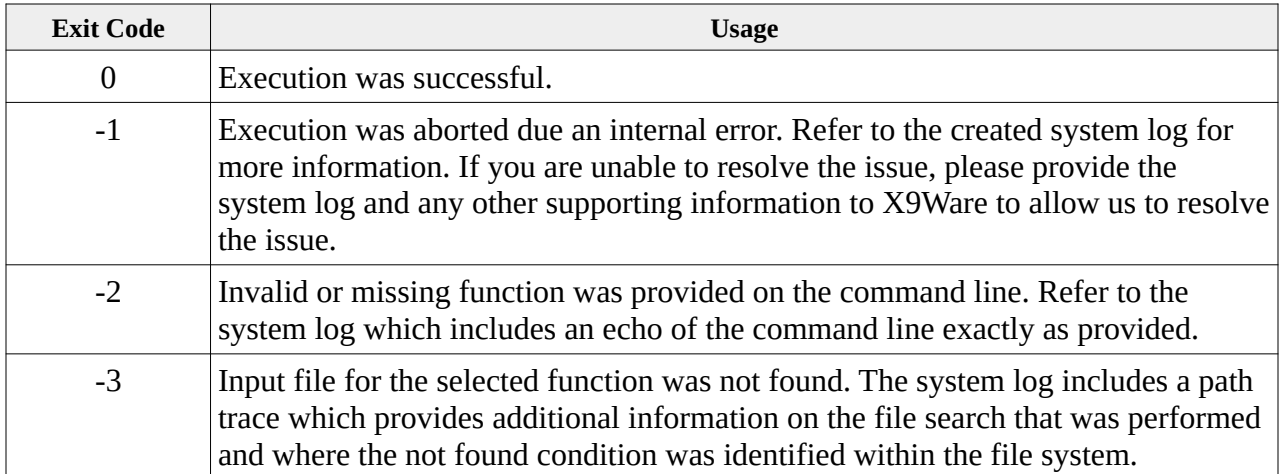

# <span id="page-28-0"></span>*Batch / Script Operations*

Batch and script operations are available to meet the needs of more advanced processing requirements. The usual X9Utilities run relies on a command line that contains the switches and file names that are needed to invoke a specific process. Alternatively, batch and script operations build a sequence of work units to be executed on top of command line processing, allowing a single X9Utilities run to process multiple files. There are two types of operations:

- The "-batch" command line switch triggers batched operations. In this scenario, a standard command line with the "-batch" switch is provided as a model to create a series of work units. The input file on this command line contains a wild card pattern (e.g., using an asterisk with the file name). Batch operations identify all files within the input folder that match this wild card pattern and create work units for each file. For example, the input command line may be expanded into hundreds of work units depending on how many files match the pattern.
- The "-script" command line switch starts scripted operations. In this case, the input file is a text (txt) file that contains the command lines to be executed. Script operations read the indicated text file and generate a run unit for each line contained within the script. This processing is similar to batched operations but provides even more control over the command lines to be executed since they can be created by your customized scripting process.

The "-threads:n" command line switch is used to optionally define the number of background threads that will be used for processing. The default is no threading, which will result in the work units being run sequentially. When threading is initiated, the work units are then assigned to background threads and will be run in a more random order. Threading will reduce the overall elapsed time, given that processing will be run concurrently. It has the side effect that a higher level of CPU time will be used as the work units are executed, to the detriment of other applications running within this same environment. All processing will be recorded within a single system log. Care should be taken to sure that all needed resources, and especially virtual memory, are made available to x9utilities.

The "-aoe:n" command line switch is used to optionally indicate that overall execution should be aborted when there are some number of work units that were aborted, where this is identified by a negative exit status. For example, the "-aoe" switch indicates that overall execution should end (as soon as possible) when an exception has occurred. In this situation, although no new work units will be started, those that are currently executing will continue to their completion. All subsequent work units will be flushed and not executed. Another example would be "-aoe:2", which would allow one exception but would begin to flush work units after there are two exceptions.

In support of batch operations, there

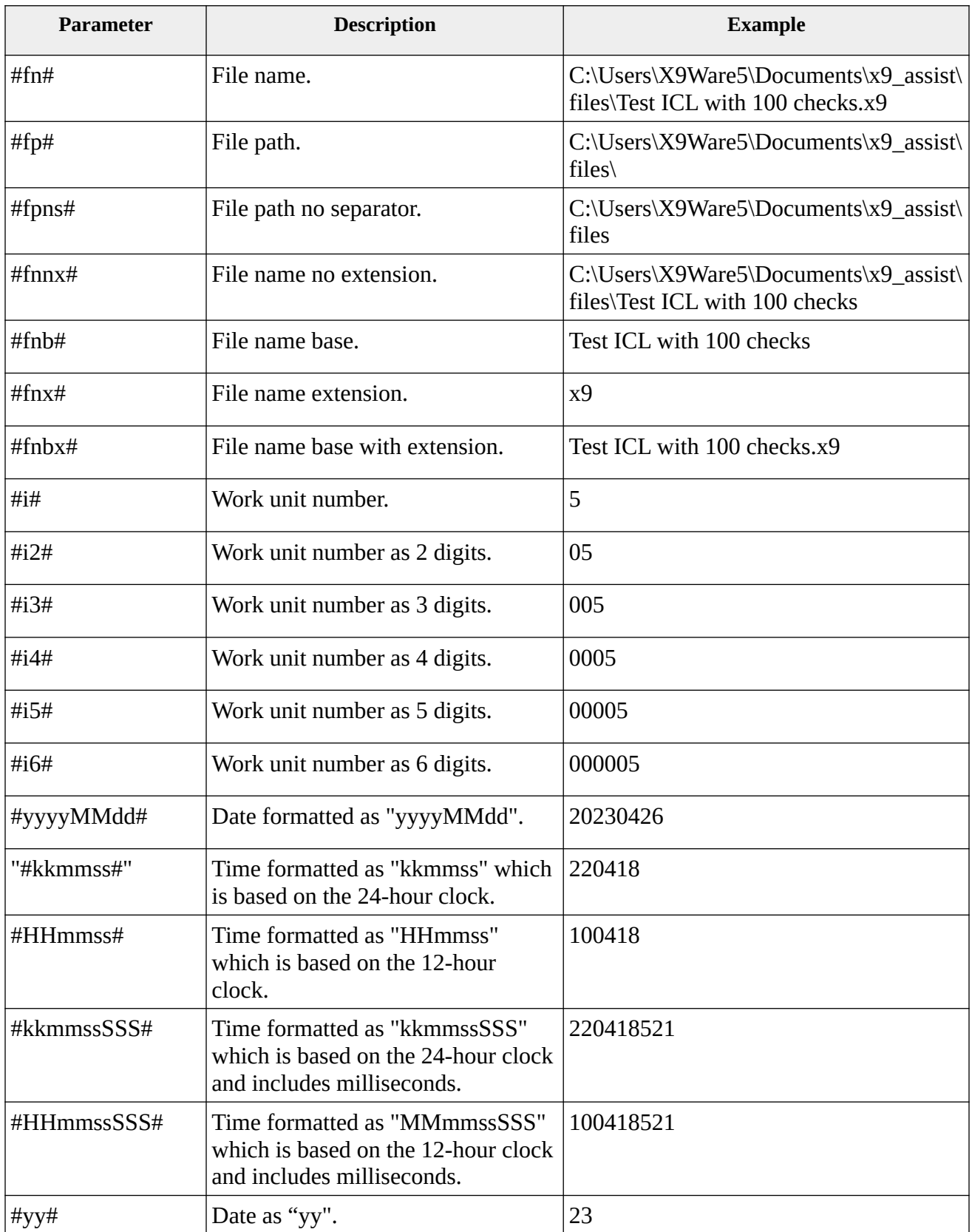

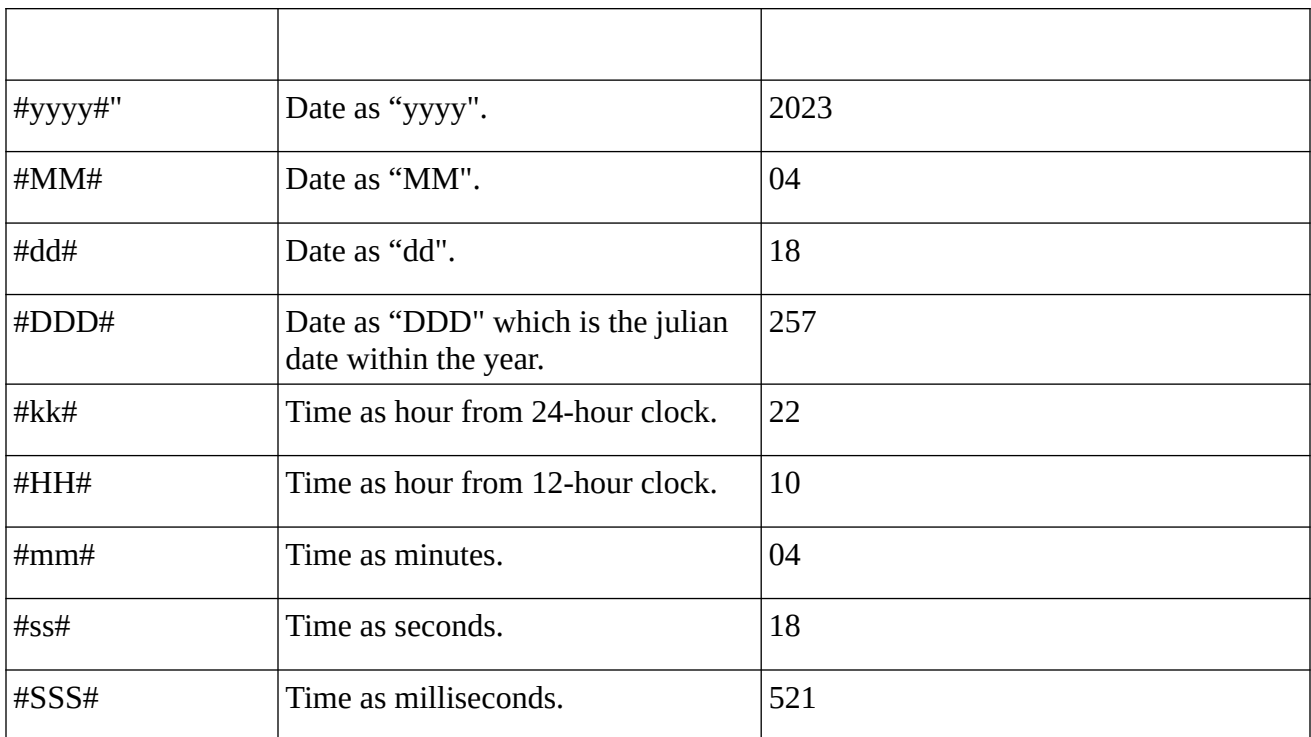

An example of batch operations is as follows:

-batch

-threads:8

-scrub

"C:/Users/X9Ware5/Documents/x9\_assist/imagePull\_Testing/file\*.x9"

"C:/Users/X9Ware5/Documents/x9\_assist/xml/scrub/scrubParameters.xml"

"C:/Users/X9Ware5/Downloads/threadTesting/#fnb#\_scrubbed.x937"

"C:/Users/X9Ware5/Downloads/threadTesting/scrubbedFields.txt"

An example of script operations is as follows:

-script "C:/Users/X9Ware5/Documents/x9\_assist/test/translateAndWrite.txt"

## <span id="page-31-0"></span>*Write and Translate*

Reading and writing x9 files can quickly become a complex process:

- There are a large number of record types and data fields, all of which have very specific value and alignment requirements.
- There are variable length records (especially for images) that must have their data elements and lengths correctly formatted to allow the file to be parsed.
- There are multiple formats associated with the insertion of credits, since they were not covered by the early x9.37 standards. This impacts the credit format, where they are inserted into the x9 file, and their impact on trailer record counts and amounts.
- Most x9 files must be created using the EBCDIC character set (not ASCII) which further complicates the creation process.
- Finally and most importantly, many financial institutions have implemented their own x9 file variant requirements, which further complicate an already difficult situation.

The Write and Translate functions are designed with the purpose of making this process as easy as possible. By using these tools, you can concentrate on the actual x9 data content and not the underlying complexities associated with x9 files.

**Write** is one of the most powerful x9 file creation tools that you will find anywhere in the marketplace today, and has been designed to be easily incorporated into your application environment. Write creates x9 files from a simple CSV (which defines your items) and a statically defined HeaderXml definition (which defines the x9 file attributes). Although the CSV can be provided in multiple formats, our recommended format has a single row per item, allowing it to be easily created and viewed. The HeaderXml file (see the appendix) has 100+ parameters which allows the x9 file to be written specifically to the requirements provided by your financial institution in their companion document. All of the complexity of adapting to those requirements are satisfied through the HeaderXml definition. Write is simple, straight forward, and very easy to use.

**Translate** is provided within X9Utilities for completeness, but in reality will be seldom used in most environments. Translate creates a CSV file in a format that can be used as input to write (they share a common CSV format). In this way, Translate can be used to create a sample CSV from an existing x9 file to provide some insight into the process. However, in the real world, our Export function would more typically be used to convert a x9 file to an output CSV, since the entire definition of the x9 file on a record and field basis is fully retained when using Export.

The CSV file begins with an optional header line and is terminated with an "end" line, as follows:

headerXml parameter line (optional since this can also be provided on the command line) zero or more items end

Several notes about the CSV file format are as follows:

- Although the first line of the CSV file can point to the HeaderXml file to be used by Write, this is optional since that directive can instead be provided as a command line parameter using the ("xml:" command line option). See the appendix for a full definition of available HeaderXml file content.
- A zero items CSV file is totally valid and will result in the creation of a file with record types 01, 10, 90, and 99.
- Quotes around numeric fields are optional and never required.
- Quotes around alpha fields are only required when the value contains embedded blanks (since a blank will be considered the end of the input line if it is encountered outside of a quoted field). Make sure you include quotes around field values that potentially can contain blanks. This is especially true of file names.
- Our recommended format for Write uses a "t25" line that contains both item and image information. The remaining information is specified in the HeaderXml definition, which allows the x9 file to be constructed as required by your financial institution. HeaderXml includes various formatting instructions, indicators, addenda record information when needed, and instructions on how and where an offsetting credit should be inserted. See the appendix for a full definition of available HeaderXml file content.

A sample CSV file is as follows, which would default all type 25 record indicators to the HeaderXml file:

t25,10002,44000001,087770706,"29602722/5526",,,,,"c:pathToFrontImage","c:pathToBackImage" t25,10004,44000002,097770592,"60333044/5587",,,,,"c:pathToFrontImage","c:pathToBackImage" t25,10006,44000003,077770392,"29343913/5178",,,,,"c:pathToFrontImage","c:pathToBackImage" end

# <span id="page-33-0"></span>*Export and Import*

Export and Import support multiple formats which are flexible to meet your specific needs. You can work directly with your x9 files within their native record and field definitions, giving you direct access to their encoded data. Export also has more simplified formats that are parsed into fixed columns, which makes it very easy to work with that data. These various formats are easy to use and are recommended over our "-read" format, which is typically used only as a companion tool for our "-write" function and is very proprietary to X9Ware.

Export supports multiple output formats (CSV, XML, and text). The most powerful format is CSV export into fixed columns, which exports each logical item as a single row with all associated data elements parsed and written within the export utility. This allows your application to readily process the data since all fields will be constant positions which simplifies your reformatting substantially. You can optionally export the images when exporting into fixed columns, making it useful in a wide variety of application situations.

As an alternative, Export and Import also support a CSV format that exactly matches the records and fields that are defined within a x9 file (this is referred to as native format). When using this specific format, Export and Import are complimentary tools. Export will read a x9 file and create a CSV file with records formatted exactly as they appear within the x9 file. Import takes a similarly formatted CSV file and creates an output x9 file.

Both of these tools allow you to specify the x9 configuration via the command line. This is an important consideration, since the fields within a x9 record may potentially vary based on the x9 specification that is being used.

For example, the following sequence will take take an existing x9.37 file, export it to CSV, and then import the CSV back to x9.37. The original file and imported file will be equal.

The export definition:

```
-l -t -i 
-export
```
"c:/users/x9ware5/documents/x9\_assist/files\_Utilities/Test ICLR with 10 checks.x9" "c:/users/x9ware5/documents/x9\_assist/files\_Utilities/Test ICLR with 10 checks.csv"

The import definition:

```
-1 - t
```
-import

"c:/users/x9ware5/documents/x9\_assist/files\_Utilities/Test ICLR with 10 checks.csv" "c:/users/x9ware5/documents/x9\_assist/files\_Utilities/Test ICLR with 10 checks.x937" A sample CSV file in fixed column format is below where the item rows begin with "25" and the column data is per our export documentation that you will find within the export topic.

```
01,03,"P",123456780,123456780,20141017,1201,"N","Test File","Test File","A",,,
10,01,123456780,123456780,20141016,20141017,1201,"I","G",1,"X9ASSIST",,"C",,,
20,01,123456780,123456780,20141016,20141017,57000000,1,,123456780,,
25,10000,44000000,057770930,"20915353/7837",,,"G",8,1,"Y",03,0,"B",,,,,,,,,20915353,7837,
,,,20141014,057770930,"TEST 
KEY",,,26,123456780,20141014,44000000,,,,"Y",0,,,,,28,231382458,20141015,1,,,,"N",0,0,,,,
28,221374984,20141015,2,,,,"N",0,0,,,
25,10002,44000001,087770706,"29602722/5526",,,"G",8,1,"Y",03,0,"B",,,,,,,,,29602722,5526,
,,,20141014,087770706,,,,26,123456780,20141014,44000001,,,,"Y",0,,,,,28,231379636,2014101
5,3,,,,"N",0,0,,,,28,101103152,20141015,4,,,,"N",0,0,,,
70,0002,000000020002,000000020002,00004,,
90,000001,00000002,00000000020002,000000004,"File Generator",20141017,
99,000001,00000022,00000002,0000000000020002,,,
```
A sample CSV file in native format is as follows:

01,03,"T",123456780,123456780,20140810,1201,"N","VIEW","VIEW","A",,, 10,01,123456780,123456780,20140808,20140810,1201,"I","G",1,"X9Assist",,"C",, 20,01,123456780,123456780,20140808,20140810,57000000,1,,123456780,, 25,,,08777070,6,"29602722/5526",0000010002,44000001,"G",8,1,"Y",01,0,"B" 26,1,123456780,20140807,44000001,,,,"Y",0,,, 50,1,087770706,20140807,00,00,0006302,0,00,0,,,,,0,, 52,123456780,20140808,,44000001,,,,0,,,,,0000,,0,,0006302,"c:/users/x9ware5/documents/ x9ware/files Utilities/Test file with 2 checks exporter\_IMAGES/Bundle\_000003/Image\_000007\_amount\_10002\_front.tif" 50,1,087770706,20140807,00,00,0001865,1,00,0,,,,,0,, 52,123456780,20140808,,44000001,,,,0,,,,,0000,,0,,0001865,"c:/users/x9ware5/documents/ x9ware/files\_Utilities/Test file with 2 checks exporter\_IMAGES/Bundle\_000003/Image\_000009\_amount\_10002\_back.tif" 25,,,09777059,2,"60333044/5587",0000010004,44000002,"G",8,1,"Y",01,0,"B" 26,1,123456780,20140807,44000002,,,,"Y",0,,, 50,1,097770592,20140807,00,00,0006679,0,00,0,,,,,0,, 52,123456780,20140808,,44000002,,,,0,,,,,0000,,0,,0006679,"c:/users/x9ware5/documents/ x9ware/files Utilities/Test file with 2 checks exporter IMAGES/Bundle 000003/Image 000013 amount 10004 front.tif" 50,1,097770592,20140807,00,00,0001865,1,00,0,,,,,0,, 52,123456780,20140808,,44000002,,,,0,,,,,0000,,0,,0001865,"c:/users/x9ware5/documents/ x9ware/files Utilities/Test file with 2 checks exporter IMAGES/Bundle 000003/Image 000015 amount 10004 back.tif" 70,0002,000000020006,000000020006,00004,, 90,000001,00000002,00000000020006,000000004,"File Generator",20140810, 99,000001,00000018,00000002,0000000000020006,,,

# <span id="page-35-0"></span>*File ID Modifier XML File*

X9Utilities allows your File ID Modifier to be either assigned as an explicit value or assigned indirectly from a File ID Modifier XML File. Some processors require that the File ID Modifier be unique for a given file creation date. This requirement is typically based on their duplicate file prevention logic.

The File ID Modifier XML File can be used as a tracking file for the automated assignment of unique File ID Modifier values within the same processing day. When using this technique, you will get a unique File ID Modifier (values from A through Z) each file creation date. For example, the first would be created with a File ID Modifier of "A", the second with "B", the third with "C", and so on. This is done automatically with no action on your part.

This facility is activated using the assigned File ID Modifier value as follows:

- 1. If the File ID Modifier is one character in length, then it is accepted and explicitly used.
- 2. If the File ID Modifier is four characters in length with a value of "auto", then a tracking file is internally allocated by X9Utilities and will be used to assign sequential File ID Modifiers.
- 3. If the File ID Modifier is greater than one character in length and is not "auto", then it must be the fully qualified name of your XML tracking file. This file is used as input to get the late date and File ID Modifier that was assigned and is then updated by the current run. If the specified file name does not exist, then it will be automatically created.
- 4. Consecutive values are assigned within the same calendar day as follows:
	- "identifierIsNumeric" can be set to a value of true which results in the assigned consecutive alternate values of '1' through '0'.
	- "identifierIsAlpha" can be set to a value of true which results in the assigned consecutive alternate values of 'A' through 'Z'.
	- Otherwise the value is assigned consecutively first from "A" through "Z" and then from "1" through "0".

A same File ID Modifier XML file is as follows:

```
<?xml version="1.0" encoding="UTF-8"?>
<fileIdModifier>
 <copyright>X9Ware LLC 2012 2013</copyright>
 <product>X9Utilities</product>
 <release>R4.01</release>
<timestamp>20191120_070349_148</timestamp>
 <fields>
  <fileDate>20141120</fileDate>
  <identifierIsNumeric>false</identifierIsNumeric>false
  <identifierIsAlphac>false</identifierIsAlpha>false
```
<fileIdModifier>auto</fileIdModifier> </fields> </fileIdModifier>

# *Supported x9 Configurations*

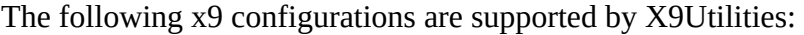

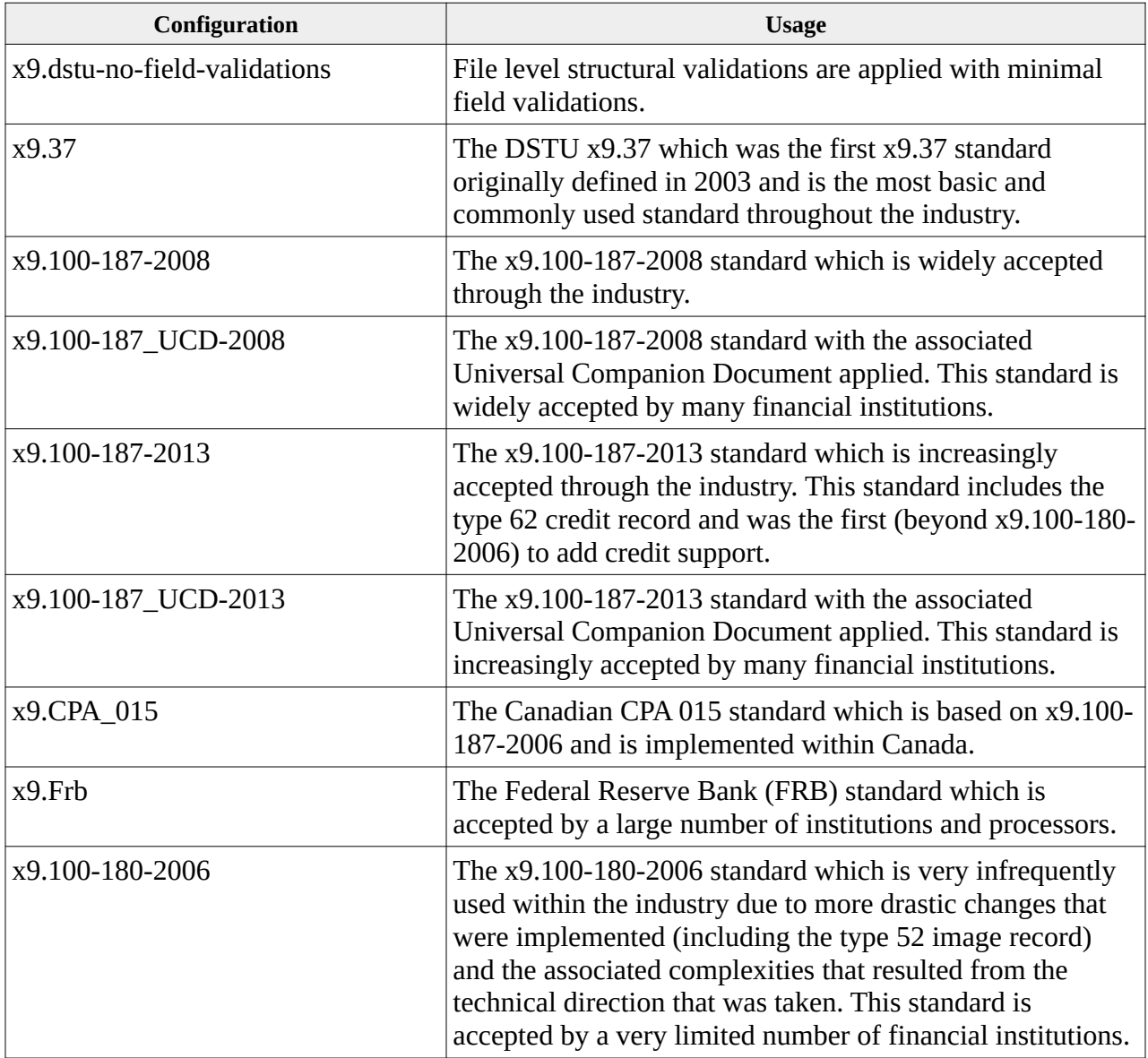

# *Supported x9 Record Types*

Each item can contain the following x9 record types. Please refer to the appropriate x9 documentation for the format of these records.

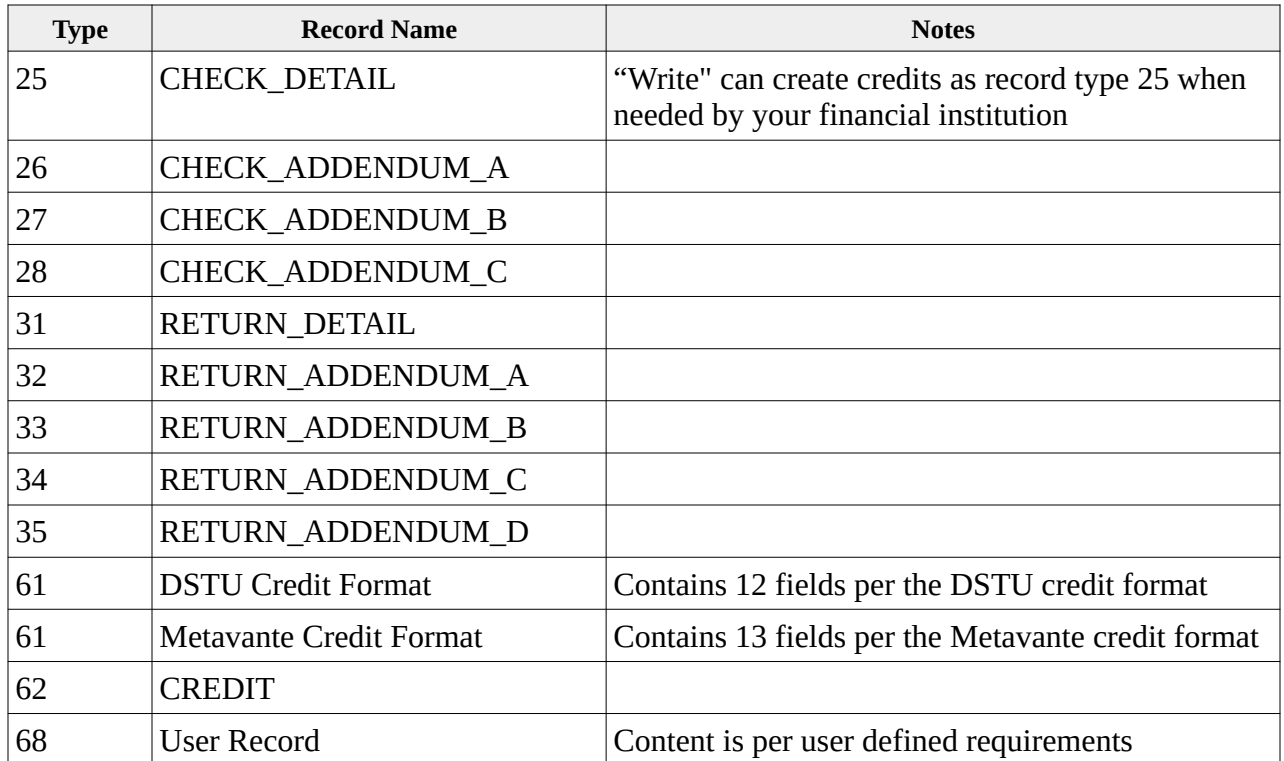

# *X9.37 Data Types*

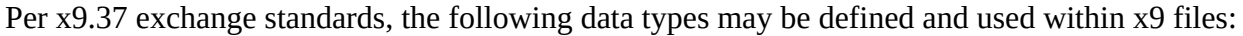

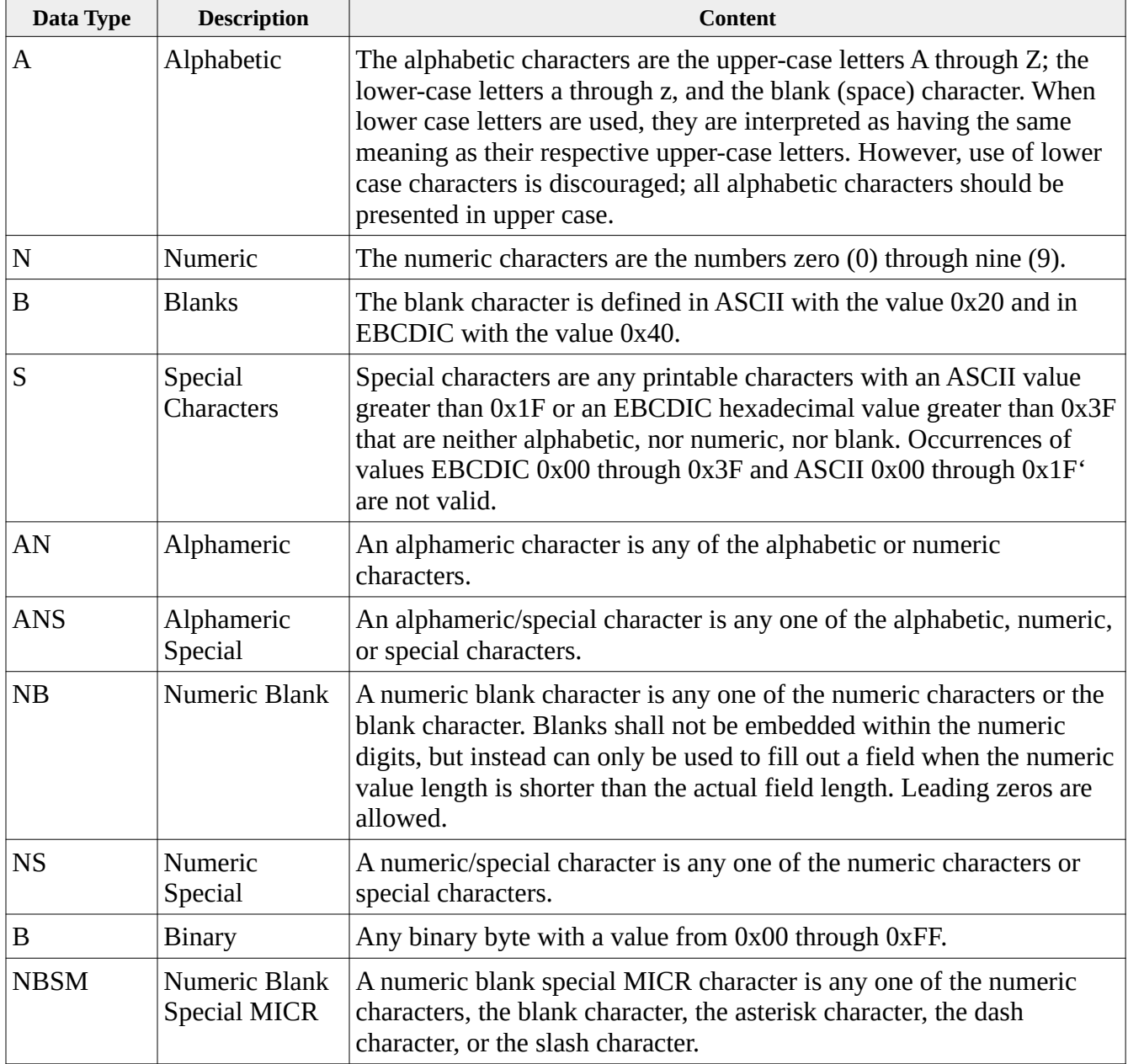

# *Write*

Write is an advanced tool that can be used to easily create new x9 output files. In order to simplify the overall x9 file creation process, Write controls the creation of bundles and their associated trailer records. It calculates and inserts all required totals within the bundle, cash letter, and file control trailer records. All of this is done automatically behind the scene. Writer input is created by your internal applications in a simple CSV format. Images must be provided in TIFF image exchange (x9.100-181) format as typically created by all industry scanners. A parameter file allows you to specify various options including header and cash letter header values which are provided externally in an XML file. Through the use of these header file parameters, write is designed with the goal of being able to create an x9 file for any financial institution. We have incorporated a large number of options which already make this possible for many endpoints and we continue to enhance this process to work towards that goal. This may not always be possible given the complexities that have been implemented by some processors. Please let us know where we can make enhancements which may involve consulting costs subject to level of difficulty and uniqueness of the required solution.

The following information is provided to write:

- **Command line options:** identifies inputs, outputs, and optionally the HeaderXml file to be used to control formatting.
- **HeaderXml:** identifies header, trailer, and overall formatting of the x9 file to be created. There are 100+ parameters within the HeaderXml file which can be used to generate the output x9 file in the format as required by your financial institution. The HeaderXml file is static and typically does not need to be modified once a new implementation is tested and has been moved to production status. The HeaderXml file must be either identified on the command line or on the first row of the input CSV file. See the appendix for a full definition of available HeaderXml file content.
- **Items CSV:** defines the items to be written including amount, sequence number, MICR routing, MICR OnUs, MICR AuxOnUs, EPC, etc. Several formats are supported for the Items CSV file. The most generic and easy to use is the single line "t25" format which has eleven (11) columns. Using that "t25" format allows the items CSV to be generic in nature, with all formatting information required by your financial institution to be provided via the HeaderXml parameter file. See the appendix for a full definition of available HeaderXml file content.
- **Front and Back images**: which are referenced at the item level from your Items CSV and thus externally defined in your file system. These images are highly recommended to be encoded in the TIFF image exchange x9.100-181 standard format (which is the format created by all compliant scanners). Images can be provided in other formats (JPG, BMP, GIF, or PNG) but there are potential performance implications when doing so given the processing time associated within image conversion.

Addendum records can be included on your CSV file and then incorporated into the x9 output file. Your input can include type 26 (BOFD) primary endorsement records or can include type 28 secondary endorsement records. This similarly applies to the endorsement record types for returned item files.

#### *Command line options*

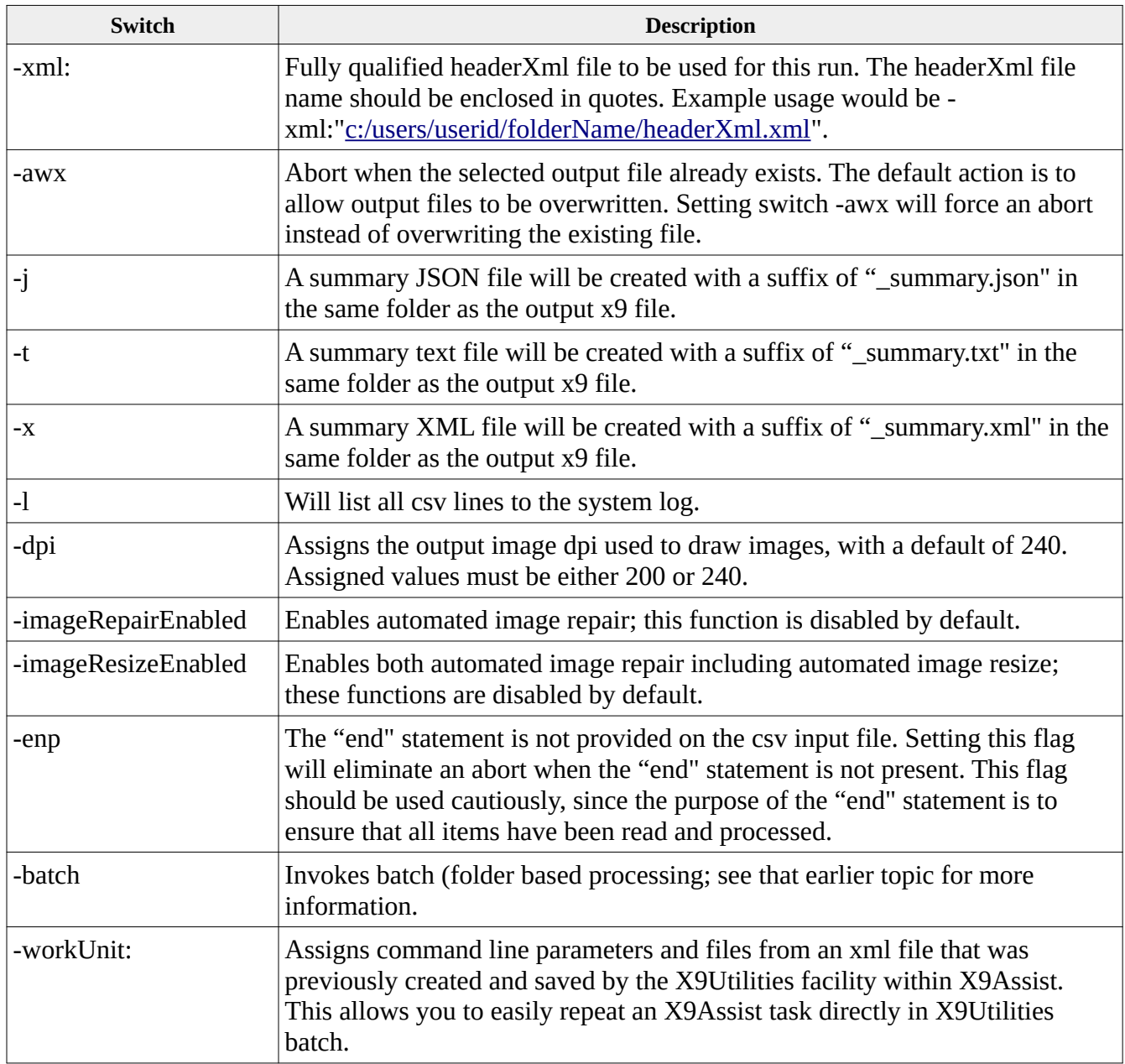

### *Command line examples*

**x9util** -write <input.csv>

reads  $\langle$ input.csv $\rangle$  and creates and  $\langle$ input.x937 $\rangle$  within the designated folder. Since the HeaderXml file is not present on the command line, it must be defined defined as the first row within the CSV items file. Note that we suggest that you do not use this alternative, but instead take advantage of the flexibility that is provided when you define HeaderXml on the command line. See the appendix for a full definition of available HeaderXml file content.

**x9util** -write <input.csv> <HeaderXml> <output.x937>

reads <input.csv> and creates <output.x937> at the fully qualified folder location. The HeaderXml file is explicitly defined on the command line. See the appendix for a full definition of available HeaderXml file content.

**x9util -x** -write <input.csv> <HeaderXml> <output.x937>

reads <input.csv> and creates <output.x937> and <output.xml> at the fully qualified folder location. The HeaderXml file is explicitly defined on the command line. A summary XML file will be created. See the appendix for a full definition of available HeaderXml file content.

**x9util -j** -write <input.csv> <HeaderXml> <output.x937>

reads <input.csv> and creates <output.x937>, <output.xml>, and <output.txt> at the fully qualified folder location. The HeaderXml file is explicitly defined on the command line. A summary JSON file will be created. See the appendix for a full definition of available HeaderXml file content.

#### *X9 Configuration Reference*

For most X9Utilities commands, the x9 configuration is provided via the command line using the "-config" switch. However, -write instead obtains this parameter from the headerXml file. Because of that, it is not appropriate to provide the x9 configuration via the -config switch.

#### *Automated Image Repair*

Write has the ability to automatically repair and/or resize images as part of loading images and constructing the type 52 image records. Although this functionality exists, it is disabled by default with our recommendation that it should not be utilized. Why is that? This is because your application environment is the "system of record" for the images that are being created and distributed. These images are the legal facsimile for these items. The receiving financial institutions will be storing these images in their image archives for 7+ years for their internal use and reference. Because of this, the creation of images is one of the most critical aspects of your x9.37 image exchange application, where these images must be compliant with the x9.100-181 standard. You application should not defer these responsibilities to image conversion code that is embedded in our "-write" function. There are several reasons for this:

• You will not have a copy of the repaired image (it will only be in the x9.37 image file).

- You will have no positive indication as to whether the attempt to repair the image has been successful. If the repair is unsuccessful, then there will be no image present. Even if the repair is successful, you will have no control over the final quality of that image.
- The image may be resized, which means that it will no longer represent the physical size of the original item.
- Finally, image repair is an expensive operation and will dramatically slow the creation of your output x9.37 file. When the images are repaired at this point in the process, it is being done within the critical timeline path. It is much better to do it earlier.

If you are looking for tools, one option is: <http://www.unisoftimaging.com/>. This product is able to do apply good thresholding conversions to very difficult images, include Postal Money Orders.

# *MICR Line*

The E-13B MICR characters consist of ten specially designed numbers (0 through 9) and four special symbols (Transit, Amount, On-Us, and Dash). These characters and their usage on the MICR line are described in detail in the "MICR Line" topic. Please refer to that section wihtin this manual for more information.

# *HeaderXml Reference*

The headers format can be provided on the command line (using the "xml" switch) or as the first line within the items CSV file. There is no preference to these alternatives. Both are supported, so you should choose the approach which works best for your application. Providing the HeaderXml reference on the command line can be helpful since it makes the items file more generic and independent of the target customer. Providing the HeaderXml reference with the items file allows the csv to be a more complete package that defines the items as well as the wrapper rules. See the appendix for a full definition of available HeaderXml file content.

#### *Items*

Forward presentment items are presented in one of several manners:

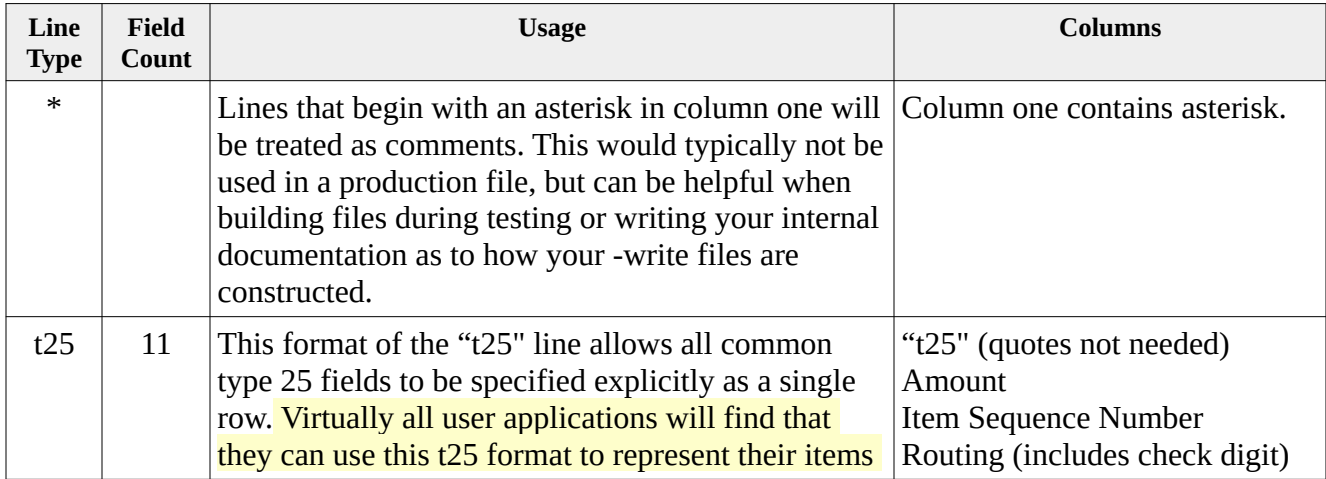

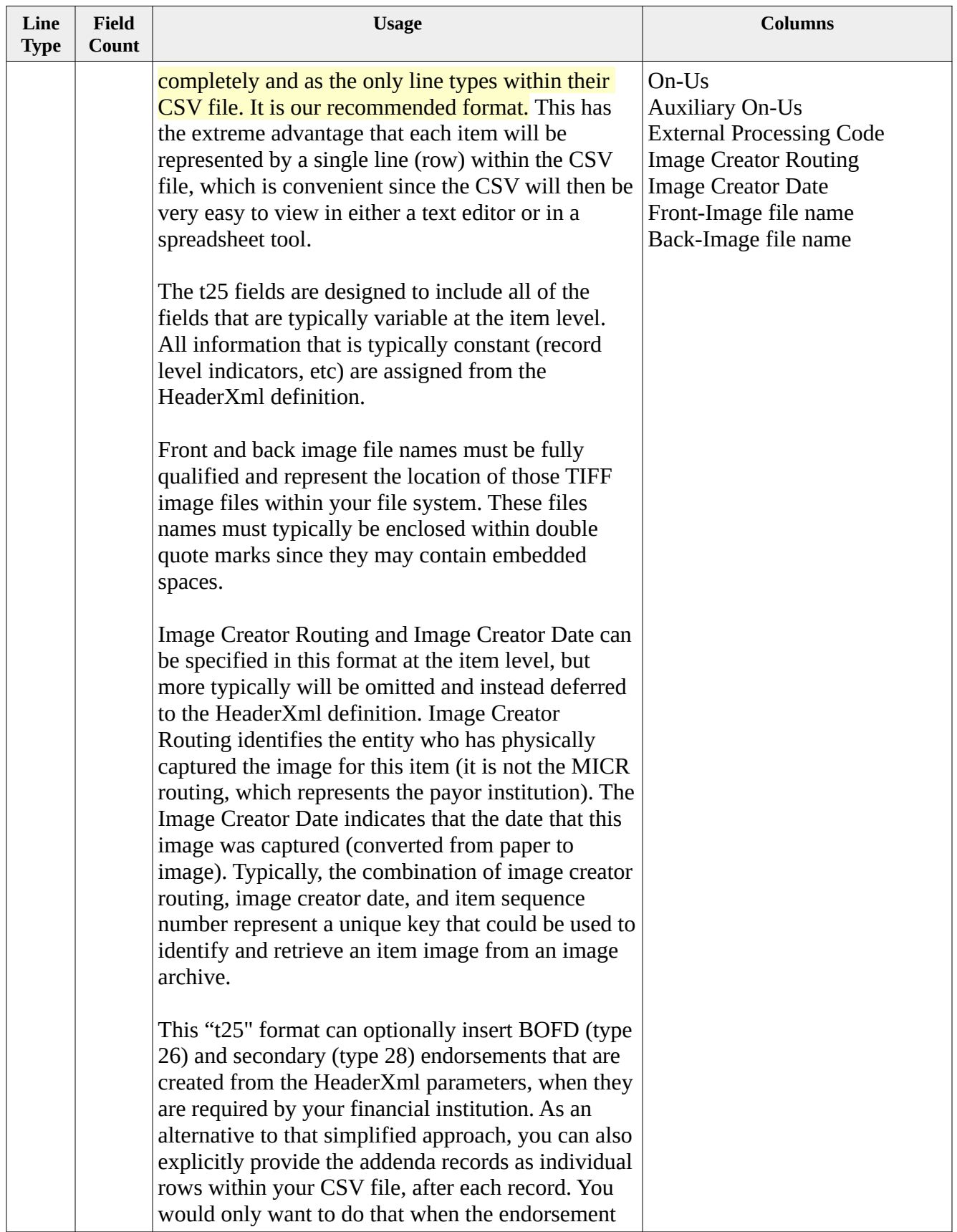

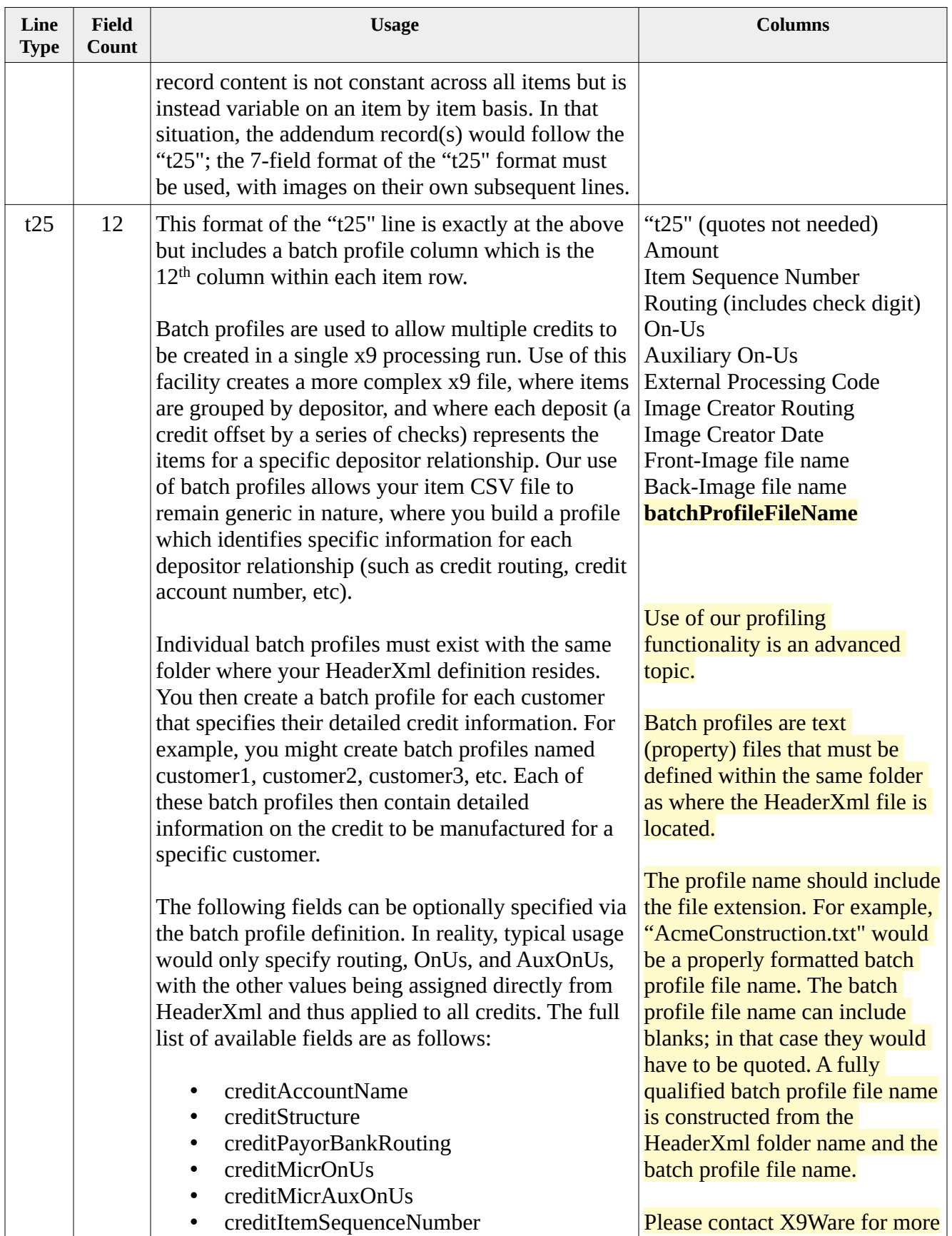

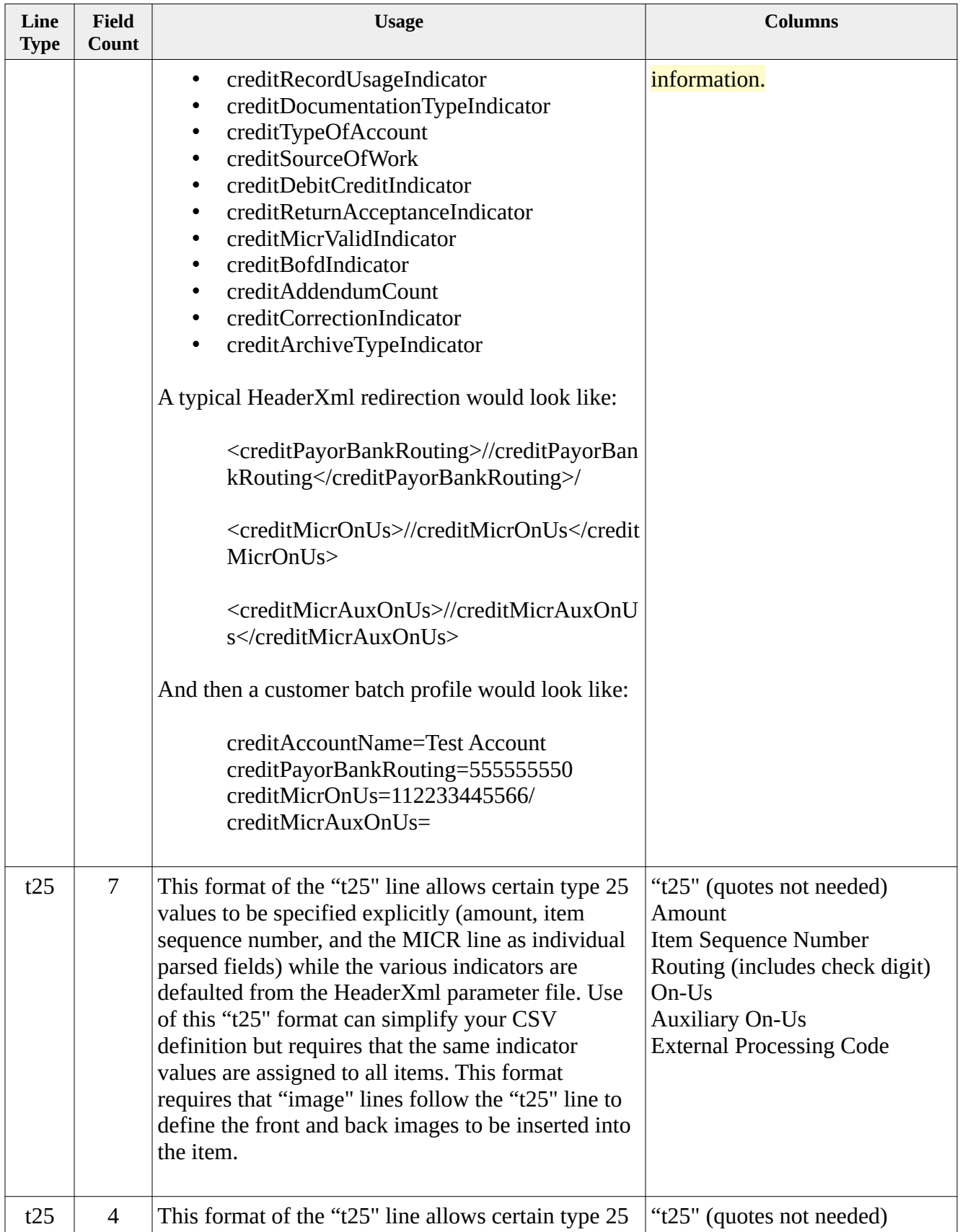

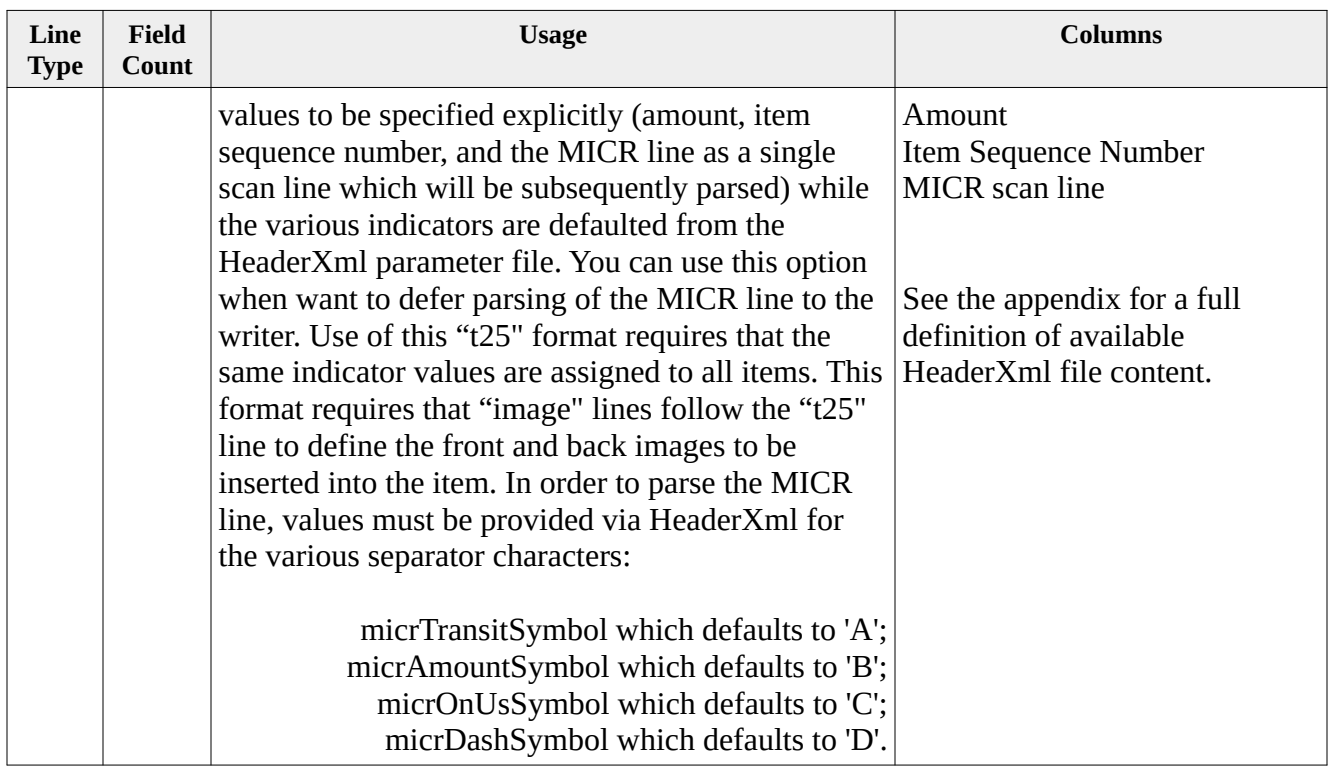

Type 25 records would normally be provided using the "t25" line. It has the benefits that certain fields (such as the documentation type indicator) will be assigned from HeaderXml and will not have to be hardwired into your application program. This not only simplifies things, but also allows your application to more easily work with multiple endpoints when they require these various indicators to be assigned differently. However, in some situations, you can need to take full and explicit control of the type 25 record. In that case, this line layout can be used:

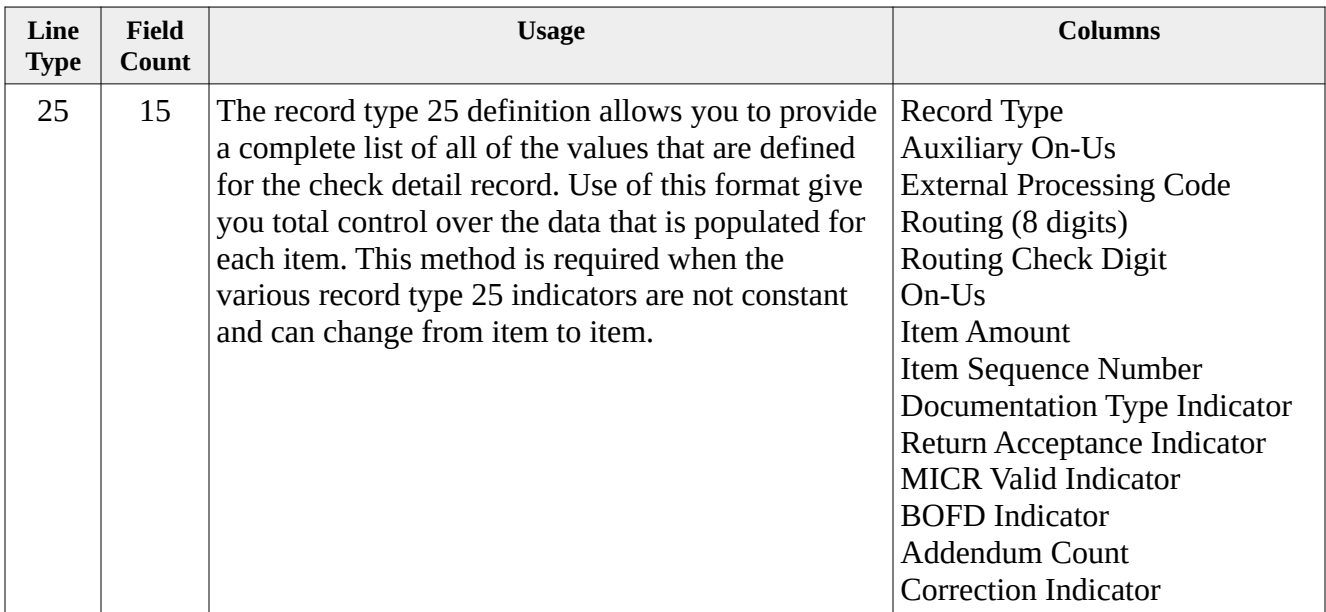

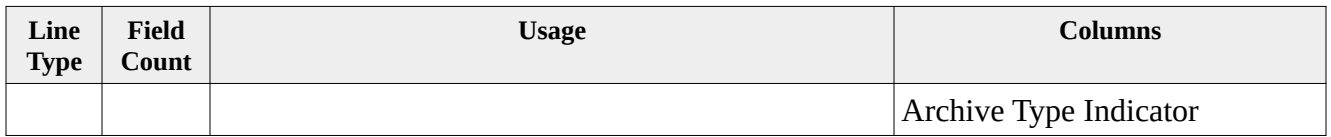

Type 26 records would normally be generated using the facilities provided via HeaderXml definition. However, this may be inadequate since that approach assigns the same basic type 26 record to all items. There are times when certain fields must be dynamically populated for each item (eg, deposit account number or payee name). In that case, this line layout can be used:

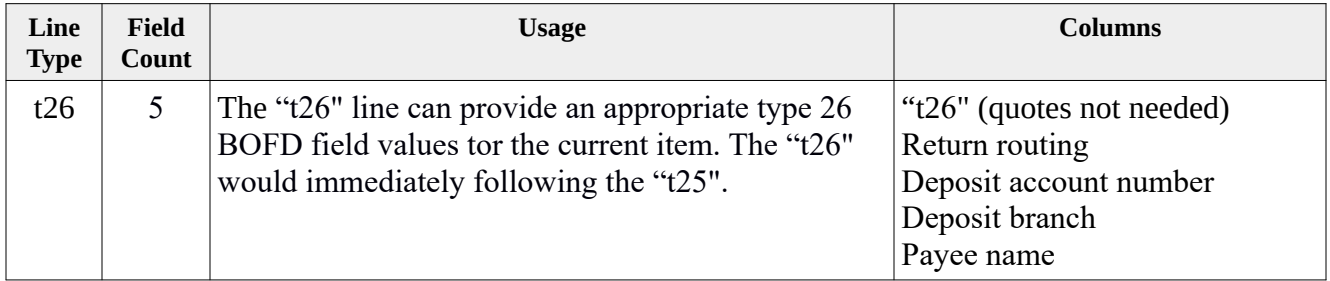

Return items can only be presented in the type 31 return record format. This is because the various indicators (and especially the return reason) will most probably vary from item to item, hence the format must provide the flexibility to change these values. The CSV layout is as follows:

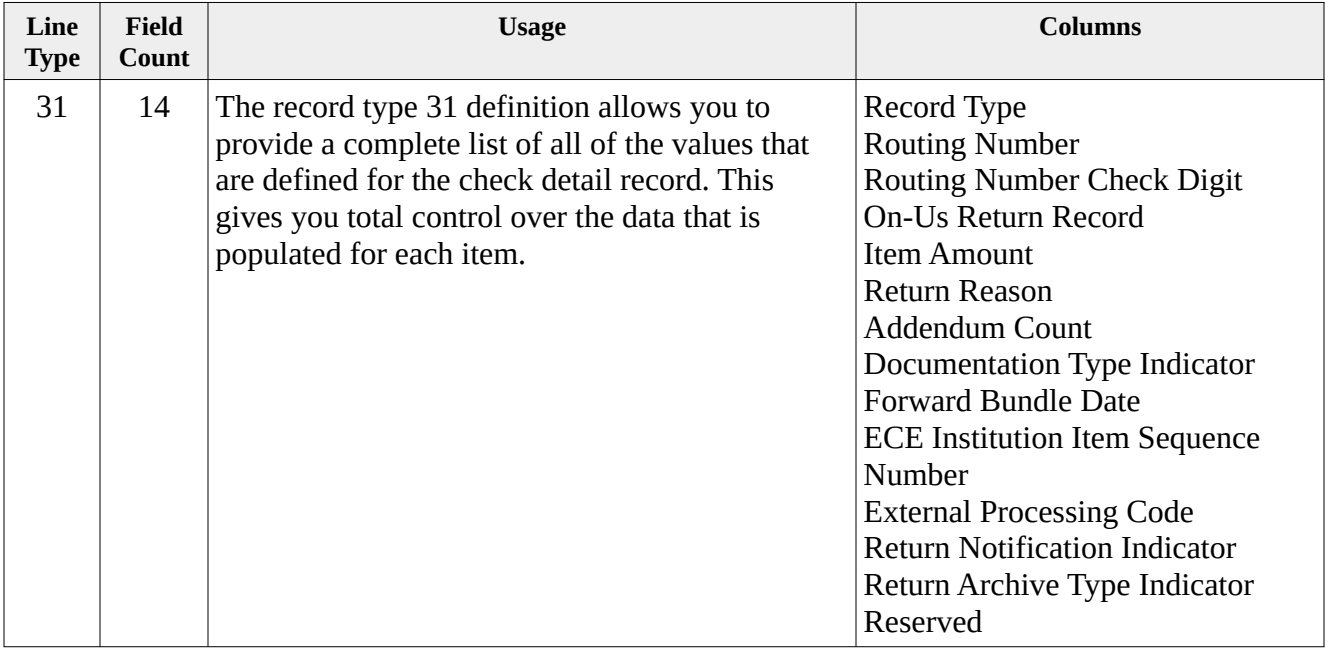

# *Credits*

Credits can become a complex topic, since credit definitions are essentially extensions to many of the x9 standards. X9Utilities supports all common credit formats and can be further enhanced to

support additional formats if needed by your organization. An XML field defines which credit format is to be generated, which allows the data to be generic. An XML field is also used to define the relative location of where the credit is to be inserted within the x9 file that is being created.

Credits can be inserted into the generated x9 file using one of several techniques, subject to your design and approach to file creation. Options are as follows:

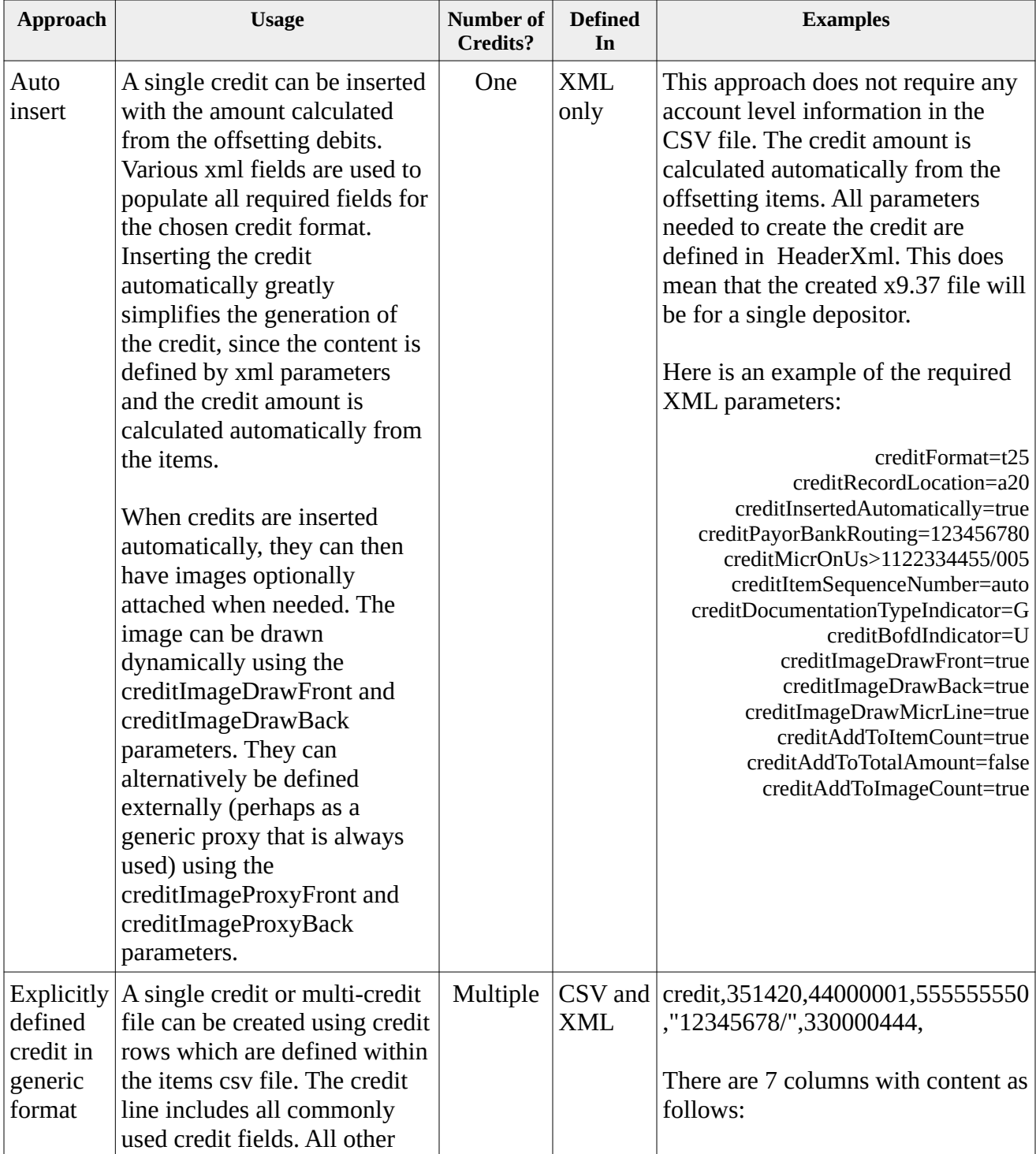

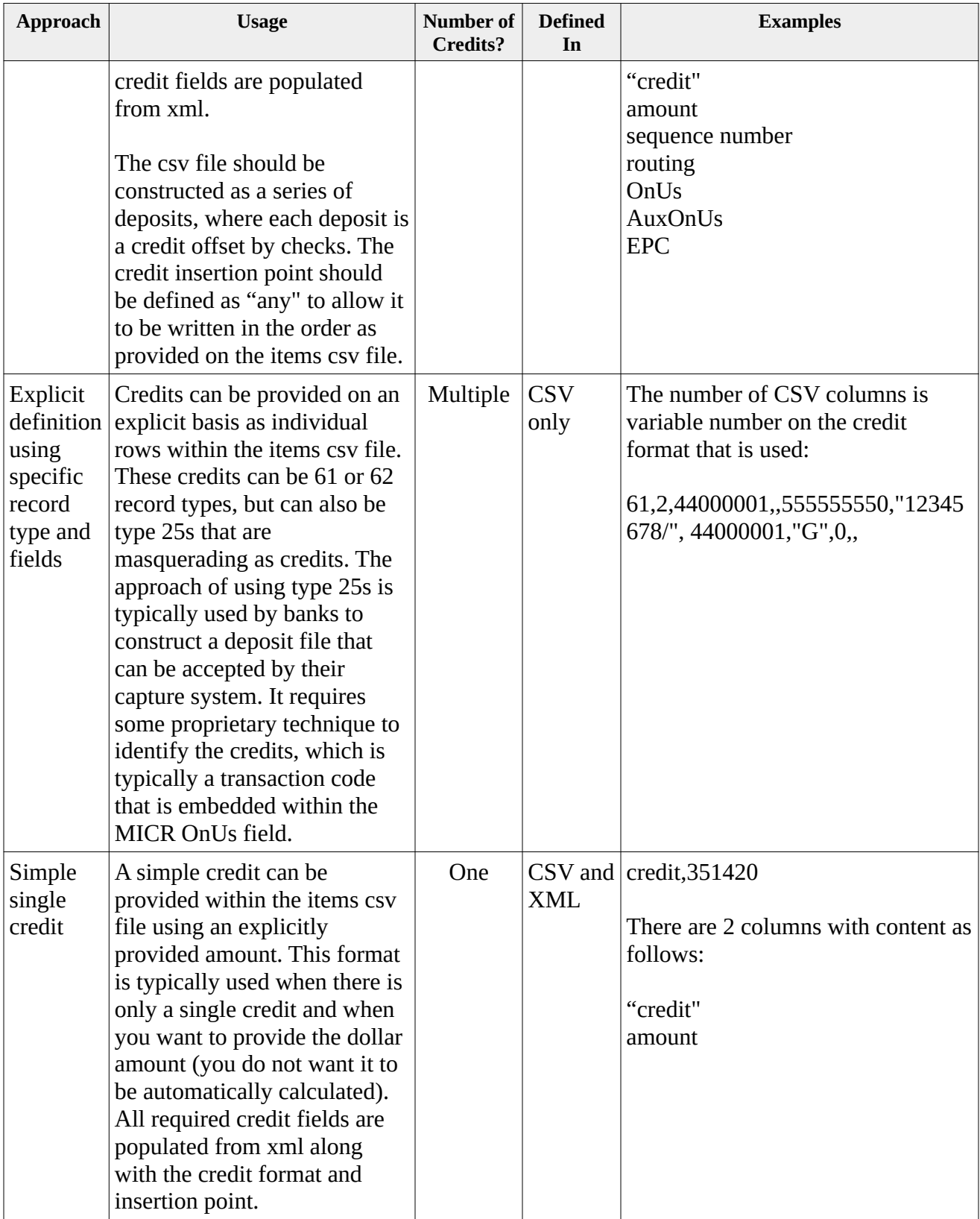

# *Excessive Field Sizes*

Write will set an exit status of 3 if there are any fields that have been assigned values that exceed their maximum defined size, per the x9.37 standards. An example would be an attempt to assign MICR OnUs with a 22 character value, or MICR AuxOnUs a 17 character value. In these situations, the input values will be truncated and the error condition included in the system log, along with the assigned exit status.

# *Credit Types*

X9Utilities supports the following types of credits (please refer to the Addenda definitions of these various record layouts):

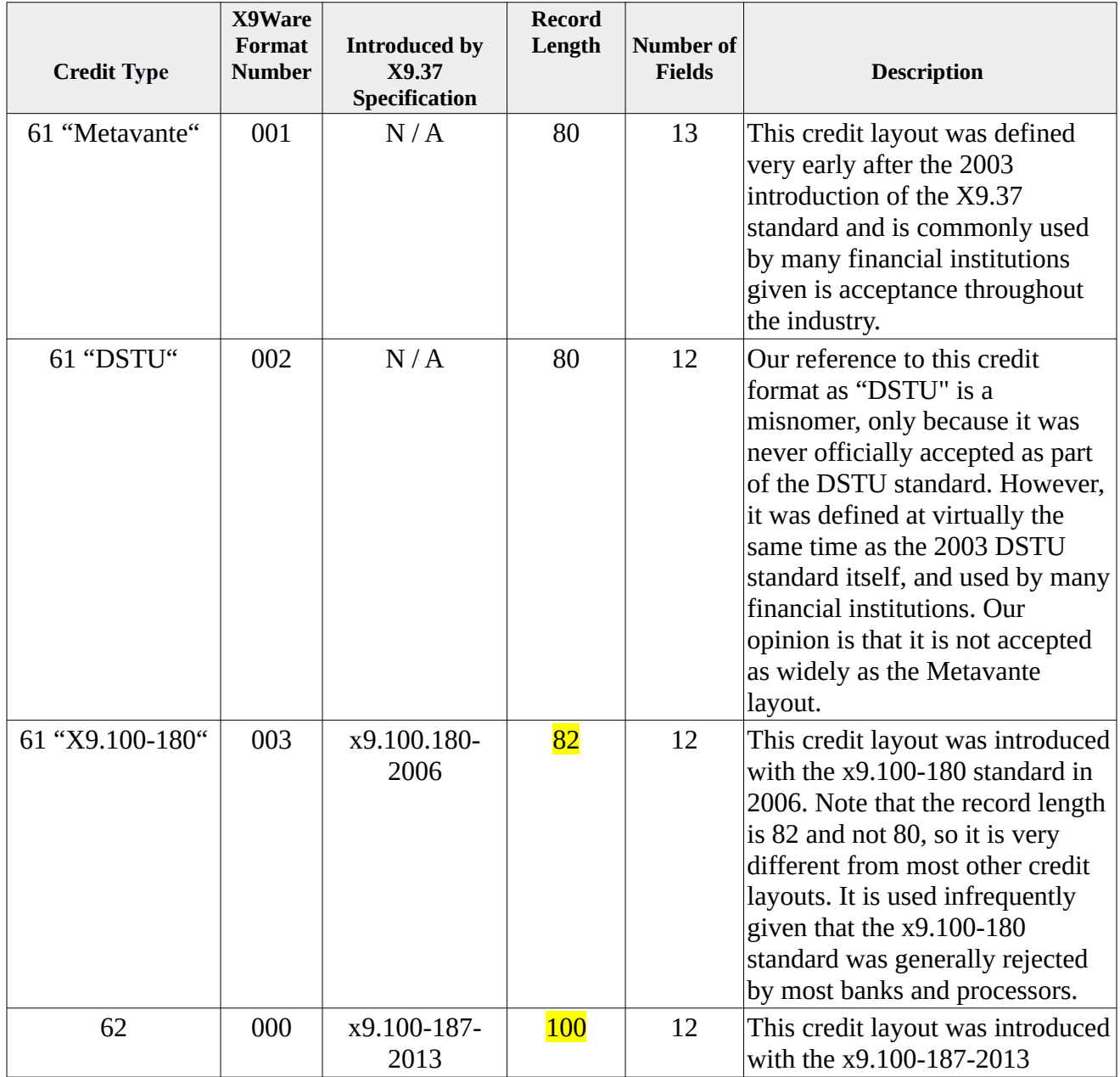

Page 52 of 194

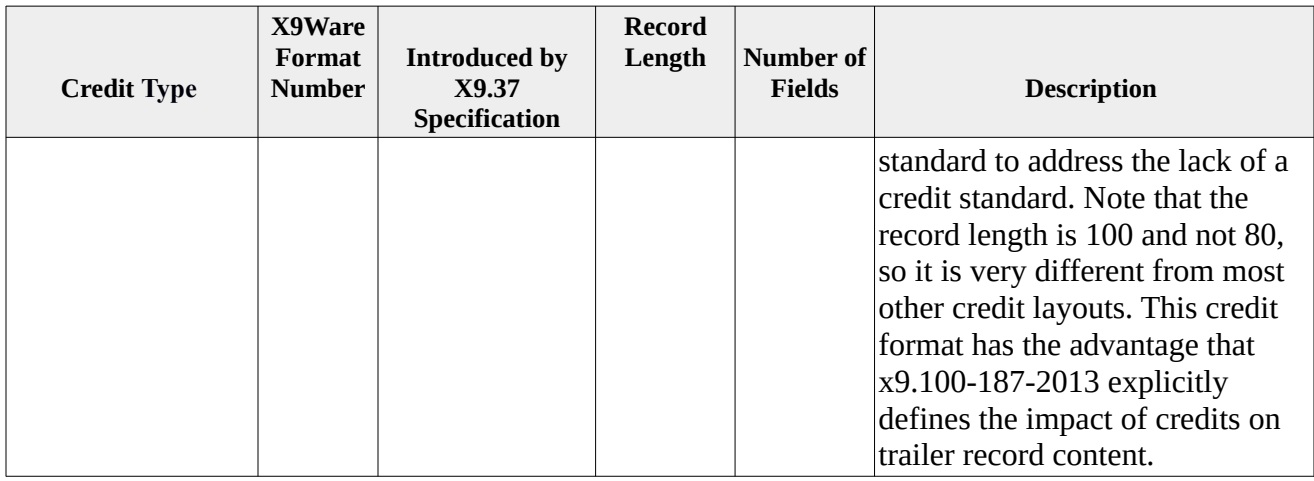

#### *Credit Images*

Front and back images can be optionally attached to inserted credits. Many financial institutions do not require credit images to be attached to type 61 or type 62 credits. However, images are often needed when the credit is inserted as a type 25 record.

Several techniques can be used to insert the credit images. All of these allow either one or two images to be attached to the credit. When one image is attached, it will always be assumed as the front image. When two images are attached, they will be the front image followed by the back image. Alternatives are as follows:

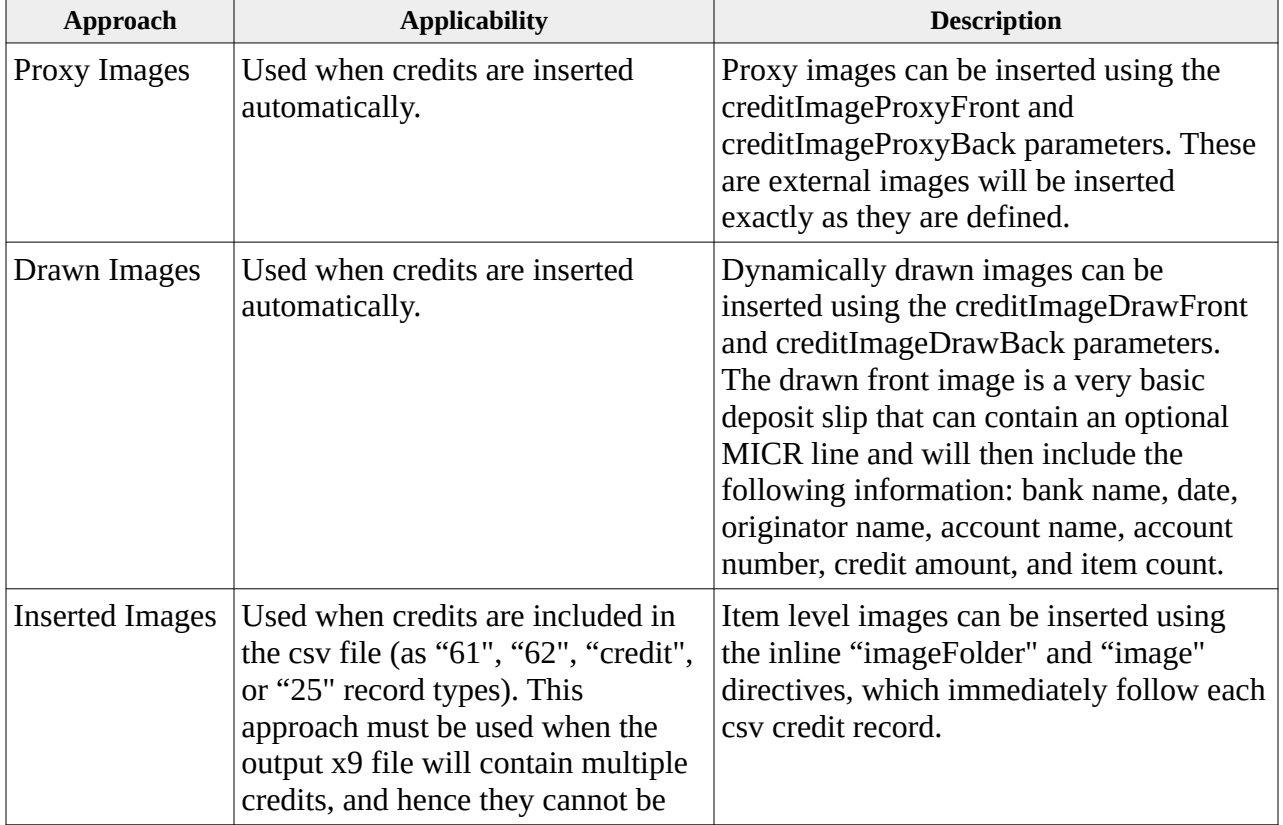

inserted automatically by the writer.

### *Custom Type 61 Credit Formats*

Custom credits can be created when the standard type 61 formats are determined to be insufficient. The need for this procedure would be considered extremely unusual. We instead request that you contact X9Ware to get any required type 61 credit formats added to our standard x9 rules. If absolutely needed, a procedure to add an unusual type 61 credit format would be as follows:

- The approach is to create a new x9rules definition, which will have the required type 61 credit format. This modified rules definition will replace on of our standard definitions.
- Select the x9rules definition to be used. These base xml documents are stored in / rules / x9rules /. For example, this might be xml document x9rules\_x9.100-187.xml.
- Backup the selected xml document to a safe location.
- Using an xml editor, locate the type 61 records that are present. Type 61 record format zero (0) will be retained. Remove all credit formats other than DSTU (format type 2).
- The result is that there is now only one credit format in this x9rules set (other than the generic format zero).
- Now apply updates to this type 61 format 002 definition to mimic the required fields. There are several key requirements during these changes. First is that the field names must be retained, allowing them to be logically identified. Both field lengths and the actual order of the fields can be changed. However, the final number of fields must still be twelve (12) when you are completed. Depending on your requirements, this may imply that several fields be combined into a reserved title. You will need to be a bit creative to ensure that the field count requirement is met.
- Double check that all of your xml field numbers are sequential (1, 2, 3, etc) and that the positions and lengths are all correct.
- Once these updates are completed, use an xml editor to ensure that xml tags are still valid.
- Your new x9rules with your custom type 61 credit definition is now ready for testing.

#### *Item Images*

Image information is provided within the CSV file using several unique line types.

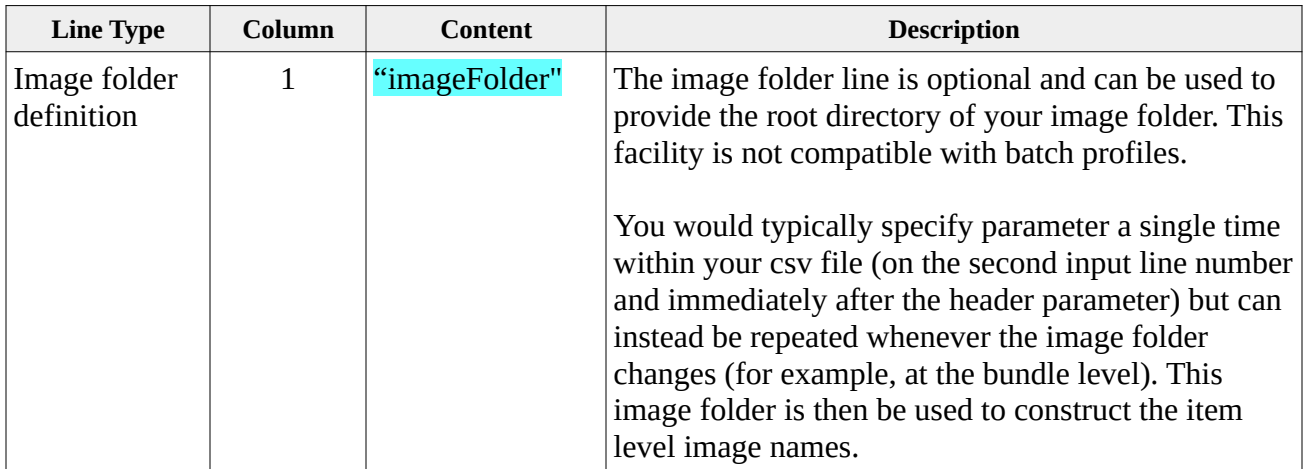

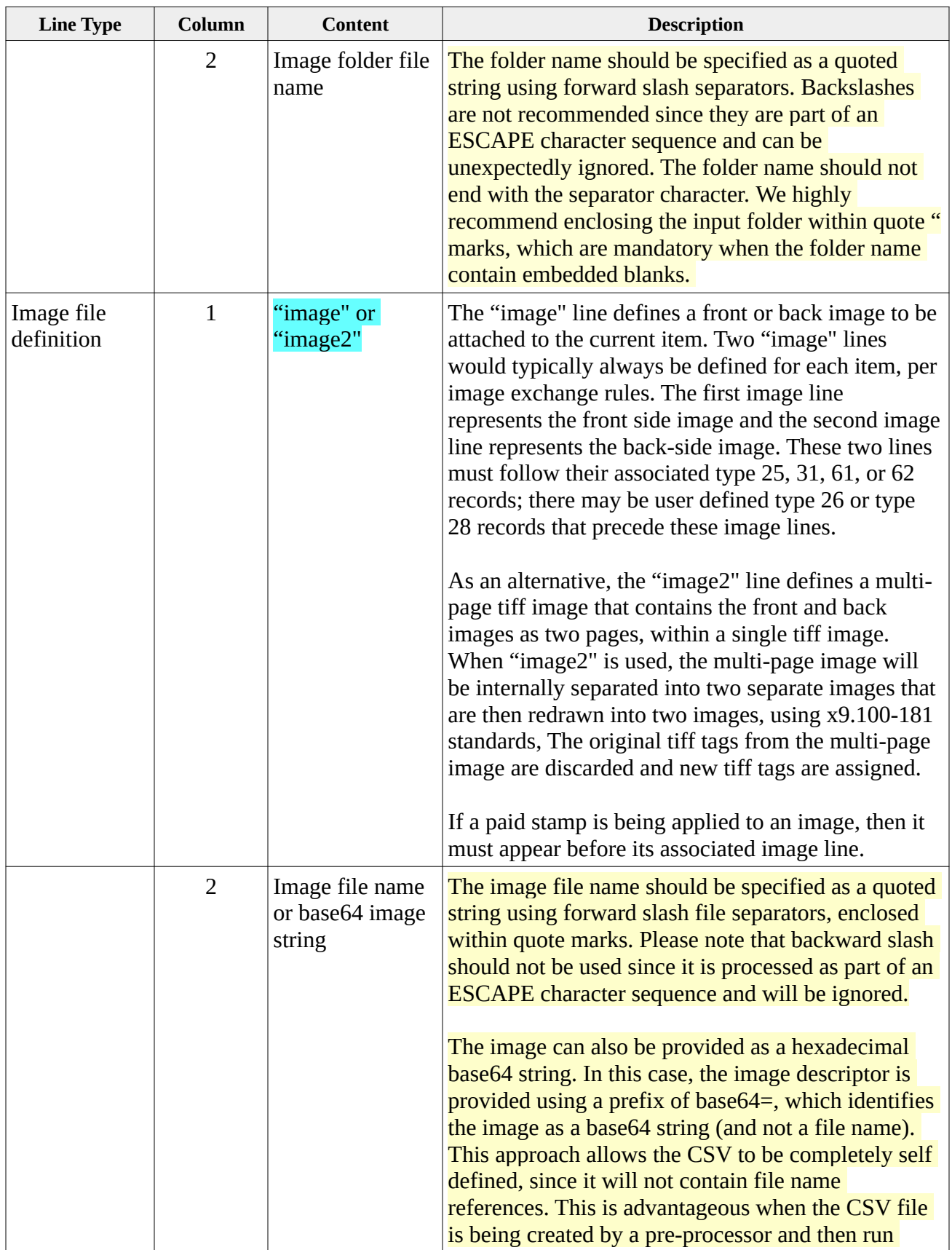

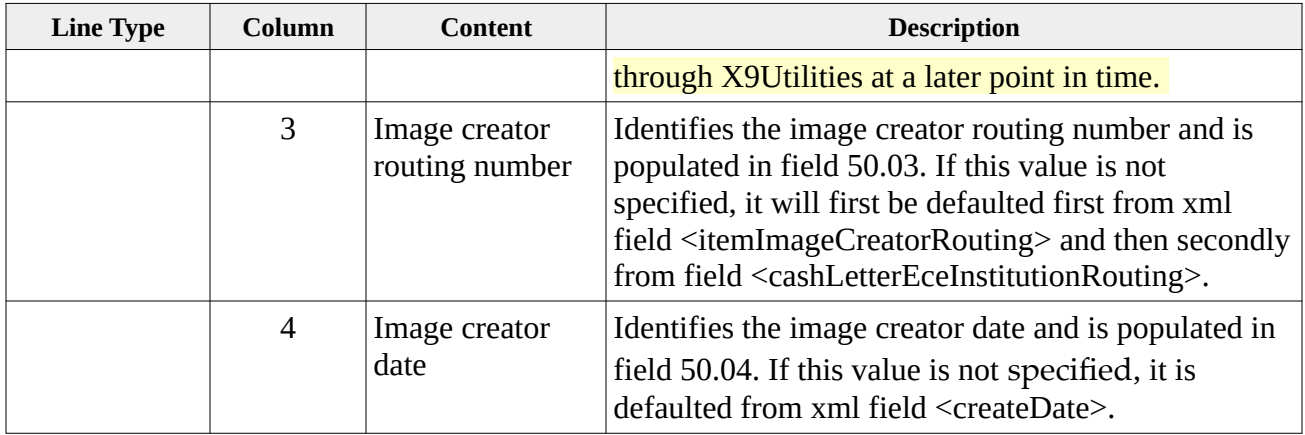

If the provided image is in TIFF format, then every attempt will be made to use that image exactly as presented in the created type 52 record. The TIFF image will be loaded and inspected. If it is determined to be a valid TIFF image that meets x9.100-181 image exchange standards, then the TIFF byte array will be inserted as provided into the type 52 image record. If a TIFF image is presented, we recommend that you ensure that it is already in x9.100-181 compliant format.

By default, image re-size and re-scale are not enabled within X9Utilities. These actions are purposefully disabled (by default) for several reasons. First is that these operations are CPU intensive and not recommended for any high-volume processing situation. It is far better to do this elsewhere, outside of your file delivery path, than doing it within the actual x9 file creation process where the results cannot be reviewed. Second is that image conversion is not an exact science. This conversion can provide unexpected results, and especially when there are color or gray scale translations needed based on how the image was captured. As a result, these capabilities will have to be enabled on the command line to become effective.

Images can be presented in other formats (eg, PNG, JPG, or GIF) but this is not recommended for these very same reasons. If the image must be converted to TIFF, there is also an attempt to determine the original DPI and then re-scale the image to x9.100-181 exchange standards as needed. The ability to determine the original DPI is dependent on the encoding image format and the embedded meta-data.

# *Paid Stamp*

Virtual paid stamps are most typically applied by the scanner during the capture process. They can also be applied by many financial institutions to the file after it has been transmitted to them, as part of their image capture system. If both of these options are not available to you, then the virtual paid stamp can be applied to the back side TIFF image by X9Utilities during the x9.37 file creation process. This facility modifies incoming images by dynamically drawing a paid stamp using the provided text and font sizes. Be aware that drawing paid stamps will add substantially to run time, since every back side image must be redrawn. The new TIFF image will be written at the same DPI as the input image. The created image will comply with the x9.100-181 standard, but the actual tiff tags which are present may be different than those present on the original image.

The incoming TIFF image must be in valid format to allow it to be parsed and updated. If a failure occurs during this process, there will be associated errors in the system log, and the original image will be written (which would not include the paid stamp).

The most typical usage would be to provide a single paid stamp as the first line within your csv file. This paid stamp definition will then be applied to all items. Alternatively, there can be multiple paid stamp lines within the csv file. In this situation, the paid stamp will be applied to subsequent items until another paid stamp is encountered. Use of multiple paid stamps is not compatible with batch profiles, since csv lines would be reordered by credit account.

The paid stamp definition consists of four parts:

- The title, which will is drawn on the paid stamp borders.
- A variable number of heading lines, which will be drawn in a larger font.
- An empty (blank) string, which separates the heading lines from the text lines.
- A variable number of text lines, which will be drawn in a smaller font.

Text will be drawn using the arial font. Font size can be set separately for the title, heading, and text areas. Each font size can have an optional trailing "b" to indicate that it should be bold.

Paid stamp example:

paidStamp,11,10,10,1.800,"Company Name","For Deposit Only","Bank Name","Other","Instructions","As Needed"

Paid stamp example that draws as a filled box:

paidStamp,11,10,10,1.800,"box", "fill", "Company Name","For Deposit Only","Bank Name","Other","Instructions","As Needed"

Paid stamp example that draws as a filled area but does not have an enclosing box:

paidStamp,11,10,10,1.800,"nobox", "fill", "Company Name","For Deposit Only","Bank Name","Other","Instructions","As Needed"

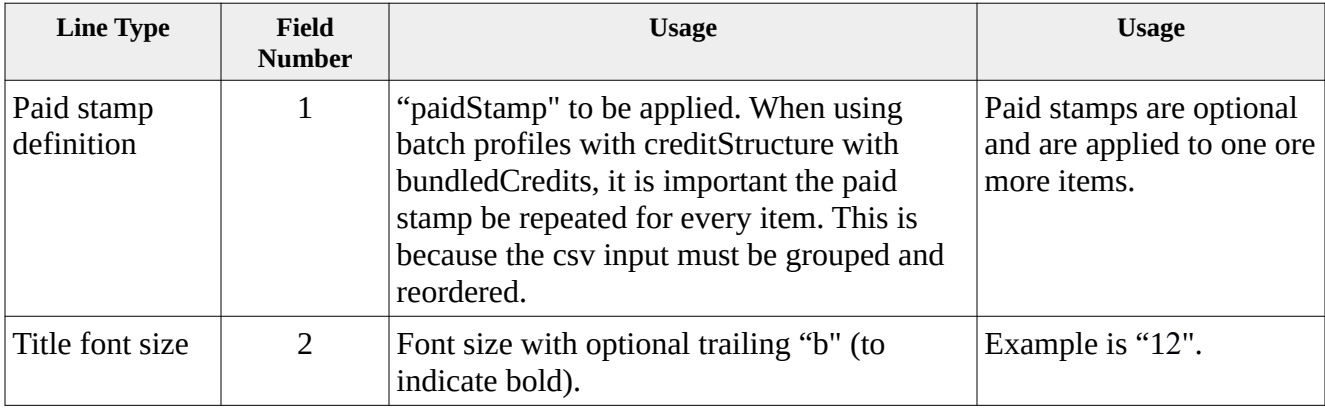

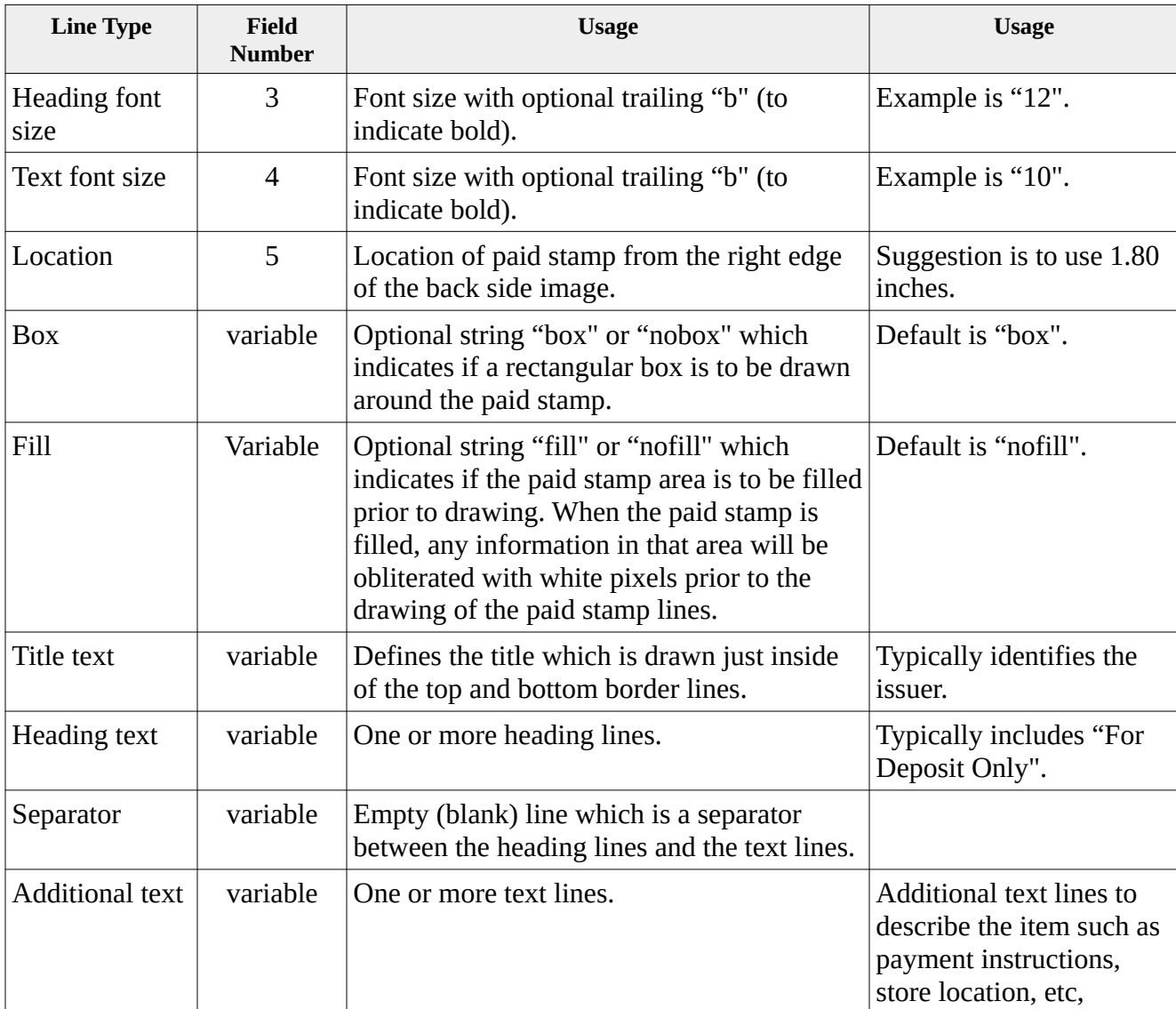

# *Batch Profiles*

The use of batch profiles allows the csv input stream to be utilized in many interesting ways. Batch profiles should be considered when you are using the writer to create multiple deposits to varying accounts.

When batch profiles are not being used, the csv input is processed in exactly the same order as it is presented to the writer. However, when batch profiles are being used, the csv input is reorganized (grouped) based on the assigned batch profile name. For example, suppose you have 100 items that are being deposited to 4 different accounts. Batch profiles allows the 100 items to be reorganized by depositor into 4 separate deposits. All of this is done by the writer, where your responsibility is to assign the correct batch profile name to each item.

There are many benefits to using batch profiles, since the writer will:

- Reorganize the input stream into individual deposits using the assigned profile name.
- Calculate the amount for each deposit from the associated (attached) items.
- Construct a deposit ticket using the appropriate MICR fields for the specific depositor.
- Draw a unique deposit ticket for each credit using their account name.

All of this can be done without using batch profiles. However, it is much more difficult since your application must sort the csv file by depositor, calculate the deposit amounts, and insert "credit" lines into the csv stream. This is possible but obviously more complex.

The easiest way to utilize batch profiles is to incorporate them into your "t25" item line. This works well when creating files using the "t25" format where each item (in its totality) is represented by a single row. However, other more complex writer implementations may require that the batch profile be defined independently. Examples of those more complex flows might be:

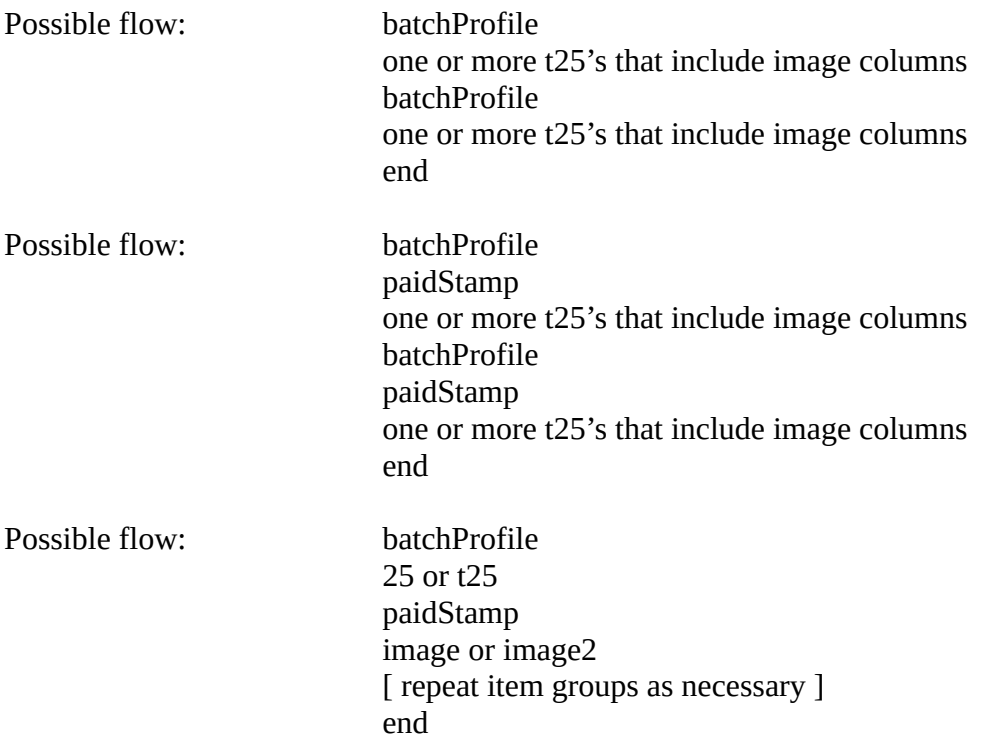

The format of the standalone "batchProfile" line is as follows:

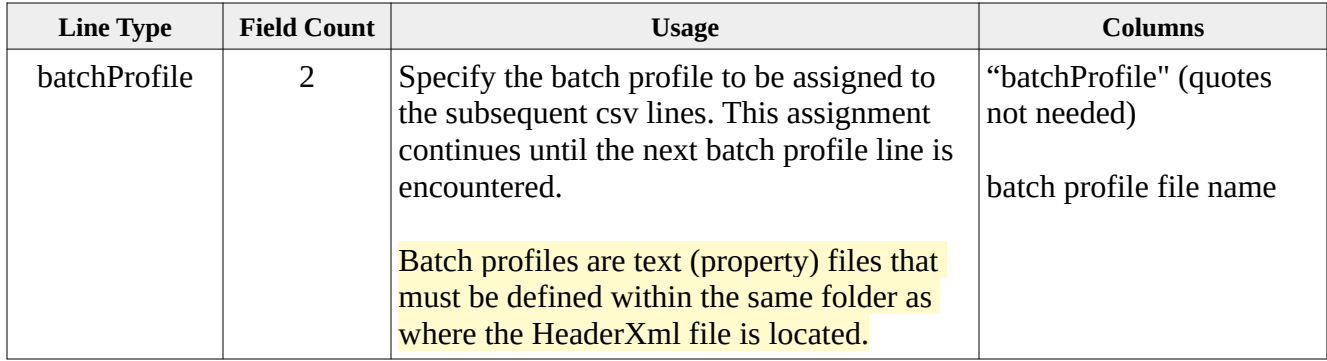

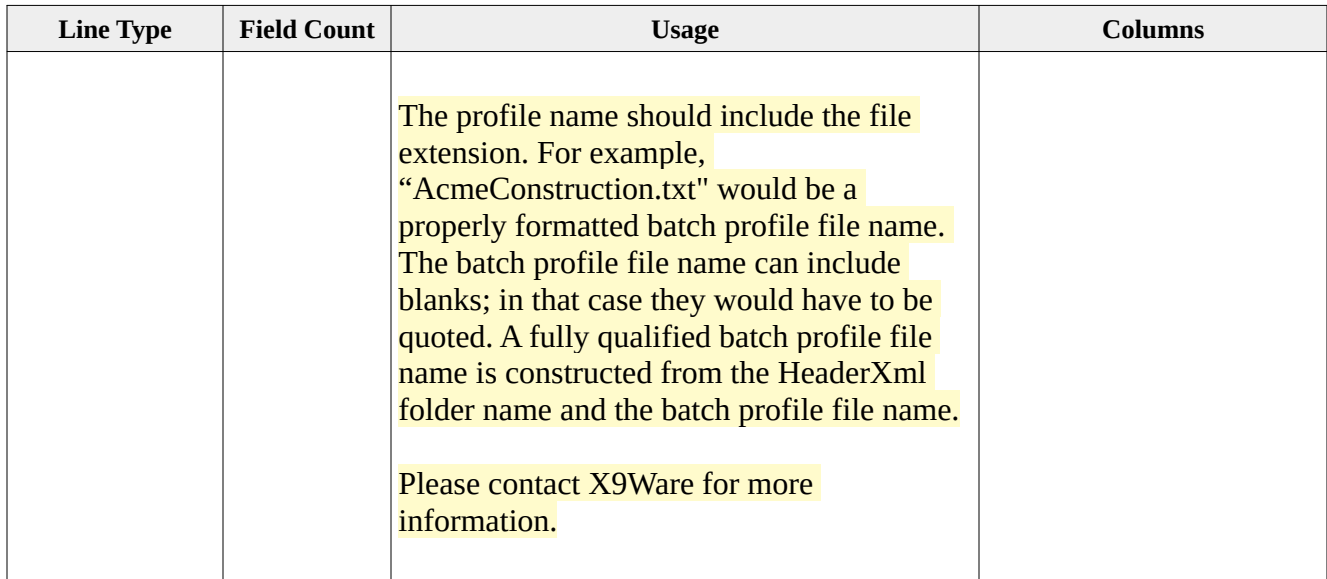

### **New Bundle Statement**

The "newBundle" line is used to indicate that the next item should begin in a new bundle regardless of the current bundle item count. This line can appear anywhere in your CSV input file and typically might precede a credit when you specifically want that credit to begin in a new bundle.

# *System Log Correlation*

The "logger" facility is optional and allows user defined text to be written directly to the system log, for correlation of the system log back to application specific events. In order to use these facilities, it may be useful to also redirect the system log to an alternative folder location, using the "-log" command line switch. User text can be inserted into the system log in several ways. First is by using either the "-logger:" command line switch, for example: -logger:"run 513387". Second is by including logging lines within the incoming csv file, or example: logger,"deposit 49923814".

#### *END Statement*

The "end" line must be the last line on your input file and logically indicates end of file. The "end" line is mandatory and must always be present. Write will abort if the end line is not present or is not the last line within your input file.

# *Sample Items File*

```
t25,10002,44000001,087770706,"29602722/5526",,,,,"c:pathToFrontImage","c:pathToBackImage"
t25,10004,44000002,097770592,"60333044/5587",,,,,"c:pathToFrontImage","c:pathToBackImage"
t25,10006,44000003,077770392,"29343913/5178",,,,,"c:pathToFrontImage","c:pathToBackImage"
end
```
#### *Sample Items File with a Credit*

When you have needed a single credit to offset checks within a deposit, you would normally define that in the HeaderXml file. That definition allows you to specify the type of credit to be inserted, where the credit should be positioned within the file, how the credit impacts trailer record counts and amounts, and also allows you to indicate that a deposit slip should be drawn and attached to the credit in lieu of captured images. All of these advanced HeaderXml capabilities will typically mean that you do not need to include the credit on your items CSV file but would instead just let the writer create the credit for you. However, you can also take full manual control of the credit and insert it into the file at a position of your choice, and with specific information and attached images. This also allows you to optionally specify the image creator routing and capture date on the created image records. You would do this as follows:

```
credit,20006,44000000,555555550,000000029292/,,
image,"c:pathToFrontImage"
image,"c:pathToBackImage"
t25,10002,44000001,087770706,"29602722/5526",,,,,"c:pathToFrontImage","c:pathToBackImage" 
t25,10004,44000002,077770392,"29343913/5178",,,,,"c:pathToFrontImage","c:pathToBackImage"
end
```
#### *Sample Items File with User Defined 26/28 Records*

Sometimes fields within the 26/28 addenda records attached to each item are not constant, but instead must vary from item to item. In this situation, you cannot define your type26/28 records within HeaderXml, since that would attach the same constant data.

When this more complex scenario is needed, you will have to take control of the type 26 (and possible) 28 records that are attached to each item. This approach would allow you to explicitly define the type 26/28 records to be written for each items, and even to have multiple type 26 BOFD records. This is needed to allow the type 26/28 records to be written after the item record and before the type 50/52 image records.

One way to do this is to use the T25 record layout using the 7-field format (without the image names). You can then provide CSV lines for any needed type 26 or type 28 records, followed by the image lines. When using his approach, the image lines can be written with two fields (with just the image file name) or with four fields (which would include the image creator routing and date).

With this implementation, the HeaderXml file will not be completely populated from the bofd, secd, secd2, or secd3 series of fields. These XML fields define type 26/28 addenda records, within the HeaderXml file.

You will have to provide a value for the number of attached addenda records, which is needed for the type 25 record:

<itemAddendumCount>1</itemAddendumCount>

If the number of type 26/28 addenda records will vary by item, then you will need to use a 25 line that fully defines your type 25 item record (instead of the t25 alternative).

These type 26/28 records can be inserted using explicit field values. In order to simply things a bit, we also provide a T26 line that allows you to provide key type 26 fields via the CSV file while still deferring basic indicators (etc) to Headerml. An example CSV file that uses a 7-field T25 and a unique T26 addenda record for each item would be as follows:

```
t25,10002,44000001,087770706,"29602722/5526",,
t26,123456780,12345,001,"Mary Smith"
image,"C:/Users/X9Ware5/Documents/x9_assist/files_Utilities/Test file with 2 
checks IMAGES/Bundle 000003/Image 000004 amount 10002 front.tif"
image,"C:/Users/X9Ware5/Documents/x9_assist/files_Utilities/Test file with 2 
checks IMAGES/Bundle 000003/Image 000004 amount 10002 back.tif"
t25,10004,44000002,097770592,"60666044/5587",,
t26,123456780,12345,001,"John Smith"
image,"C:/Users/X9Ware5/Documents/x9_assist/files_Utilities/Test file with 2 
checks_IMAGES/Bundle_000003/Image_000010_amount_10004_front.tif"
image,"C:/Users/X9Ware5/Documents/x9_assist/files_Utilities/Test file with 2 
checks_IMAGES/Bundle_000003/Image_000010_amount_10004_back.tif"
end
```
# *Drawn Images and Remotely Created Checks (RCC)*

X9Utilities can dynamically draw images which are attached to items. This image drawing process typically applies to one of several flows:

- First is Remotely Created Checks (RCC), where production items are being created.
- Second is Test Center automation, where test items are being created.
- Third is usage to create electronic adjustment files, which can be targeted for production environments.

# *What is a Remotely Created Check (RCC)?*

A check that is not created by the paying bank and that does not bear a signature applied, or purported to be applied, by the person on whose account the check is drawn. The FRB defines a "remotely created check" as a check that is drawn on a customer account at a bank, is created by the payee, and does not bear a signature in the format agreed to by the paying bank and the customer.

RCCs are electronic items where the check images are dynamically created (drawn) and are not captured. Originated RCCs are debits to a specific customer bank account and require authorization of the account owner. RCCs do not bear the signature of account owner but instead include the account holder name within the image itself. The account holder can authorize the creation of the RCC in various means including in-person or telephone. Complete and accurate MICR line information for the customer account must be provided. RCCs are often created as an alternative to ACH by credit card companies or telemarketers. A benefit of RCCs are that they are cleared through the check image clearing networks and RCCs are processed through the check clearing networks and are governed by rules including the Uniform Commercial Code (UCC) and the Expedited Funds Availability Act (Regulation CC). Remotely Created Checks have the potential to be used in situations where ACH may not be available in a specific clearing scenario.

RCCs are similar to their check counterparts. They embody a paper instrument that contains an unconditional written order, instructing a drawee bank (paying bank) to make payment to the order of a designated payee and are processed through the banking system. They serve a useful business purpose in a diverse market, for applications such as Telephone Marketing, Bill Payments, Loan Repayments, Recurring Insurance Payments, and Internet payments.

# *FED Position as of January 2019 -- Due Diligence Required*

Per information from RemoteDepositCapture.com, the Federal Reserve appears to have closed the door on widespread adoption of ECIs, despite widespread industry support. The Fed adopted an amendment to Regulation J in November 2018 (the rule set that governs the collection of checks and other items through Reserve Banks) that effectively bans financial institutions from clearing electronically-created items (ECIs) through the Reserve Bank System which became effective January 1, 2019.

The Fed in explaining its decision said ECIs do not fit Uniform Commercial Code (UCC) and

regulatory definitions of checks since they never exist in paper form. It also said that its decision to ban ECIs from the Reserve Bank System would not stop banks from agreeing to clear ECIs between one another. However, since a significant share of checks clear through the Reserve Bank System – 45 percent on the forward collection side and 68 percent of returns, according to the Fed's data – most experts expect FIs will not encourage business clients to use ECIs in lieu of issuing paper checks.

#### *RCC Items Should be Assigned EPC "6"*

As defined in X9 Standard X9.100-160-2014, the EPC is a MICR digit that conveys special information regarding the correct handling or routing of a check or check data to financial institutions and other processors The EPC field is MICR field 6, position 44 on the MICR line, and is located to the immediate left of the Routing number.

A new EPC code of "6" was added to the latest revision of the X9 Standard Magnetic Ink Printing (MICR) X9.100-160-2014 Part 2. Per this standard, the EPC code of "6" shall be assigned when RCC items are created by their originator. This new code, when used appropriately, will create a mechanism for identifying and monitoring these items.

# *Our RCC Support Leverages "-write" Functionality*

The overall process to create to create these image files is very similar to creating any other x9.37 file. The only significant difference is that images are dynamically drawn and are not loaded from externally supplied image folders. When drawing images, the "imageFolder" and "image" directives typically used by "write" are not applicable since images will not be loaded from external TIFF files. Several new directives are added in their place which provide the information that is required to draw the front and back item images.

All other write functionality remains in place and can be leveraged by RCC file creation. This is a tremendous advantage since this common approach allows XML parameters to be provided which control all aspects of the x9.37 file creation process.

# *Using Image Templates*

X9Utilities includes several image templates which can be either used directly or as the basis to build your own customized templates. These standard templates are:

- "rcc1" which is a basic RCC template.
- "rcc2" which is a more complex RCC template that supports the insertion of additional text fields and demonstrates the full range of all capabilities.
- "credit" which is a generic credit document that might be used for internal adjustments.
- "debit" which is a generic credit document that might be used for internal adjustments.
- "testDoc1" which is a test document and is clearly marked as such.

Most usage of our RCC functionality will not want to use our predefined templates but will instead want to define their own custom formats.

- You may have one or more RCC templates
- Each X9Utilies processing run may utilize one more templates within the run
- Templates allow you to position text at the appropriate location based on your design
- Text will be drawn using the font and size of your choosing

#### *Drawing Images*

X9Utilities "-write" has the additional capability to dynamically draw front and back images as an alternative to loading them from external image folder(s). Images are drawn from a front image template of your design that is used as a background to construct each individual image. Templates are typically drawn using common tools such as GIMP, Paint, or Photoshop and are saved in a format such as PNG to our internally defined image folder.

Each template consists of a series of internally defined fields which can be placed anywhere within the image based on your template design. These fields can also be drawn with a font and font size of your choosing. These definitions are applied to the "templates.xml" configuration file which is dynamically loaded by the SDK during startup.

Back side images can be created in several manners. This can be a template image of your design, where a variable number endorsement lines are then added. This can alternatively be an image that includes a paid stamp, a variable number of endorsement text lines, and an optional group of "sign here" lines that simulate that area on the back side of a typical check. Finally, for testing environment, the paid stamp can be replaced with a document identifier which can be used to display the internal document type for this item (GL, Cash Ticket, Batch Ticket, etc).

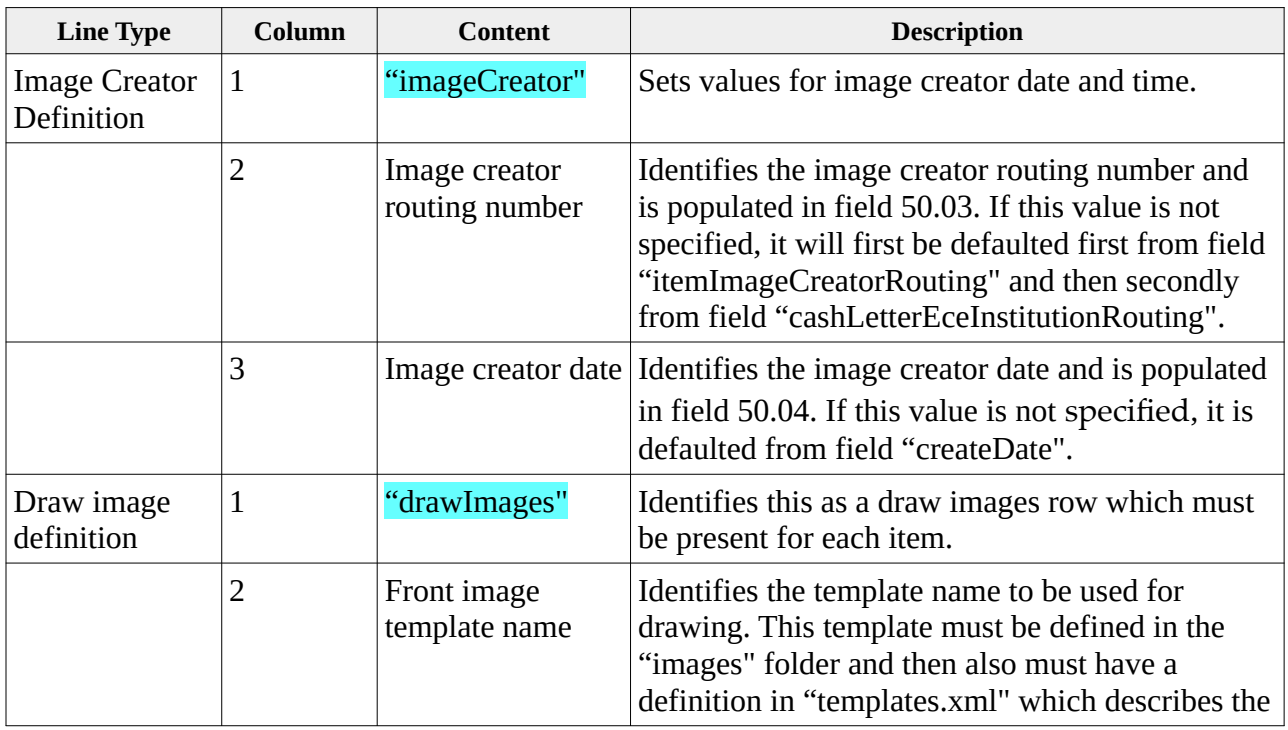

RCC creation has two new CSV line types that are unique to image drawing:

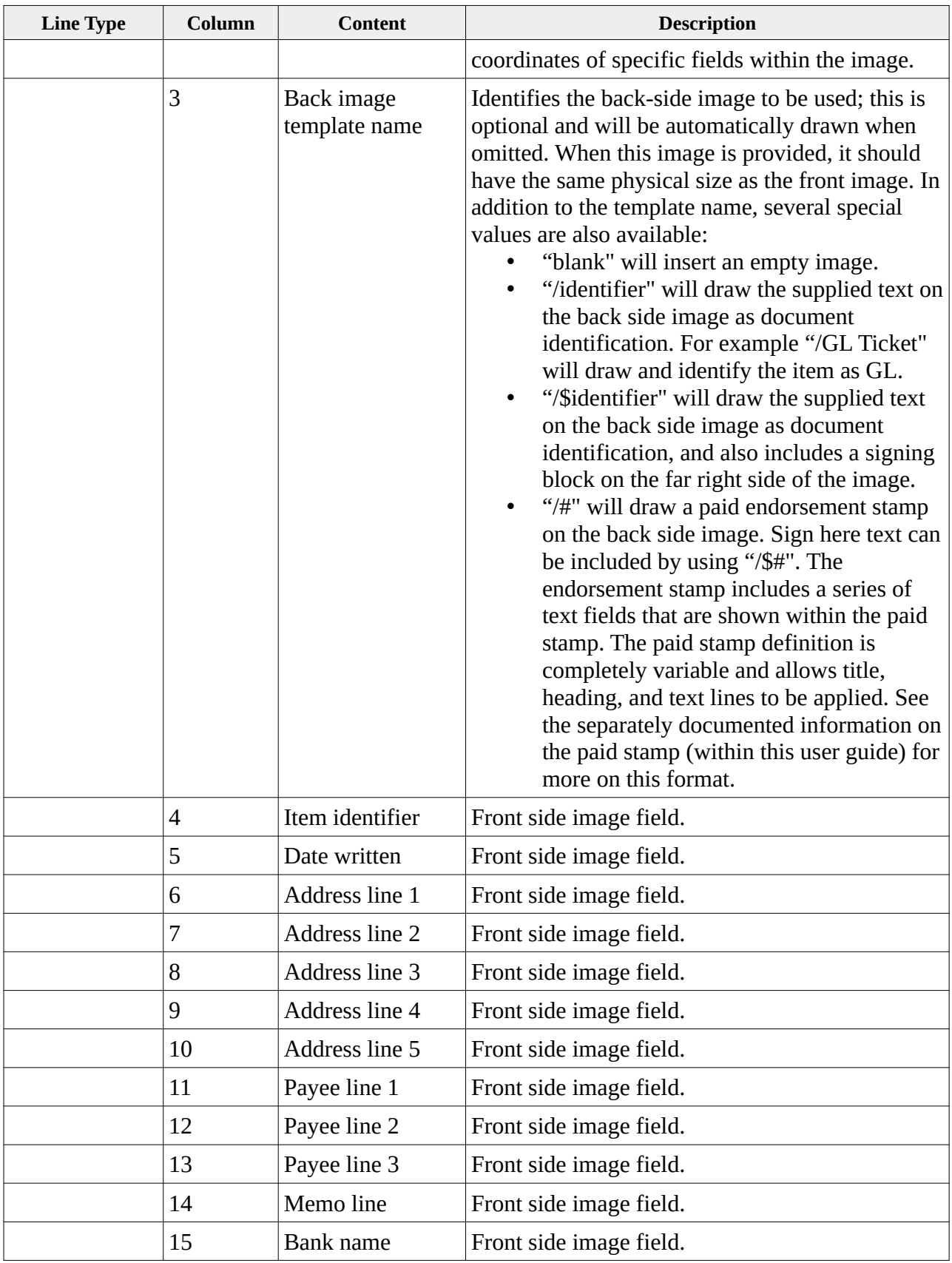

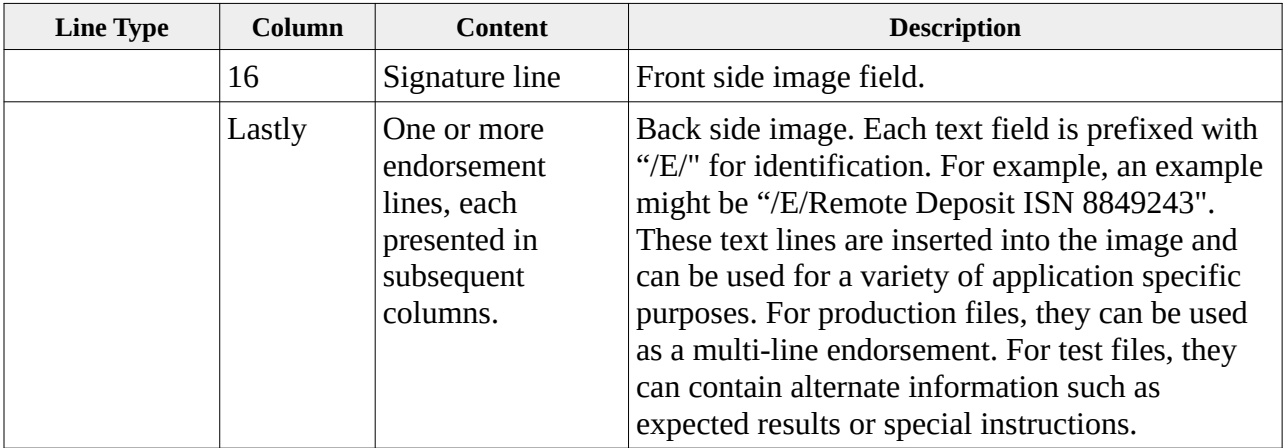

RCC files will not import images to be attached to each item, but must instead draw them. Most RCC applications will only create debits, but this facility is capable of creating both debits and credits. A n example of a CSV which dynamically creates RCC images is as follows:

```
imageCreator,123456780,20210401
credit,20006,44000001,555555550,"1234567890123/",123456,
drawImages,credit,"/$","123A55001",20140806,"John Doe","1234 Main Circle Dr","Springfield, St 
88888-9999",,,"Payee line 1","Payee line 2","Payee line 3","Memo line here","Bank name 
here","Signature line here","/E/Endorsement line 1","/E/Endorsement line 2"
t25,10002,44000002,087770706,29602722/5526,,<mark>6</mark>
drawImages,debit,"/$","123A55001",20140806,"John Doe","1234 Main Circle Dr","Springfield, St 
88888-9999",,,"Payee line 1","Payee line 2","Payee line 3","Memo line here","Bank name 
here","Signature line here","/E/Endorsement line 1","/E/Endorsement line 2"
t25,10004,44000003,087770706,29602744/5527,,6
drawImages,debit,"/$","123A55002",20140806,"John Doe","23456 Main Circle Dr","Springfield, St 
88888-9999",,,"Payee line 1","Payee line 2","Payee line 3","Memo line here","Bank name 
here","Signature line here","/E/Endorsement line 1","/E/Endorsement line 2"
end
```
X9Utilities is packaged with the "x9writerRCCtest.bat" batch file which demonstrates the creation of an output RCC file. This sample batch file is as follows:

@echo off

: RCC demonstration. : A sample CSV file defines the items to be created. : The RCC template can be customized per customer requirements using a paint program. : Note that this batch script assumes that X9Assist has been installed as the viewer. set "launchFolder=c:/Program Files (x86)/X9Ware LLC" set "assistFolder=%launchFolder%/X9Assist Rx.xx" set "utilitiesFolder=%launchFolder%/X9Utilities Rx.xx" set "headerXml=%utilitiesFolder%/samples/writer/x9headers.xml" set "csvInput=%utilitiesFolder%/samples/writer/testFile2ChecksRCC.csv" : This assignment must be changed to write the output file to the appropriate user folder. set "x9Output=c:/users/X9Ware5/documents/testFile2ChecksRCC.x9" : Run x9utilities using the "-write" function to create a new x9 file from an input csv.

cd "%utilitiesFolder%"

x9util -write -j -l -xml:"%headerXml%" "%csvInput%" "%x9Output%"

: Launch the created x9 file in our viewer as the final step of this demonstration.

cd "%assistFolder%" x9assist "%x9Output%"

pause

exit /b

# *Create*

Create is an advanced tool that can be used to easily construct new x9 output files using a combination of X9Utilities and our E13B-OCR recognition products. Create is designed to be used when you have captured the front and back images for each item (eg, through a scanner), but you do not have associated E13B MICR lines from the front images. In this situation, E13B MICR lines must be obtained through OCR recognition from the MICR band area at the bottom of the front side check image. This OCR process is required since the MICR data fields must be populated into each item within the X9.37 file that is being constructed.

E13B-OCR recognition is often provided by the firmware embedded within your document scanner. When this feature is available, the scanner can read the E13B scan line from at the bottom of each check and provide the MICR line to you via their API. In this way, you do not need a separate E13B recognition tool, since it is integral to your scanner process. Our recommendation is to always use the E13B scan line that can be obtained from scanner, whenever that is option is available to you. There are several reasons why this is considered to be the best overall approach, since it:

- Allows you to leverage the scanner vendor for this process, instead of complicating your environment and potentially adding another vendor to your workflow.
- Provides a proven and reliable approach, since this facility will most probably be used by a majority of their customers.
- Obtains the MICR line from the scanning device using the same API that will already be implemented to obtain the document images.
- Provides a no-cost solution, since vendors most typically always provide this functionality as a part of their bundled solution.
- Represents the most efficient way to obtain the E13B MICR line. OCR recognition is a CPU expensive function, so doing this in your scanner is always the best solution.

If you do not have a scanning solution that provides an OCR MICR line scanner, or if you do not want to use that embedded capability within your scanner, there are other vendor OCR solutions you might consider. For example:

- Parascript
- Mitek A2iA

Given this background and these alternatives, X9Ware offers our own E13B-OCR recognition solution, which is the X9Ware E13B-OCR product. This product can be licensed on a standalone basis, but is also offered as an extension to X9Utilities. In this scenario, X9Utilities and X9Ware E13B-OCR are fully integrated to provide an optimized flow that can build ICL files using minimal check formation. Specifically, for each item, you will only need the following fields:

- Amount
- Item sequence number
- Front side check image

• Back side check image

#### *Image conversion*

The check images will ideally already be in TIFF format and x9.100-181 complaint, which means that the are suitable for x9.37 image exchange. If that is not the case, then our create function has the ability to resize and/or repair the images to ensure x9.100-181 compliance. These functions are turned off on a default basis. You must enable "-imageResizeEnabled" and "-imageRepairEnabled" if you want to use these image capabilities.

Although the images that are input to create are ideally in TIFF format, create will also automatically convert images to TIFF as needed from other formats such as PNG, JPG, GIF, or BMP. We nonetheless highly suggest that you avoid using our conversion facilities, since it adds substantially to runtime. It is important your image archive contains the check images as you are sending them to your processor or financial institution. For this reason, the best solution is to convert images elsewhere within your workflow, add them to your internal image archive, and then send the resulting TIFF images into the create process.

Create is built on top of our -write function and thus implements all of the same command line switches that are provided by the writer. Essentially, create is a pre-processor for write, where the csv output file that is manufactured by create will be provided as input to write. All of this is automatically provided by X9Utilities; you can view -create as a "super" version of -write, with the additional capability of obtaining the MICR line through E13B-OCR recognition.

# *E13B-Threading*

As with all OCR processing, our E13B-OCR recognition process is extremely CPU intensive. As part of optimization, recognition will be performed from a series of background threads that are run in parallel, with the intention to maximum performance and minimize overall run time.

The "-threads" parameter can be optionally provided to influence the number of background threads that will be used. For example, you can provide a switch value of "-threads:4" to indicate that four (4) threads should be used for recognition processing. When this parameter is not provided, it will default to a reasonable setting based on the number of processors that are available on your system.

# *CSV conversion of i25 to t25*

Create reads an input csv file and applies E13B-OCR recognition against the front-side images to create an output csv file that is formatted specifically for -write processing. The input csv identifies items as "i25" lines, while the output csv identifies items at "t25" lines. You can essentially view the create function as a translator that uses E13B-OCR to obtain the MICR line for each item and then convert apply the MICR line to each "i25" lines to manufacture "t25" lines. Here are the important things to know about the process:

All "i25" rows within the input csv will be converted to "t25" rows.

- An optional "imageFolder" line can be provided as often as needed, to identify a path for those images that immediately follow the "imageFolder" row. The "imageFolder" can provide the full path to the images within the file system, or can instead provide only a high level path where the image names then provide the lower level path to the image.
- Using "imageFolder" can sometimes be helpful, since it eliminates the need to put a fully qualified file name on each "i25" row. Create uses the "imageFolder" rows to formulated the image file names. These "imageFolder" rows are critical to Create but will not be needed by the writer, since Create passes on fully qualified file names. Because of that, Create drops the "imageFolder" rows and does not pass them on to the writer.
- Other than these translations, Create copies all csv rows from input-to-output.
- Create ensures that the output csv is written in the same sequence as they were encountered on input, despite the background thread processing that is being used internally to optimize the process.

### *All Writer functionality can be leveraged*

Because create ensures that the output csv file is written in the same order as the input csv, you can leverage all functionality that provided by x9utilities -write. This includes:

- Use of the headerXml file to define all x9.37 attributes. The headerXml file name is provided either via the command line or provided on the first row of the input csv.
- Automated insertion of an offsetting ICL credit, based on headerXml parameters.
- Addenda attachment either via headerXml parameters or embedded type 26 and 28 records within the input csv.
- Paid stamps that can be applied to the back-side check images.
- Batch profiles to automatically group items and generate customer level credits.
- Output x9.37 file rename from temp to final on successful completion.
- Summary file(s) of the output x9.37 file that are automatically created on completion, subject to your command line switches (-j, -x, -t).
- Final exit status per -write documentation.

#### *ImageFolder and Base64 image strings*

An image folder can be optionally provided on the -create command line. When the image folder is provided, all images will be written to this folder and the output "t52" lines will be redirected to this target folder. Create has this facility to save all processed images, since input images can be repaired, resized, or even converted from other image formats as part of file generation. In these situations, you we recommend that you store these images in your archive, along with your originally captured images, as part of your audit trail.

When the image folder is omitted from the command line, images within the intermediate csv file that is constructed and passed to the ICL writer will be populated as base64 strings and not as fully qualified file names. By passing them as base64 strings, they are internally defined within the output csv file and are not dependent on the file system. Using the embedded base64 images can provide a performance improvement when a significant number of items are being processed.

# *End statement*

The input csv file should always have an "end" line as the last populated row within this file. The use of an end statement is provided to ensure that the logical end of file has been reached within the writer. If you cannot provide an "end" line, then the '-enp" (end not provided) switch should be set on the command line.

# *Action CSV*

Create will always write the output "ACTIONS" csv file within the same folder at the output T25 csv file. This csv is used to inform you of various actions that have been taken against the input csv and images. The actions csv file can be empty (length zero) when there were no unusual situations or errors during processing, and the write recognition lines (-wrl) switch has not be enabled.

The first field within the ACTIONS csv file is a line type which defines the action that is being reported. ype of data that is mage repair actions were needed. This csv fill have three columns: front-or-back ("front", "back"), action-taken, fully qualified input image file name, and fully qualified output image file name that will be located within the output image folder. The various line types written to the ACTIONS file are as follows:

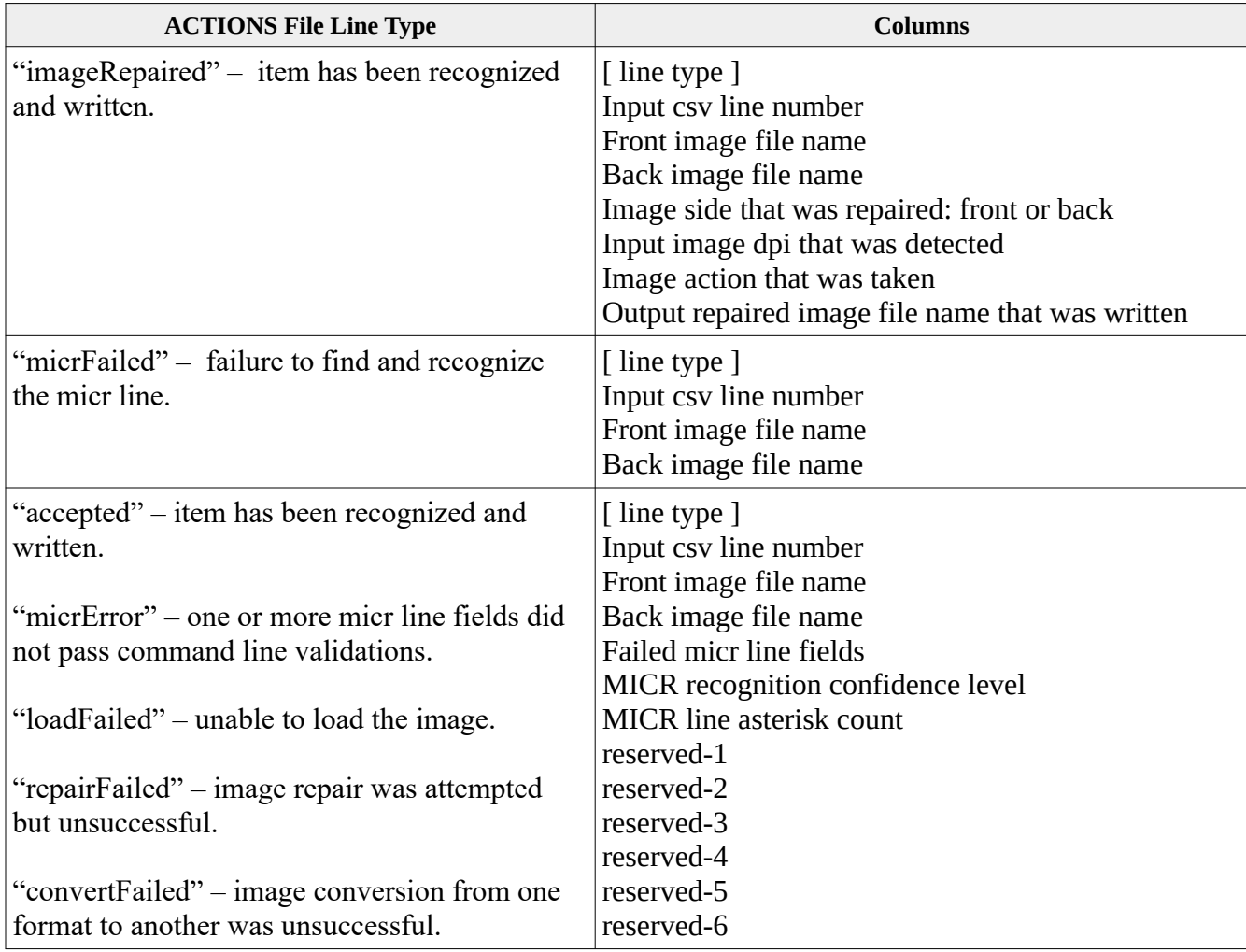
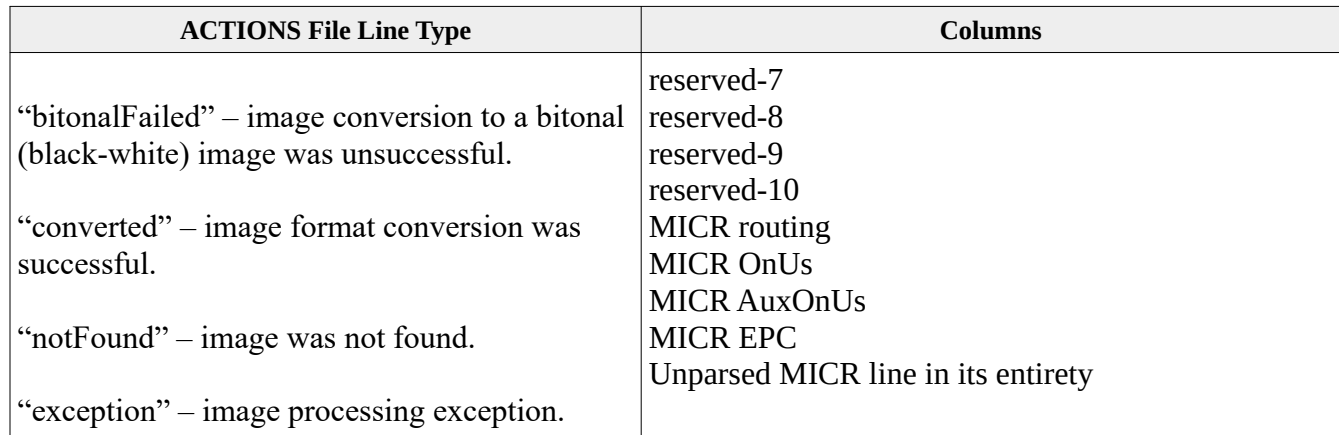

# *FAILURES CSV*

Create will optionally write the "FAILURES" csv when the "-wcf" switch is enabled on the command line. The FAILURES file is written within the same folder at the output T25 csv file. This csv contains MICR failure items, written in the x9utilities-write T25 format.

All items where the MICR line cannot be successfully read, or that do not pass the various MICR field validations that are enabled on the command line, will be written to the FAILURES files. Use of this file will ensure that all input items to create are written, either to the standard output file or to the failures file. Hence there are no escapes and all input items are account for.

Create will use the FAILURES file to manufacture a second output x9.37 file using these items. This x9.37 file is similarly written within the same folder at the output T25 csv file. This will use a similarly constructed FAILURES file name with an "x9" extension. These items are considered failed in some manner. Although the FAILURES file will have images, the MICR fields within the type 25 record may not be populated.

# *Command line options*

Refer to the -write function for the command line switches that are supported by the writer, since all of those switches are also available to create, along with the following additional switches:

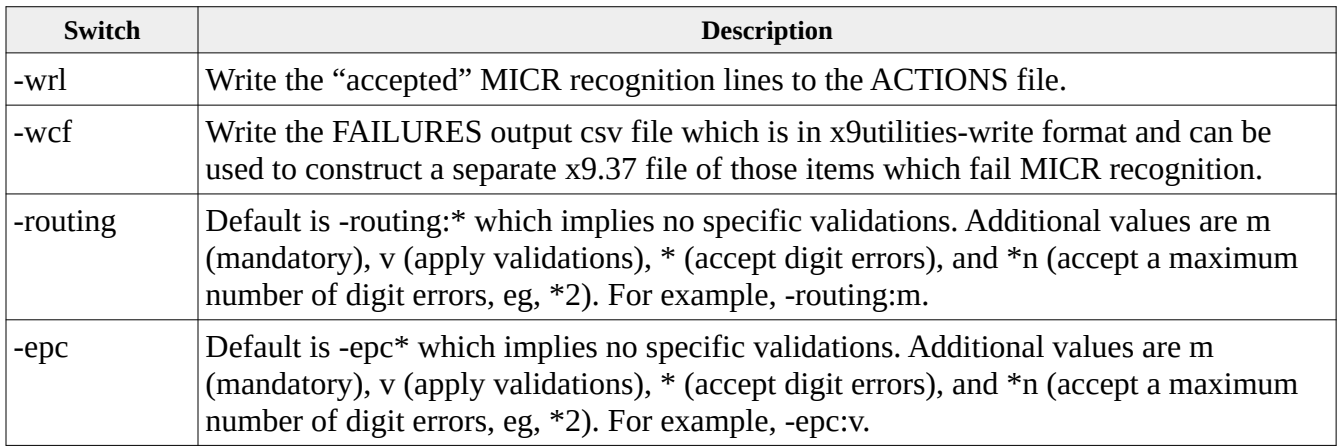

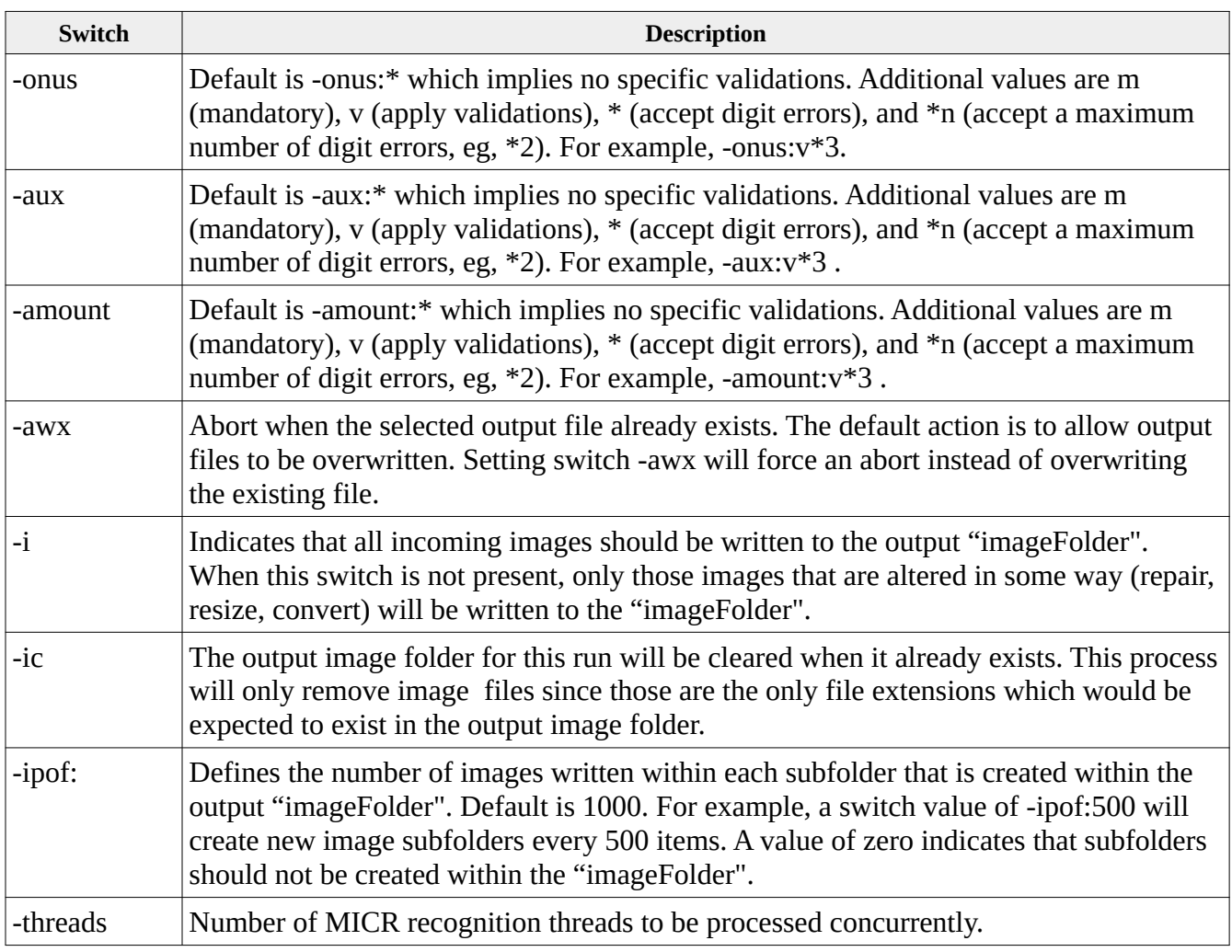

# *Command line examples*

**x9util** -create <input.csv>

reads  $\leq$ input.csv> and creates  $\leq$ output.csv> and  $\leq$ output.x937> within the designated input folder. Since the HeaderXml file is not present on the command line, it must be defined as the first row within the CSV items file. Note that we suggest that you do not use this alternative, but instead take advantage of the flexibility that is provided when you define HeaderXml on the command line. See the appendix for a full definition of available HeaderXml file content. Images are passed to the writer as base64 strings.

**x9util** -create <input.csv> <HeaderXml>

reads  $\leq$ input.csv> and creates  $\leq$ output.csv> and  $\leq$ output.x937> within the designated input folder. Images are passed to the writer as base64 strings.

**x9util** -create <input.csv> <HeaderXml> <output.csv>

reads  $\langle$ input.csv> and creates  $\langle$ output.csv> and  $\langle$ output.x937> within the designated output folder. Images are passed to the writer as base64 strings.

**x9util** -create <input.csv> <HeaderXml> <output.csv> <output.x937>

reads <input.csv> and creates <output.csv> and <output.x937> within the designated output folder. Images are passed to the writer as base64 strings.

**x9util** -create <input.csv> <HeaderXml> <output.csv> <output.x937> <outputImageFolder>

reads  $\langle$ input.csv> and creates  $\langle$ output.csv> and  $\langle$ output.x937> within the designated output folder. All images are written to the provided output image folder and those file names will be passed to the writer within the t25 lines.

#### *Sample items file*

This example uses the "imageFolder" line to specify the folder location of incoming images. By doing so, your image file names can represent a lower level path, or possibly just the file name itself. Using "imageFolder" is optional and can be reassigned within you input stream as often as needed. The below example also includes an optional paid stamp that will be applied to the back side image. Paid stamps are also optional and can similarly appear as often as needed within the input stream, and are applied to those items that immediately follow until the next paid stamp is encountered. You should review all examples that are provided for "-write", since all of those are applicable to "-create".

imageFolder,"c:/users/x9ware5/documents/x9\_assist/files\_Utilities/Test file with 2 checks reader\_IMAGES/Bundle\_000003" paidStamp,11,10,10,1.800,"Company Name","For Deposit Only","Bank Name","Other","Instructions","As Needed" i25,10002,44000001,"Image\_000007\_amount\_10002\_front.tif","Image\_000009\_amount\_10002\_back.tif" i25,10004,44000002,"Image\_000013\_amount\_10004\_front.tif","Image\_000015\_amount\_10004\_back.tif"

end

# *Draw*

Draw reads a CSV file and then writes tiff images, as is provided as a companion tool to -write. The writer function embeds dynamically drawn images directly into the x9.37 file that is being constructed, while draw can be used to create those images and directly save them to external tiff files, instead of inserting them into the type 52 records. Draw can be used to create single page tiff's for the front-back images, but can also be used to create multi-page tiff images, which will be a single tiff image that contains both the front and back within a single image file.

# *Command line options*

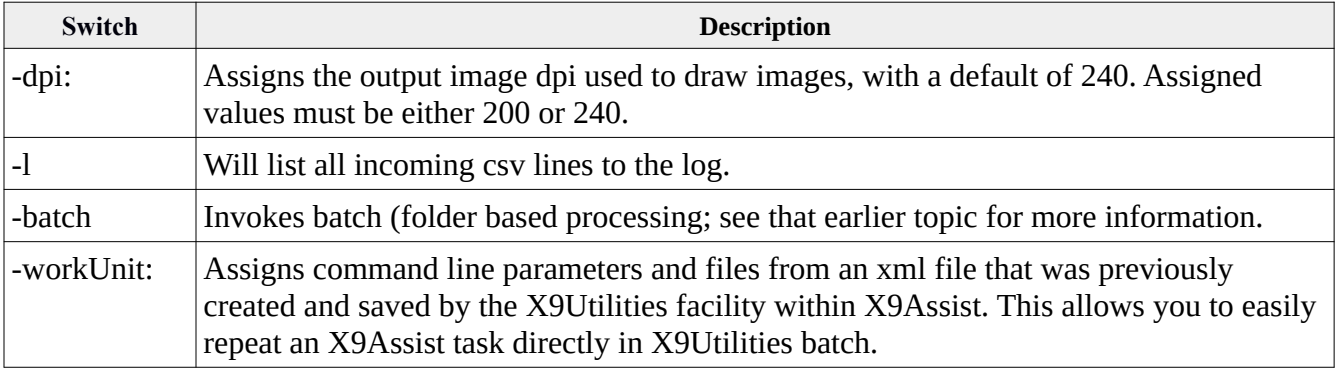

# *Draw csv line types*

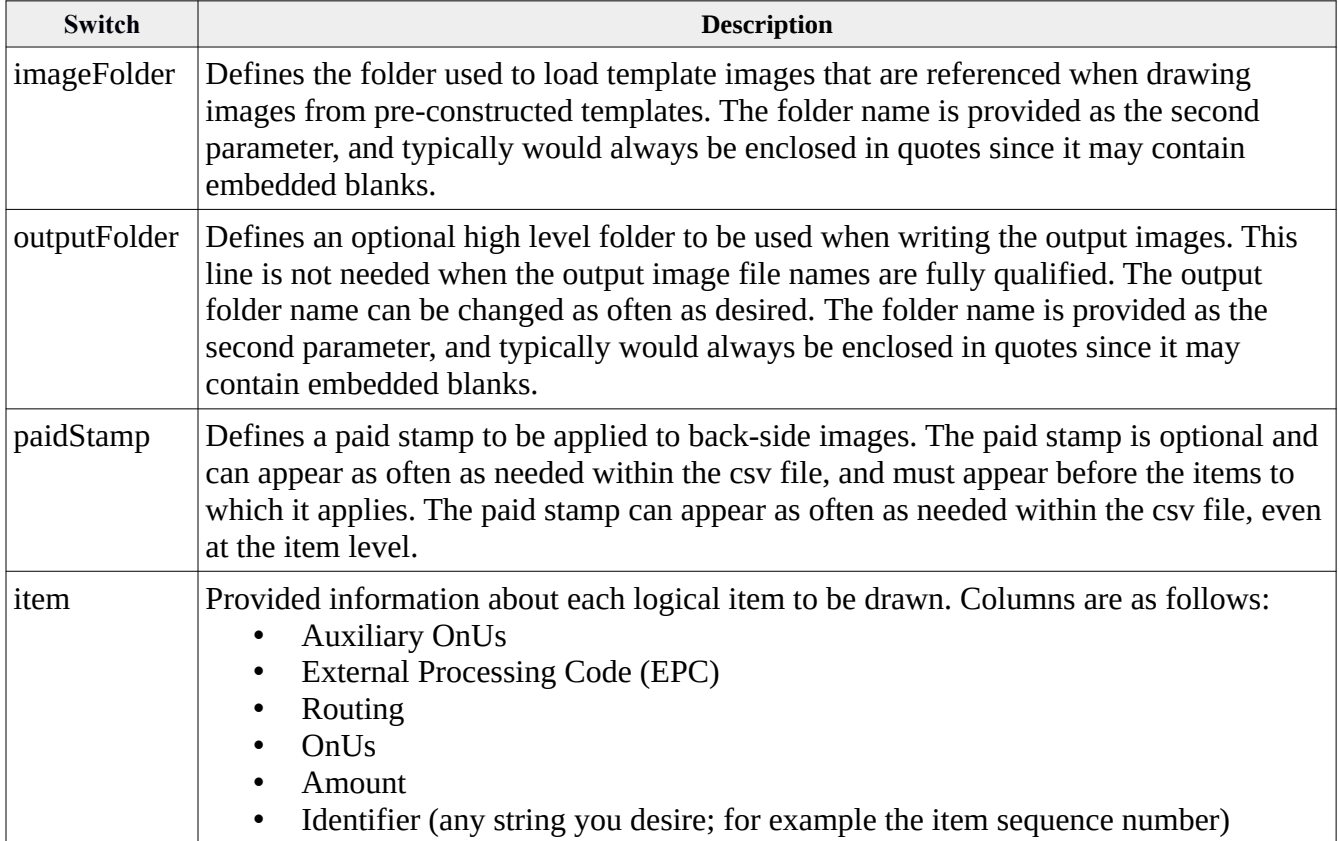

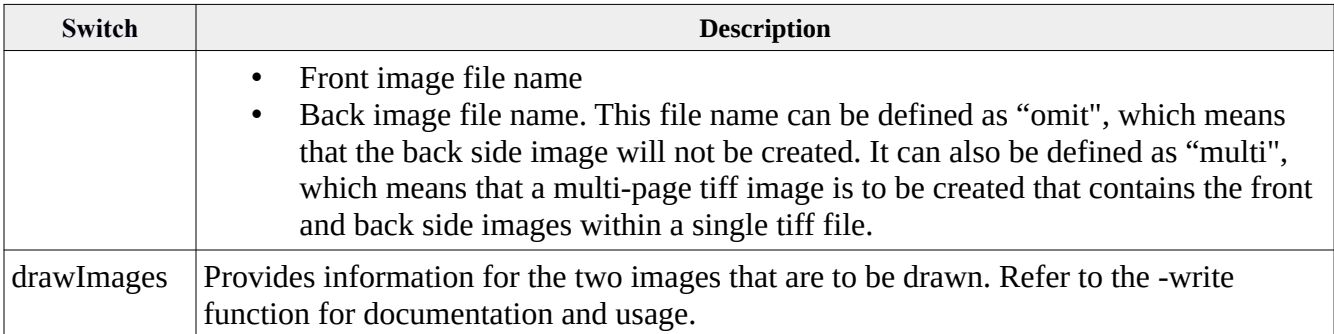

### *Command line examples*

**x9util** -draw <input.csv>

reads <input.csv> and creates images per the item level csv lines.

**x9util** -draw <input.csv> <output.csv>

reads <input.csv> and creates images per the item level csv lines. The output csv is essentially an echo of the input csv, but also contains confirmation of each of the images that are created including their file size.

# *Translate*

Translate creates an output CSV of items, along with their associated exported images and an optional HeaderXml file, all written in a format that is compatible with our Write function. The data is written to a single CSV file that can be browsed to gain insight into how Translate functions, or it can be processed by your applications.

Translate is generally used infrequently since our Export function is typically used to convert an x9 file to an output CSV. Export offers more flexibility with output formats and command line options. Therefore, you would typically always use Export to create output CSV files.

However, Translate can be used when you have an x9 file and want to create test data specifically for input to Write. This is the most common use case for the Translate tool.

Command line switches (parameters) are used to further control the Translate operation. You can use these settings to indicate if you want to include the addendum records in the CSV data that is written and if you want to extract and write the check images. From a design perspective, your application should process only the CSV record types that you are interested in and ignore all others. It is important not to abort if you encounter a CSV record type that is not required by your application, as new CSV record types may be created in the future. Ignoring unneeded record types will make it easier for you to install new releases.

When image extraction is enabled, the embedded image data will be written to an image folder that is selected per the command line. Images will be stored in the exact TIFF format as they appear in the x9 file. TIFF image file names are constructed to allow for easy correlation between an image and its associated type 52 data record. Both front and back images are stored for each item.

The created CSV file includes the name of each image, which provides a direct association between the x9 data and the images. The CSV file can be viewed with tools such as NotePad, NotePad++, MS-Excel or analyzed and processed by your application programs. We generally do not recommend using MS-Excel since it does a very poor job handling large numbers and accommodating files that have a varying number of CSV columns. An alternative is to use the CSV Editor that is provided with X9Assist.

Another usage for Translate is as a tool to convert an x9 file from one format to another. For example, you may want to change the number of items per bundle, insert an offsetting credit into a file that contains only debits, or change from one credit format to another. All of this can be accomplished by using Translate to create a CSV which is then processed through Write, using another HeaderXml file that is defined with the new attributes. In this situation, the "noHeaderXml" and "noCredits" switches should be used to obtain an output CSV that contains only checks (and no credits). These are generally more advanced file translations, so you will need to familiarize yourself with how Translate and Write can be combined to achieve your desired results. You will obviously need to thoroughly test the conversion process.

As part of the X9Utilities installation package, you can take a look at folder : / samples / translate / as an example of a batch file that invokes the combination of translate-and-writer to accomplish the reformatting of an x9.37 file. In this example, a type 61 credit is being inserted into a file that otherwise contained only checks.

#### *Command line options*

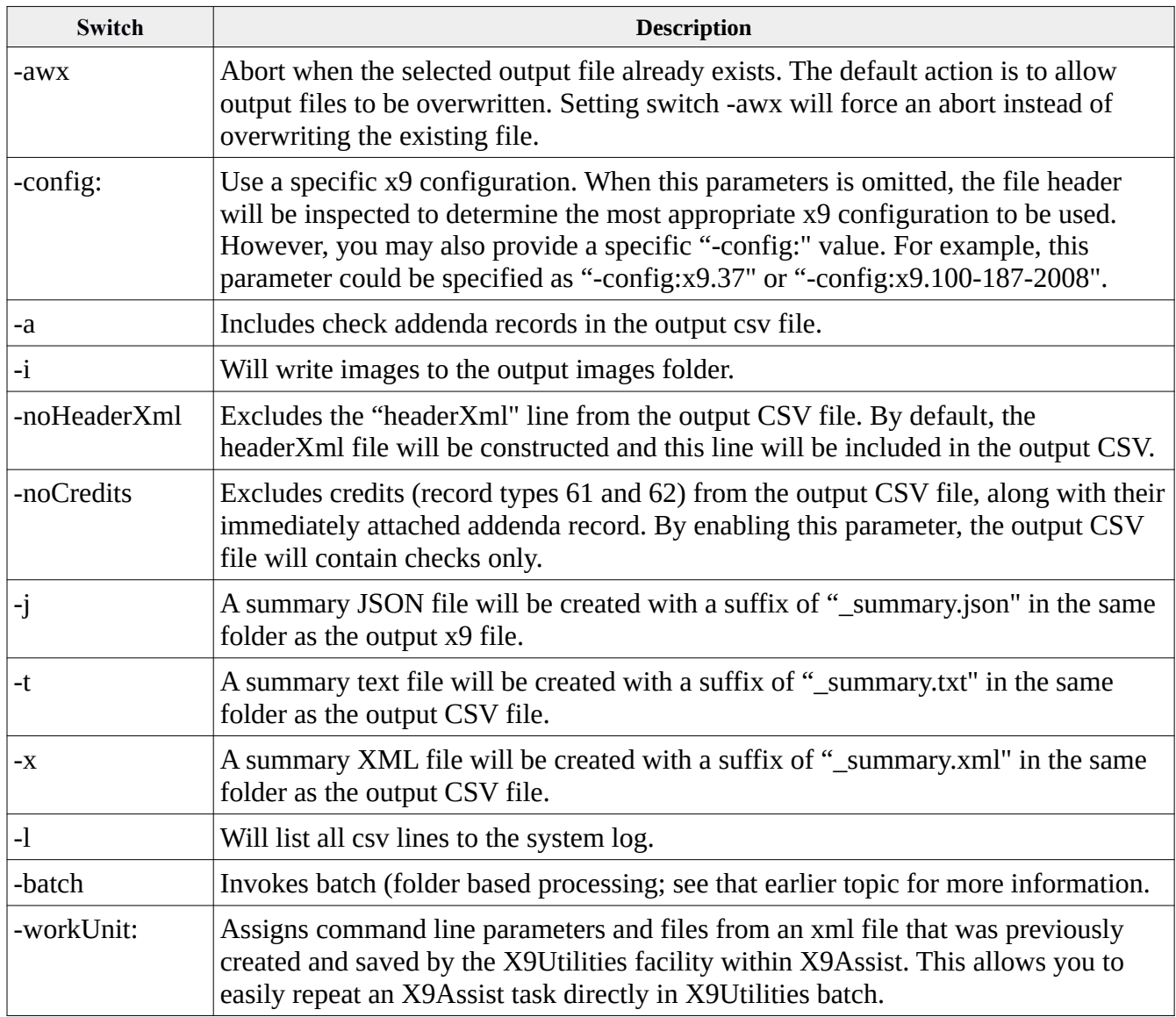

# *Command line examples*

**x9util** -translate <input.x937>

translates <input.x937> and creates <input.csv> with associated images written to folder <input\_IMAGES>, all within the designated input folder.

**x9util** -translate <input.x937> <output.csv>

translates  $\langle$ input.x937 $>$  and creates  $\langle$ output.csv $>$  with images written to folder <output\_IMAGES>, all within the designated output folder.

**x9util** -translate <input.x937> <output.csv> <imageFolder>

translates <input.x937> and creates <output.csv> with images written to <imageFolder>.

**x9util** -x -translate <input.x937> <output.csv>

translates  $\langle$ input.x937 $>$  and creates  $\langle$ output.csv $>$  and  $\langle$ output.xml $>$  with images written to folder <output\_IMAGES>, all within the designated output folder. A summary XML file will be created.

**x9util -j -i** -translate <input.x937> <output.csv>

translates <input.x937> and creates <output.csv>, <output.xml>, and <output.txt> with images written to folder <output\_IMAGES>, all within the designated output folder. A summary JSON file will be created.

# *Write/Translate Sample CSV files*

The following represents a sample CSV file in our recommended format. This is our most commonly used layout and should be utilized whenever possible. It has the following benefits:

- The HeaderXml file is defined externally and would be identified on the writer command line. This approach does not tag the CSV file to a specific HeaderXml file.
- All dates and record indicators are deferred to the HeaderXml file and are not contained within the CSV.
- All information regarding the target financial institution is deferred to the HeaderXml file as well. This is especially useful for a test deck, since it increases overall usability.
- File names are fully qualified and are not referenced as relative to an image folder.

```
t25,10002,44000001,087770706,"29602722/5526",,,,,"c:pathToFrontImage","c:pathToBackImage"
t25,10004,44000002,097770592,"60333044/5587",,,,,"c:pathToFrontImage","c:pathToBackImage"
t25,10006,44000003,077770392,"29343913/5178",,,,,"c:pathToFrontImage","c:pathToBackImage"
end
```
The following represents a sample CSV file where the header record is stored in an external XML file that is referenced from the first line and where the MICR scan lines are provided in their entirety and must be parsed into the auxiliary OnUs, External Processing Code, Routing, and OnUs fields. Providing the MICR line fields in parsed format should always be done when those fields are available within your application. This parsing should only be used when otherwise necessary.

```
headerXml,"c:/users/x9ware5/x9utilities/files/x9headers.xml"
imageFolder,"c:/users/x9ware5/images/testFiles/Bundle1"
t25,"a087770706a29602722c5526c",0000010002,44000001
image,"Image 000013 amount 10002 front.tif"
image,"Image 000015 amount 10002 back.tif"
t25,"a097770592a60333044c5587c",0000010004,44000002
image,"Image 000019 amount 10004 front.tif"
image,"Image_000021_amount_10004_back.tif"
t25,"a077770392a29343913c5178c",0000010006,44000003
image,"Image_000025_amount_10006_front.tif"
image,"Image_000027_amount_10006_back.tif"
end
```
The following represents a sample CSV file where the header record is stored in an external XML file that is referenced from the first line, and type 25 records are fully defined on a field by field basis. This format is most commonly used when the various indicator values on the type 25 record can vary on an item by item basis. When using this CSV format, the front and back images must be specified on attached CSV lines. This format also allows the image creator routing and image creator date to be explicitly (optionally) provided for each item. The format is as follows:

```
headerXml,"c:/users/x9ware5/x9utilities/files/x9headers.xml"
imageFolder,"c:/users/x9ware5/images/testFiles/Bundle1"
25,,,08777070,6,"29602722/5526",0000010002,4400000001,"G",8,1,"Y",00,0,"B"
image,"Image 000001 front.tif"
image,"Image 000001 back.tif"
25,,,09777059,2,"60333044/5587",0000010004,4400000002,"G",8,1,"Y",00,0,"B"
image,"Image_000002_front.tif"
```

```
image,"Image_000002_back.tif"
25,,,07777039,2,"29343913/5178",0000010006,4400000003,"G",8,1,"Y",00,0,"B"
image,"Image_000003_front.tif"
image,"Image_000003_back.tif"
end
```
# *Export*

Export reads an x9 file and then writes the individual x9 data records to an output CSV or XML file. Images can be optionally extracted and individually written to an output folder. The image output folder can be optionally cleared.

Export output can be an exact representation of the x9 file itself, or can be a subset of the records that are present (based on your specific requirements). When images are exported, the image file name will be placed into field 52.19 as proxy for the image itself. This file name is recommended to be fully qualified (using the -i switch) but can also be relative (using the ir switch).

When Export is created using the -xc option, that output can then be used as input to our Import tool. In this manner, export and import are companion tools that complement each other.

# *Export versus ExportCsv*

Export is a very flexible tool that supports a variety of output CSV and XML formats. Export can also operate against either single or multiple input files. All options are accepted via command line switches. As of R5.03 and higher, Export has the ability to transform it's CSV output into a user defined sequence of columns. When using that facility, columns can contain a combination of constant values and derived strings from the file being exported. This is accomplished by selecting fixed column format (-xf) with translated columns (-xtr). You can also use the -iro switch to focus completely on item records, and thus easily eliminate header and trailer records from the output.

ExportCsv is another alternative, and is different from Export in several important ways. Because of that, you need to consider your requirements and determine which of these tools will best meet your needs. Although ExportCsv and Export both provide facilities to control the order of CSV output columns, there are still some significant differences:

- ExportCsv supports a series of output formats to be defined within a single xml definition, where the specific format to be applied is provided via the command line. You should think of this as a repository of all of your export formats, perhaps for both forward presentment and returns, where you might need formats to vary by purpose, client, or customer. Export a single column translate sequence which must be identified on the command line.
- ExportCsv allows CSV column headers (row one) to be customized; Export does not.
- ExportCsv will only export a single x9 input file; Export will export multiple.
- ExportCsv will only export to CSV; Export also exports to xml in addition to CSV.
- ExportCsv can accept all parameters through the xml definition (including switches); Export requires all parameters to be provided via the command line.
- ExportCsv optionally allows the output file to be identified within the xml definition, while Export requires the output file to be defined on the command line.
- Export did not include support for look-back fields in the output CSV from the file header, cash letter header, or bundle header until the R5.04 release. This is the facility to reference a specific field within another record type, eg, [1.4].

# *Export Formats for X9.37 Output*

Export has several output formats that are used to write x9.37 output. These alternatives apply equally to forward presentment and returns. Please use this summary to identify and select the output that is most useful for your specific application.

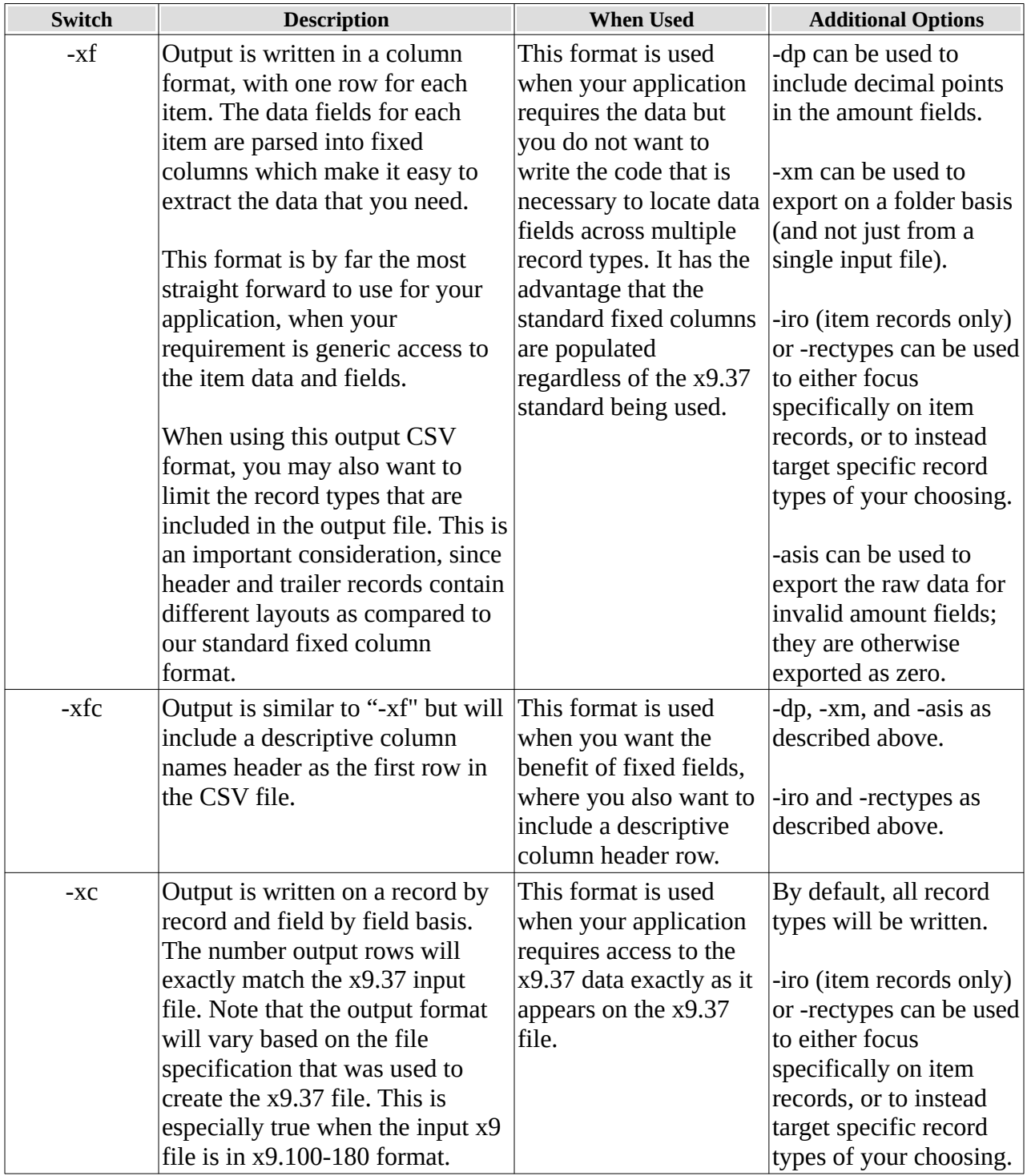

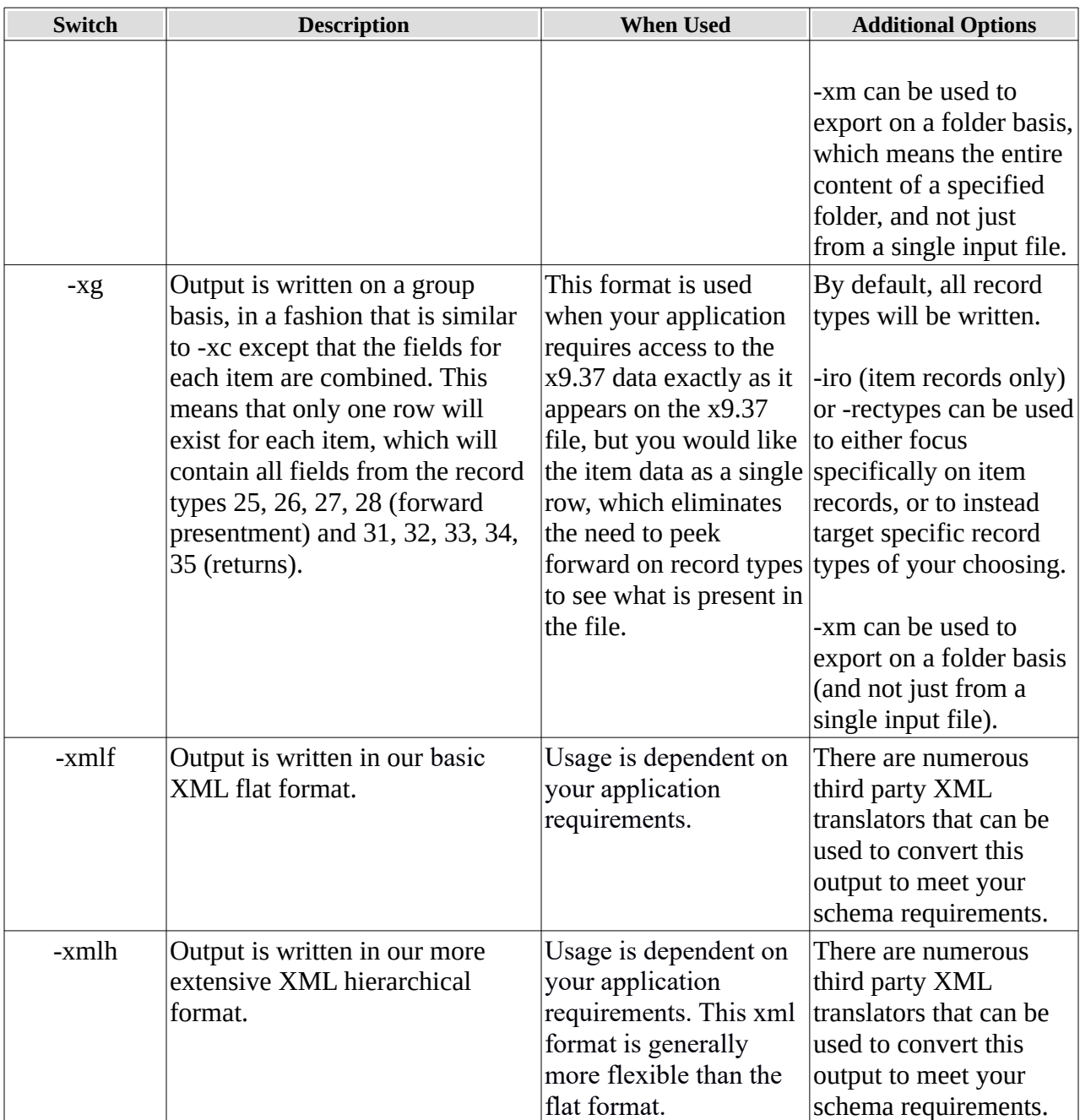

# *Command line options*

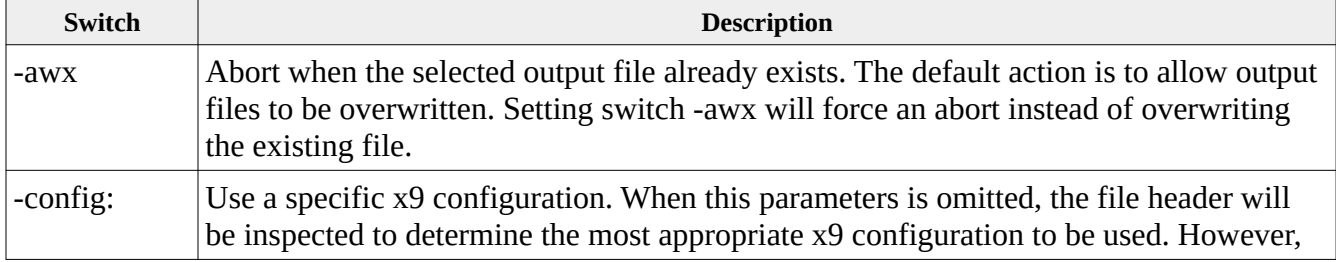

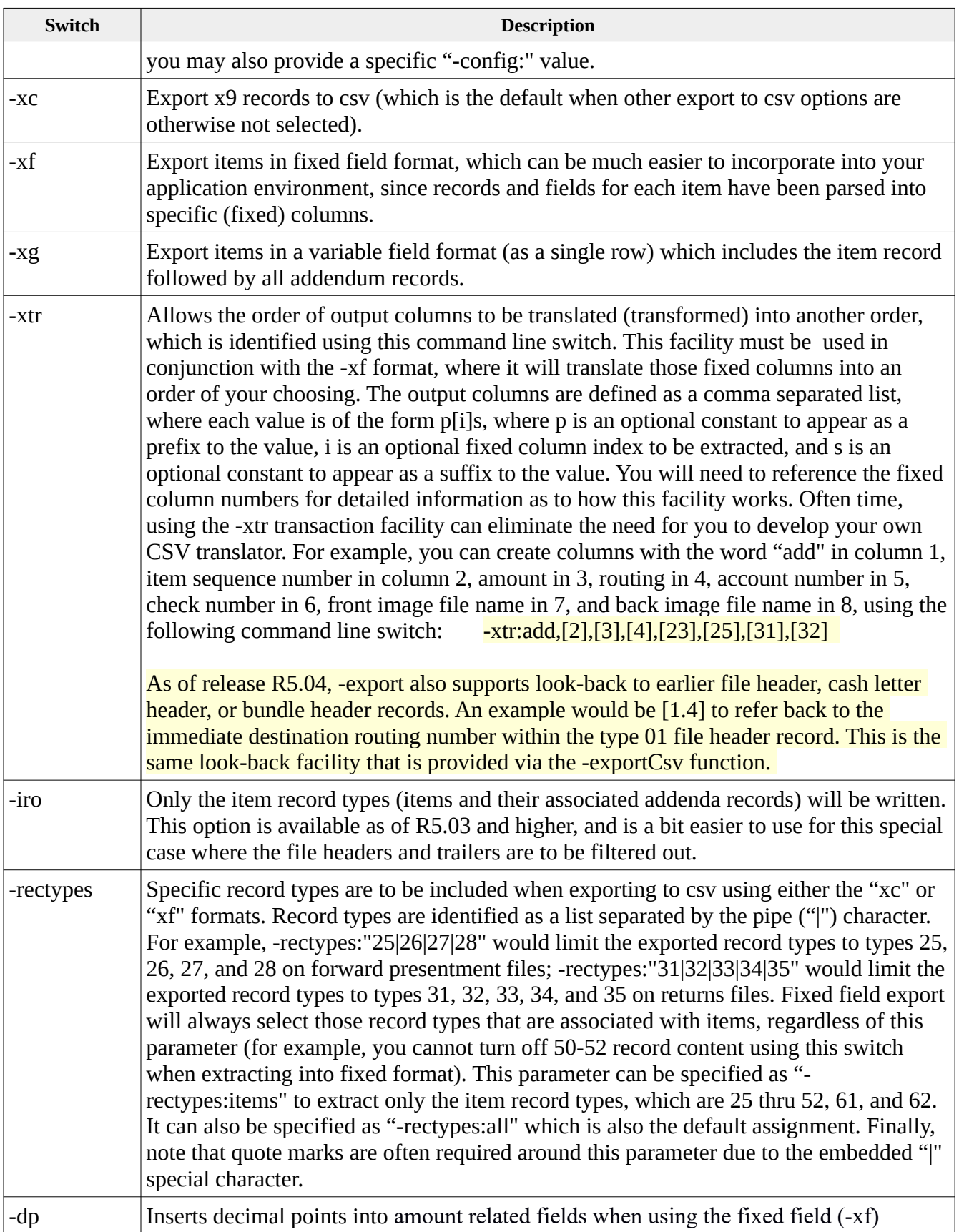

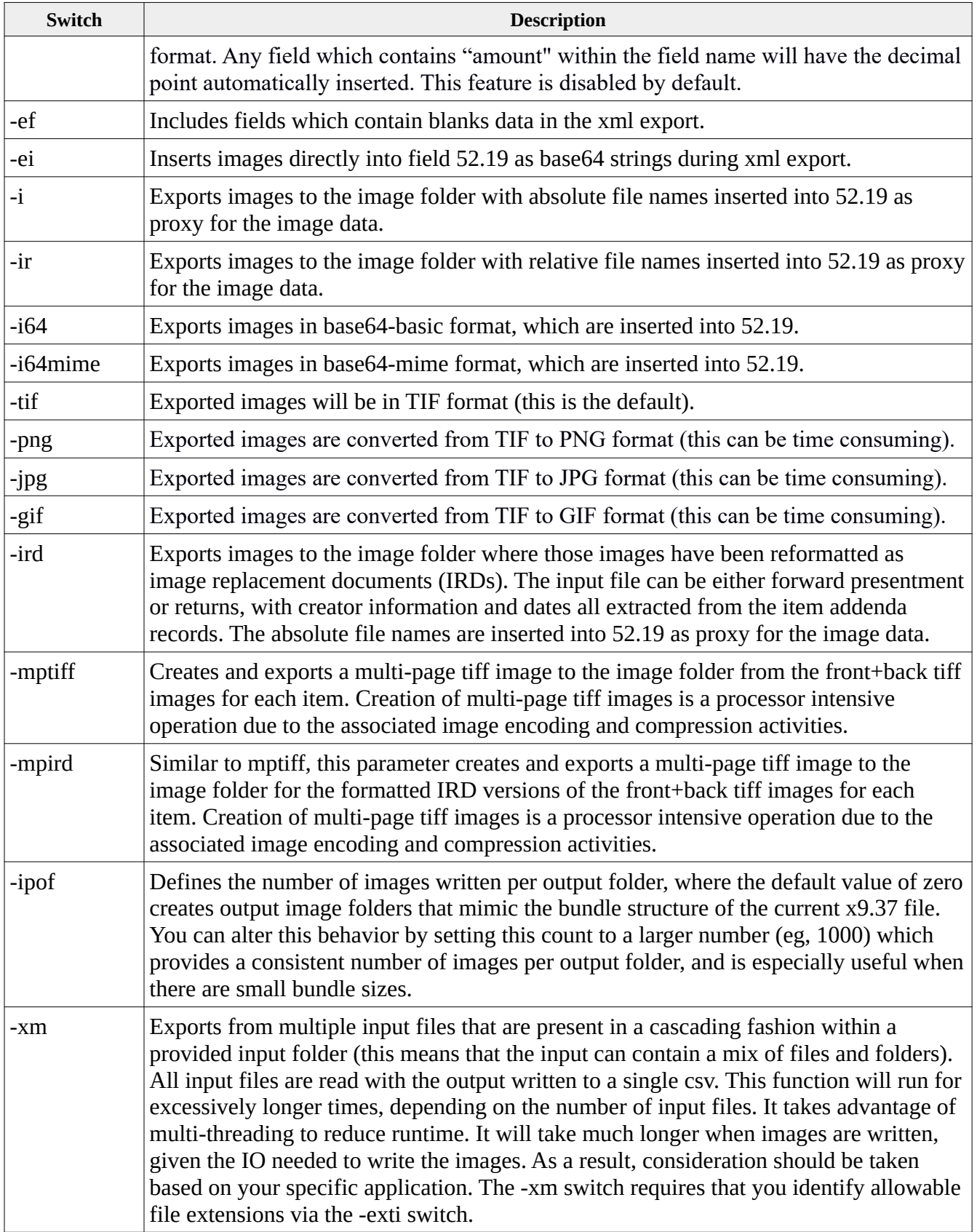

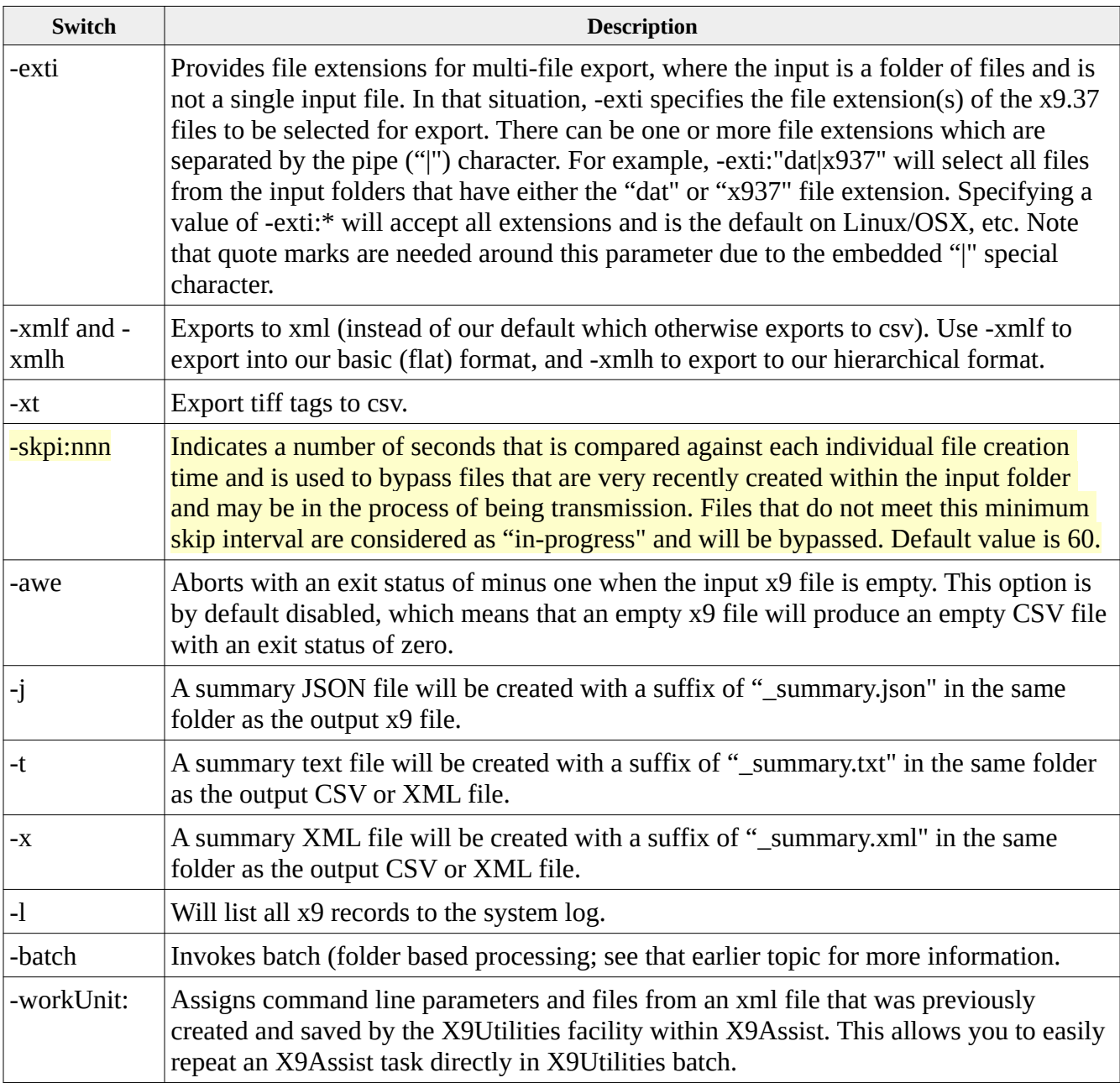

# *Command line examples*

**x9util** -export <input.x937>

reads <input.x937> and creates file <input.csv> within the designated input folder. A default image folder will be created using the input file name.

**x9util** -export <input.x937> <output.csv>

reads <input.x937> and creates file <output.csv> within the designated output folder. A default image folder will be created using the output file name.

**x9util** -export <input.x937> <output.csv> <imageFolder>

reads <input.x937> and creates file <output.csv> within the designated output folder with images written to the specified image folder when separately activated using the "-i" or " ir" switches.

**x9util -j -i** -export <input.x937> <output.csv>

reads <input.x937> and creates file <output.csv> within the designated output folder. Images are written to the output image folder and those image file names are populated into field 52.19. Summary JSON file will be created.

**x9util -x** -export <input.x937> <output.csv>

reads  $\leq$ input.x937> and creates file  $\leq$ output.csv> within the designated output folder. A summary XML file will be created.

**x9util -xml -i -j** -export <input.x937> <output.xml>

reads <input.x937> and creates file <output.xml> within the designated output folder. By default only non-blank fields will be included in the created xml file. Images will be exported to an output folder which will be created adjacent to the output file. Image file names will be formatted on an absolute basis and inserted into field 52.19 of the exported xml. A summary JSON file will be created.

#### *Type 52 Images*

Export will insert the name of the each image file into its corresponding type 52 image view data record. The name is stored into field 5.19, which is normally houses the image data. By putting the check image file name into field 52.19, Export is able to logically associate each image with its type 52 record. Note that when using the x9.100-180 standard, images are stored in field 52.27, which is fully supported by this process. .

When the type 52 record is exported, the image field is updated to contain one of the following values, subject to the selected options:

- Absolute file name, which contains the drive and path (folder) of each image file along with the actual file name. It is recommended that you use absolute file names since they fully describe the output file location. Absolute file names are required when the exported file is used by certain internal functions such as Generate.
- Relative file name, which contains the base file name only (it does not include the path). Relative names are useful when the exported CSV and images will be transported to other environments or systems.
- Base64-basic encodes the image using base64 and inserts the resulting string into the image field. This eliminates the external storage of the image in the file system and can simplify

access to the image data. Base64 image exports run substantially faster than exports into the file system, since the operating system overhead to update the file system is eliminated. Image size is typically increased by 30-40 percent when using this encoding format.

Base64-mime is similar to base64-basic encoding, just based on the MIME format.

#### **Exported Image Formats**

When exporting images, you can optionally select the image format that will be created, which can be TIF, PNG, JPG, or GIF. It is important to realize that embedded images within x9.37 files are in TIF format. This means that when images are written in TIF format (which is the default), they can be written exactly as they are contained within the x9.37 file and do not need to be converted in any manner. However, export also allows you to select an alternative format. When that is done, images must be converted from the TIF format to the user selected format. Please realize that image conversions can be time consuming, with PNG probably being the better alternative given its performance and compression. PNG and JPG images will retain their original size and DPI. Since GIF images to not have an internally defined DPI, they will be standardized to 200 DPI as a matter of convenience. Image conversions should be utilized carefully and only when absolutely needed. An alternative is to export images in TIF format and then subsequently utilize a batch conversion strategy to convert them later, perhaps when importing them into an archive or user application.

# *Export Considerations*

You can use exported files as input to other applications such as Excel or your proprietary application systems. Export is an excellent tool to allow you to create CSV files that are shareable and can be used in a large variety of ways.

You can optionally browse the created text files using various industry standard tools such as Excel, Libre Office, NotePad or NotePad++. These tools include search facilities allowing you to find data on a string basis.

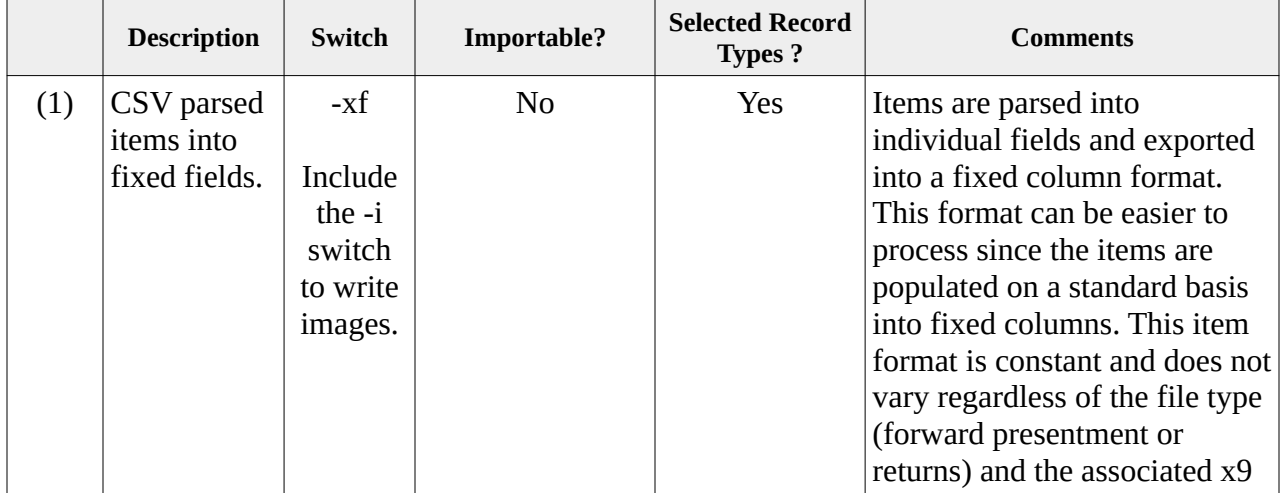

This table contains all export formats with additional considerations regarding their usage.

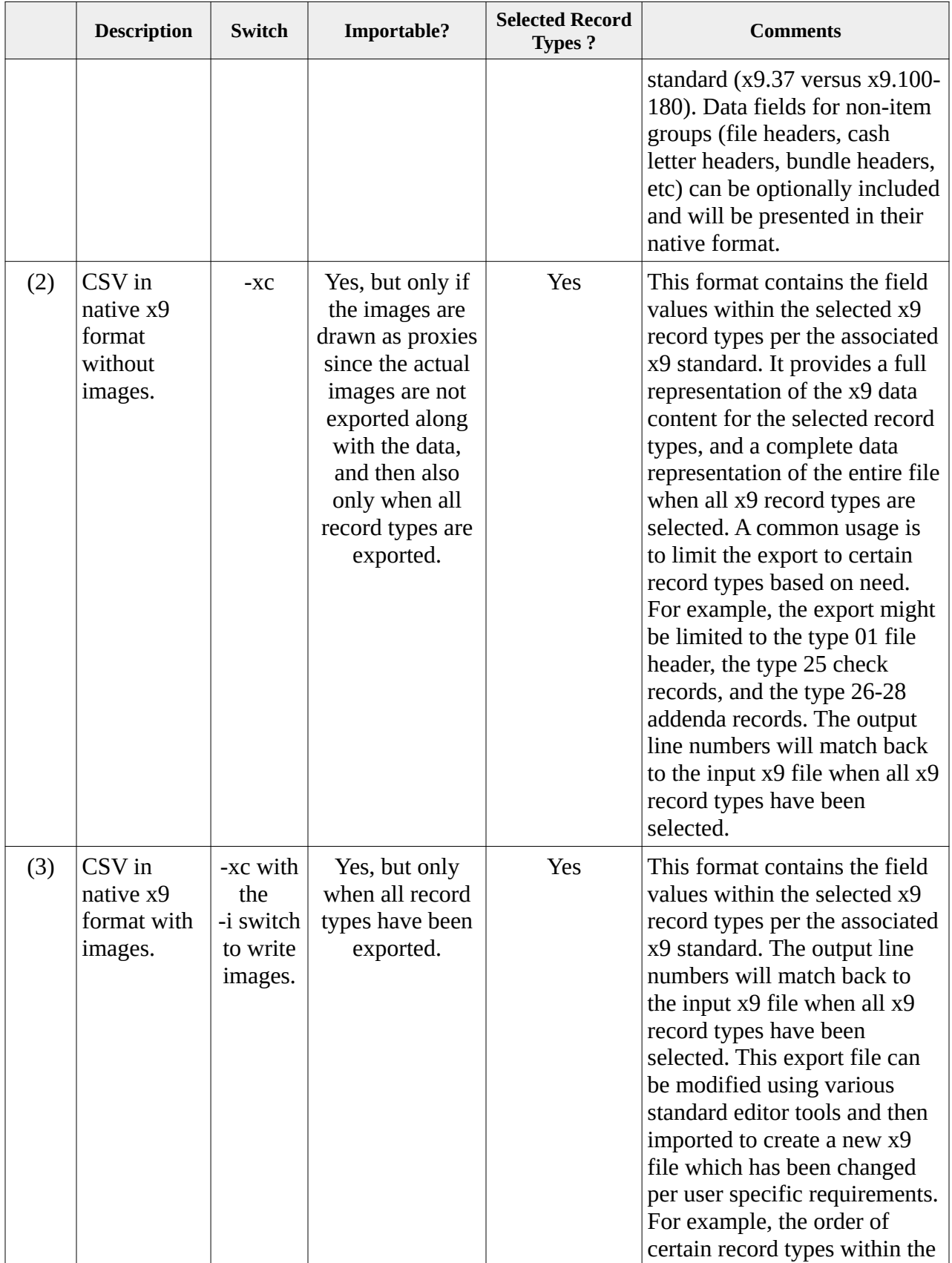

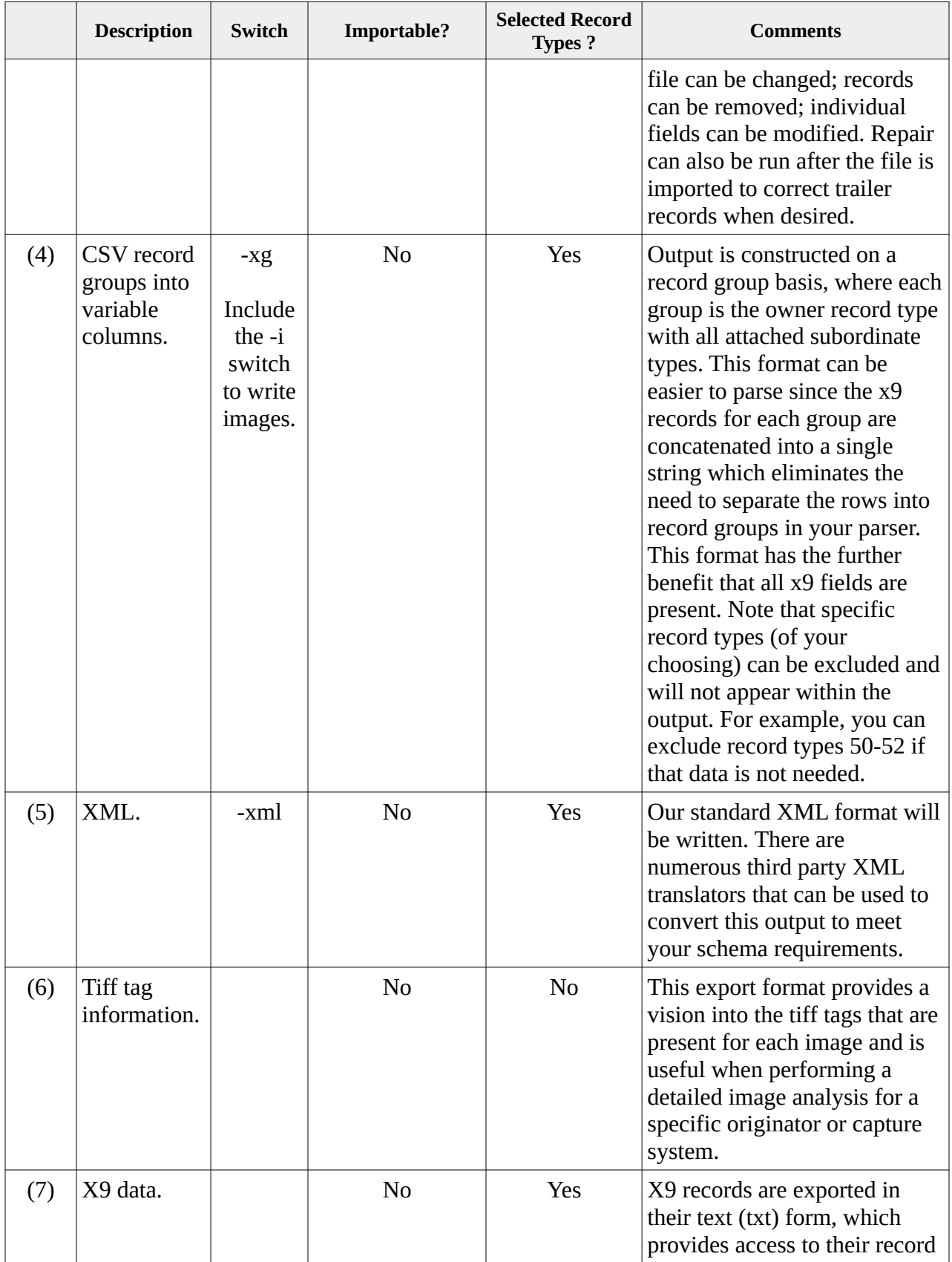

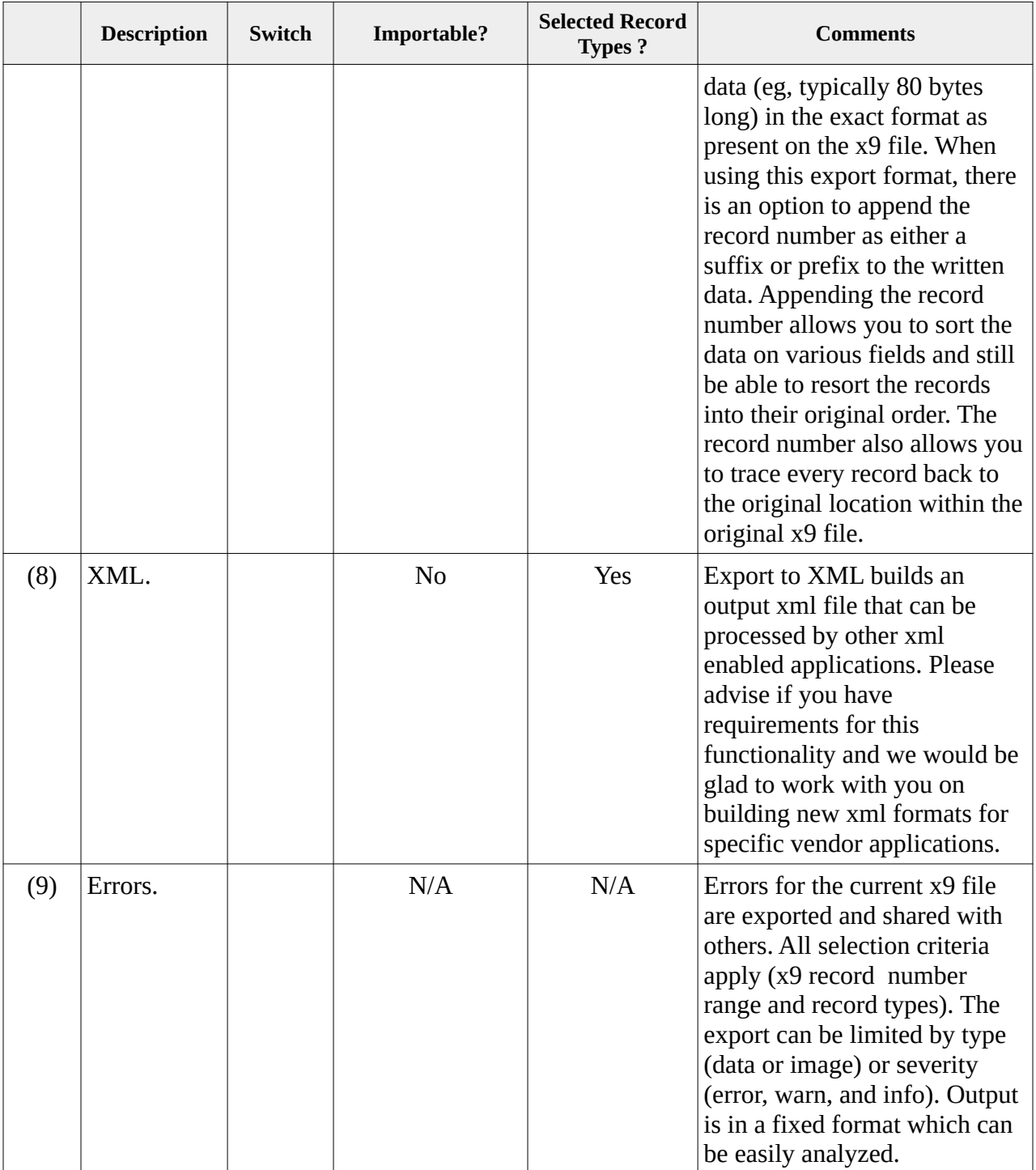

# *Type 52 Records*

Export will insert the name of each image file into its corresponding type 52 image view data record. The name is stored into field 5.19, which is normally houses the image data. By putting the check image file name into field 52.19, Export is able to logically associate each image with its type 52 record.

When the type 52 record is updated, the check image file name can be stored on either an "absolute" or "relative" basis. Absolute file names will contain the drive and path (folder) of each image file along with the actual file name, while relative file names do not include their path. It is recommended that you use absolute file names since they fully describe the output file location. Absolute file names are required when the exported file is used by certain internal functions such as Generate. However, you can also elect to use relative file names, which would allow you to transport the CSV and images to other folder structures and still be able to import the results.

# **Export as Items into Fixed Columns**

Items can be parsed into logical field content and then exported into fixed columns. This format can be easier to parse since the location of individual data columns will be fixed which can simplify your subsequent parsing of this data. Specifically, the type 25 and type 31 records are parsed into logical items that will contain the following columns:

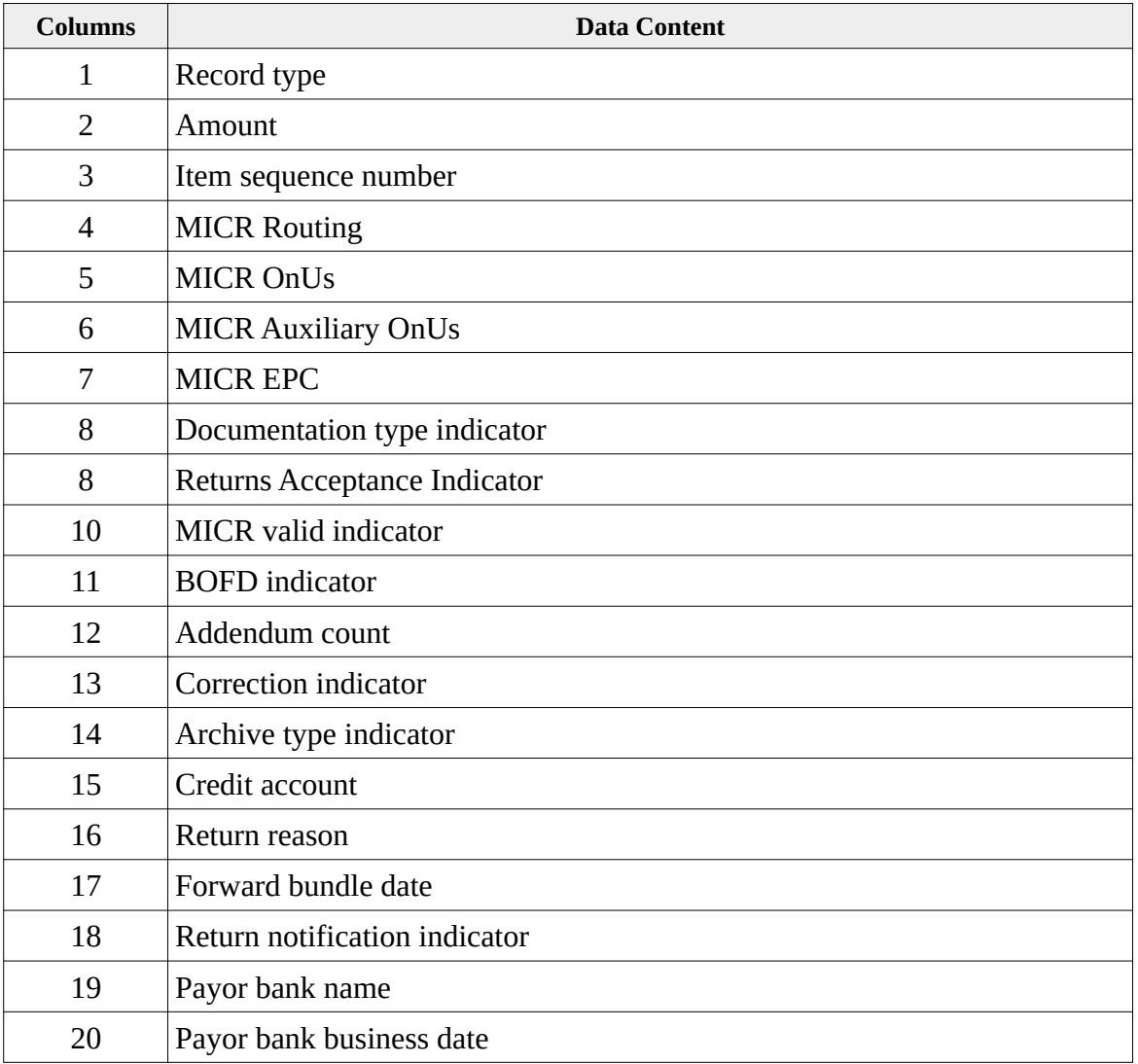

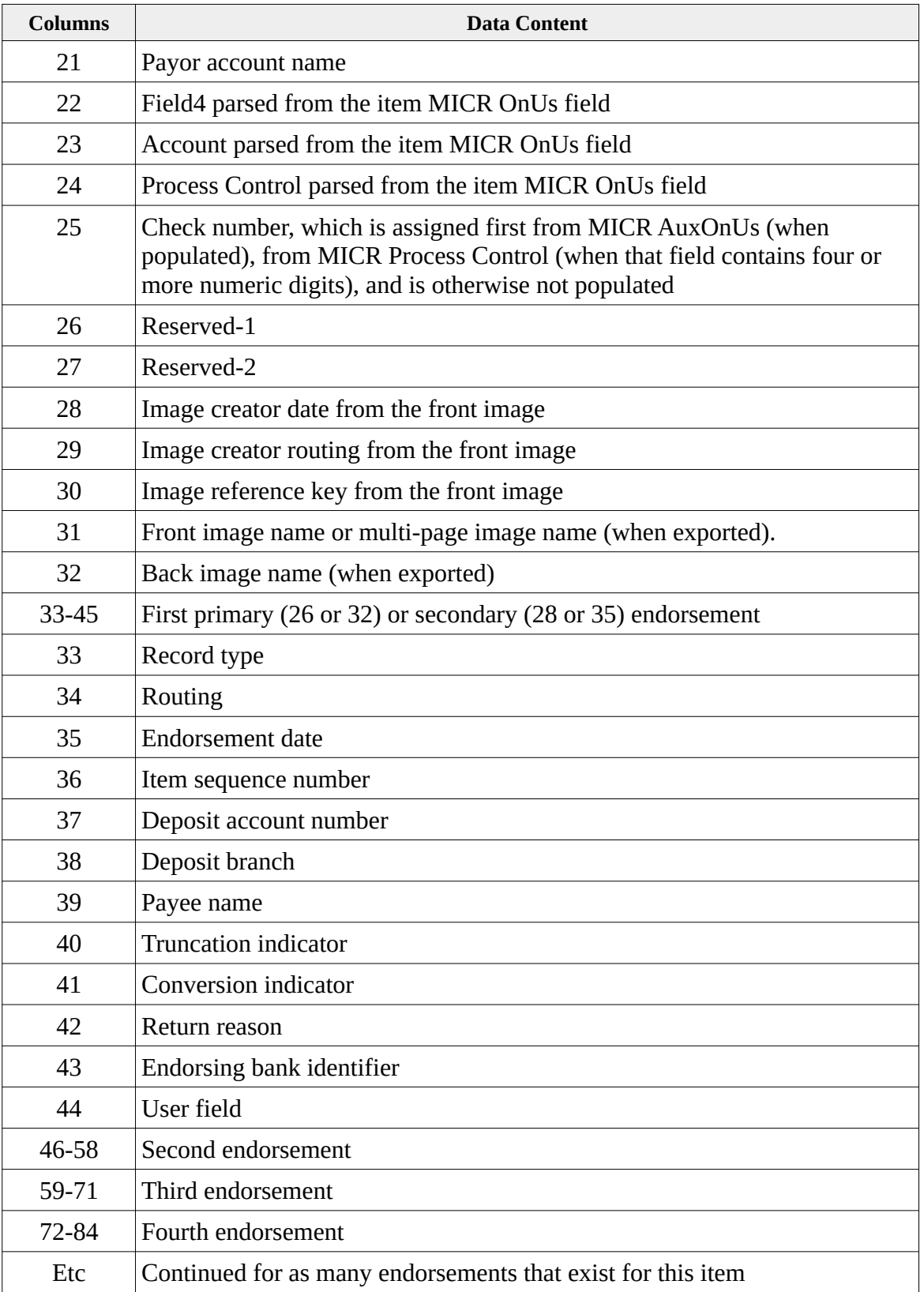

#### **Notes on Check Number**

Check number will be in one of two fields depending on the data that is present, which is largely based on check size. There are two physical check sizes (business checks and wallet checks). Typically, business checks are 8+ inches wide while wallet (consumer) checks are 6 inches wide. Because of the larger width associated with business checks, they can encode the MICR AuxOnUs field which is where they can place a check number that is up to 15 digits long. This larger field is needed to accommodate the long check number that is required by business accounts. In our fixed field export, the AuxOnUs field is present in CSV column 6.

Retail (consumer) checks utilize the wallet format and do not have encoding space for the AuxOnUs field. Because of this, their check number is more typically placed in the MICR OnUs field next to the account number. For example, the MICR OnUs field can be found as formatted "accountNumber/processControl", where the process control field contains the check number and is typically four digits. If the process control field contains less then four digits, then it is more likely a transaction code and not a check number. The bottom line is that although this is a common practice utilized by many financial institutions, it is not an absolute standard so you there will be variations from this implementation. In our fixed field export, the MICR OnUs field is present in CSV column 5 and the parsed Process Control field is in fixed field 24.

Check number would then typically be found in one of these two fields. The business logic to extract the check number would be as follows:

- If MICR AuxOnUs is populated (not blank), then it contains the check number.
- Otherwise, if Process Control is populated (not blanks) and contains four or more digits, then that field contains the check number.

#### **Notes on Check Date**

The data that a check was physically written is not present in the x9.37 data and is only present in hand writing within the front side check image.

The best data that is present within the x9.37 standards for check data would instead be the date that the item was presented to the bank of first deposit. If the check is deposited on a timely basis, then this presentment date from the BOFD addenda record is an approximation of the check date, subject to the data that is available within the x9.37 data fields. In our fixed field export, the BOFD addenda date from the type 26 record is in CSV column 35.

#### **Export as Native X9 Format**

Native format follows the current x9 specification. For example, an input x9 file encoded per the x9.37 DSTU specification will be exported per the record layouts that are defined by that standard. You must reference the associated x9 specification to obtain a list of the fields that are exported by record type. These fields will be the same as displayed within the X9Assist viewers. This export format has the advantage that it covers the entire extent of the x9 file specification.

When using this export format, there is an additional option to append the record number as either a suffix or prefix to the written data. Appending the record number allows you to sort the data on various fields and still be able to resort the records into their original order. The record number also allows you to trace every record back to the original location within the original x9 file.

### **Export as Groups into Variable Columns**

Records can be exported as groups and not individual record types. A record group consists of the owner record type (for example, a type 25 or type 31) followed by all records that are attached to that owner. Although the concept of record groups only applies to items, it also logically applies to other record types when they are the owner of type 68 user records. For example, a record group might consist of only a single type 01 file header, but it could also consist of a type 01 file header followed by two type 68 user records.

Record groups are exported as a CSV of all record types and fields within the group. For an item, this single CSV row might contain fields for the following record types: 25, 26, 28, 52, 54, 52, and 54. Also remember that record types can be excluded from this process. For example, you can exclude record types 50 and 52 from the export, and in that case this same record group would be exported as: 25, 26, 28, and 28. If you only need the item with the attached BOFD endorsement, then you can exclude 28, 50 and 52, and then the exported record group will consist of just the 25 and 26 records. Although these are examples of forward presentment files, the process applies equally to return files.

This export format is provided as a convenience since it may be easier to parse by your application programs. Although the concept of record groups is shared with item export, it has the benefit that it includes every field with the individual record types will be exported.

# **Export the Type99 Trailer Record**

There are situations where there is a need to read an input x9 file and export only the type 99 file control trailer record to CSV. This can be achieved using the -xc and -rectypes:99 command line parameters. The result will be an output CSV file that contains a parsed representation of the type 99 record, which contains file totals. Similarly, -rectypes:"01|99" will limit the export to the file header and file control trailer records.

In addition to this to this approach, you can add either the -t (output text file) or -x (output xml file) command line parameters to various x9utilities export functions, which will create a summary file with file totals.

# **Export as Errors**

Errors can be exported in CSV format to allow you to get a list of errors associated within a given X9 file that you can easily share with others. All of the previously stated selection criteria applies (x9 record number range and record types).

In addition, error export allows you to indicate that you want to limit the export based on:

- All errors
- X9 errors only
- Image (tiff) errors only

You can also identify the severity of the errors to be exported. This can be all error severities, or combinations of error level, warn level, and info level. The field data that is written is aligned per the columns as depicted on the Errors tab. This list of fields is as follows:

- 1) Error description
- 2) Error identifier
- 3) Error record number
- 4) Error field number
- 5) Error field name
- 6) Error field x9 data position
- 7) Error field x9 data length
- 8) Error field value
- 9) Error field mandatory indicator
- 10) Error field list of allowable values
- 11) Error field primary edit rule
- 12) Supplemental information
- 13) Item amount
- 14) Item ECE sequence number
- 15) Item routing number
- 16) Cash letter record number
- 17) Cash letter identifier
- 18) Cash letter amount
- 19) Cash letter business date
- 20) Bundle record number
- 21) Bundle amount
- 22) BOFD routing number
- 23) BOFD business date
- 24) BOFD sequence number

# *Sample CSV output (which is the default format)*

01,03,"T",123456780,123456780,20140810,1201,"N","VIEW","VIEW","A",,, 10,01,123456780,123456780,20140808,20140810,1201,"I","G",1,"X9Assist",,"C",, 20,01,123456780,123456780,20140808,20140810,57000000,1,,123456780,, 25,,,08777070,6,"29602722/5526",0000010002,44000001,"G",8,1,"Y",01,0,"B" 26,1,123456780,20140807,44000001,,,,"Y",0,,, 50,1,087770706,20140807,00,00,0006302,0,00,0,,,,,0,, 52,123456780,20140808,,44000001,,,,0,,,,,0000,,0,,0006302,"c:/users/x9ware5/documents/ x9ware/fileUtilities/Test file with 2 checks exporter\_IMAGES/Bundle\_000003/Image\_000007\_amount\_10002\_front.tif" 50,1,087770706,20140807,00,00,0001865,1,00,0,,,,,0,,

52,123456780,20140808,,44000001,,,,0,,,,,0000,,0,,0001865,"c:/users/x9ware5/documents/ x9ware/fileUtilities/Test file with 2 checks exporter\_IMAGES/Bundle\_000003/Image\_000009\_amount\_10002\_back.tif" 25,,,09777059,2,"60333044/5587",0000010004,44000002,"G",8,1,"Y",01,0,"B" 26,1,123456780,20140807,44000002,,,,"Y",0,,, 50,1,097770592,20140807,00,00,0006679,0,00,0,,,,,0,, 52,123456780,20140808,,44000002,,,,0,,,,,0000,,0,,0006679,"c:/users/x9ware5/documents/ x9ware/fileUtilities/Test file with 2 checks exporter\_IMAGES/Bundle\_000003/Image\_000013\_amount\_10004\_front.tif" 50,1,097770592,20140807,00,00,0001865,1,00,0,,,,,0,, 52,123456780,20140808,,44000002,,,,0,,,,,0000,,0,,0001865,"c:/users/x9ware5/documents/ x9ware/fileUtilities/Test file with 2 checks exporter\_IMAGES/Bundle\_000003/Image\_000015\_amount\_10004\_back.tif" 70,0002,000000020006,000000020006,00004,, 90,000001,00000002,00000000020006,000000004,"File Generator",20140810, 99,000001,00000018,00000002,0000000000020006,,,

### *XML Flat Format Example (created using the -xmlf switch)*

This is sample type 25 record as exported into flat format:

```
 <record><type>25</type><index>25</index><name>Check Detail Record</name>
   <field><number>25.1</number><name>Record Type</name><value>25</value></field>
   <field><number>25.4</number><name>Payor Bank Routing 
       Number</name><value>07777039</value></field>
   <field><number>25.5</number><name>Payor Bank Routing Number Check 
       Digit</name>
lettlaude>2</value>
lettlaude>
lettlaude>
lettlaude>
lettlaude>
lettlaude>
lettlaude>
lettlaude>
lettlaude>
lettlaude>
lettlaude>
lettlaude>
lettlaude>
lettlaude>
lettlaude>
lettlaude>
lettlaude>
lettlaude>
le
   <field><number>25.6</number><name>MICR 
       On-Us</name><value>29343913/114</value></field>
   <field><number>25.7</number><name>Amount</name><value>0000010006</value></field>
   <field><number>25.8</number><name>ECE Institution Item Sequence 
       Number</name><value>44000003</value></field>
  <field><number>25.9</number><name>Documentation Type 
       Indicator</name><value>G</value></field>
   <field><number>25.10</number><name>Return Acceptance 
       Indicator</name><value>3</value></field>
   <field><number>25.11</number><name>MICR Valid 
       Indicator</name><value>1</value></field>
   <field><number>25.12</number><name>BOFD Indicator</name><value>Y</value></field>
   <field><number>25.13</number><name>Check Detail Record Addendum 
       Count</name><value>02</value></field>
   <field><number>25.14</number><name>Correction 
       Indicator</name><value>3</value></field>
  <field><number>25.15</number><name>Archive Type 
       Indicator</name><value>D</value></field>
\le/record>
```
#### *XML Hierarchical Format Example (created using the -xmlh switch)*

This is sample type 25 record as exported into hierarchical format:

```
<type-25><index>4</index><name>Check Detail Record</name>
     <RecordType><number>25.1</number><value>25</value></RecordType>
     <PayorBankRoutingNumber><number>25.4</number><value>05777093</value></ 
       PayorBankRoutingNumber>
     <PayorBankRoutingNumberCheckDigit><number>25.5</number><value>0</value></
       PayorBankRoutingNumberCheckDigit>
    <MICROn-Us><number>25.6</number><value>209 153 53/111</value></MICROn-Us>
     <Amount><number>25.7</number><value>0000010000</value></Amount>
     <ECEInstitutionItemSequenceNumber><number>25.8</number><value>44000000</value></
       ECEInstitutionItemSequenceNumber>
     <DocumentationTypeIndicator><number>25.9</number><value>G</value></
       DocumentationTypeIndicator>
    <ReturnAcceptanceIndicator><number>25.10</number><value>0</value></
       ReturnAcceptanceIndicator>
    <MICRValidIndicator><number>25.11</number><value>1</value></MICRValidIndicator>
     <BOFDIndicator><number>25.12</number><value>Y</value></BOFDIndicator>
     <CheckDetailRecordAddendumCount><number>25.13</number><value>02</value></
       CheckDetailRecordAddendumCount>
     <CorrectionIndicator><number>25.14</number><value>0</value></CorrectionIndicator>
    <ArchiveTypeIndicator><number>25.15</number><value>A</value></ArchiveTypeIndicator>
\langletype-25>
```
# *ExportCsv*

ExportCsv provides a variation on the capabilities that are offered by the alternative Export function. ExportCsv is especially useful when you need to define specific csv output columns, or embed the export parameters within an xml control file.

# *ExportCsv field names*

Fields to be exported are defined using their "record dot field" name. For example, 25.7 is the type 25 amount field. Fields can be selected from the following record types:

- Type  $01$  file header
- Type  $10 \cosh$  letter header
- Type  $20$  bundle header
- Type  $25/31/61/62$  debit or credit records
- Type 50 front image view detail record
- Type 52 front image view data record

#### *Special field names*

In addition to the "record dot field" name format, there are several special field names that can be used for specific conditions:

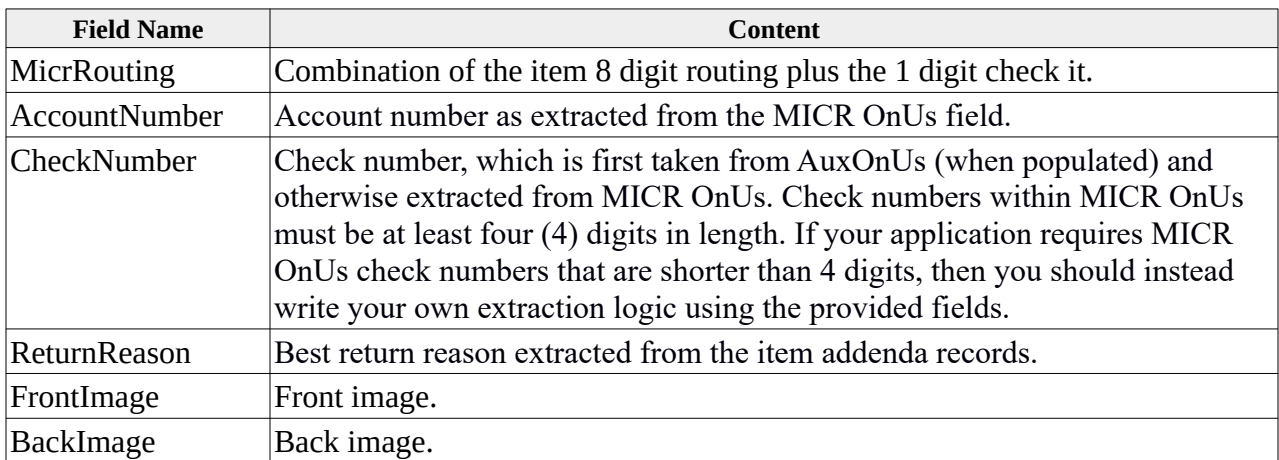

# *Image formats*

Images are typically always exported into TIFF format, since that is the image exchange format. However, several other formats are available. These should be used carefully, since conversions can be imperfect, and they will always take additional time. The image formats that are available are as follows:

- tif
- png
- jpg
- gif

# *Image methods*

In addition to the "record dot field" name format, there are several special field names that can be used for specific conditions:

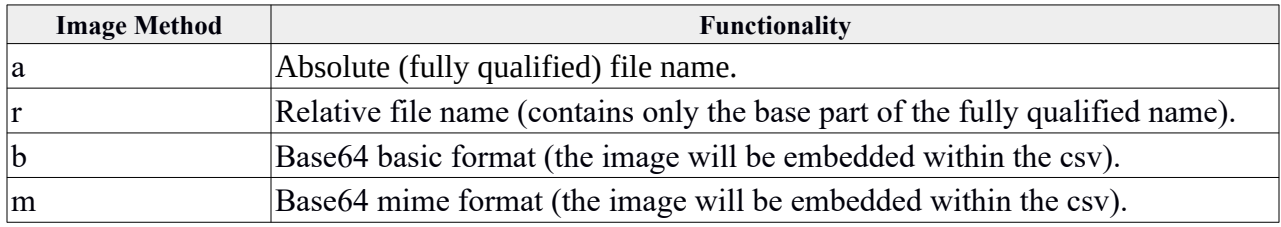

# *Command line options*

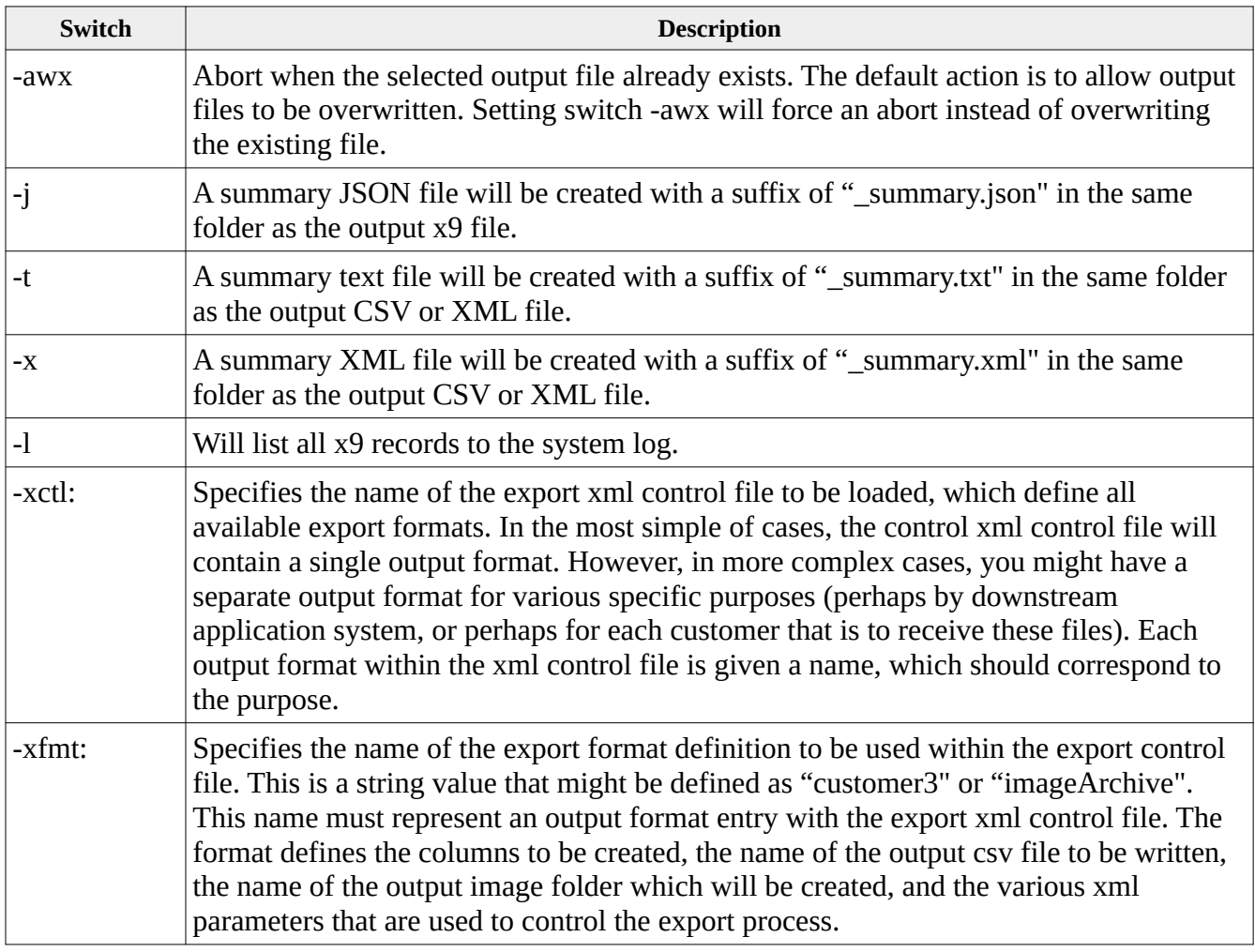

# *Command line examples*

**x9util** -exportCsv -xctl:<xmlExportControlFile>" -xfmt:<xmlExportFormat> <input.x937>

reads <input.x937> and creates an output csv with the user defined columns. The output csv file name is defined within the xml export control file.

```
x9util -exportCsv -xctl:<xmlExportControlFile>" -xfmt:<xmlExportFormat> <input.x937> 
<output.csv> <imageFolder>
```
reads <input.x937> and creates <output.csv> with the user defined columns. The output file and image folder names are taken from the xml export control file first and the command line second.

**x9util -t** -exportCsv -xctl:<xmlExportControlFile> -xfmt:<xmlExportFormat> <input.x937>

reads <input.x937> and creates file and output csv with the user defined columns. Summary TXT file will be created

#### *ExportCsv XML Definition*

The ExportCsv XML file is used to customize the columns that are created when a file is exported to CSV. It allows you to including only those columns that are needed by your application, and also to define the order that those fields will appear in the output CSV file. Each of these XML definitions are completely self-contained, with the output file name and all associated parameters as required for the CSV export operation. This approach minimizes command line parameters and instead locates those within the XML definition. This XML file can include the following tags:

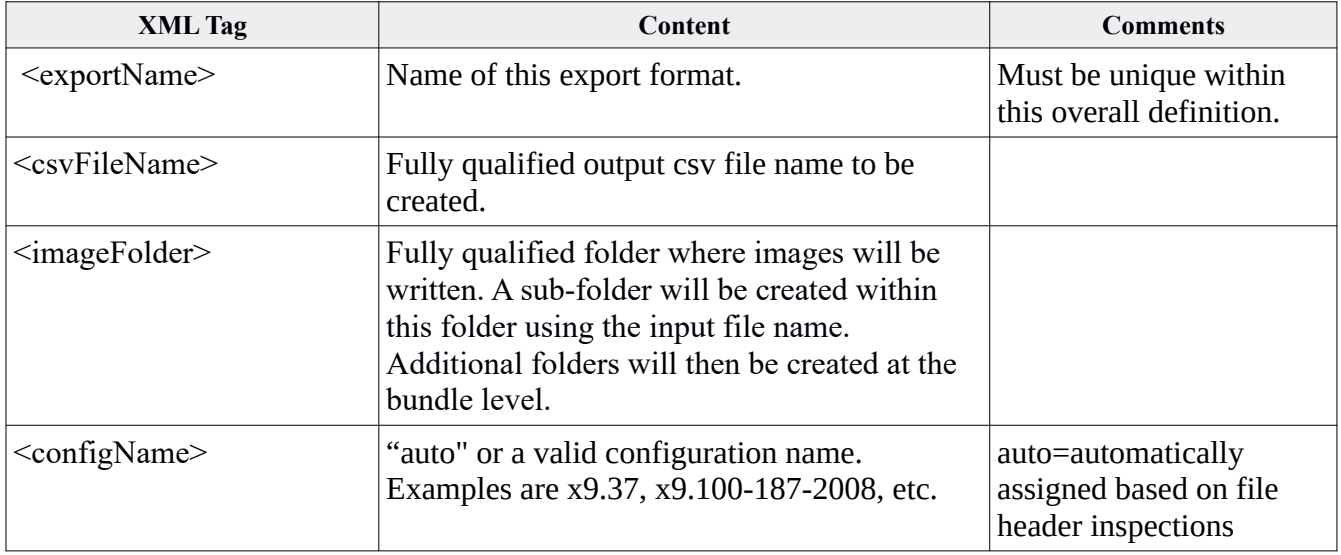

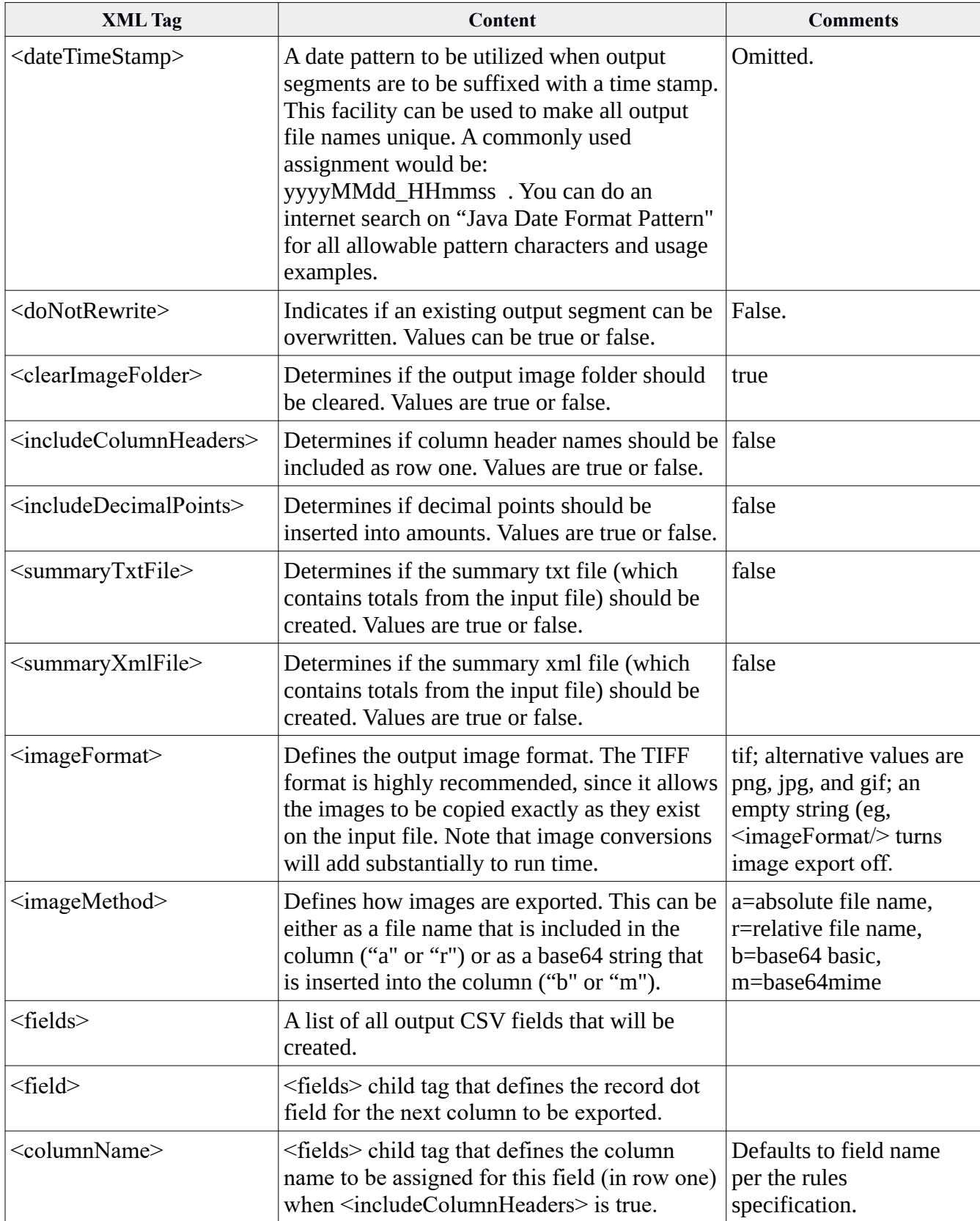

#### *Sample XML for Forward Presentment and Returns*

```
<?xml version="1.0" encoding="UTF-8"?>
<exportCsv>
  <formats>
   <format>
          <exportName>exportForwardPresentment</exportName>
           <csvFileName>C:\Users\X9Ware5\Documents\x9_assist\files_Utilities\exportTest.csv</csvFileName>
          <imageFolder>C:\Users\X9Ware5\Documents\x9_assist\files_Utilities\exportedImages</imageFolder>
           <configName>auto</configName>
           <dateTimeStamp></dateTimeStamp>
           <doNotRewrite>false</doNotRewrite>
           <clearImageFolder>true</clearImageFolder>
           <includeColumnHeaders>true</includeColumnHeaders>
           <includeDecimalPoints>true</includeDecimalPoints>
           <summaryTxtFile>true</summaryTxtFile>
           <summaryXmlFile>true</summaryXmlFile>
           <imageFormat>tif</imageFormat>
           <imageMethod>a</imageMethod>
           <fields> 
            <output> <field>1.4</field> </output>
                  <output> <field>1.5</field> </output>
                  <output> <field>10.3</field> </output>
            <output> <field>10.4</field> </output>
                  <output> <field>20.5</field> </output>
                  <output> <field>20.10</field> </output>
                  <output> <field>25.8</field> </output>
                  <br/>output><field>25.7</field><columnName>ItemAmount</columnName></output>
                  <output> <field>MicrRouting</field> </output>
                  <output> <field>25.3</field> </output>
                  <output> <field>25.2</field> </output>
                  <output> <field>25.6</field> </output>
                  <output> <field>26.3</field> </output>
                  <output> <field>26.4</field> </output>
                  <output> <field>26.8</field> </output>
                  <output> <field>50.3</field> </output>
                  <output> <field>ReturnReason</field> </output>
                  <output> <field>FrontImage</field> </output>
                  <output> <field>BackImage</field> </output>
           </fields> 
   </format>
   <format>
          <exportName>exportReturns</exportName>
           <csvFileName>C:\Users\X9Ware5\Documents\x9_assist\files_Utilities\exportTest.csv</csvFileName>
           <imageFolder>C:\Users\X9Ware5\Documents\x9_assist\files_Utilities\exportedImages</imageFolder>
           <configName>auto</configName>
           <dateTimeStamp></dateTimeStamp>
           <doNotRewrite>false</doNotRewrite>
           <clearImageFolder>true</clearImageFolder>
           <includeColumnHeaders>true</includeColumnHeaders>
           <includeDecimalPoints>true</includeDecimalPoints>
           <summaryTxtFile>true</summaryTxtFile>
           <summaryXmlFile>true</summaryXmlFile>
           <imageFormat>tif</imageFormat>
           <imageMethod>a</imageMethod>
           <fields> 
            <output> <field>1.4</field> </output>
                  \langleoutput\rangle \langlefield\rangle1.5\langlefield\rangle\langleoutput\rangle<output> <field>10.3</field> </output>
```

```
 <output> <field>10.4</field> </output>
       <output> <field>20.5</field> </output>
```

```
<output> <field>20.10</field> </output>
        <output> <field>31.10</field> </output>
        <output> <field>31.5</field> <columnName>ItemAmount</columnName></output>
        <output> <field>MicrRouting</field> </output>
        <output> <field>31.11</field> </output>
        <output> <field>33.3</field> </output>
        <output> <field>31.4</field> </output>
        <output> <field>32.3</field> </output>
        <output> <field>32.4</field> </output>
        <output> <field>32.8</field> </output>
        <output> <field>50.3</field> </output>
        <output> <field>ReturnReason</field> </output>
        <output> <field>FrontImage</field> </output>
        <output> <field>BackImage</field> </output>
 </fields>
```

```
 </format>
  </formats> 
</exportCsv>
```
# *Sample ExportCsv Output File*

ImmediateDestinationRoutingNumber,ImmediateOriginRoutingNumber,DestinationRoutingNumber,ECEInstitutionRoutingNumber ,BundleBusinessDate,ReturnLocationRoutingNumber,ECEInstitutionItemSequenceNumber,ItemAmount,MicrRouting,ExternalProc essingCode,AuxiliaryOnus,MICROn-

Us,Amount,ECEInstitutionItemSequenceNumber,BankofFirstDepositRoutingNumber,BOFDBusiness(Endorsement)Date,PayeeNa me,ImageCreatorRoutingNumber,ReturnReason,FrontImage,BackImage

123456780,123456780,123456780,123456780,20180809,123456780,44000000,00000100.00,057770930,,,20915353/111,00000100 .00,44000000,123456780,20180807,Cash,123456780,,"C:/Users/X9Ware5/Documents/x9\_assist/images/Test

ICL\_images/Bundle\_000003/Image\_000008\_amount\_10000\_front.tif","C:/Users/X9Ware5/Documents/x9\_assist/images/Test ICL\_images/Bundle\_000003/Image\_000010\_amount\_10000\_back.tif"

123456780,123456780,123456780,123456780,20180809,123456780,44000001,00000100.02,087770706,,,29602722/112,00000100 .02,44000001,123456780,20180807,Cash,123456780,,"C:/Users/X9Ware5/Documents/x9\_assist/images/Test

ICL\_images/Bundle\_000003/Image\_000015\_amount\_10002\_front.tif","C:/Users/X9Ware5/Documents/x9\_assist/images/Test ICL\_images/Bundle\_000003/Image\_000017\_amount\_10002\_back.tif"

# *Import*

Import reads a CSV file and then writes the individual data records to an output x9 file.

Import is the exact opposite of our Export tool. You can use Export output as Import input. You should take a detailed look at the output CSV that is created by X9Assist Export using the records and fields layout. This output layout is the input to Import.

Additionally, Import is utilized by our standard Make/Generate function to load the finalized x9.37 file, once all records and fields have been populated. As part of this overall process, Import has the responsibility of drawing images from our templates. This is possible because Make/Generate provides information within a "<< di >>" draw image string that instructs import as to how the image should be drawn.

As a result of this, field 52.19 is populated in one of these two manners:

- a fully qualified image name, enclosed in quote marks, with forward file separators;
- or a  $\langle \langle \text{div} \rangle \rangle$  string that directs import to draw an image from a template.

A typical  $<<$ di $>>$  string is formatted as follows:

<<di|amount=20518|language=English|format=business3|na=[default]|na=[default]| na=[default]|na=[default]|micr=C18\*459C A017770019A 34450778C B0000020518B|serial=18459|payee=Test Transaction|memo=ISN: 44000020| bank=[default]|signature=[default]>>

In the above example, the default values are assigned from the X9Assist options xml file. We would recommend that you do not do that, but instead provide explicit values for all fields.

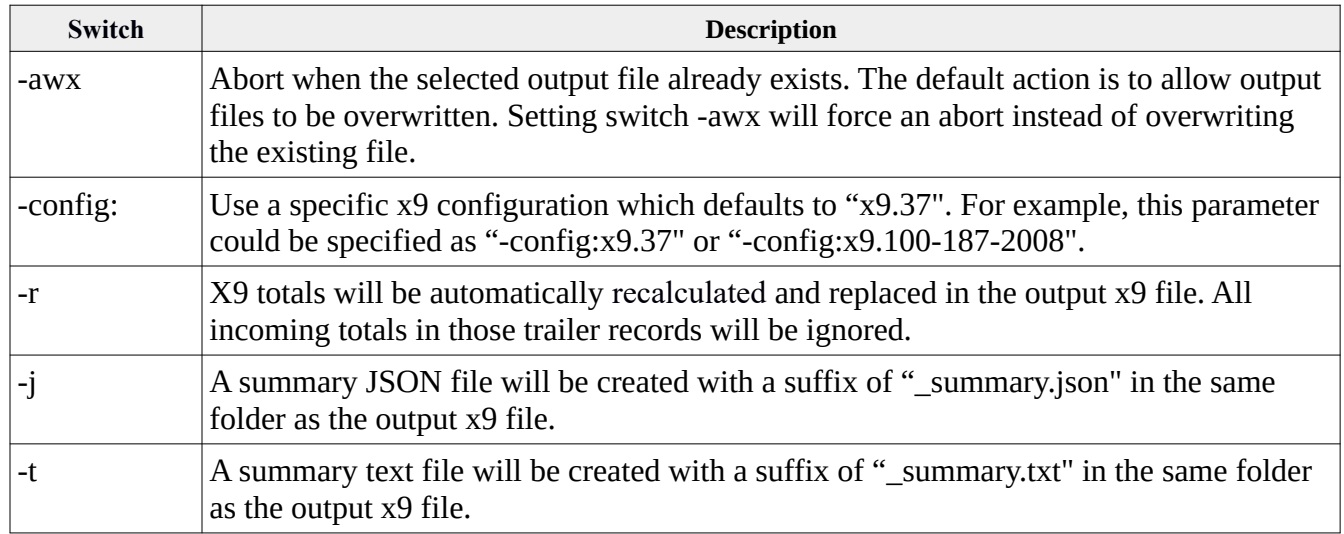

# *Command line options*

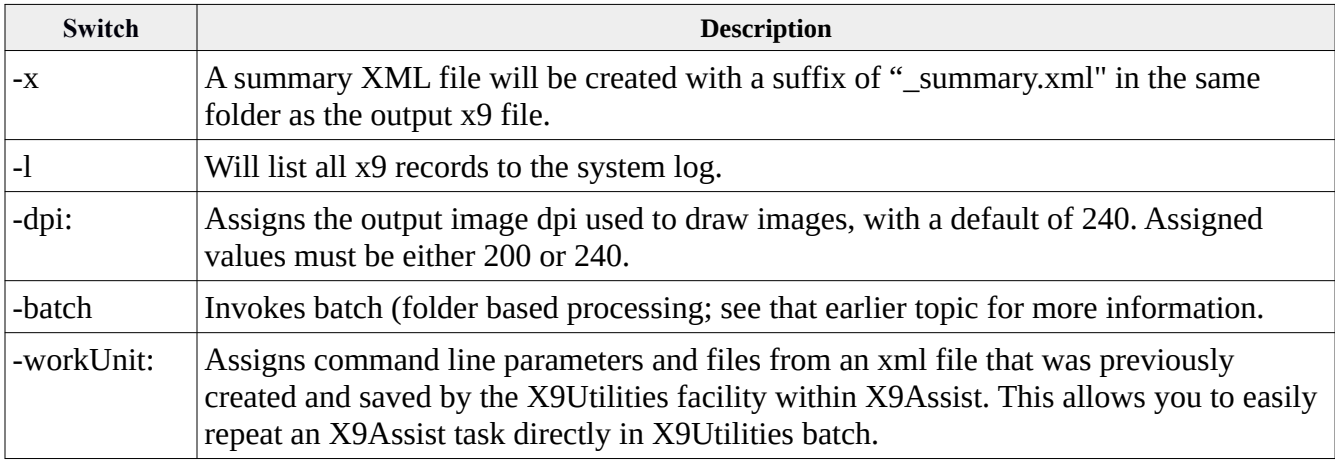

#### *Command line examples*

**x9util** -import <input.csv>

reads <input.csv> and creates file <input.x937> within the designated input folder.

```
x9util -import <input.csv> <output.x937>
```
reads <input.csv> and creates file <output.x937> within the designated output folder.

**x9util** -import <input.csv> <output.x937> <imageFolder>

reads <input.csv> and creates file <output.x937> within the designated output folder using images from <imageFolder> as needed and only when relative image file names are present.

```
x9util -import \frac{-x}{-x} <input.csv> <output.x937>
```
reads <input.csv> and creates file <output.x937> within the designated output folder. A summary XML file will be created.

 $x$ 9util -import  $-i$   $\leq$ input.csv $>$   $\leq$ output.x937 $>$ 

reads <input.csv> and creates file <output.x937> within the designated output folder. A summary JSON file will be created.

#### *Excessive Field Sizes*

Import will set an exit status of 3 if there are any fields that have been assigned values that exceed their maximum defined size, per the x9.37 standards. An example would be an attempt to assign MICR OnUs with a 22 character value, or MICR AuxOnUs a 17 character value. In these situations, the input values will be truncated and the error condition included in the system log, along with the assigned exit status.
## *Validate*

Validate reads an x9 file in industry defined formats and applies x9 data and image validations against the parsed records. Identified validation errors are written to an output CSV file.

The x9 configuration which is used for the validation process is provided on the command line. Since field level validations can vary widely across the various x9 specifications, the errors that are identified can vary substantially subject to which x9 specification is applied to the file. Generally, the x9.37 specification is the most lenient of standards, which means that it will generate the fewest number of errors against any given file. However, when running a validation, you need to consider and apply the specific x9 configuration which best meets your application requirements.

See topic "Supported x9 Configurations" for configurations that are supported by validate.

Command line switches (parameters) are used to further control the Validate operation. By default, the x9.37 rules will be applied to the x9 file during validation. However, you can also use a command line switch to apply an alternate x9 configuration for the validation process.

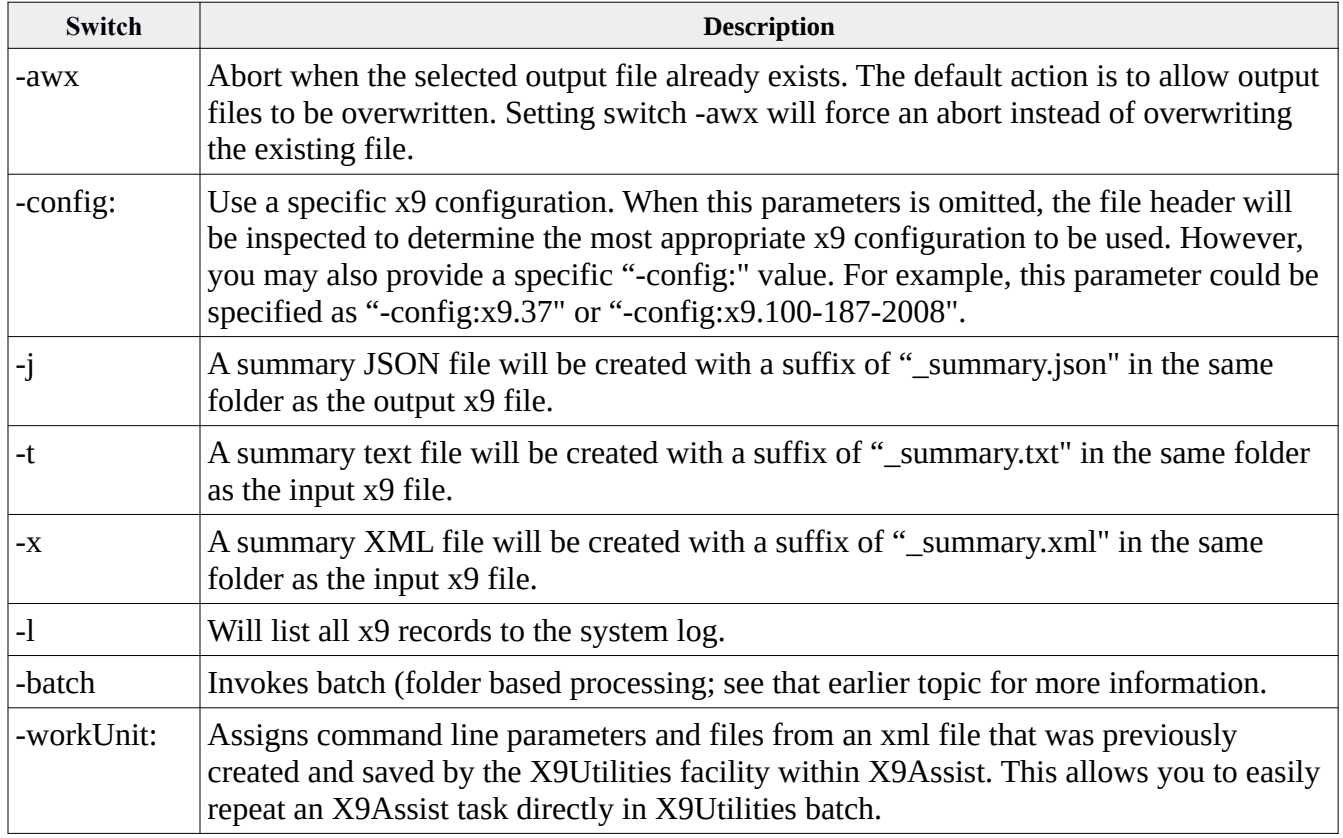

## *Command line options*

**x9util** -validate <input.x937>

validates  $\langle$ input.x937 $>$  and creates error file  $\langle$ input.csv $>$  within the designated input folder.

**x9util** -validate <input.x937> <u><output.csv></u>

validates  $\langle$ input.x937 $>$  and creates error file  $\langle$ output.csv $>$  within the designated output folder.

**x9util** -x -validate <input.x937> <u><output.csv></u>

validates  $\langle$ input.x937 $>$  and creates error file  $\langle$ output.csv $>$  within the designated output folder. A summary XML file will be created.

**x9util** -j -validate <input.x937> <u><output.csv></u>

validates  $\langle$ input.x937 $>$  and creates error file  $\langle$ output.csv $>$  within the designated output folder. A summary JSON file will be created.

#### *Exit status*

Validate will set the overall run exit status as follows:

- $\cdot$   $-3$  = input file not found
- $\bullet$   $\overline{-2}$  = invalid function
- $\bullet$   $-1$  = aborted
- $\bullet$  0 = run successfully with no errors
- $1 =$  run successfully with informational message(s)
- $2 = \text{run successfully with warning message(s)}$
- $3 =$  run successfully with error message(s)
- $\bullet$  4 = run successfully with severe error message(s)

## *Error File Columns*

The output csv error file contains the following columns:

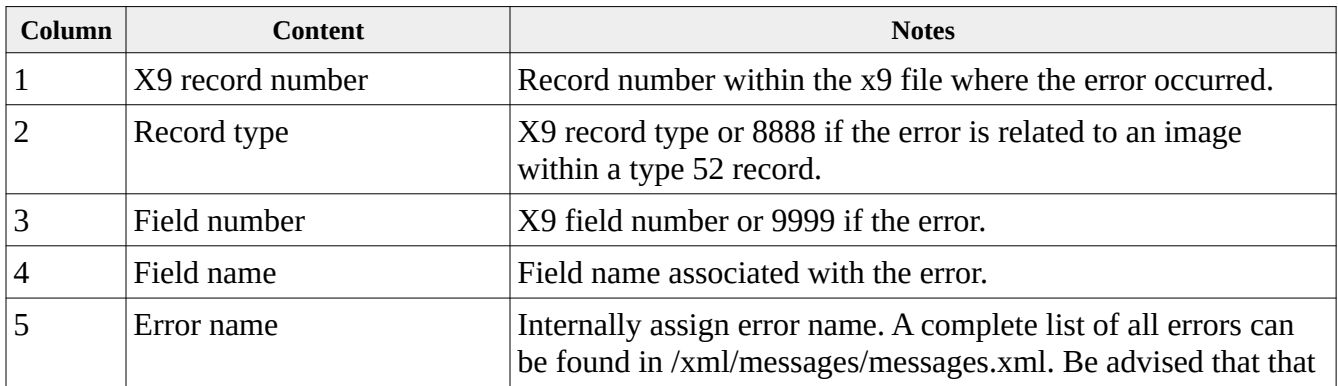

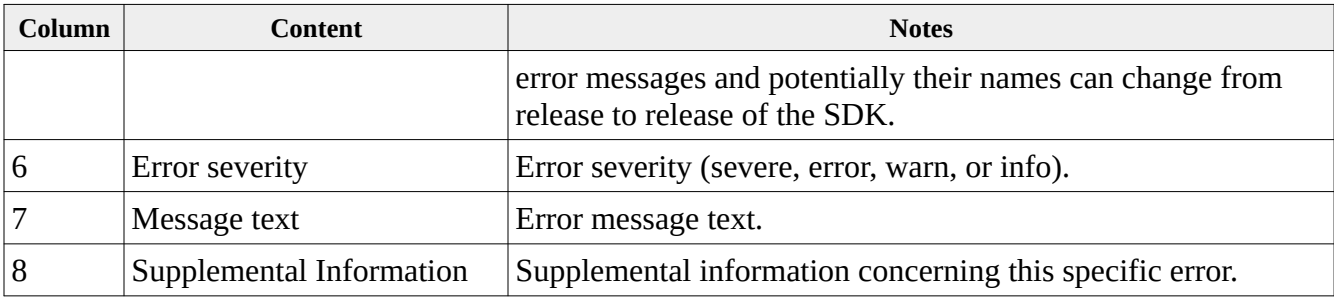

## *Error File example*

1,1,14,"Reserved","reservedMustBeBlank",2,"Reserved field must be blank per current x9 rules; invalid character(1)","invalid character(1)"

10,8888,278,"RowsPerStrip","tiffMultiStripImagesNotAllowed",3,"Tiff multi-strip images are not allowed; number of strips(83.375) tag(278) typeString(SHORT\_LONG) type(13) count(1) rule(tag278RowsPerStrip)","number of strips(83.375) tag(278) typeString(SHORT\_LONG) type(13) count(1) rule(tag278RowsPerStrip)"

15,8888,282,"xResolution","tiffDPIisIncorrectPerRules",1,"Tiff image DPI (dots per inch) is incorrect per xml rules; xDpiValue(220) tag(282) typeString(RATIONAL) type(5) count(1) value(=200|240)","xDpiValue(220) tag(282) typeString(RATIONAL) type(5) count(1) value(=200|240)"

15,8888,283,"yResolution","tiffDPIisIncorrectPerRules",1,"Tiff image DPI (dots per inch) is incorrect per xml rules; yDpiValue(220) tag(283) typeString(RATIONAL) type(5) count(1) value(=200|240)","yDpiValue(220) tag(283) typeString(RATIONAL) type(5) count(1) value(=200|240)"

17,8888,282,"xResolution","tiffDPIisIncorrectPerRules",1,"Tiff image DPI (dots per inch) is incorrect per xml rules; xDpiValue(220) tag(282) typeString(RATIONAL) type(5) count(1) value(=200|240)","xDpiValue(220) tag(282) typeString(RATIONAL) type(5) count(1) value(=200|240)"

17,8888,283,"yResolution","tiffDPIisIncorrectPerRules",1,"Tiff image DPI (dots per inch) is incorrect per xml rules; yDpiValue(220) tag(283) typeString(RATIONAL) type(5) count(1) value(=200|240)","yDpiValue(220) tag(283) typeString(RATIONAL) type(5) count(1) value(=200|240)"

22,8888,9999,"End of Facsimile Block","tiffImageSegmentDoesNotEndEofb",3,"Tiff image segment does not end with EOFB; end of image segment(888888FFFFFFFFFFFFC0040000)","end of image segment(888888FFFFFFFFFFFFC0040000)"

24,8888,9999,"End of Facsimile Block","tiffImageSegmentDoesNotEndEofb",3,"Tiff image segment does not end with EOFB; end of image segment(1FFFFFFFFFFFFFFFFFFE002000)","end of image segment(1FFFFFFFFFFFFFFFFFFE002000)"

29,8888,256,"ImageWidth","tiffWidthGreaterThanMaximum",1,"Tiff image width greater than maximum inches; width(11.0) greater than maximum(10.5)","width(11.0) greater than maximum(10.5)"

31,8888,256,"ImageWidth","tiffWidthGreaterThanMaximum",1,"Tiff image width greater than maximum inches; width(11.0) greater than maximum(10.5)","width(11.0) greater than maximum(10.5)"

4,25,13,"Check Detail Record Addendum Count","endorsementAddendumCountIncorrect",1,"Endorsement count does not agree with addenda present; value(3) expecting(2)","value(3) expecting(2)"

694,8888,0,"Image Header","tiffMoreThanOneImage",1,"Tiff contains more than one image",

701,8888,0,"Image Header","tiffImageNot49Or4d",1,"Tiff image invalid; does not begin 0x49492a00 or 0x4d4d002a; invalid endian identifier(0x0000)","invalid endian identifier(0x0000)"

703,8888,0,"Image Header","tiffImageNot49Or4d",1,"Tiff image invalid; does not begin 0x49492a00 or 0x4d4d002a; invalid endian identifier(0x0000)","invalid endian identifier(0x0000)"

706,99,7,"Immediate Origin Contact Phone Number","notNumeric",1,"Not numeric; editRuleFailed(n)","editRuleFailed(n)" 8,8888,278,"RowsPerStrip","tiffMultiStripImagesNotAllowed",3,"Tiff multi-strip images are not allowed; number of strips(83.375) tag(278) typeString(SHORT\_LONG) type(13) count(1) rule(tag278RowsPerStrip)","number of strips(83.375) tag(278) typeString(SHORT\_LONG) type(13) count(1) rule(tag278RowsPerStrip)"

## *Custom Rules*

Validation of x9.37 files is complicated by several factors. There are several standards, so the validation must invoke the proper standard for the input file. This is not an issue when a single standard is being used for all processing. However, if multiple standards can be accepted, then selection of the standard can be a more complicated issue. This assignment can be made subject to the source of the file. Another alternative is allows validation to automatically choose the validation rules, which can be selected using -config:auto.

Validation is further complicated by the fact that standards are loosely implemented by many originators, which results in processors accepting many files that have minor validation errors. This makes the process of accepting files based on validation results very difficult, since the reality is that most organizations will need to accept files that contain certain types of errors.

Once a decision is made to validate files, you will then need an approach to determine which validation errors are immaterial versus critical. This ultimately comes down to a filtering process that must be applied against the errors that are thrown by validation. There are several ways this can be accomplished:

- Develop your own list of the errors to be filtered (ignored) using the error name. You can add to this list based the experience gained from your own testing. Error names are displayed by X9Assist, so you can use our desktop software to validate files within your environment, as you build this list. This is the most controllable design.
- Use the X9Assist Message Editor to build a custom message file. The Message Editor constructs an override file which is applied to the standard message set. The severity of messages can be reduced from error to warn, info, or even ignore. By reducing the severity associated with specific errors, you can ultimately use the exit status to make your decision as to whether a file passes your minimum validation requirements. You will also need to use the X9Assist Configuration Editor to build your own configuration that includes your custom message set.
- Use the X9Assist Rules Editor to build a custom set of validation rules. The rules editor constructs either a rules definition that can either be a basis or extension. A basis is a complete set of rules, while an extension is an override to an existing basis rule set. When creating custom rules, you will also need to use the X9Assist Configuration Editor to build your own configuration that references your custom rules definition. Be advised that the process of building custom rules is an advanced topic.

# *Qualify*

Qualify is used to run tiff validations against either a list of images provided via a CSV file, or a folder of images (which can be a folder of folders) using the same validations that are performed by our other tools such as X9Assist/X9Validator and the Tiff Tester. Qualify allows you to determine if your bitonal black-white TIFF images are compliant with the x9.100-181 exchange standards. Qualify can optionally repair those images that are determined to be non-compliant. An output CSV is created that contains a single line for each image processed, where the CSV identifies actions taken for each input image. When running with image repair, you must provide the output folder where the image repaired images will be written.

Qualify is designed to validate free-standing tiff images that are not embedded within an x9.37 file. By analyzing and repairing images prior to creating your x9.37 file, you can ensure that the images you ultimately insert into your image cash letters are x9.100-181 compliant, which greatly reduces the potential for returned items. Qualify is designed to process a small quantity of images as well as bulk processing of a very large number of items. Qualify is implemented as multi-threaded, which allows it to maximize processor (CPU) usage and minimize overall elapsed time. You can run tens of thousands of images through a single execution.

Qualify requires that you provide a configuration (-config: on the command line) that defines the rules that will be used to perform image validations. An example is -config:x9.37. By specifying the x9 configuration, you can ensure that you are applying the same tiff validation rules as you would be using with X9Assist. These rules will provide a variety of validations such as tiff tags, multi-strip, EOFB validation, and so forth. If you have specific image validation requirements to be applied, you can create your own tiffRules.xml and then incorporate those into a custom configuration using the Configuration Editor. Refer to that topic within this user guide as well as relevant help videos on our website.

## *Input Images from CSV or Folders*

The input to qualify can be either an input CSV file which contains a list of the images to be processed, or it can be a folder that directly contains those images. When the input is a folder, the "-sf" switch can be optionally provided to indicate that the subfolders within the input folder should also be selected. When the input is a csv file, each line must contain two columns which are separated by a comma. The first columns must contain "image" and the second column must contain the image file name. Note that the file name should typically be enclosed within quote marks given that it may have embedded spaces.

## *Output CSV format*

The output CSV identifies the input images that are processed along with actions that have been taken for each. The -weo switch can be used to limit the output csv to only those images that contain validation errors (accepted images will not be written). Columns are as follow:

- Input image file name
- Inspection message
- Action message
- Repaired image file name (written to the output image folder)
- Image processing time in micro-seconds

#### *Exit status*

Validate will set the overall run exit status as follows:

- $\cdot$   $-3$  = input file not found
- $\bullet$   $\overline{-2}$  = invalid function
- $\bullet$   $\mathbf{-1}$  = aborted
- $\bullet$  0 = run successfully with no image repairs
- $\bullet$  1 = run successfully with image repairs applied

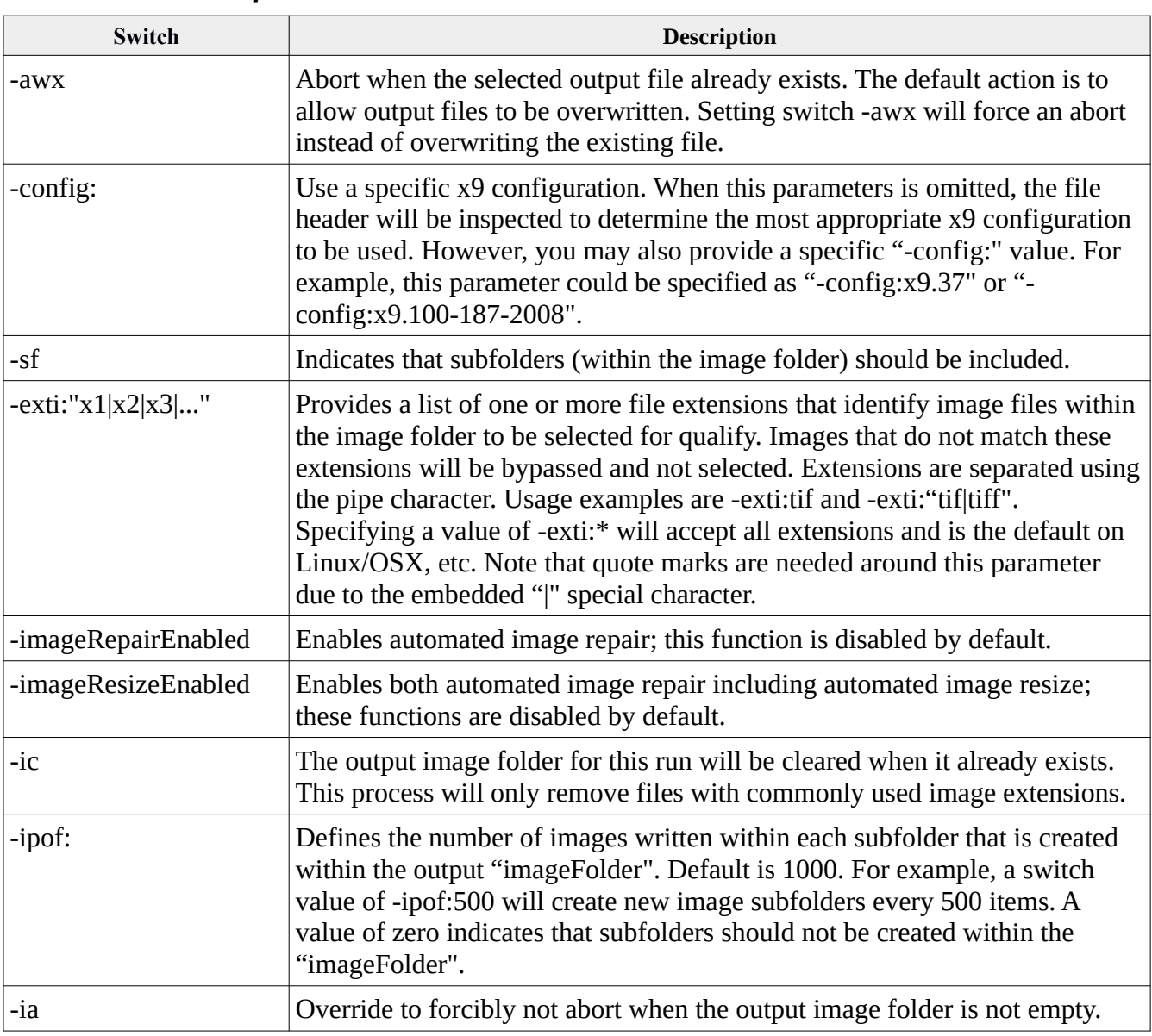

## *Command line options*

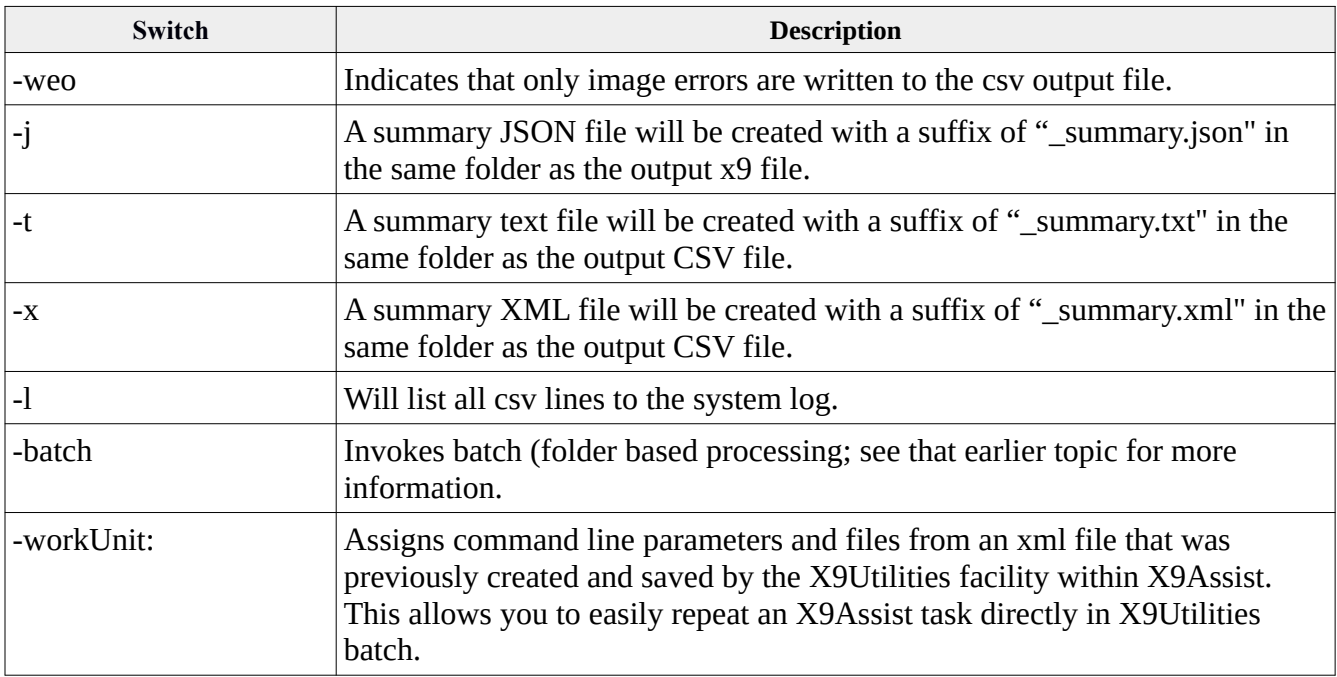

**x9util** -qualify <inputFileOrFolder> <output.csv>

qualifies images located within  $\leq$ inputFile $>$  or  $\leq$ inputFolder $>$  and creates  $\leq$ output.csv $>$ with associated images written to folder <output\_IMAGES> within the designated output folder.

**x9util** -qualify <inputFileOrFolder> <output.csv> <outputImageFolder>

qualifies images located within  $\langle\text{inputFile}\rangle$  or  $\langle\text{inputFolder}\rangle$  and creates  $\langle\text{output.csv}\rangle$ with associated images written to folder <outputImageFolder>.

**x9util** -qualify -sf -ic -ipof:0 -ia -awx <inputFileOrFolder> <output.csv> <outputImageFolder>

qualifies images located within <inputFile> or <inputFolder> and creates <output.csv> with associated images written to folder <outputImageFolder>. Sub-folders within the input image folder will be scanned. The output image folder will be cleared. No sub-folders will be created in the output image folder. Qualify will abort if the output image folder is not empty. Qualify will abort if the output csv file already exists.

## *Sample CSV output file*

```
c:\Users\X9Ware5\Documents\x9_assist\files\qualify\qualify_input\image1.tif,"accepted - 6134 240
1488 672 6.20 2.80",,,545
c:\Users\X9Ware5\Documents\x9_assist\files\qualify\qualify_input\image2.tif,"accepted - 6586 240
1488 672 6.20 2.80",,,19962
c:\Users\X9Ware5\Documents\x9_assist\files\qualify\qualify_input\image3.tif,"accepted - 6602 240
1488 672 6.20 2.80",,,419
```
c:\Users\X9Ware5\Documents\x9\_assist\files\qualify\qualify\_input\image4.tif,"error - Tiff multistrip images are not allowed number of strips(83.375) tag(278) typeString(SHORT LONG) type(13) count(1) rule(tag278RowsPerStrip)","repaired(true) outputLength(4894) change(-2598) imageFormat(tif) xdpi(240) ydpi(240) drawDpi(240) width(1488) height(660) imageType(12) inputLength(7492) finalWidth(1488) finalHeight(660) widthInInches(6.2) heightInInches(2.75) resized(false)",c:\Users\X9Ware5\Documents\x9\_assist\files\qualify\qualify\_output\bundle\_000001\ image4.tif,122564

c:\Users\X9Ware5\Documents\x9\_assist\files\qualify\qualify\_input\image5.tif,"error - Tiff tag type must be short tag(266) typeString(SHORT) type(3) count(1) expectedValues(=1|2) allowedVariance(=2)","repaired(true) outputLength(9818) change(-193) imageFormat(tif) xdpi(240) ydpi(240) drawDpi(240) width(1888) height(784) imageType(12) inputLength(10011) finalWidth(1888) finalHeight(784) widthInInches(7.866667) heightInInches(3.2666667) resized(false)",c:\Users\ X9Ware5\Documents\x9\_assist\files\qualify\qualify\_output\bundle\_000001\image5.tif,144443 c:\Users\X9Ware5\Documents\x9\_assist\files\qualify\qualify\_input\image6.tif,"error - Tiff multistrip images are not allowed number of strips(10.25) tag(278) typeString(SHORT\_LONG) type(13) count(1) rule(tag278RowsPerStrip)","repaired(true) outputLength(5232) change(-400) imageFormat(tif) xdpi(240) ydpi(240) drawDpi(240) width(1440) height(593) imageType(12) inputLength(5632) finalWidth(1440) finalHeight(593) widthInInches(6.0) heightInInches(2.4708333) resized(false)",c:\Users\X9Ware5\Documents\x9\_assist\files\qualify\qualify\_output\bundle\_000001\ image6.tif,108083

c:\Users\X9Ware5\Documents\x9\_assist\files\qualify\qualify\_input\image7.tif,"error - Tiff value incorrect tiffTagValue(8) tag(258) typeString(SHORT) type(3) count(1) expectedValues(=1)","repaired(true) outputLength(5747) change(-11325) imageFormat(tif) xdpi(72) ydpi(72) drawDpi(200) width(1488) height(672) imageType(10) inputLength(17072); < rescaled width factor(2.8115647) finalWidth(1470) finalHeight(664) widthInInches(7.35) heightInInches(3.32) resized(true); resized with new width(1470) height(664) widthInInches(7.35) heightInInches(3.32)",c:\Users\X9Ware5\Documents\x9\_assist\files\qualify\qualify\_output\ bundle\_000001\image7.tif,214793

## *Make*

Make reads an input use case file and applies our standard Make/Generate process (as implemented in X9Assist) to manufacture an output x9 file. X9Utilities -make can process against either CSV or Excel use case files, just like our X9Assist desktop product.

The x9 configuration which is used by Make can be provided either in the generator xml or alternatively on the command line. The initial assignment is made using the generator, since that follows the same procedure implemented within X9Assist.

In a similar fashion, the routing list file that is used by Make can be provided either in the generator xml or alternatively on the command line. The initial assignment is made using the generator, since that follows the same procedure implemented within X9Assist.

#### See topic "Supported x9 Configurations" for configurations that are supported by Make.

Make requires actual dates which are used to populate various fields in the output x9 file. These date related parameters can be defined explicitly within the generator, or can be refreshed based on the current date. This is the same funtionality as provided by X9Assist Make. When date values are provided, they must be in YYYYMMDD format. The associated generator fields are:

- Boolean dateRefresh = true;
- Date businessDate;
- Date createDate:
- Integer createTime = X9GenerateXml937.DEFAULT\_TIME;
- Date itemStartDate;
- Date itemEndDate:
- Date primaryAddendumDate;
- Date secondaryAddendumDate;

Command line switches (parameters) are used to further control the Validate operation. By default, the x9.37 rules will be applied to the x9 file during validation. However, you can also use a command line switch to apply an alternate x9 configuration for the validation process.

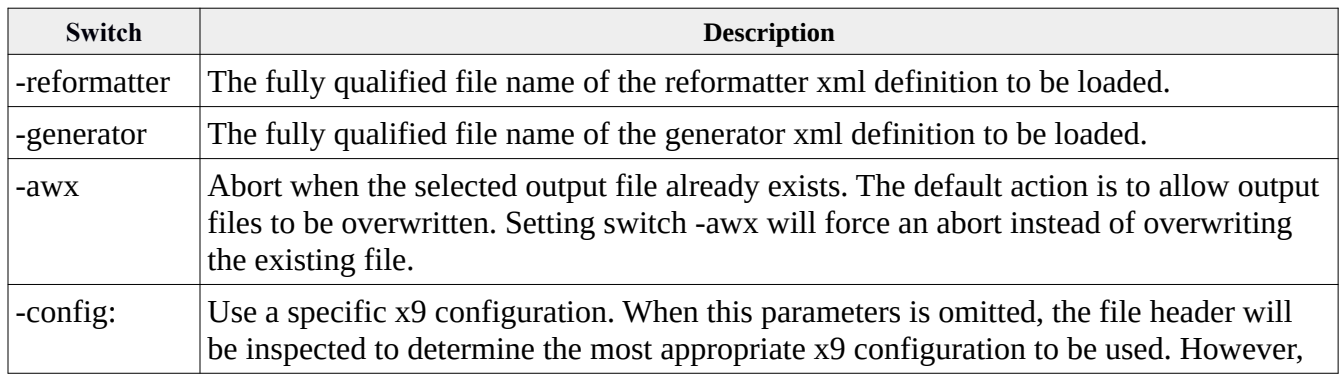

#### *Command line options*

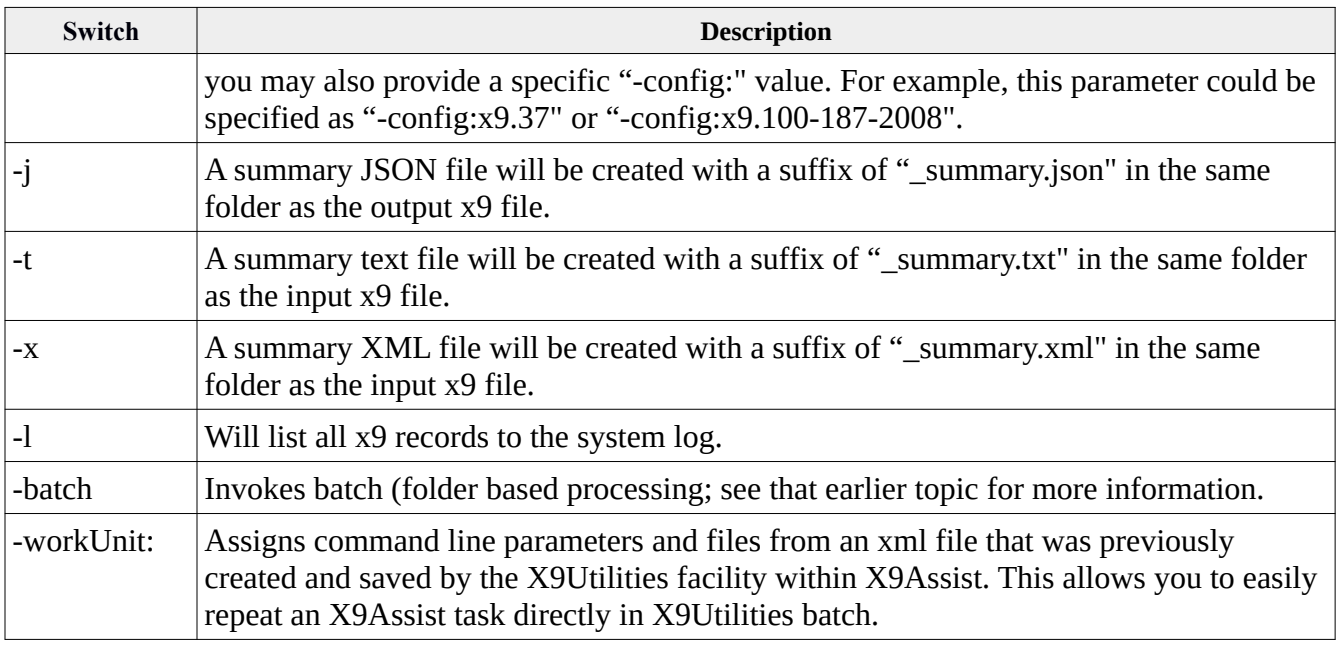

**x9util** -make -j -reformatter:"reformatter.xml" -generator:"generator.xml" <useCases.csv> <output.x9>

> runs make/generate with your reformatter, generator, and use case input file, to create the designated output file. The routing list to be used by Make must be defined in the generator.

```
x9util -make -j -reformatter:"reformatter.xml" -generator:"generator.xml" 
              <useCases.csv> <routingList.csv> <output.x9>
```
runs make/generate with your reformatter, generator, use case input file, and routing list csv file, to create the designated output file.

#### *Exit status*

Make will set the overall run exit status as follows:

- $\cdot$   $-3$  = input file not found
- $\bullet$   $\overline{-2}$  = invalid function
- $\bullet$   $-1$  = aborted
- $\bullet$  0 = run successfully with no errors

## *Merge*

Merge combines one or more x9 input files into x9 output file(s). Merge is a robust process which can be run against a potentially large number of input x9 files. Eligible input files are selected from an input "landing zone" which is identified on the command line. Merge is designed to be run periodically against the landing zone, most probably as a scheduled task, where all current content of the input folder will be merged into one or more output x9 files. In support of that design, merge operates in the following manner:

- The landing zone can contain files, folders, or a combination of files and folders. Merge selects files from the input folder based on extension to identify candidate files that are to be merged. Merge can also optionally drill down into subfolders (using the "sf" command line switch). This implementation is essentially can be based on folder of folders, which allows the landing zone to be organized as needed to control the incoming files based on your requirements and to keep the number of files within folders to a reasonable level.
- The input folder command line parameter identifies the location of the landing zone. The folder name should be specified as a quoted string using forward slash separators. Backslashes are not recommended since they are part of an ESCAPE character sequence and can be unexpectedly ignored. The folder name should not end with the separator character. We highly recommend enclosing the input folder within quote " marks, which are mandatory when the folder name contain embedded blanks.
- Merge has a command line option to operate at either the cash letter or bundle levels. When merging at the cash letter level, output x9 files will contain the complete cash letters from each of the input files. When merging at the bundle level, output x9 files will contain a single cash letter. Regardless of which option is selected, bundles are always copied in their entirety from input to output.
- A maximum file size must be defined for the output files to be created (default is 800MB). One or more output files will be created from each merge run. The command line provides the output x9 pattern name which is then suffixed with a sequential number for each file that is written by the merge.
- Input files which are successfully copied into the merged output can be optionally renamed to a new file extension on completion. This rename allows the file to be excluded from a future merge operation.
- Input files which are failed (they could not be copied into the merged output file) can be optionally renamed to a new file extension on completion. This rename allows the file to be clearly marked as failed for exception processing and will also exclude them from a future merge operation.
- Input files are typically only selected for the merge when they end in a type 99 file trailer, since the lack of a file trailer is a structural issue which means that either the file is in the process of being transmitted to the input folder, or that they are flawed. In either case, files without type 99 file trailers would always be excluded from a merge.
- Input files that were recently created can be further bypassed from one merge operation and thus deferred to the next scheduled run, with the intent to skip over files that may be actively transmitted. This skip interval can be set via the command line and defaults to 60 seconds.

• Output files are initially created as TEMP and are renamed to their final names on the ultimate completion of the merge. These renames are performed at the end of the merge, for all output files that were created by the merge run, and before the individual files are renamed to their merged extension.

## **Landing Zone Batch Script**

Merge would typically be run from a batch script that would be periodically invoked by a scheduler. Part of this batch script would send an email if certain embedded functions are determined to be failed. The origination of this email can be done directly from Windows PowerShell but can also be done using tools such as SwithMail, CMail, SendSMTP, Blat, MailSend, SendEmail, or Send-It\_Quietly. We would suggest writing a separate notification batch script that can be invoked with the failed message needs to be sent. The merge batch script would perform the following basic functions:

- Zip the landing zone contents to an external backup folder using an output file name that is fully date-time stamped. This zip file would be used on an exception basis for either research or to allow this merge operation to be completely rerun should that be needed. The backup is needed since it is assumed that the content of the landing zone will be a constant state of change hence a snapshot backup is required.
- Abort if this zip was unsuccessful.
- Run the merge using options to rename both merged and failed files.
- Abort if the exit status posted by merge is negative.
- Zip all files which were renamed to "merged" to a backup file in an external folder using a file name that is fully date-time stamped. This zip file is used for archive purposes and represents all files that were merged in this run.
- Abort if this zip was unsuccessful.
- Delete all files that were renamed to "merged" since they have now been written to the archive zip file.
- Abort if this delete was unsuccessful.
- Send an email if the merge exit status indicates that the landing zone contains failed files. This will be true if the failed files either existed prior to the merge run or were actually created by this specific merge run.
- Otherwise all is successful.

## **Landing Zone Watcher Script**

Merge can have an optional watcher script that can be scheduled to monitor the merge process. The purpose of the watcher script is to be run independently and to ensure that the merge is running periodically as expected. The "utsf" merge option can be used to update a time stamp file within the landing zone for each independently scheduled run of merge (this update is one of the very last steps of the merge processing run). Because of that, the last modified date-time of the time stamp file is a good indication that a merge has completed. Suppose that merge is running on the hour. If that is the case, then the watcher task can be run on the half hour and can send an email alert if the merge time stamp file has not been updated as expected (for example, the time stamp is more than 60 minutes old).

# *Command line options*

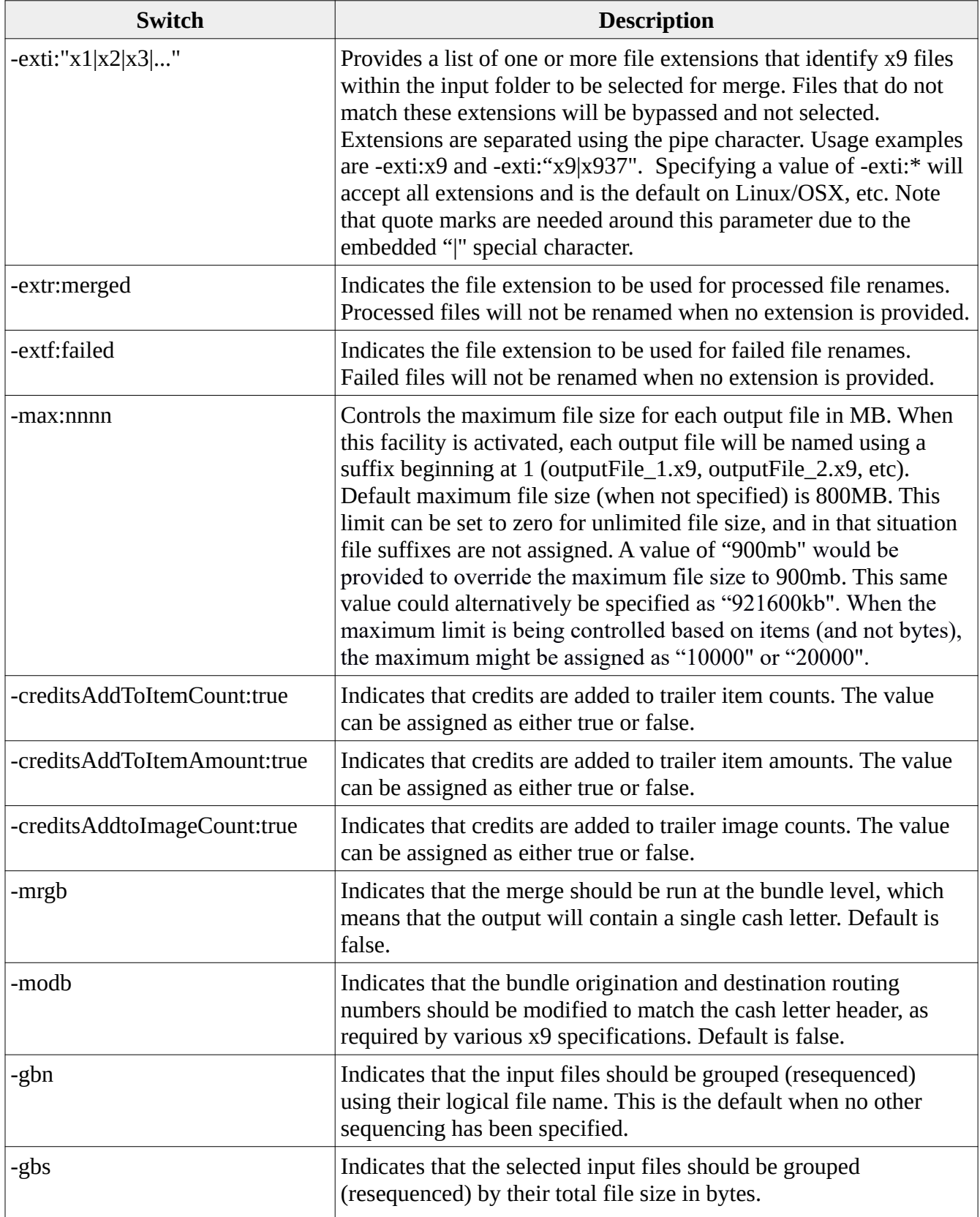

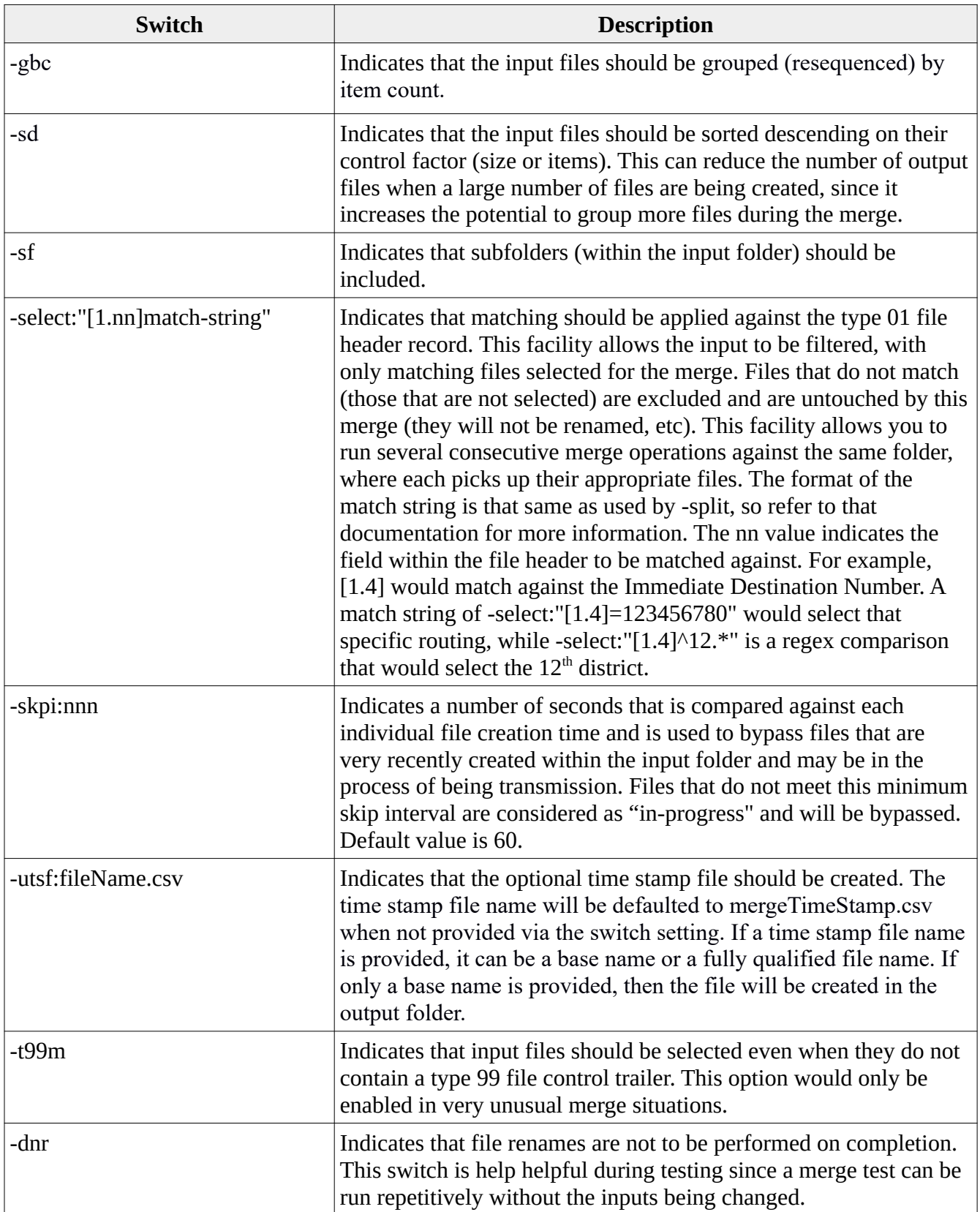

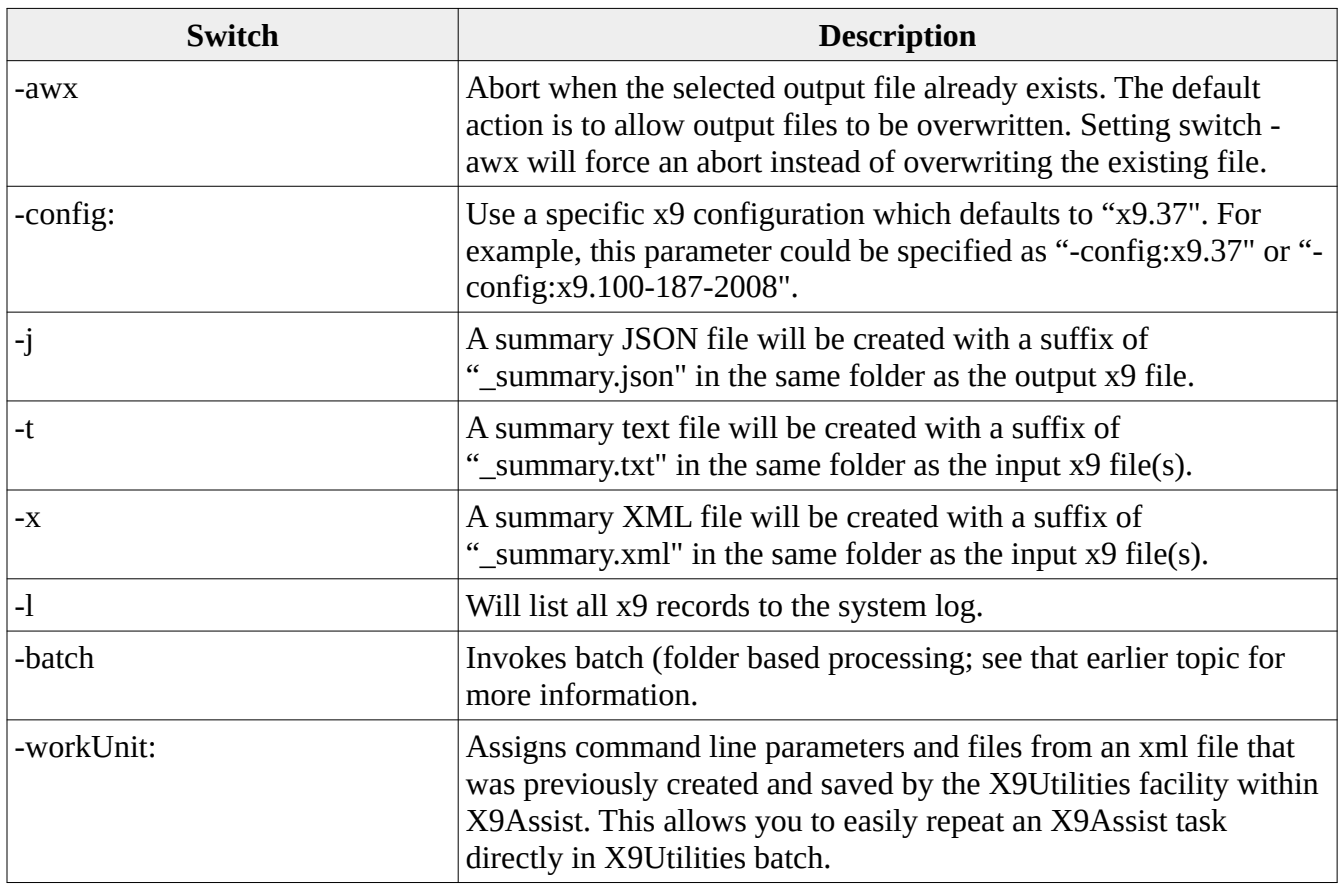

**x9util** -merge -exti:x9 <inputFolder> <output.x937>

merges files within extension x9 within  $\leq$ inputFolder> to output files  $\leq$ output\_#.937> with all defaults applied and with no renames.

**x9util** -merge -exti:x9 -max 1400 <inputFolder> <output.x937>

merges files with extension x9 within <inputFolder> to output files <output\_#.937> with a maximum output file size of 1400MB and with no renames.

**x9util** -merge -j -exti:x9 -max 1400 -extr:merged -extf:failed <inputFolder> <output.x937>

merges files with extension x9 within <inputFolder> to output files <output\_#.937> with a maximum output file size of 1400MB. Merged files will be renamed to a new "merged" extension and failed files will be renamed to a new "failed" extension. A summary JSON file will be created.

**x9util** -merge -exti:x9 -max 1400 -extr:merged -extf:failed -skpi:120 -utsf <inputFolder>  $<$ output.x937>

merges files with extension x9 within  $\leq$ inputFolder $>$  to output files  $\leq$ output #.937 $>$  with a maximum output file size of 1400MB. Merged files will be renamed to a new "merged" extension and failed files will be renamed to a new "failed" extension. Input files must exist for a minimum of 120 seconds to be eligible for the merge. A time stamp file will be created in the input folder to allow a watcher task to monitor executions.

#### *Time Stamp file format*

The time stamp file can be optionally created by providing the "-utsf" switch. This file is designed to fulfill multiple purposes:

- A production process can monitor the last-modified date of the time stamp file (perhaps from a scheduled task) to ensure that a continuous process is running as expected, and issue alerts if the time stamp file becomes stale.
- Your application can extract information from the time stamp file for your own specific purposes. It is written in CSV format to help facilitate that.

The time stamp file contains the actual time stamp value, an exit message, counters for this merge operation, and detail lines which define each input file and the corresponding output it was written to. The format is as follows:

Line 1 contains: "timeStamp", time stamp.

Line 2 contains: "exitMessage", exit message.

Line 3 contains: "statistics", exit status, merge count, rename count, successful file count, failed file count, debit count, debit Amount, credit count, credit amount, cash letter count, and bundle count.

Next lines contain information about failed files; this list will indicate failed,!!none!! when there are no failed files; otherwise the format is: "failed", failed file name, failed reason

From this point forward, there will be a list of the output files that have been written, along with a mapping of the input files that have been written to each of those files, where each of these lines are formatted as follows: "output",output file number, output file name, input file name, input file length, record count, debit count , debit amount, credit count, credit amount, bundle count, micr valid amount, admin count , pre-note count, debit image count, credit image count, debit reversal count, debit reversal amount, credit reversal count, credit reversal amount, addenda count, cash letter count, hash total.

#### *Exit status*

Merge will set the overall run exit status as follows:

- $\bullet$   $-3$  = input folder not found
- $\bullet$   $-2$  = invalid function
- $\bullet$   $-1$  = aborted
- $\bullet$  0 = run successfully with no errors
- $\cdot$  1 = run successfully with multiple files created
- $\bullet$  2 = run successfully with one or more failed files that exist in the input folder

# *Compare*

Compare is designed for regression test purposes to confirm that two x9 files are logically equal. The content of both data and images will be compared. Compare has several benefits over a simple binary compare of the two files:

- Compare requires that the items within the file be structured in the same logical order to allow the matching process to remain aligned within the two files. Positioning is internally maintained using record types and then additionally on the item amounts and item sequence numbers. There are no other assumptions or requirements for the matching process. Any missing or inserted items will be reported and optionally listed.
- Within each item, addenda records are compared and differences are reported. The number of addenda records can be different and the compare will continue.
- Individual fields can be excluded from the comparison when their content is expected to be different.
- As part of the comparison, text files are created which contain the actual data records (excluding images) from the two files. These text files can be subsequently analyzed using your choice of DIFF tools.

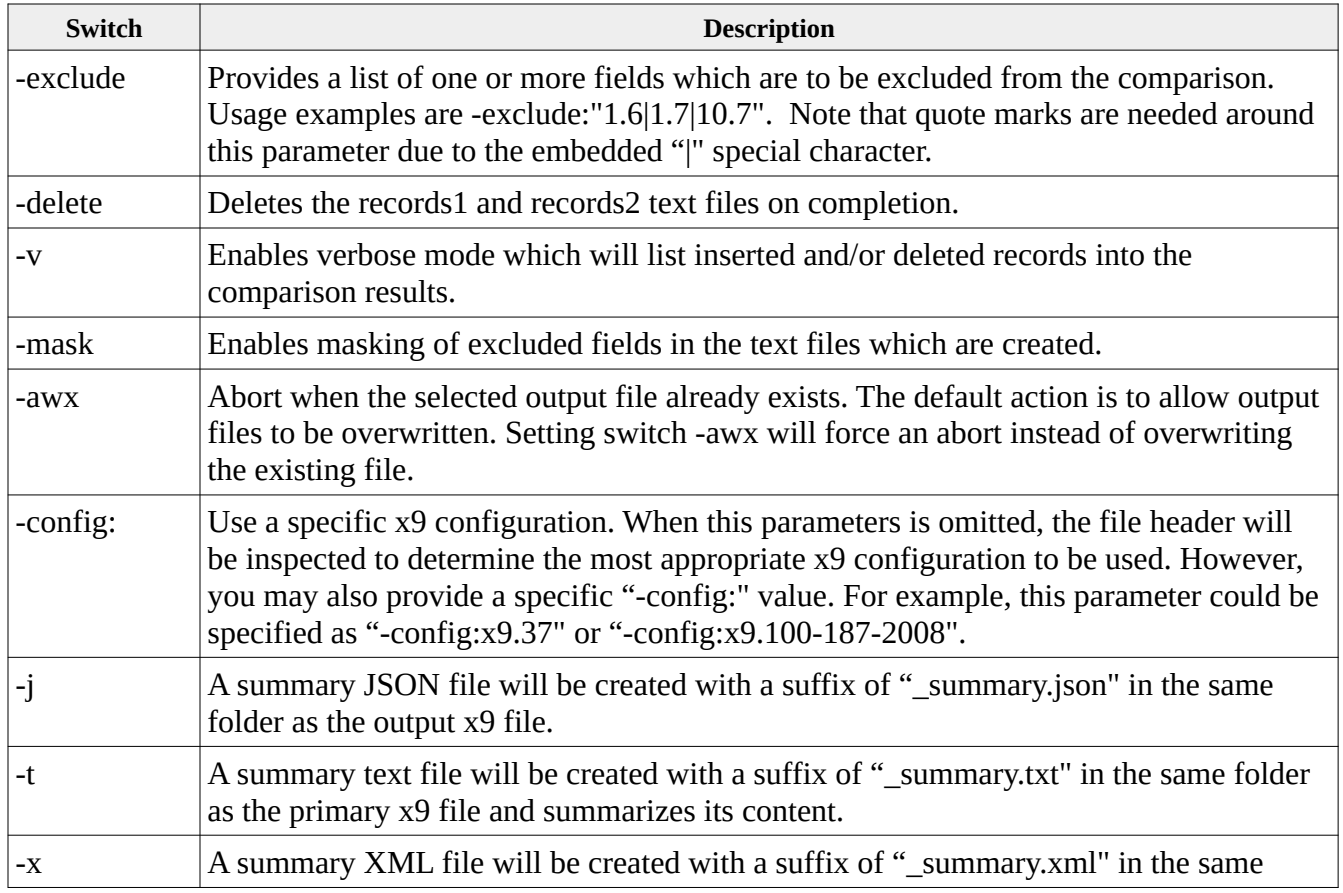

## *Command Line Options*

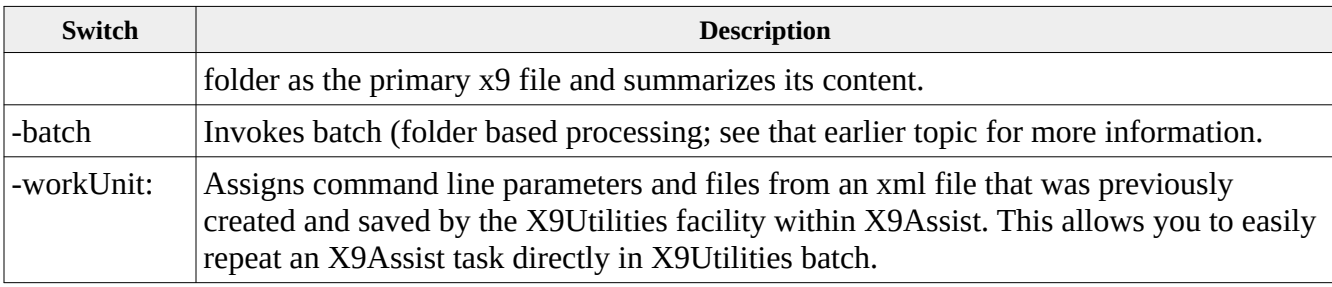

**x9util** -compare -exclude:"1.6|1.7|10.7" -delete <primary.x937> <secondary.x937>

compares primary.x937 against secondary.x937 and creates output txt and csv files within the primary file folder. Several fields are excluded from the comparison. The records1 and records2 text files will be automatically deleted on completion.

**x9util** -compare -exclude:"1.6|1.7|10.7" -delete <primary.x937> <secondary.x937> <results.csv>

compares primary.x937 against secondary.x937 and creates output results.txt and results.csv files (both located in the results file folder). Several fields are excluded from the comparison. The records1 and records2 text files will be automatically deleted on completion.

**x9util** -compare -j -exclude:"1.6|1.7|10.7" -delete <primary.x937> <secondary.x937> <output.txt> <results.csv>

compares primary.x937 against secondary.x937 and creates output.txt and results.csv files. Several fields are excluded from the comparison. The records1 and records2 text files will be automatically deleted on completion. A summary JSON file will be created.

## *Exit status*

Compare will set the overall run exit status as follows:

- $\bullet$   $-2$  = invalid function
- $\bullet$   $-1$  = aborted
- $\bullet$  0 = run successfully with no differences
- $\cdot$  1 = run successfully with unmasked differences

# *Scrub*

Scrub reads an x9 file in industry defined formats and applies user defined actions to remove proprietary and confidential information from the input file creating a new output file. In addition to the data fields, scrub can optionally apply replacement actions against the images associated with each item. The actions to be performed can be saved in a user defined scrub configuration file which is available for future reuse. Scrub has a standard list of available cleansing actions that can be selected based on your specific requirements.

Scrub uses an xml parameter file to define the actions to be applied to the input file. This xml file is created and testing using our X9Assist product where you can define and review these parameters and repetitively test them against x9 files to ensure that they are providing desired results. These xml definitions are stored by X9Assist in folder / Documents / x9\_assist / xml / scrub /. X9Assist allows you to create as many of these definitions as you need to perform your desired scrub actions. The shared used of these xml parameter files between X9Assist and X9Utilities is a key part of our design of these tools.

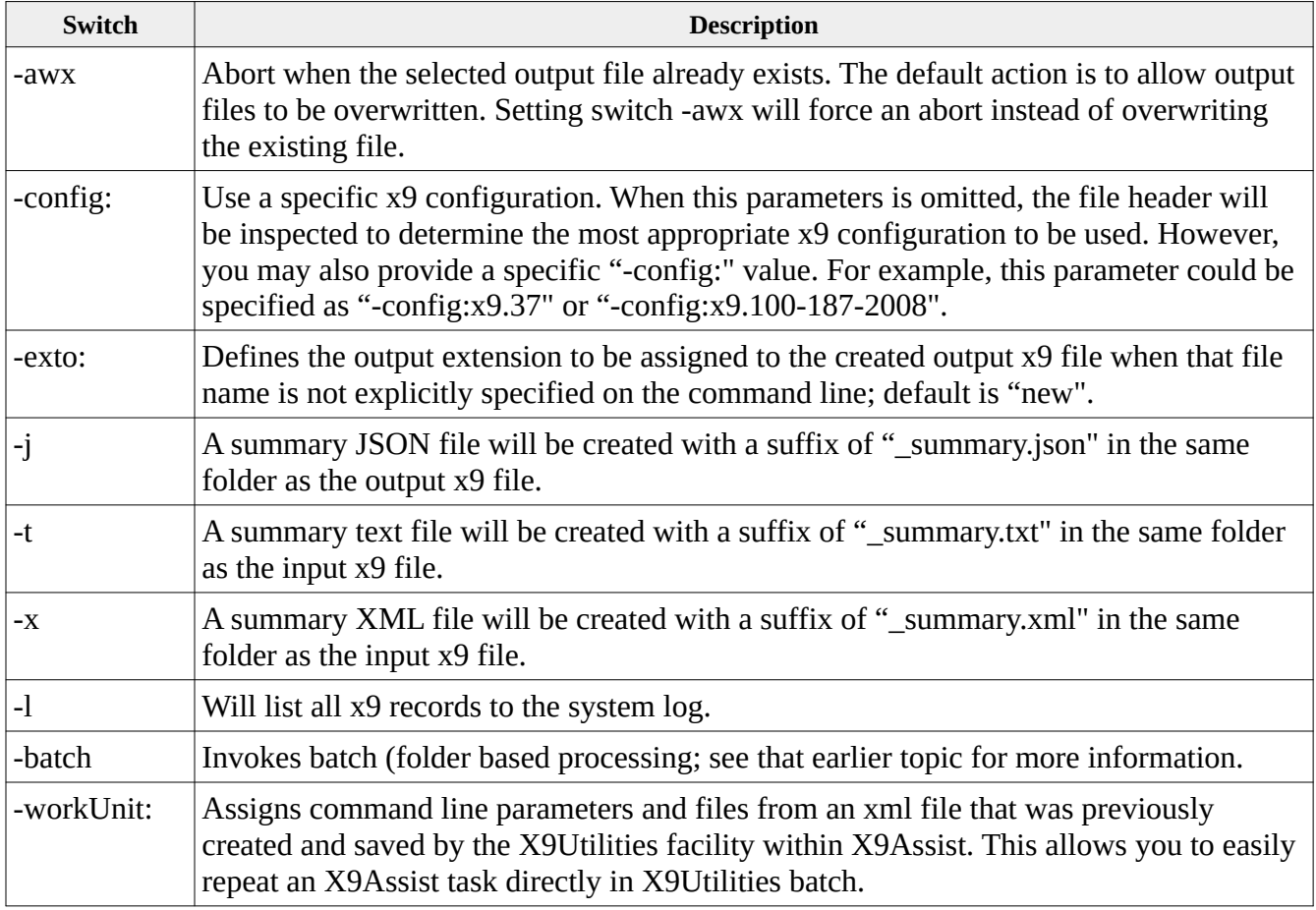

## *Command line options*

```
x9util -scrub <input.x937> <parameters.xml>
```
scrubs  $\langle$ input.x937 $>$  using options specified in  $\langle$ parameters.xml $>$  and creates x9 file <input.new> and <input.csv> within the designated input folder.

**x9util** -x -scrub <input.x937> <parameters.xml> <output.x937 >

scrubs  $\langle$ input.x937 $>$  using options specified in  $\langle$ parameters.xml $>$  and creates x9 file  $\alpha$  < soutput.x937  $>$  and  $\alpha$   $\alpha$  and t.csv  $\alpha$  within the designated output folder. A summary XML file will be created.

```
x9util -j -scrub <input.x937> <parameters.xml> <output.x937 >
```
scrubs  $\langle$ input.x937> using options specified in  $\langle$ parameters.xml> and creates x9 file <output.x937 > and <output.csv> within the designated output folder. A summary JSON file will be created.

#### *Scrub results CSV File*

Scrub creates an output CSV file which defines the input and output x9 files and then identifies each field which has been scrubbed along with a counter of actions applied for that field. A sample of the results file is as follows:

"c:\\users\\x9ware5\\documents\\x9\_assist\\files\_Utilities\\Test file with 2 checks.x9","c:\\ users\\x9ware5\\documents\\x9\_assist\\files\_Utilities\\Test file with 2 checks\_TMP.new" "Field 01.10 Immediate Origin name",1 "Field 01.11 File ID Modifier",1 "Field 01.6 File Creation Date",1 "Field 01.9 Immediate Destination name",1 "Field 10.11 Originator Contact Name",1 "Field 10.5 Cash Letter Business Date",1 "Field 10.6 Cash Letter Creation Date",1 "Field 20.5 Bundle Business Date",1 "Field 20.6 Bundle Creation Date",1 "Field 25.6 MICR On-Us",2 "Field 25.7 Amount",2 "Field 25.8 ECE Institution Item Sequence Number",2 "Field 26.4 BOFD Business (Endorsement) Date",2 "Field 26.5 BOFD Item Sequence Number",2 "Field 50.3 Image Creator Routing Number",4 "Field 50.4 Image Creator Date",4 "Field 52.19 image scrubs",4 "Field 52.3 Bundle Business Date",4 "Field 52.5 ECE Institution Item Sequence Number",4 "Field 90.6 ECE Institution Name",1

"Record type 70 trailers",1 "Record type 90 trailers",1 "Record type 99 trailers",1 "end"

## *ImagePull*

ImagePull extracts images from a series of input x9 files driven by a user supplied pick list, which identifies the specific items to be pulled. This function is designed to allow a large number of images to be pulled in a single run across a large number of x9 files. Items are identified using an input CSV file which is provided on the command line. Extracted images are written to an output image folder in the same byte format as they are present on the input x9 file. There is no attempt to either validate or transform the images. By default, front images will be written for each selected item. Back side images can be enabled using a command line switch.

## **Input CSV**

ImagePull reorganizes a user provided pick list by x9 file and then dispatches the image extraction process to a series of background threads which are run in parallel. Pull requests can be either specific or generic:

- Specific pull requests must include the item sequence number and can then also optionally include the item amount and item date.
- Generic pull requests identify items using date, routing, account, and serial number.

In support of optimization, the input is restructured and reorganized internally, such that each x9 file will be read only once. When specific items are being pulled, the reading process for any single file will be terminated when all requests for that individual file have been satisfied. This means that most files will only be partially read, since input will end when the last needed item has been encountered.

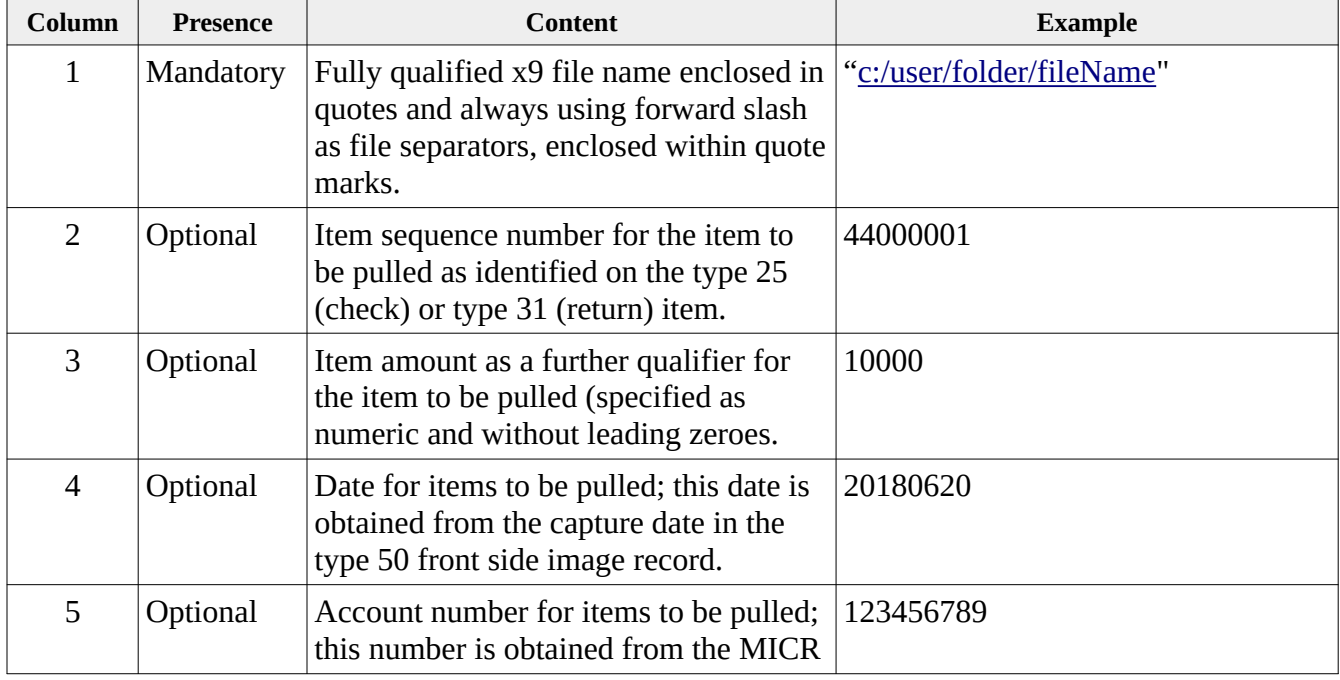

The item picklist is a CSV which is formatted with the following columns:

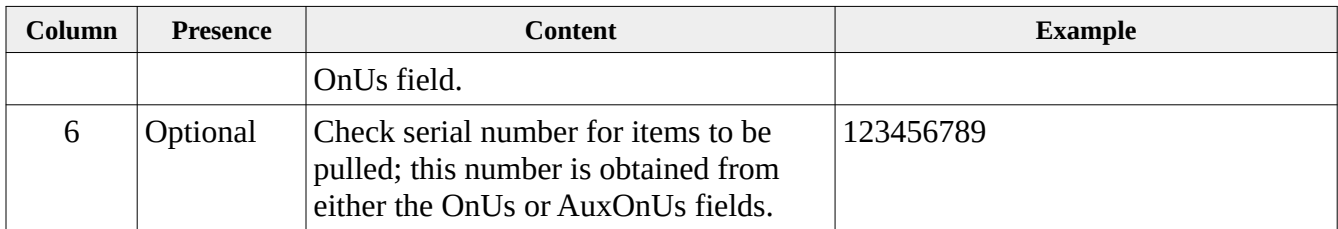

## **Results CSV**

A results CSV is created which identifies the images which have been extracted for each pull request. The results CSV includes the fully qualified file name for each image as well as various fields which are associated with the item group. The results CSV is written in the same sequence as the input picklist, regardless of how the items had to be internally reorganized for the pull process. The results CSV (by default) contains the following fields:

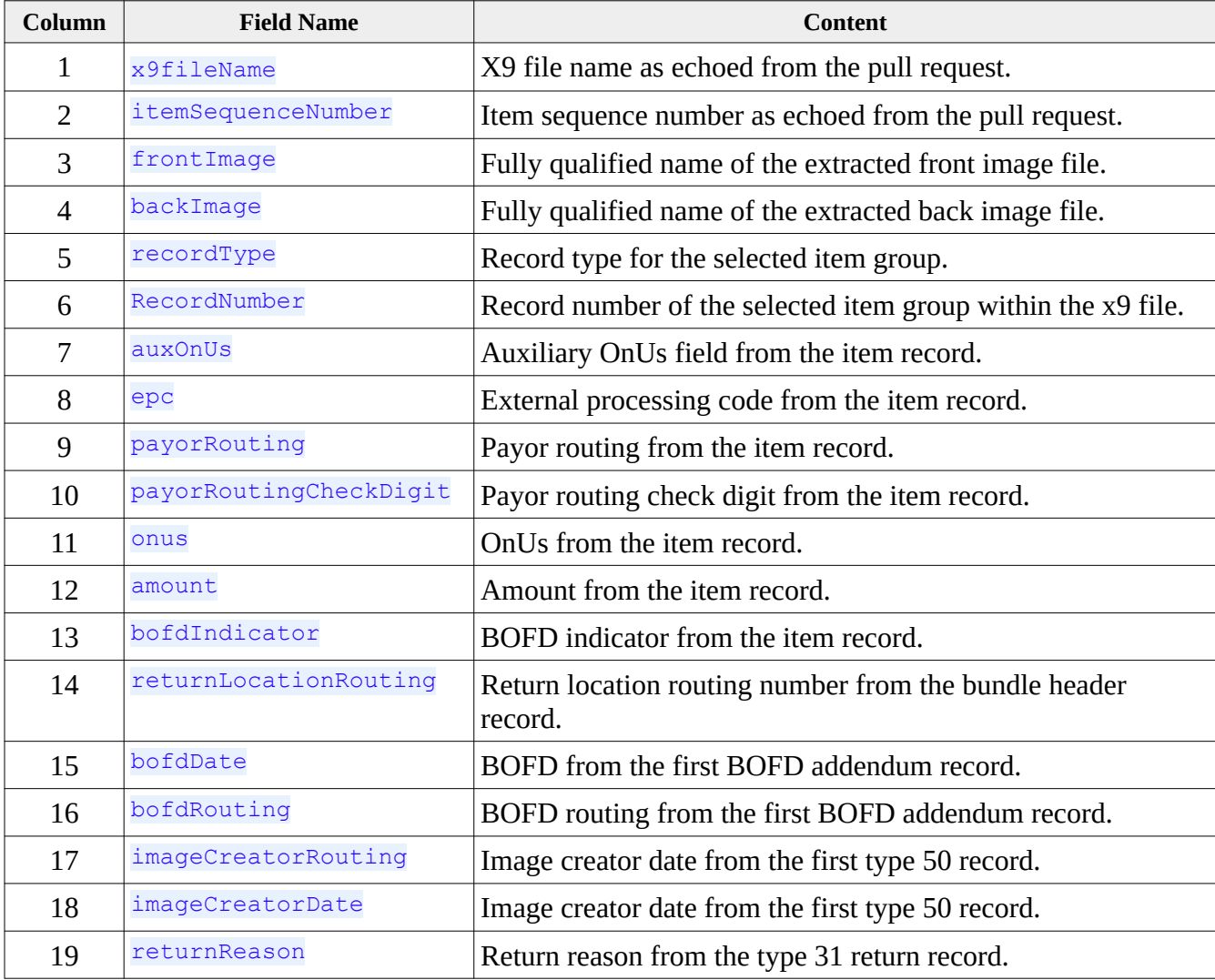

#### *Extracted Image File Names*

ImagePull will format the file name for each extracted images into a standardized and fully qualified format that includes the complete file system path. In certain error situations, the image file name is replaced by a constant string to identify a specific error condition as follows:

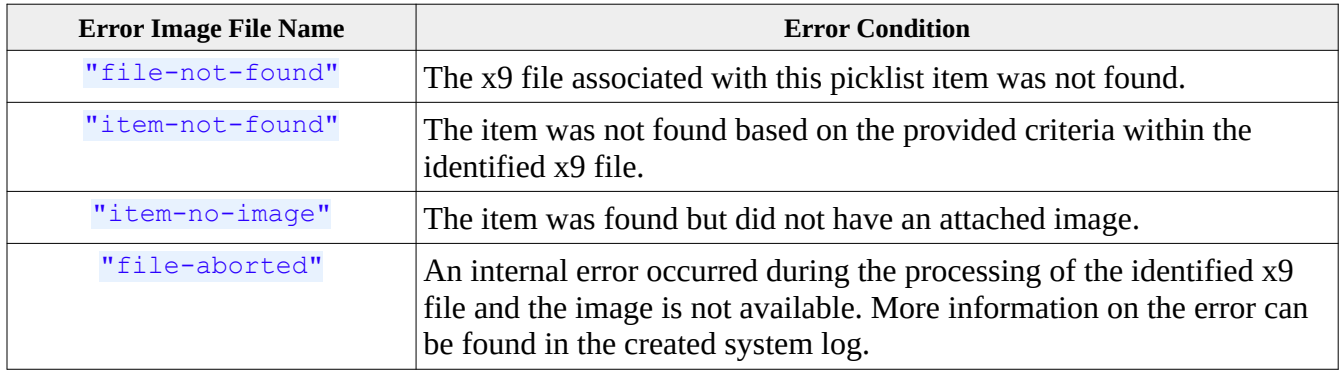

#### **Error CSV**

An error CSV is created for each ImagePull run which identifies those items which could not be pulled. The error CSV is always created and will be empty when there are no errors for a given processing run. The error CSV is created in the output CSV folder with the same named appended with "\_ERRORS" (it is not explicitly named on the command line). This error CSV file can be used to analyze why images were not pulled for specific items and can be used as input for a subsequent ImagePull run should those error conditions be corrected. The format of the error CSV file is as follows:

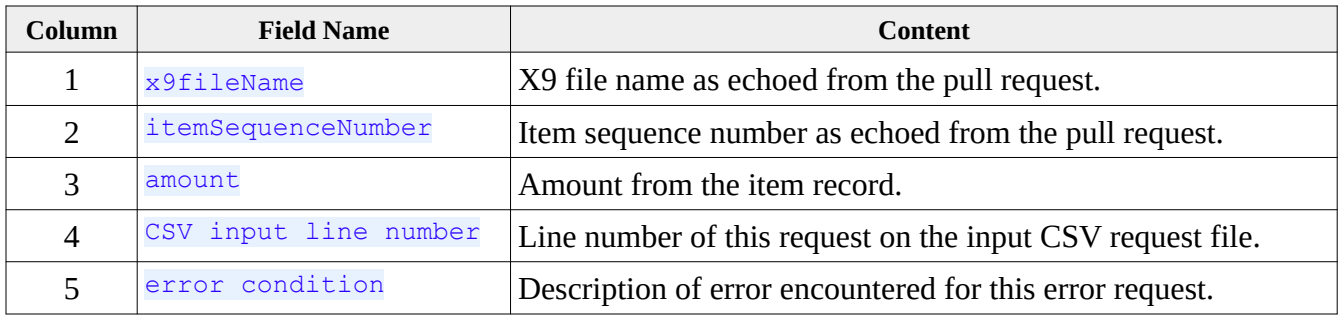

## **XML parameter file**

An XML parameter file can be optionally provided to control the fields that are written to the output CSV file. When not provided, the output CSV will be created in our standard format with all available fields. The XML parameter file can be used to limit the fields that are included or to change the sequence of those fields. An example XML parameter definition is as follows:

```
<?xml version="1.0" encoding="UTF-8"?>
<imagePull>
 <copyright>X9Ware LLC 2013 2014</copyright>
 <product>X9Assist</product>
```

```
 <release>R4.01</release>
\langlebuild>2019.07.24\langlebuild>
  <fields>
    <name>x9fileName</name>
    <name>itemSequenceNumber</name>
    <name>amount</name>
    <name>frontImage</name>
    <name>backImage</name>
  </fields>
</imagePull>
```
#### **Command line options**

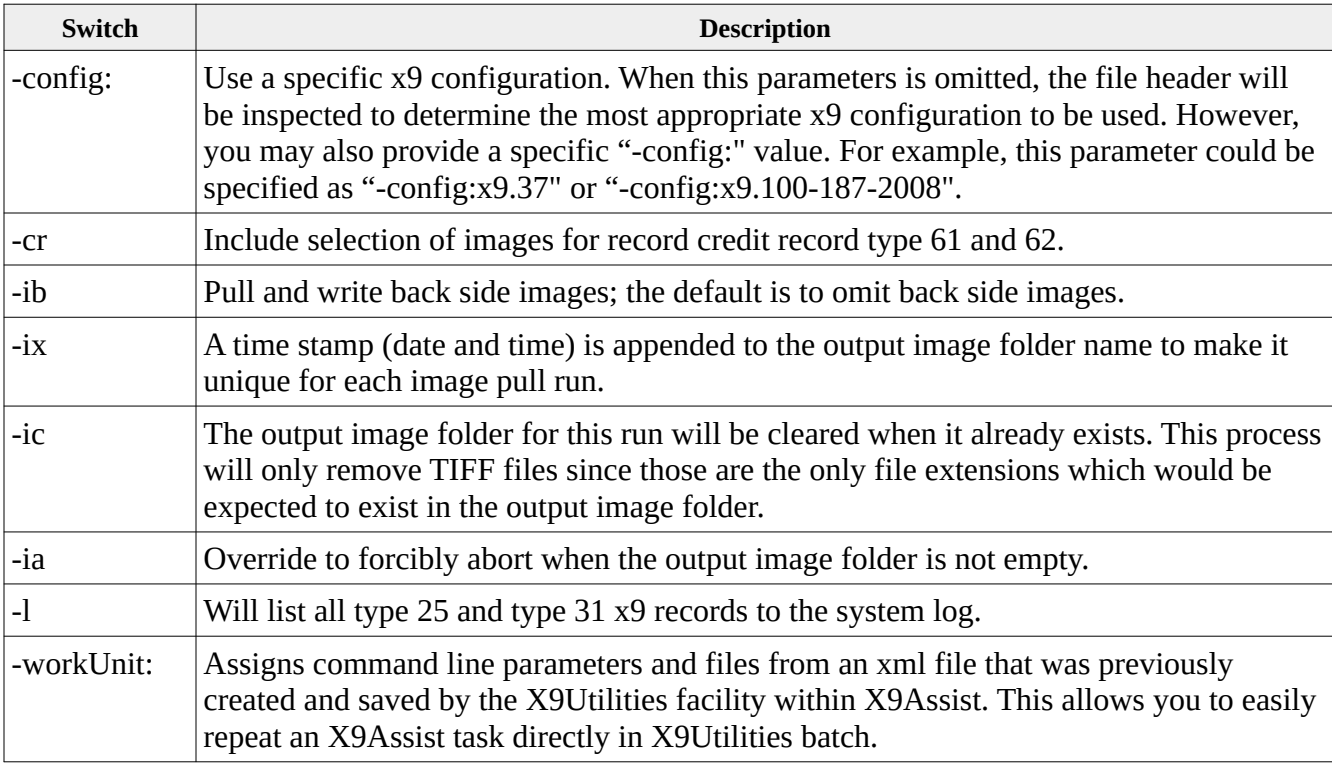

#### **Command line examples**

**x9util** -imagePull <input.csv>

pulls images using the picklist as provided in <input.csv>, creates output CSV <input\_RESULTS.csv> within the designated input folder, and writes images to <input\_IMAGES> within the designated input folder.

**x9util** -imagePull <input.csv> <results.csv>

pulls images using the picklist as d provided in <input.csv>, creates output <results.csv>, and writes images to <input\_IMAGES> within the designated input folder.

**x9util** -imagePull <input.csv> <results.csv> <imageFolder>

pulls images using the picklist as provided in <input.csv>, creates output <results.csv>, and writes images to <imageFolder>.

**x9util** - imagePull <input.csv> <parameters.xml> <results.csv> <imageFolder>

pulls images using the picklist as provided in  $\langle$ input.csv> including the specific fields as defined in <parameters.xml>. Creates <results.csv> with images written to <imageFolder>. All four (4) command line files are required to prevent ambiguity. The parameter xml identifies the fields to be included in the output CSV and the order that those fields will be written. Fields are identified by name and must be selected from a list of system available field names. Other command line formats (which do not include the parameters xml file) will otherwise include all available output fields in a predetermined order.

# *Update*

Update reads an existing x9 file in common industry defined formats and performs replacement operations against one or more fields within the file. This process consists of searching for user defined values within specific record types and fields and then replacing those values (when found) with new data values in a newly created x9 file.

The match/replace data is provided in a user supplied update file (xml format) which is provided via the command line.

#### **Command line options**

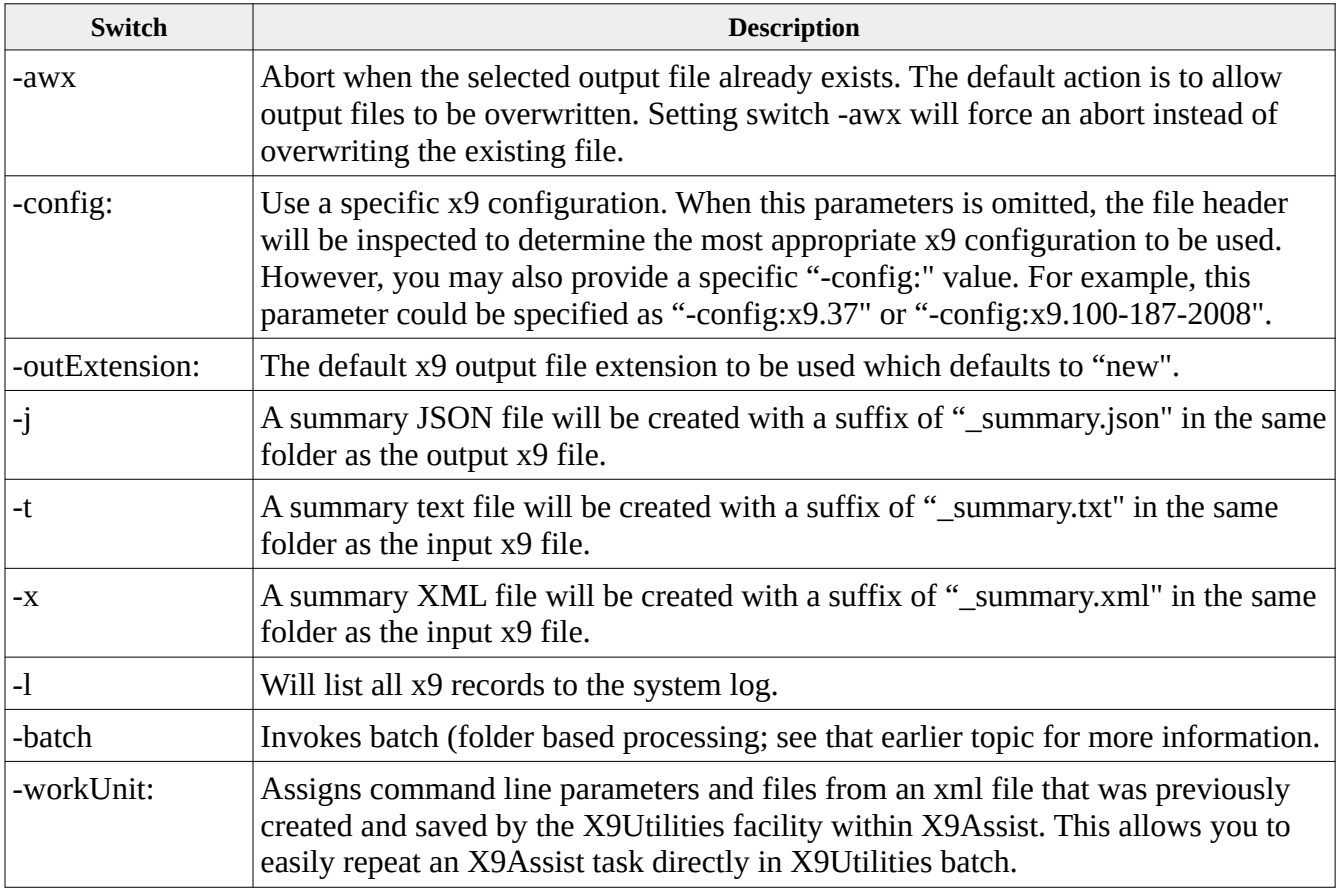

#### **Command line examples**

**x9util** -update <input.x937> <parameters.xml>

reads <input.x937> using update parameters defined in <parameters.xml> and creates x9 output file <input.new> and results file <input.csv> within the designated input folder.

**x9util** -update <input.x937> <parameters.xml> <output.x937>

reads  $\langle$ input.x937 $>$  using update parameters defined in  $\langle$ parameters.xml $>$  and creates output files <output.x937> and results file <output.csv> within the designated output folder.

**x9util** -update <input.x937> <parameters.xml> <output.x937> <results.csv>

reads  $\langle$ input.x937 $>$  using update parameters defined in  $\langle$  parameters.xml $>$  and creates output file <output.x937> and results file <results.csv>.

**x9util** -j -update <input.x937> <parameters.xml> <output.x937> <results.csv>

reads  $\leq$ input.x937 $>$  using update parameters defined in  $\leq$  parameters.xml $>$  and creates output file <output.x937> and results file <results.csv>. A summary JSON file will be created.

**x9util -x** -update <input.x937> <parameters.xml> <output.x937> <results.csv>

reads <input.x937> using update parameters defined in <parameters.xml> and creates output file <output.x937> and results file <results.csv>. A summary XML file will be created.

#### **Update Results CSV File**

Update creates a results CSV file that has one line for each field that is modified, serving as an audit trail for the modifications that have been made. The columns for this file are as follows:

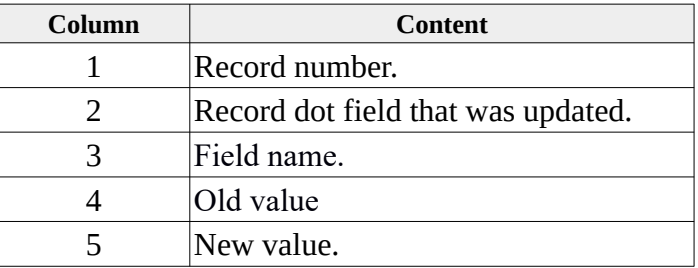

#### **Constants**

The update xml deck can include constants that are defined once and then repetitively reused. These are defined in an optional "constants" section. Each constant is defined with a user defined name, beginning and ending with %, and with an associated value that can subsequently be used on a <replace>. For example, various records commonly use ECE Institution Routing as a logical value. An example is as follows:

```
<constants>
        \langleid>%ece-institution%\langleid> \langlevalue>123456780\langlevalue>
</constants>
```
#### **Look Back to Previous Values**

The update xml deck can assign the value to the current field based on values that were assigned to an earlier record. For example, it might be desirable to assign field 52.2 (ECE Institution Routing Number) with the same value as 10.4 (ECE Institution Routing Number). Look backs for an earlier record type final value for that field (after possible updates are applied). Look backs for the current record type assign the input value for that field, despite the fact that value may be subsequently altered. Look backs are done using the record and field number. For example, the string identifier for an input field look back for 10.4 would be \$10.4\$, while the output field look back would be \$10.4\$. These identifiers are utilized within <replace>.

## **External Table Lookups**

There are situations where a field needs to be updated using data that does not exist within the current file. An example of this would be updating the payor deposit account number in fields 26.6 or 32.6, where the value needs to be assigned based on a lookup that is based on item sequence number and item amount.

This type of lookup is applied utilizing a table that must be constructed by a user application. Following the above example, the table might contain item sequence number and amount, to provide the actual deposit account number. The table might appear as follows:

44000001/10002 88441 44000002/10004 88442 44000003/10006 88443

The table reference must include table name and one or more fields that are used to build the lookup key. The table can be referenced through either an absolute (fully qualified) or relative file name. If the table name is relative, then it must be defined in the same folder as the update xml file itself. Following the above example, the  $\leq$  replace  $\geq$  value might be:

<replace>//table/accountLookupTable.txt/\$32.5\$/\$31.5\$

#### **Update XML File Examples**

The update xml deck allows specific fields within the input file to be inspected for one or more values, which can then be replaced with a new target value. When searching for multiple values, all existing input values can be mapped to the same or different replacement values.

The x9 rules unfortunately define separate routing and routing check digit fields for the payor routing in record types 25 and 31. To facilitate replacement of those fields are considered combined as a single nine-digit field for both the old and new values. This concatenation of data applies only to those two specific situations.

Update contains <match> and <replace> parameters at the field level.

The <match> parameter supports a variety of search functions that can be used to identify the values to be replaced. These are as follows:

- <match/> matches against blank values.
- $\leq$  match $\geq$   $\leq$  match $\geq$  is a wild card that matches against any and all values.
- $\leq$  match  $\geq$  = xx $\leq$  match  $\geq$  searches for a specific value (in this case, xx).
- $\langle \text{match} \rangle = \langle x \rangle \langle y \rangle \langle z \rangle$  /  $\langle z \rangle$  searches for a list of specific values (in this case, xx, yy, zz).
- <match>regexString</match> matches against a user provided Java RegEx string. This is a more advanced capability but also provides the most powerful matching capabilities.

The  $\leq$  replace $\geq$  parameter provides the immediate replacement value when searching for specific values. However, in the case of searches that are based on RegEx, the <replace> parameter instead provides the replacement value for that portion of the input value that was successfully matched by RegEx. Essentially, you need to picture the input value as containing three separate parts. First is a series of leading characters, following by the portion that is matched by the RegEx string, and then finally a series of trailing characters that follow the RegEx matched portion of the string. The matched portion of the input stream will be replaced with the  $\leq$ replace $\geq$  value. The leading and trailing characters will be retained.

The XML file defines the fields to be queried, the match rules to be applied, and the replacement value that will be assigned. An example is as follows:

```
<?xml version="1.0" encoding="UTF-8"?>
<update>
  <constants/>
  <swaps>
  <swap><field>1.9</field> <values> <match>*</match> <replace>Central</replace>
</values>
  </swap><swap><field>1.10</field> <values> <match>*</match> <replace>Central</replace>
</values>
  </swap> </swaps>
</update>
```
## **RegEx Online Tools**

There are numerous Java RegEx online tools that can be used to develop your development of a Java RegEx regular expression. These tools allow you to enter your expression and a corresponding data string to test against. This interactive capability is invaluable during this work. An example site is:<https://regex101.com/>. When using these sites, make sure you identify the HTML "flavor" being used as Java8. You will want to enter various input data to determine that matching is working as expected. Also include some negative testing as well, to make sure that other arbitrary data is not accepted as a match. One thing nice about regex101.com is that it also generates a description of what and how the RegEx string operates.

## **AI Assistance**

Chat-GPT (and other similar AI tools) can be used to develop your RegEx strings. These tools are great because you can describe your requirements in a great level of detail, and the tool will then automatically build the RegEx string per your stated needs. You need to make sure you mention that you are using Java HTML strings, since various programming environments can slightly vary. Once you get a RegEx string from your AI tool, you must then take that to an online test site (as mentioned above) for your detailed testing. At this point, you will want to include both positive and negative test cases. An important point to remember is that the AI tool make format your RegEx strings such that a single backslash character '\' is actually escaped and thus provided as '\\'. This means that you must enter change those '\\' sequences to just '\' in your online testing, and also when you enter the RegEx string into your XML file.

## **RegEx Examples**

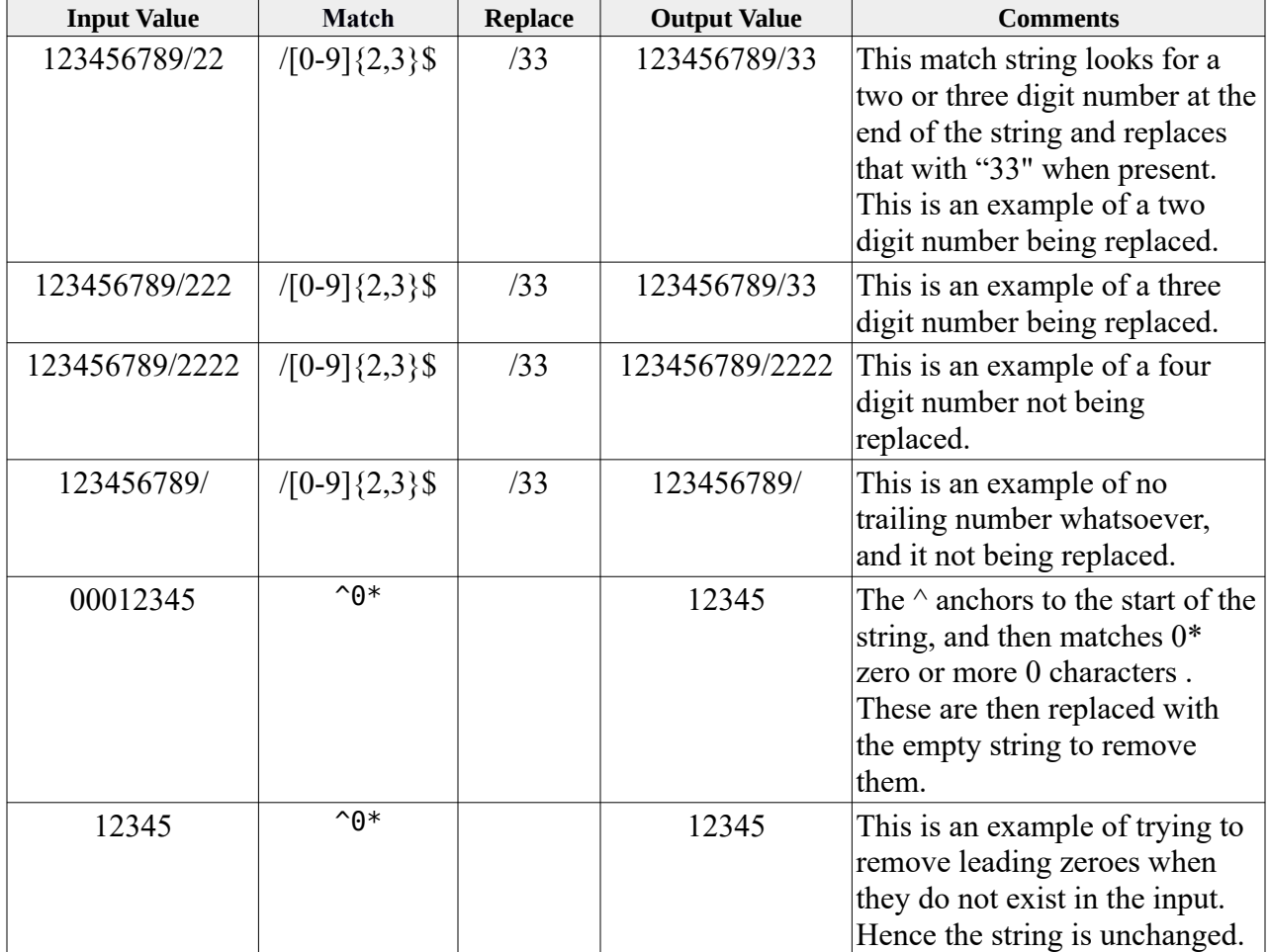

The following RegEx match-replace examples may help:

# *Split*

Split reads an existing x9 file in common industry defined formats and splits (divides) into output segments, where each output is a separate x9 file. The file, cash letter, and bundle headers are copied from the input x9 to the output x9. We will refer to each output x9 file as a logical segment.

- Each output segment (file) will always contain a file header and file trailer.
- Each output segment receives one or more items, as defined by the split xml parameter file (which is defined below).
- A skip segment can be created for items that are to be purposefully skipped.
- A default segment can be optionally created as a catch-all for all items that were otherwise unselected by all defined criteria.
- A given cash letter header/trailer is only copied when that cash letter contains items.
- A given bundle header/trailer is only copied when that bundle contains items.
- All trailer records (bundles, cash letters, and file) will be automatically recomputed.

Items are routed to output segments based on a logical split key, which is defined based on fields that must be located within:

- The file header record.
- The cash letter header record.
- The bundle header record.
- The individual item.
- The primary addenda (endorsement) record that is attached to the item (type 26 or 33).

Each output segment then receives items that represent one or more split keys. For example, you could use the facility to define output segments based on:

- The file header destination routing.
- The file header and cash letter header destination routing.
- The item routing.
- The item MICR OnUs transaction code.
- Subsets of any of these fields; for example, selective substring digits from the type 26/33 item sequence number.

#### **Command line options**

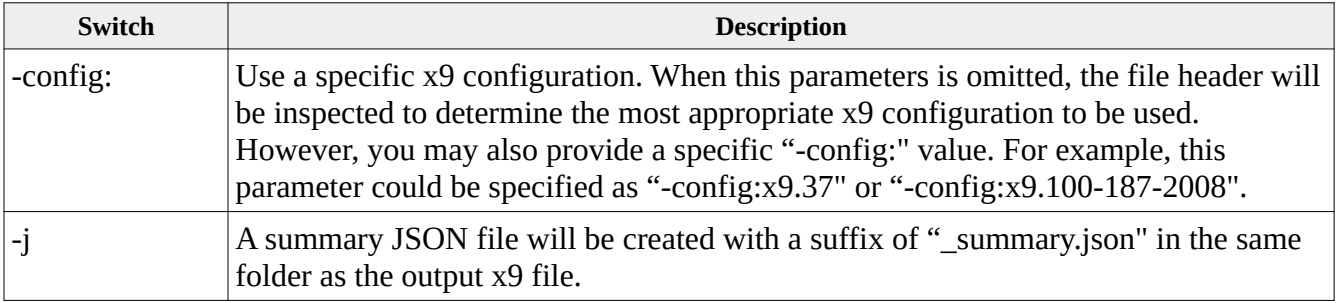

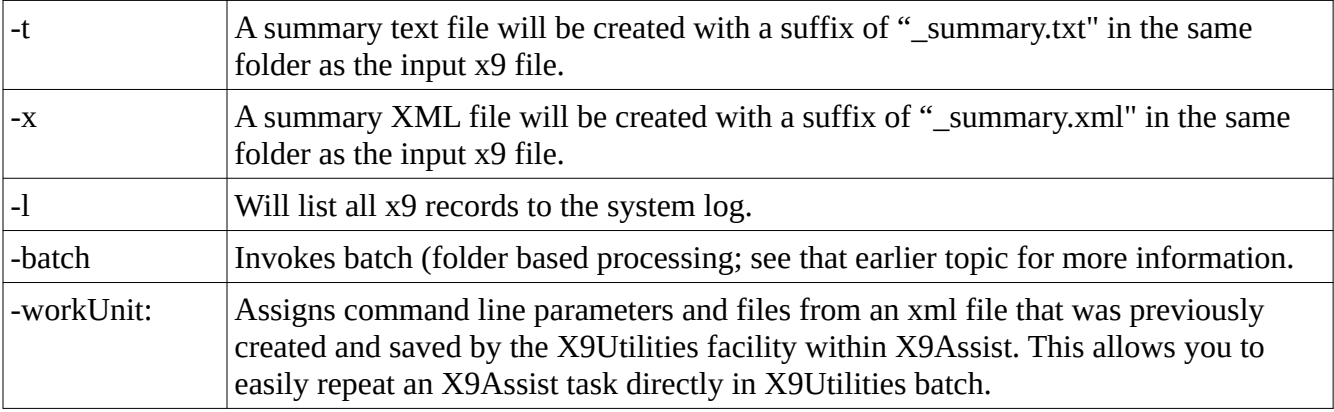

**x9util** -split <input.x937> <parameters.xml>

reads <input.x937> using split parameters defined in <parameters.xml> and creates x9 segments (named per xml content) with a corresponding results file  $\langle$ input.csv> within the designated input folder.

```
x9util -split <input.x937> <parameters.xml> <outputFolder>
```
reads  $\le$ input.x937> using split parameters defined in  $\le$ parameters.xml > and creates segments (named per xml content) with a corresponding results file <input.csv>. Named output files can have relative file names and will be created in the designated output folder.

**x9util** -split <input.x937> <parameters.xml> <outputFolder> <results.csv>

reads <input.x937> using split parameters defined in <parameters.xml> and creates segments (named per xml content) with a corresponding results file <results.csv>. Named output files can have relative file names and will be created in the designated output folder.

**x9util -j** -split <input.x937> <parameters.xml> <outputFolder> <results.csv>

reads  $\langle$ input.x937 $>$  using split parameters defined in  $\langle$  parameters.xml $>$  and creates segments (named per xml content) with a corresponding results file <results.csv>. Named output files can have relative file names and will be created in the designated output folder. A summary JSON file will be created.

**x9util** -x -split <input.x937> <parameters.xml> <outputFolder> <results.csv>

reads <input.x937> using split parameters defined in <parameters.xml> and creates segments (named per xml content) with a corresponding results file <results.csv>. Named output files can have relative file names and will be created in the designated output folder. A summary XML file will be created.

#### **Default Output Segment**

The default output segment is optional and serves as a catch-all for any items that were not selected and written to any other output segment. The default segment can be used as an exception file to identify unexpected items based on the segment selection criteria. Exit code four will be posted when the default output segment contains items.

#### **Skipped Items**

In addition to default items, there is also the potential for skipped items. This facility is very useful to allow you to skip credits, since split is most typically targets debits. Skipped items will not be written to any output segment.

## **Auto-Reconcilement**

Split accumulates the number of items written to all output segments (plus the skipped items) and will abort if that item count does not match the number of input items.

## **Output Segment Totals**

Split accumulates debit and credit totals for each output segment and includes those totals in the system log.

## **Output Segment File Names**

Output file names can be defined in a variety of ways:

- The base file name (base+extension) can be defined within the XML file, with the output folder then defined as a command line parameter. This approach allows the same XML file to be used for alternative purposes (for example, test versus production).
- The base file name (base+extension) can be defined within the XML file, without having an output folder defined as a command line parameter. In this situation, the output folder will be defaulted to the same folder where the input file resides. This approach allows the same XML file to be used for alternative purposes (for example, test versus production).
- Finally, the XML file can define a fully qualified output file name (folder plus base file name including extension. When this approach is used, the file name is completely selfdefining, with no further parameters needed from the command line.

## **Split Results CSV File**

Split creates a results CSV file that has one line for each output segment created. The columns for this file are as follows:

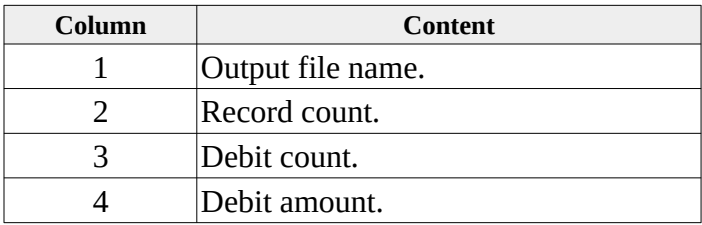

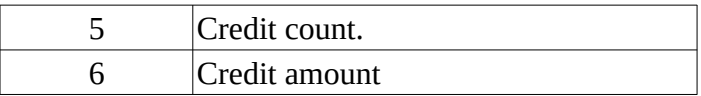

#### **Split XML Tag Names**

The following basic options are available in the split xml file:

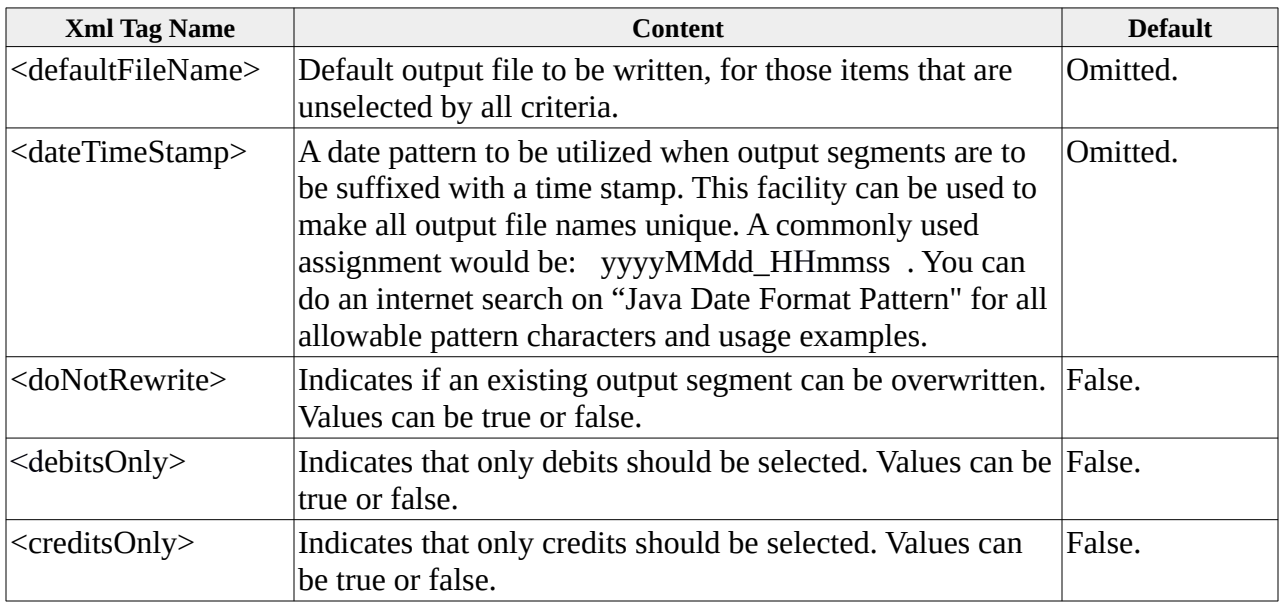

#### **Split XML file examples**

The update xml deck allows specific fields within the input file to be inspected for one or more values, which can then be replaced with a new target value. When searching for multiple values, all existing input values can be mapped to the same or different replacement values.

The x9 rules unfortunately define separate routing and routing check digit fields for the payor routing in record types 25 and 31. To facilitate replacement of those fields are considered combined as a single nine-digit field for both the old and new values. This concatenation of data applies only to those two specific situations.

Update contains <match> and <replace> parameters at the field level.

The <match> parameter supports a variety of search functions that can be used to identify the values to be used for the split operation, as follows:

- $\leq$  match/ $>$  matches against blank values.
- $\leq$  match $\geq$ \* $\leq$ match $\geq$  is a wild card that matches against any and all values.
- $\leq$  match  $\geq$  = xx $\leq$  match  $\geq$  searches for a specific value (in this case, xx).
- $\langle \text{match} \rangle = \langle x \rangle \langle y \rangle$  =  $z \langle y \rangle$  and  $z \rangle$  searches for a list of specific values (in this case, xx, yy, zz).
- <match>=micr-account-numbers-xxxxxx|xxxxxx|xxxxxx|...</match> searches the MICR OnUs field (eg, field 25.6) against a list of one or more account numbers, separated by '|'.
This rule is provided because the doing this using RegEx is difficult, given the various content within the MICR OnUs field. A usage example would be: <match>=micr-accountnumbers-11111|22222|33333|44444</match>. An important note is that this field contains the numeric digits within the account number only. Any embedded blanks within the account number will be removed as part of this comparison.

- <match>=micr-account-table-[fullyQualifiedFileName]</match> searches the MICR OnUs field (eg, field 25.6) against an external text file that contains zero or more account numbers, where each account number if presented as a separate line within the file. If there are 500 account numbers, then there will be 500 lines within the text file. A usage example would be: <match>=micr-account-table-C:\Users\SomeUserID\Documents\ accountLookupTable.txt</match>. Any embedded blanks within the account number are removed before the comparison. Note that this file name is not enclosed in brackets.
- $\leq$  match $\geq$ regexString $\leq$ match $\geq$ matches against a user provided Java RegEx string. This is a more advanced capability but also provides the most powerful matching capabilities.

The  $\le$ replace $\ge$  parameter provides the immediate replacement value when searching for specific values. However, in the case of searches that are based on RegEx, the <replace> parameter instead provides the replacement value for that portion of the input value that was successfully matched by RegEx. Consider the input value as containing three separate parts. First, a series of leading characters, followed by the RegEx match string, and finally a series of trailing characters that follow the RegEx matched portion of the string. The matched portion of the input stream will be replaced with the  $\leq$ replace $\geq$  value. The leading and trailing characters will be retained.

The XML file defines the fields to be queried, the match rules to be applied, and the replacement value that will be assigned. An example is as follows:

```
<?xml version="1.0" encoding="UTF-8"?>
<split> <outputs>
         <defaultFileName></defaultFileName>
         <debitsOnly>false</debitsOnly>
         <creditsOnly>false</creditsOnly>
         <output> <fileName>F111111118.x9</fileName> <writeEnabled>true</writeEnabled> 
          <fields>
           <field>20.3</field> <values> <match>111111118</match> <replace/> </values>
              </fields> 
         </output>
         <output> <fileName>F222222226.x9</fileName>
          <fields>
           <field>20.3</field> <values> <match>222222226</match> <replace/> </values>
              </fields> 
         </output> 
  </outputs> 
</split>
```
## **RegEx examples**

Refer to "update" for RegEx match-replace examples.

## **Embedded Use of the X9Ware SDK**

X9Utilities is based on the X9Ware SDK. This foundation requires that certain folders be populated within your run time environment. These folders are installed as part of the X9Utilities package and are required for execution.

- /backup
- /images
- /invalidImages
- /properties
- /rules
- $\bullet$  /xml

Do you need a tool with more capabilities than just x9 read and write? Please let us know; perhaps we can add to our X9Utilities product. You can do virtually any x9 related task using the X9Ware SDK, so it should always be considered when you have complex tasks to be performed.

## *Bitonal Image Thresholding*

Bitonal image thresholding is the process used to convert gray scale images into binary images, where each pixel is classified as either black or white based on its intensity value. There are a variety of imaging algorithms to accomplish this, where each of these methods utilize their own core process to identify one ore more threshold values. There can be a single threshold that applies to the entire image, or the algorithms can be a more complex where there are multiple thresholds, where each is adapted to the local area within the image. Pixels with intensities above the threshold are assigned to one class (usually white), while pixels with intensities below or equal to the threshold are assigned to the other class (typically black).

#### *Bitonal Image Challenges*

Significant challenges exist in this process. Gray scale images may contain noise that can affect the accuracy and the output image that is created by the thresholding process. To address this, preprocessing steps like smoothing or filtering can be applied to reduce noise before applying the thresholding. Another challenge arises from a multitude of issues with the input image itself. This can be caused by scanner noise, image artwork, complex backgrounds, camera problems with mobile deposits, and varying lighting conditions when the image is captured. All of these can lead to uneven intensity values, which can result in undesirable results where images are washed out to black making the output image unusable. Adaptive thresholding methods attempt to mitigate this issue by adjusting the threshold locally based on image content can mitigate this issue.

Within our SDK and X9Utilities, we have implemented a number of thresholding methods that are sequentially, in an attempt to generate a usable output image despite initial image capture issues. This is accomplished by applying a variety of thresholding techniques and evaluation the resulting image for usability. This process ultimately selects the image that, based on our inspection, appears to provide the most usable output image.

#### *Bitonal Thresholding Techniques*

Our thresholding process first invokes the standard Java ImageIO conversion from gray scale to bitonal that is provided by the JDK. This result is accepted when the output image is determined to be usable. We otherwise then attempt a variety of additional thresholding techniques:

• Otsu's thresholding, named after Nobuyuki Otsu, which is a widely used automatic thresholding technique for image segmentation. The primary goal of Otsu's method is to find an optimal threshold that minimizes the intra-class variance while maximizing the inter-class variance of pixel intensities in a gray scale image. This threshold effectively separates the image into two classes, typically foreground and background, resulting in a binary image. The algorithm calculates the histogram of pixel intensities in the gray scale image and then iterates through all possible threshold values. For each threshold, it computes the intra-class variance, representing

the spread of intensities within each class, and the inter-class variance, representing the difference between the mean intensities of the two classes. The threshold that maximizes the ratio of inter-class variance to intra-class variance is chosen as the optimal threshold. Otsu's method is particularly effective in scenarios where there are distinct intensity peaks corresponding to different image regions. It is robust in handling images with bimodal intensity distributions. This automated thresholding technique is widely employed in various image processing applications, including medical image analysis, document processing, and computer vision tasks, offering a data-driven approach for effective image segmentation.

- Li's thresholding which is an automatic thresholding method used for image segmentation, particularly in scenarios where Otsu's method may not perform optimally. Developed by Cheng-Chang Li, this technique aims to find a threshold that minimizes the cross-entropy between the original grayscale image and the resulting binary image. Unlike Otsu's method, Li's thresholding is suitable for images with uneven illumination or non-uniform background. Li's method involves computing the histogram of pixel intensities and iteratively determining the threshold that minimizes the cross-entropy. Cross-entropy is a measure of the dissimilarity between two probability distributions, and in this context, it represents the dissimilarity between the grayscale image and the binary image based on the chosen threshold. One of the advantages of Li's thresholding is its adaptability to images with varying lighting conditions, making it suitable for a broader range of applications. This method has found use in fields such as medical image analysis, document processing, and industrial quality control. As with any thresholding technique, it is essential to evaluate its performance on specific image characteristics and adjust parameters accordingly for optimal results in diverse imaging scenarios.
- Mean thresholding which is a simple yet effective technique for image segmentation, particularly in cases where the image exhibits a relatively uniform background. This method calculates a threshold based on the mean intensity of the pixel values in the grayscale image. The idea is to classify pixels as foreground or background depending on whether their intensity is above or below the computed mean threshold. The process involves calculating the mean intensity of all pixels in the image and using this value as the threshold. Pixels with intensities greater than the mean are assigned to one class (often considered foreground), while pixels with intensities less than or equal to the mean are assigned to the other class (typically background). This straightforward approach makes mean thresholding computationally efficient and easy to implement. However, mean thresholding may be sensitive to variations in image background and lighting conditions. It may not perform well in cases where the image has a non-uniform background or contains significant noise. As a result, mean thresholding is often most effective in situations where the image exhibits consistent illumination and a clear intensity distinction between foreground and background. Careful consideration of image characteristics is essential when choosing an appropriate thresholding method for optimal segmentation results.

#### **X9Utilities User Guide X9Ware LLC**

- Yen's thresholding method, proposed by Chin Yen in 1995, which is an automatic image thresholding technique designed to address challenges presented by uneven illumination and varying backgrounds in gray scale images. It aims to find an optimal threshold that maximizes the criterion known as the Yen's entropy. This criterion is based on the information entropy, a measure of uncertainty or disorder in a probability distribution. The Yen thresholding algorithm computes the histogram of pixel intensities and then iteratively evaluates the entropy for all possible threshold values. The threshold that maximizes the Yen's entropy criterion is selected as the optimal threshold for segmenting the image into two classes. Yen's method is particularly effective in scenarios where Otsu's method may struggle, such as images with uneven illumination or complex backgrounds. By considering the information entropy, Yen's thresholding provides a robust solution for images with diverse intensity distributions. This technique has found applications in various fields, including medical image analysis, document processing, and object recognition. Its adaptability to different image characteristics and its ability to handle challenging lighting conditions make Yen's thresholding a valuable tool in automated image segmentation tasks, offering improved performance in situations where traditional methods may fall short.
- Adaptive thresholding, which is a versatile image segmentation technique that addresses challenges posed by variations in illumination across an image. Unlike global thresholding methods, which use a single threshold for the entire image, adaptive thresholding dynamically adjusts the threshold locally based on the pixel values in the vicinity of each image point. The algorithm divides the image into smaller regions or tiles, and a distinct threshold is computed for each region. This enables adaptive thresholding to handle images with uneven lighting or complex backgrounds more effectively. Common methods for adaptive thresholding include mean-based, Gaussian-based, and Sauvola's method, each with its own approach to computing local thresholds. Mean-based adaptive thresholding calculates the threshold for each region by considering the mean intensity of the pixels within that region. Similarly, Gaussian-based methods use the weighted average of pixel intensities, giving more significance to the central pixels. Sauvola's method takes into account both the mean and the standard deviation of pixel intensities to adaptively compute thresholds. Adaptive thresholding is particularly useful in applications such as document processing, character recognition, and medical imaging, where lighting conditions may vary across an image. By adapting to local characteristics, this technique enhances the accuracy of segmentation in diverse scenarios, offering a more robust solution to challenges presented by complex image structures and lighting variations.
- Niblack thresholding is an adaptive thresholding technique designed to address challenges in image segmentation posed by variations in illumination and noise. Proposed by Wayne Niblack in 1986, this method computes local thresholds for each pixel based on the mean and standard deviation of pixel intensities within a local neighborhood or window. The algorithm divides the image into non-overlapping windows and calculates a threshold for each window. Pixels with

intensities higher than the local mean plus a user-defined parameter (typically a multiple of the standard deviation) are classified as foreground, while pixels below this threshold are classified as background. This adaptive approach makes Niblack thresholding well-suited for images with uneven illumination or varying background conditions. One advantage of Niblack thresholding is its sensitivity to local image characteristics, enabling it to handle variations in lighting and noise. However, it may be sensitive to the choice of parameters and may not perform optimally in all scenarios. Despite this, Niblack thresholding has found applications in document image analysis, where text may be present against varying background intensities, and in scenarios where local adaptability is crucial for accurate image segmentation. Experimentation and parameter tuning are often necessary to optimize its performance for specific imaging conditions.

Our SDK (class X9ImageThresholding) and X9Utilities products utilize all of these thresholding techniques to achieve best possible results. We have done a lot of research and subsequent work to implement a very good solution for these issues. We are interested in your feedback as to how our current solution works and can be be further improved.

## *MICR Line Format and Standards*

Magnetic Ink Character Recognition (MICR) technology was adopted in the US in the late 1950's as a standard mechanism to electronically and accurately read check information using the technology that existed at that time. The encoded information identifies the financial institution that issued the check and the account that is associated with the transaction. Numerous standards are defined which identify where the information must be printed and how it must be formatted.

The MICR line is printed using magnetic ink or toner, which is read using a MICR reader. Use of magnetic ink allowed the data to be read even when it was written over or otherwise obscured by subsequent information that was printed on the physical check.

Newer technologies allow information to be more easily captured using Optical Character Recognition (OCR). Many devices today will do a combination of MICR and OCR reads which then compare the results for improved quality.

### *MICR Line Standards*

There are standards that govern the placement and format of some fields of information printed in the MICR data of a check. The fact that standards do not cover the location or meaning of all the information contained in the MICR data of a check presents a problem for parsing operations. The process of inspecting the MICR data information and separating particular fields of information can be done by the MICR reader or host application. In any case, a set of rules must be developed to separate the various information fields. This will only work on checks whose MICR data format follows industry conventions. Once the fields are separated, the information is reformatted for processing by an on-line check processing and clearing service.

The MICR line contains 65 positions, numbered from right to left and grouped into four fields:

- Auxiliary On-Us
- Transit
- $\bullet$  On-Us
- Amount

All checks have at least three of the fields (amount, On-Us, and transit number). Commercial checks have an additional field on the left of the check, called the auxiliary On-Us field. Some checks also have an external processing code (EPC) digit, located between the transit and auxiliary On-Us fields. The amount and transit fields have a standardized content, while the contents of the On-Us fields can vary to meet the individual bank's requirements.

### *MICR Line Parsing*

The X9Ware SDK includes class X9MicrLineParser which includes our standard logic which will parse captured MICR line data into their component fields. This class requires that you provide the characters your MICR line symbols, since they can vary based on your scanner. The SDK also includes class X9MicrParserFactory which can be used to allocate new X9MicrLineParser instances using the MICR symbols that are present in an externally defined x9header XML file.

## *MICR Line Characters*

# $E-13B$

There are two types of characters in the E-13B font: numbers and symbols.

The ten numeric characters of the font are 0-9:

# 0123456789

The four symbols used to control the interpretation of the MICR line include:

- ĸ Transit Symbol
- Dash Symbol ш
- On-Us Symbol ⊪
- ď. Amount Symbol

## *MICR Line Fields*

MICR line fields (from right to left on the check) are as follows:

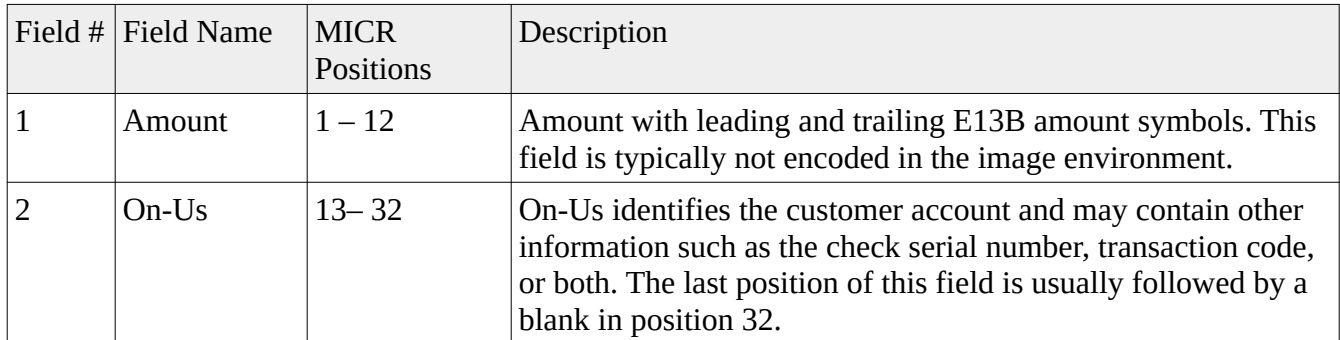

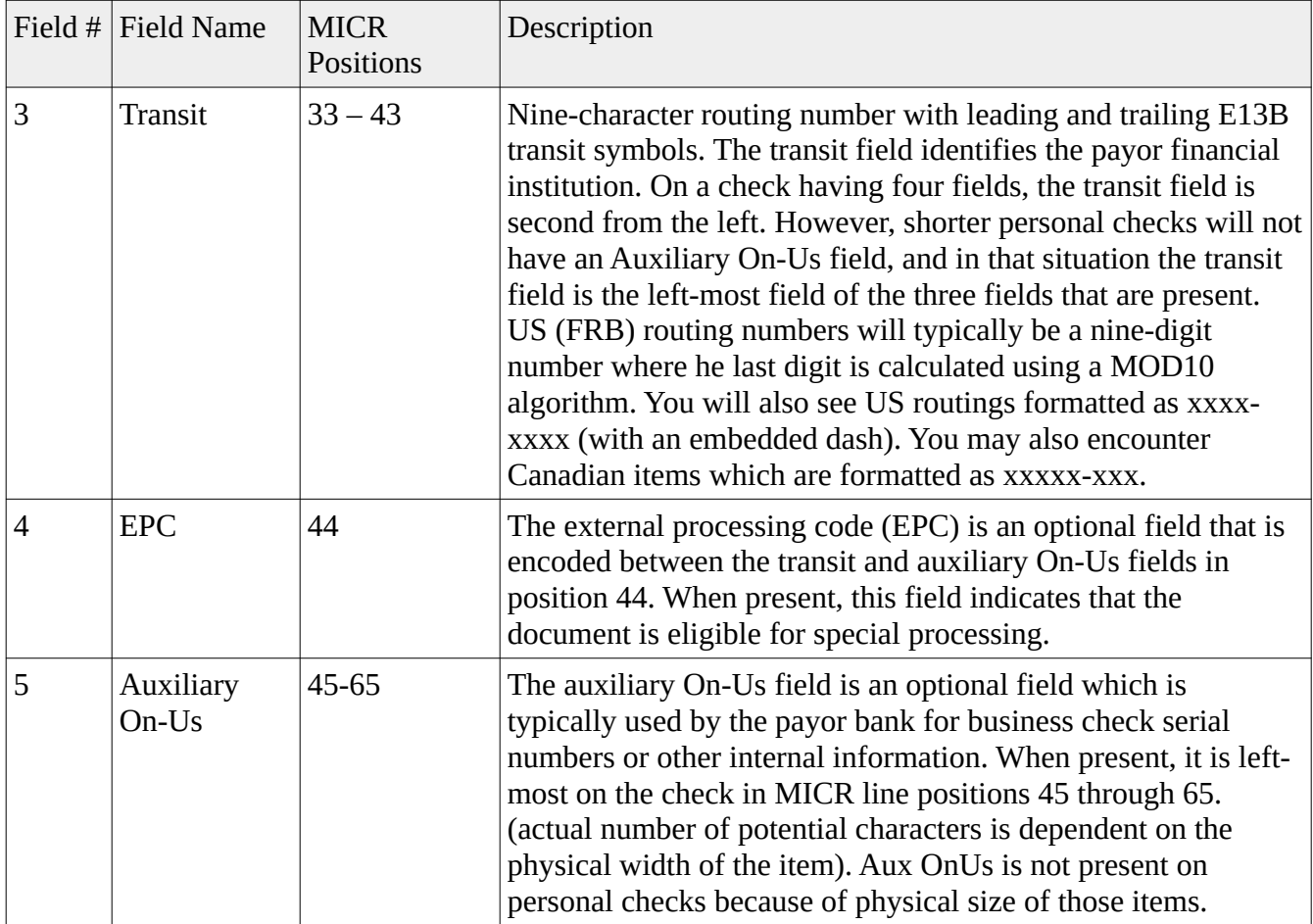

## *MICR Line Layout*

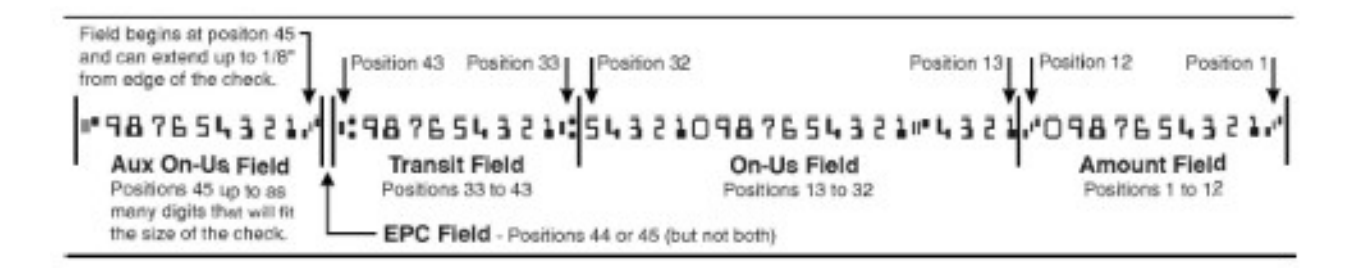

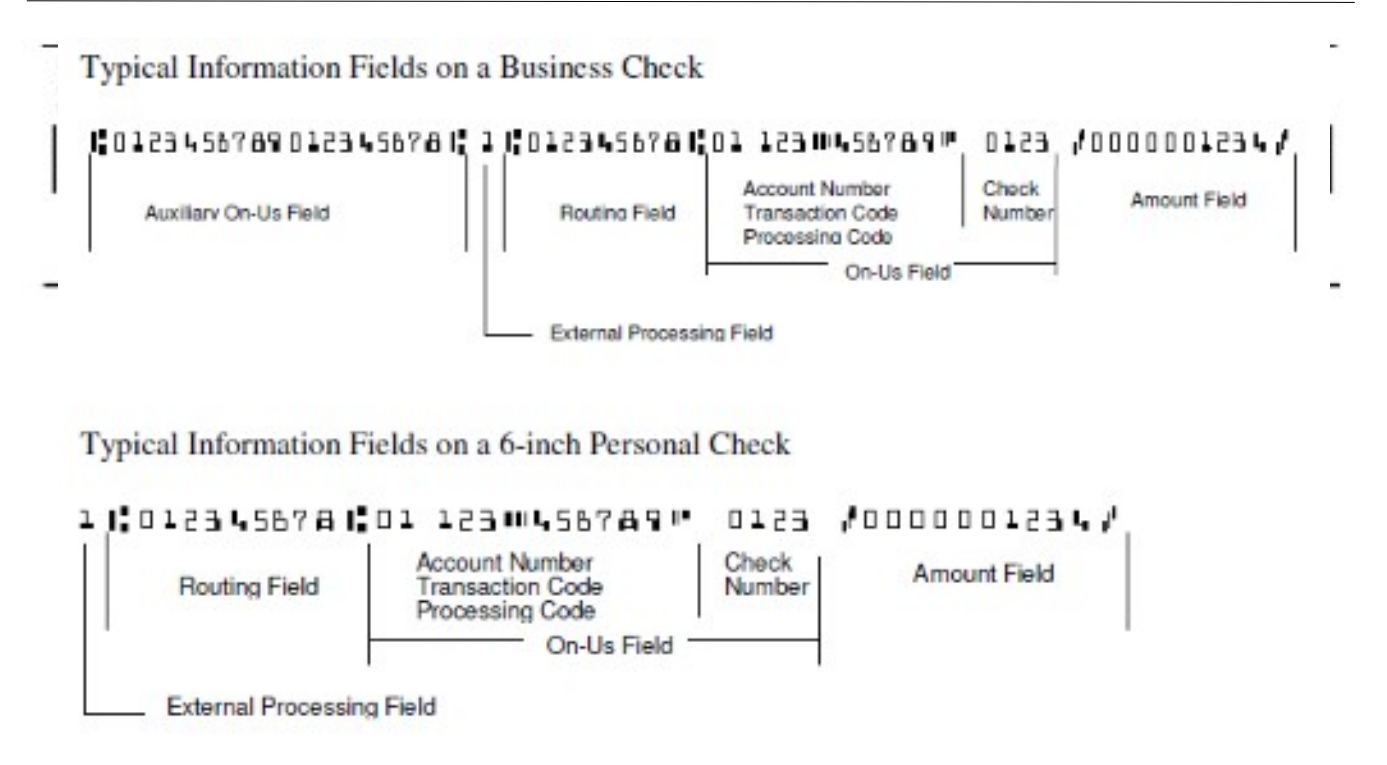

#### *MICR Line RegEx*

RegEx matches are usually "greedy" so they will match as many characters as possible. This means using a wildcard character can be used to match everything. For example,

- A\* would match all of the A's in AAAAAAAAAAAAAAAAAAAAAB,
- $A+$  would also match them, A would match the first one,
- $A\{10\}$  would match the first 10,
- And so on.

Commonly used RegEx expressions:

 $($ ? $\le$   $=$   $)$  - this looks for a match to whatever terms are after the  $=$  but does not return it, when put in front of a search it has to match this first. Effectively acts as a left boundary.

 $(?)$  - this looks for a match to whatever terms are after the  $=$  but does not return it, when put after of a search it has to match this last. Effectively acts as a right boundary.

 $\overline{d}$  = any digit.

 $[A]$  = match any A.

 $[ABC]$  = match any A, B, or C character.

 $[0-9]$  = match any digit from 0-9.

 $[0-9]$ + = match all digits in a row, minimum 1.

 $[0-9]^*$  = match any number of digits in a row (including none).

 $\wedge$  = start of a line.

 $$ = end of a line.$ 

 $\ =$  used as an escape character, e.g.  $\ \ \$  matches the  $\ \$  character.

? = after a character or ( )? Makes that term optional (greedy means it will include it if it there).

( ) = group terms and also creates the bracket contents as a variable (variable is referenced as a number based on the order of the opening  $($  e.g. first  $($   $)$  is 1, and so on, can be inside brackets themselves.

\1 \$1 = depends on implementation but can be used to reference the value of the corresponding term in brackets.

Based on the above:

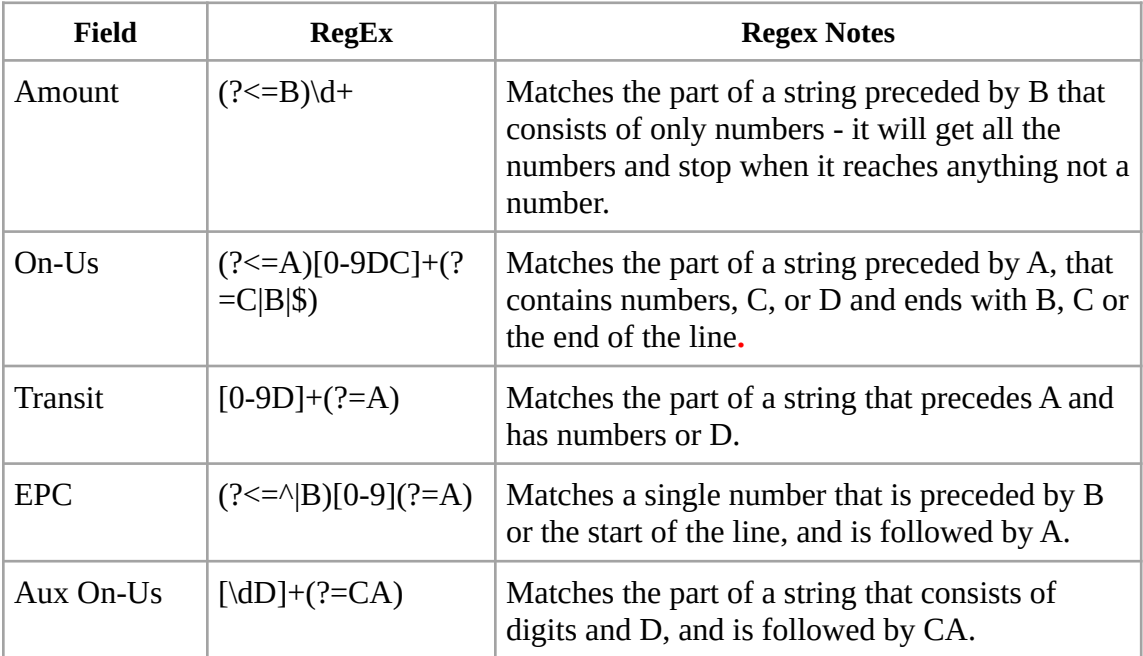

## **Further RegEx Reading**

<https://www.regular-expressions.info/>

https://regexr.com/

## *Appendix: HeaderXml*

Many financial institutions and third party processors have implemented their own x9.37 requirements and variants that are based (to varying degrees) on the x9.37 file standards. The process of generating x9 files generically in the formats required for these processors becomes a complex task given the numerous options and settings that are required.

X9Ware has addressed this need through our HeaderXml class which is implemented within the SDK and leveraged by our X9Utilities product. HeaderXml define parameter values which control the generation of an x9 file. HeaderXml specifically defines the various values that can be populated in the file header, cash letter header, bundle header, and item records.

HeaderXml values are populated from an external XML file. Our long term goal is to provide the options needed to create x9.37 files for virtually all financial institutions and third party processors that use the x9.37 standard. We are largely met that goal today, since we are not aware of any banks with options that we cannot support. This includes all options needed to populate header and trailer records, various credit formats, various credit locations, and a wide variety of parameters that control the values associated with item and image definitions. In alignment with our support goal, be aware that this definition will change from release to release as we continue to improve upon this process and thus expand the parameters. Although we will always make every attempt to retain compatibility with current implementations, you should also design your application and support processes in a manner where you can adapt to ongoing change.

When creating a new HeaderXml file, you should begin with the sample x9headers.xml as included in our software installation. You can then review the field names within this xml file and refer to the user guide for their specific purpose. If you are upgrading from a previous release, you can copy and paste the values from your previous definition. Do this carefully since there is the potential that fields have been moved within the parameters and that field names have been changed to improve clarity.

### **Editing HeaderXml**

Our X9Validator and X9Assist desktop products include the HeaderXml937 Editor, which is tools that can be used to edit, validate, and save HeaderXml definitions. This is the easiest way to create and maintain your HeaderXml files. We highly suggest that all X9Utilities also have X9Validator, since it is the best tool in the industry to validate the x9.37 files that are created by X9Utilities.

XML documents have a hierarchical structure and can conceptually be interpreted as a tree structure, called an XML tree. All XML documents contain a root element (one that is the parent of all other elements). The XML document then contains a series of elements, where each element can itself contain sub-elements, text and attributes.

During the editing process, it is extremely important that the proper tools and file validations be utilized to ensure that editing does not result in an invalid XML file structure. Without this, it is far too easy to save a file that has unmatched XML control tags. When this happens, the XML file cannot be successfully parsed and will ultimately result in an application "abort" when you attempt to use the file.

#### **X9Utilities User Guide 8 and 2009 Control of the Control of the Control of Telecommunity Control of Telecommunity Control of Telecommunity Control of Telecommunity Control of Telecommunity Control of Telecommunity Control**

There are many XML editors that are available in the marketplace today that address these issues. Many environments have chosen and implemented such tools, and you can certainly use your standard tools when available. If you do not have an XML editor immediately available to you, we recommend that you consider one of the following:

- Our X9Validator/X9Assist desktop products include the HeaderXml937 Editor that is targeted specifically for viewing, creating, and modifying these HeaderXml files. Our editor understands our XML format and makes it very easy to manipulate these files. The HeaderXml937 Editor is a standard feature of X9Validator/X9Assist, and was added as part of our R4.05 release. We highly suggest that you consider use of this tool. The functionality provided by the HeaderXml937 Editor is described as the last topic in this user guide.
- Another popular tool is NotePad<sup>++</sup> with the XML Tools plugin. This combination provides immediate feedback on XML syntax and will not let you save an XML file with an invalid hierarchical structure. NotePad++ with the XML Tools plugin will ensure that you have matching tags within your XML document, and that using NotePad++ without the XML Tools plugin is a regression back to a simple text editor. However, even with the plugin, NotePad++ cannot validate that the tags themselves are correct, as can be done by X9Validator/X9Assist.
- Another commonly used tool is the XML Notepad editor from Microsoft, which provides a simple intuitive user interface for browsing and editing XML documents. It has similar  $+/-$  as using NotePad++.
- Finally, you can revert to using a simple text editor such as Microsoft NotePad. However, doing so forces you to assume complete responsibility for the XML document structure.

#### **HeaderXml as Written to the Log**

X9Utilities will write all current HeaderXml settings to the in the system log each time that they are used by the "-write" function. You can use the system log for several determinations.

- You can determine the value that has been assigned to all HeaderXml fields.
- You can review the list of all possible fields which are available. This is extremely useful, since it allows you to see any new parameters that have been added in recent releases.
- You can identify new HeaderXml fields which are available but are not present in the provided xml definition.

The following shows a field value setting when the field is defined in the xml definition:

2015-12-03 15:19:50.549 [INFO] document(HeaderXml) fieldName(x9fileSpecification) value(x9.37) (com.x9ware.dom.X9Dom.getFieldsUsingReflection:624)

The following shows a field which is assigned a default value when not defined in the xml:

2015-12-03 15:19:50.581 [INFO] document(HeaderXml)<sup>[fieldName(itemAddendumCount) default(0)</sup> (com.x9ware.dom.X9Dom.getFieldsUsingReflection:624)

#### **X9 File Structure**

The created x9 file will consist of a single cash letter that is wrapped by a file header and file control trailer. No bundles will exist when a file does not have any items. Bundles are automatically created from the provided items. Individual bundle size is automatically limited by the identified bundle size count.

#### **Inclusion of Credits in Trailer Totals**

There are unfortunately no industry wide standards as to how credits are included in bundle, cash letter, and file control trailers. Specific actions to include credits in trailers are thus dependent upon the current x9 file specification and variant being used.

The SDK must be able to both create and validate totals. For convenience, the flags which indicate how credits impact trailers are defined in the x9 headers XML and then replicated in our x9 rules. Setting either of these will result in credits being included in your trailer counts and amounts.

The SDK first interrogates the values defined by the x9.100-187-2013 specification which are optionally present in the bundle, cash letter, and file control trailers to indicate if those specific record types are to include credit counts. A value of "1" indicates that credits add to counts and amounts, while a value of "0" indicates that credits do not add to counts and amounts. These values are take priority over all other settings when present. Note that this standard is flexible but has several oddities. First is that it creates the unusual situation where you might add credits to bundles and not to cash letters. Second is that it does not support the situation where credits add to counts but not amounts.

The SDK otherwise uses our x9 headers XML and x9 rules definitions to determine when and how credits impact the trailer records. There are separate flags to indicate if credits should be added to either counts and/or amounts. Turning a flag on will roll credits through the various levels (bundle, cash letter, and file control) for consistent balancing. There is no current capability to update one level and then forcibly omit in others, since our design is to roll these accumulators through these hieratchies. The SDK does support the ability to include credits in counts but to then exclude them from total amount, which is used by some  $x9$  variants.

#### **HeaderXml Fields defined within the <info> group**

The  $\leq$ info $\geq$  group is used for change management documentation. These fields will be listed to the log in support of problem determination but are otherwise not used.

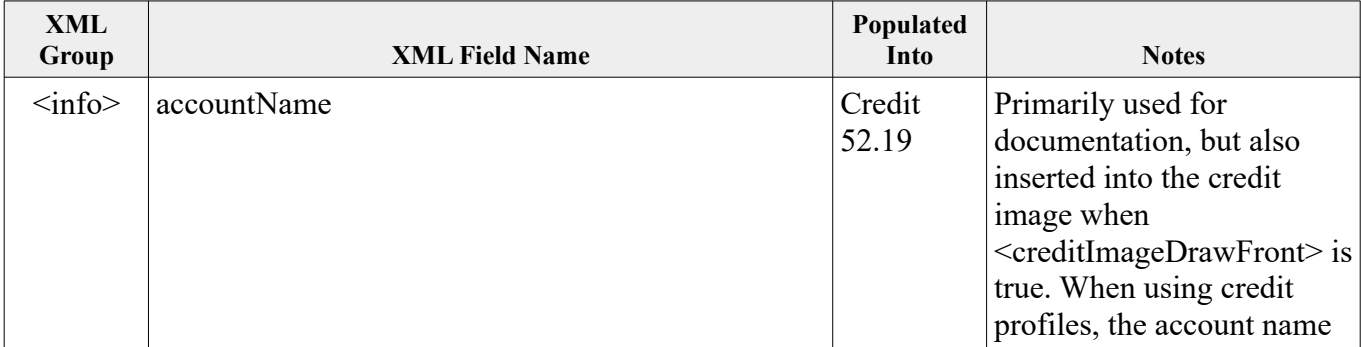

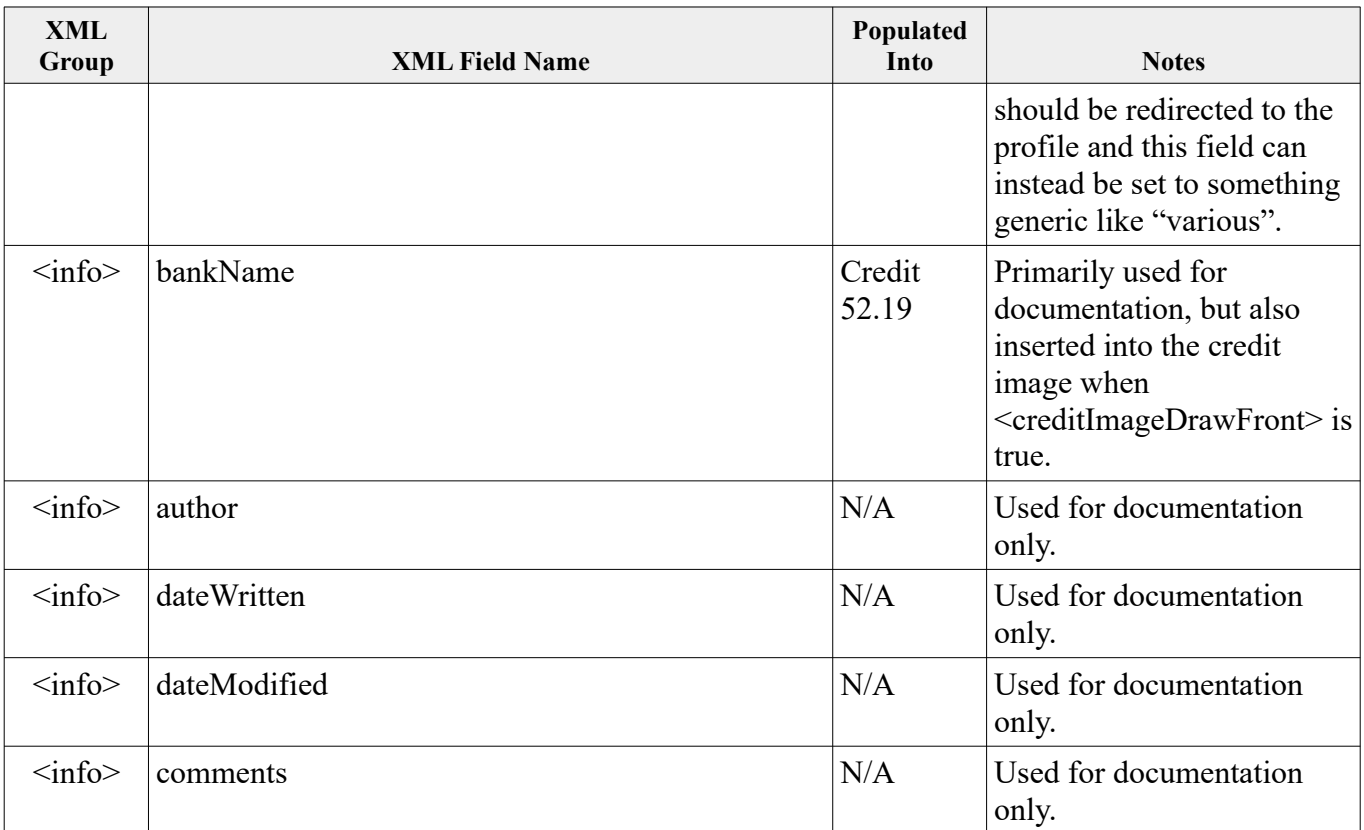

#### **HeaderXml Fields defined within the <fields> group**

The HeaderXml values that can be populated are defined below. This definition was substantially changed with the R3.03 release so it must be reviewed closely.

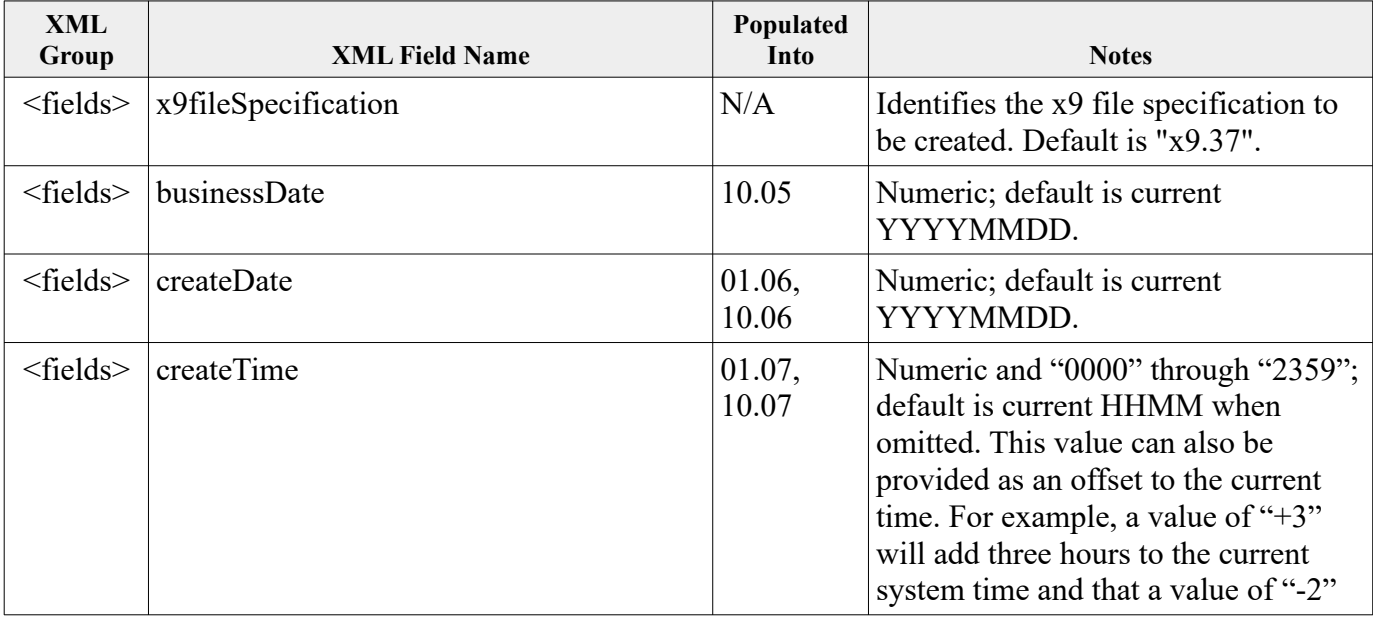

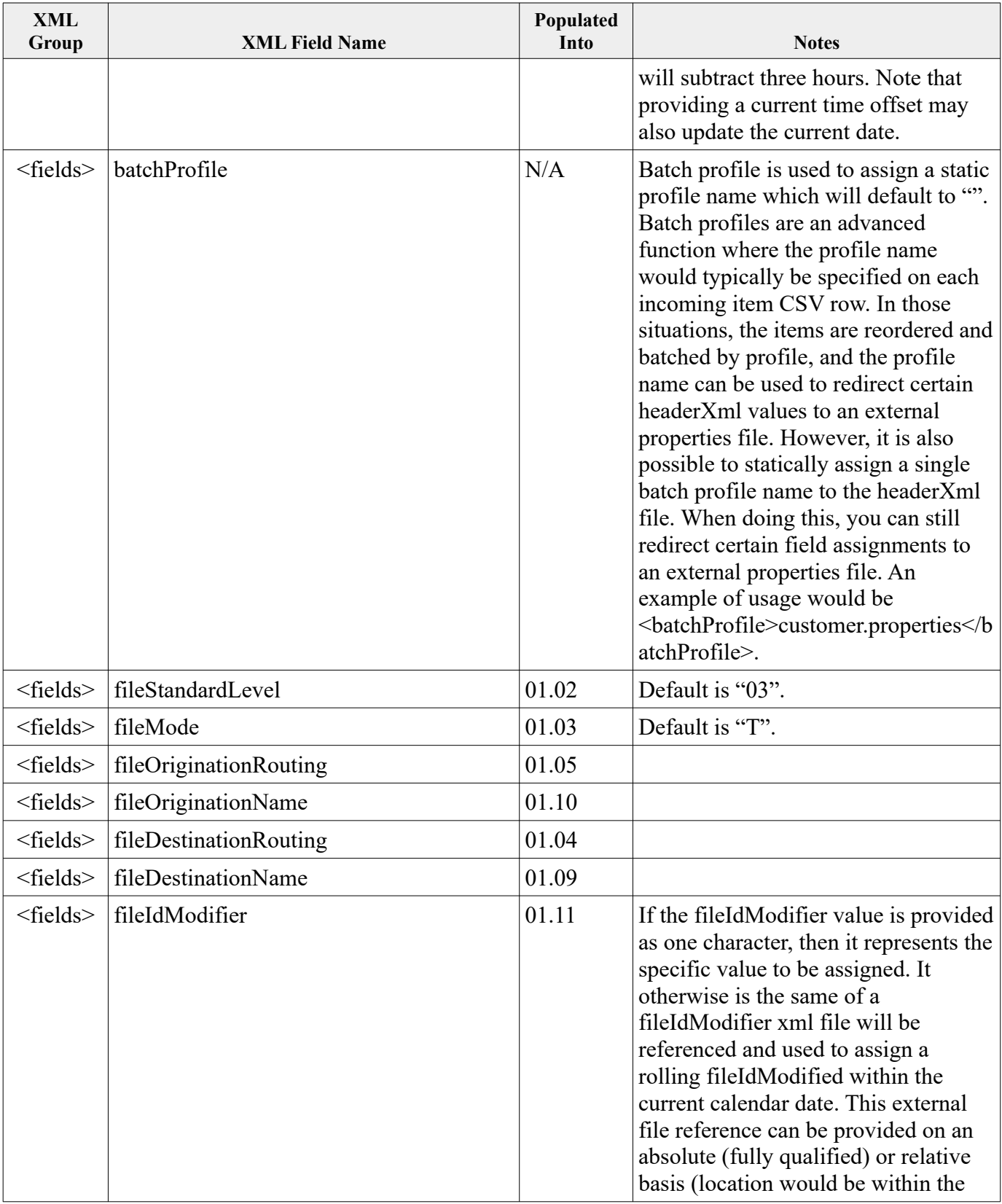

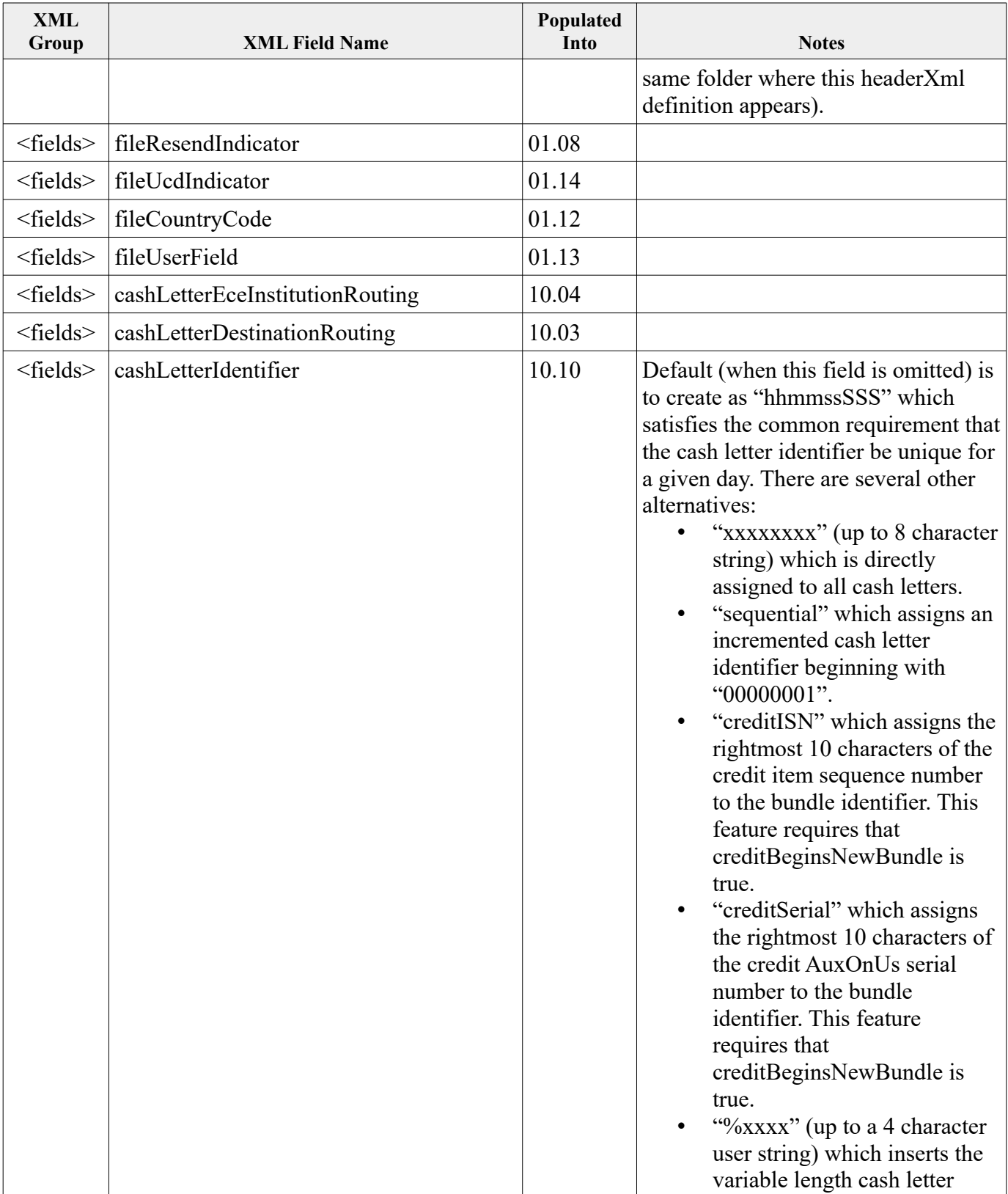

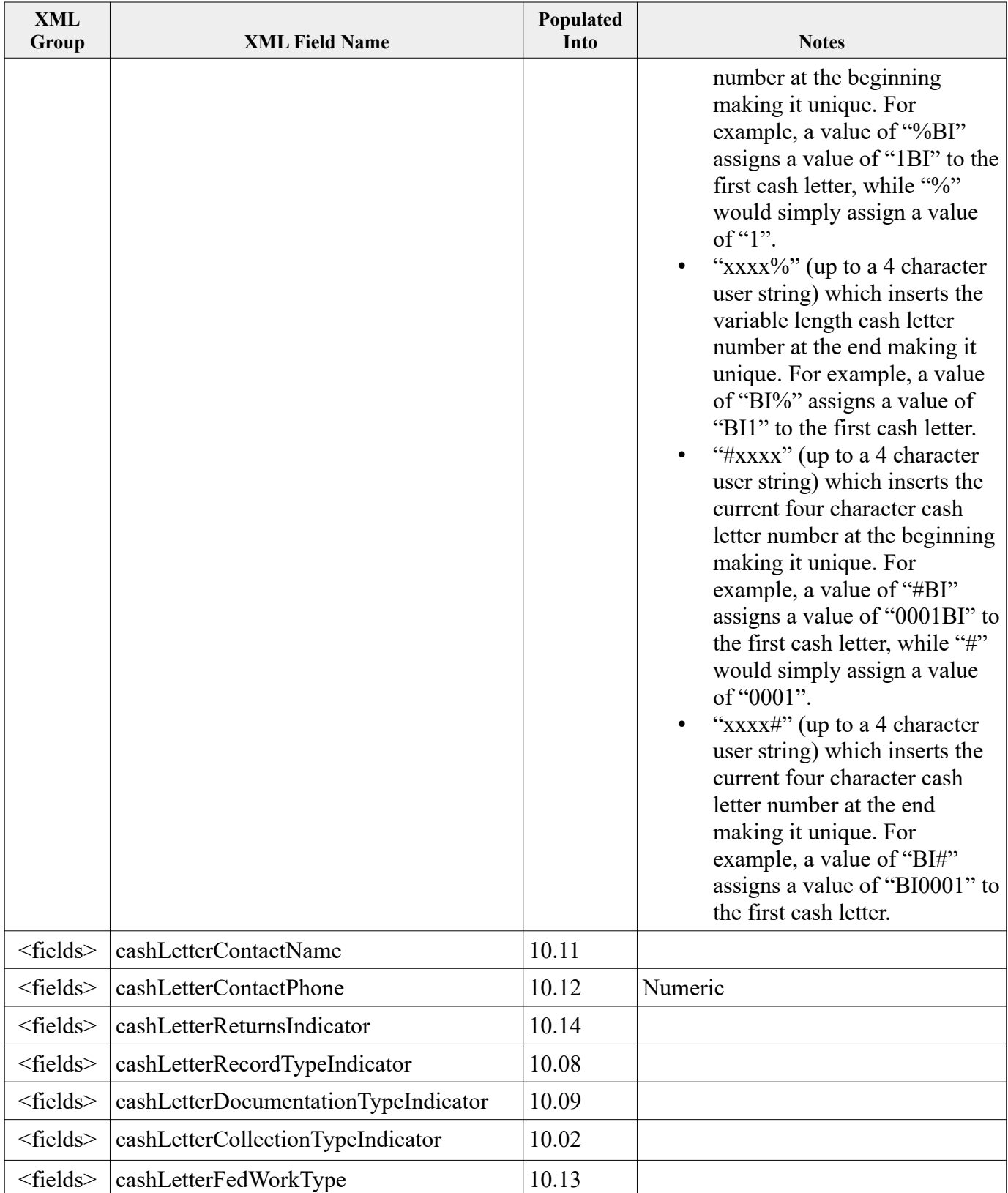

## **X9Utilities User Guide X9Ware LLC**

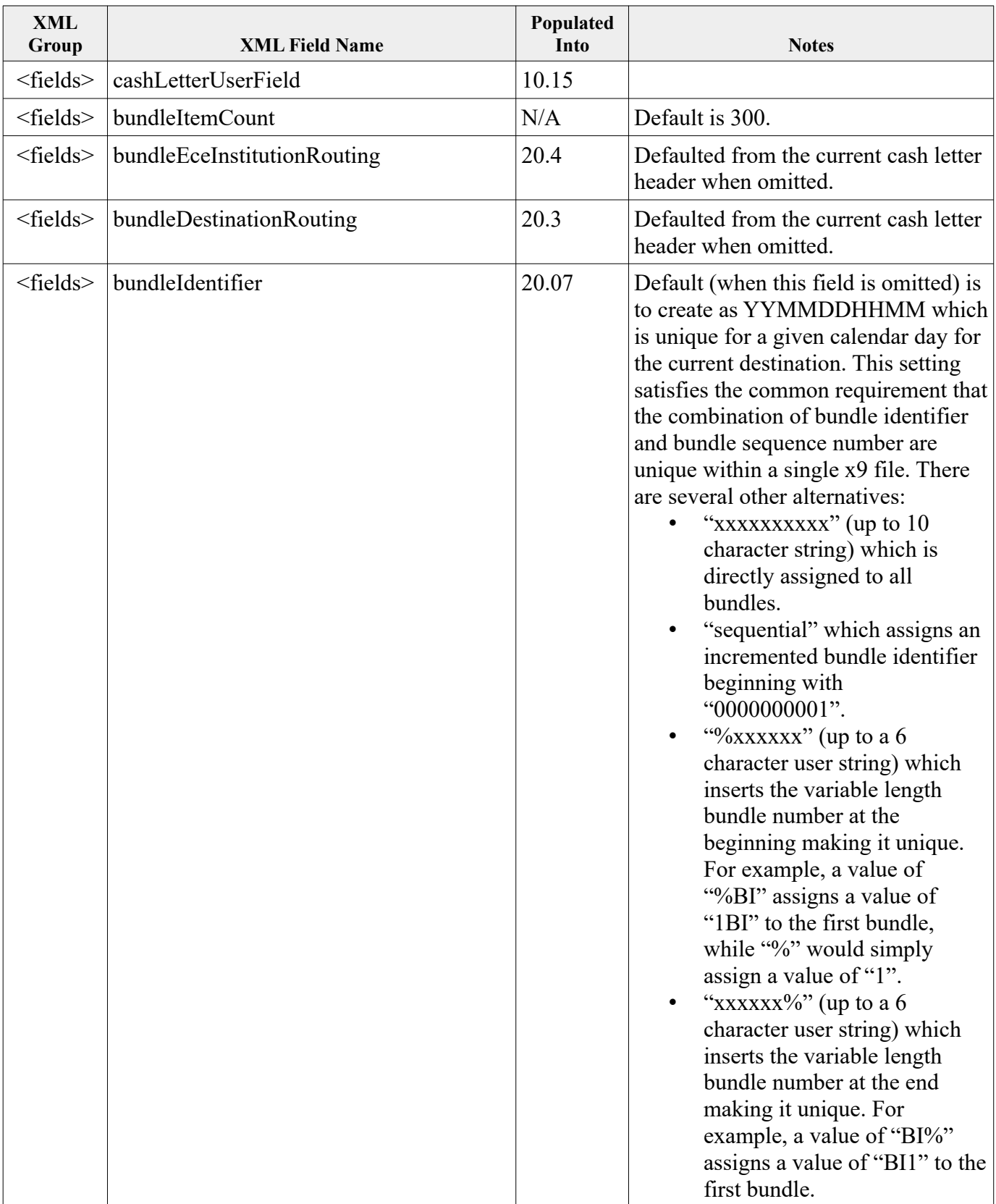

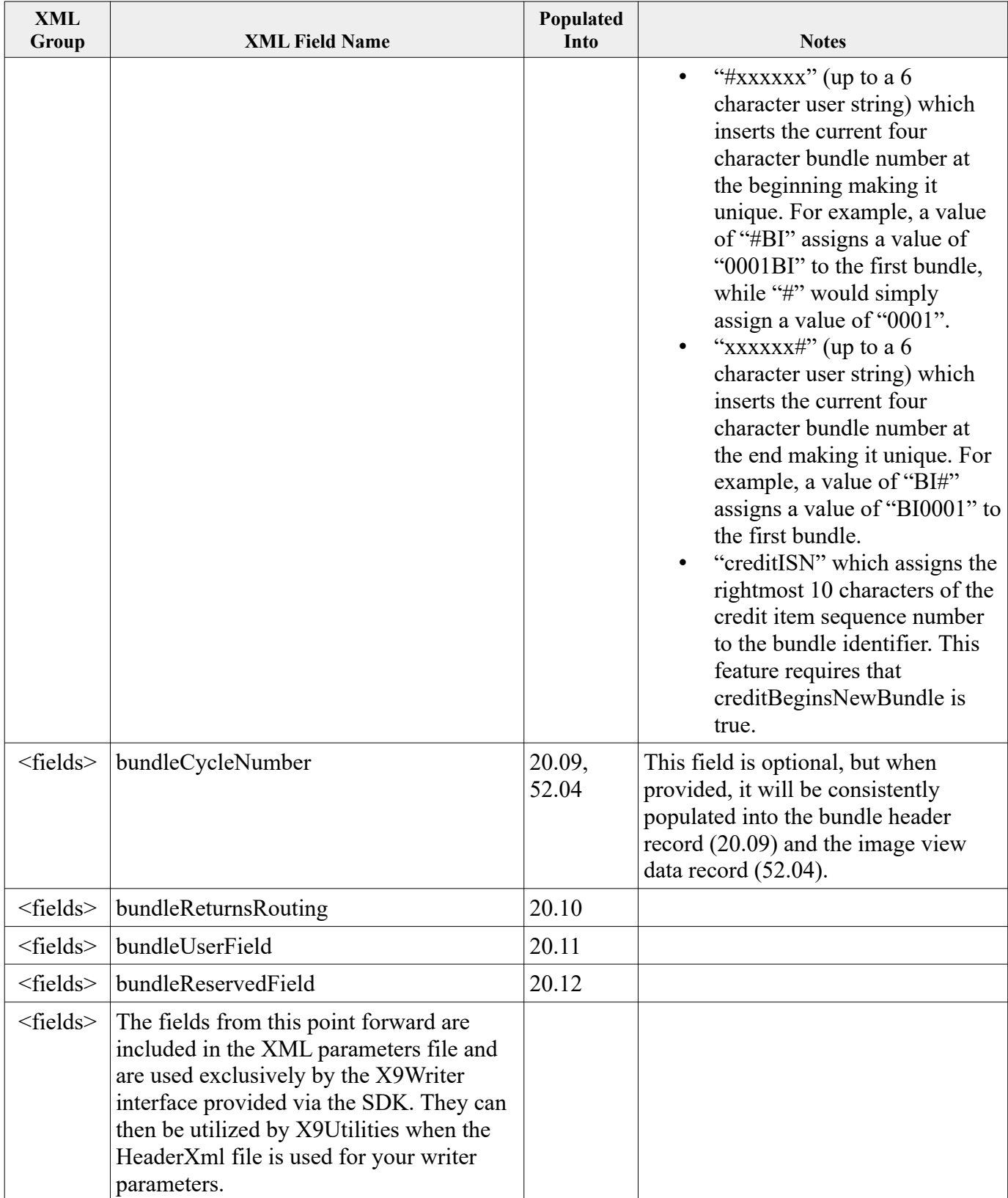

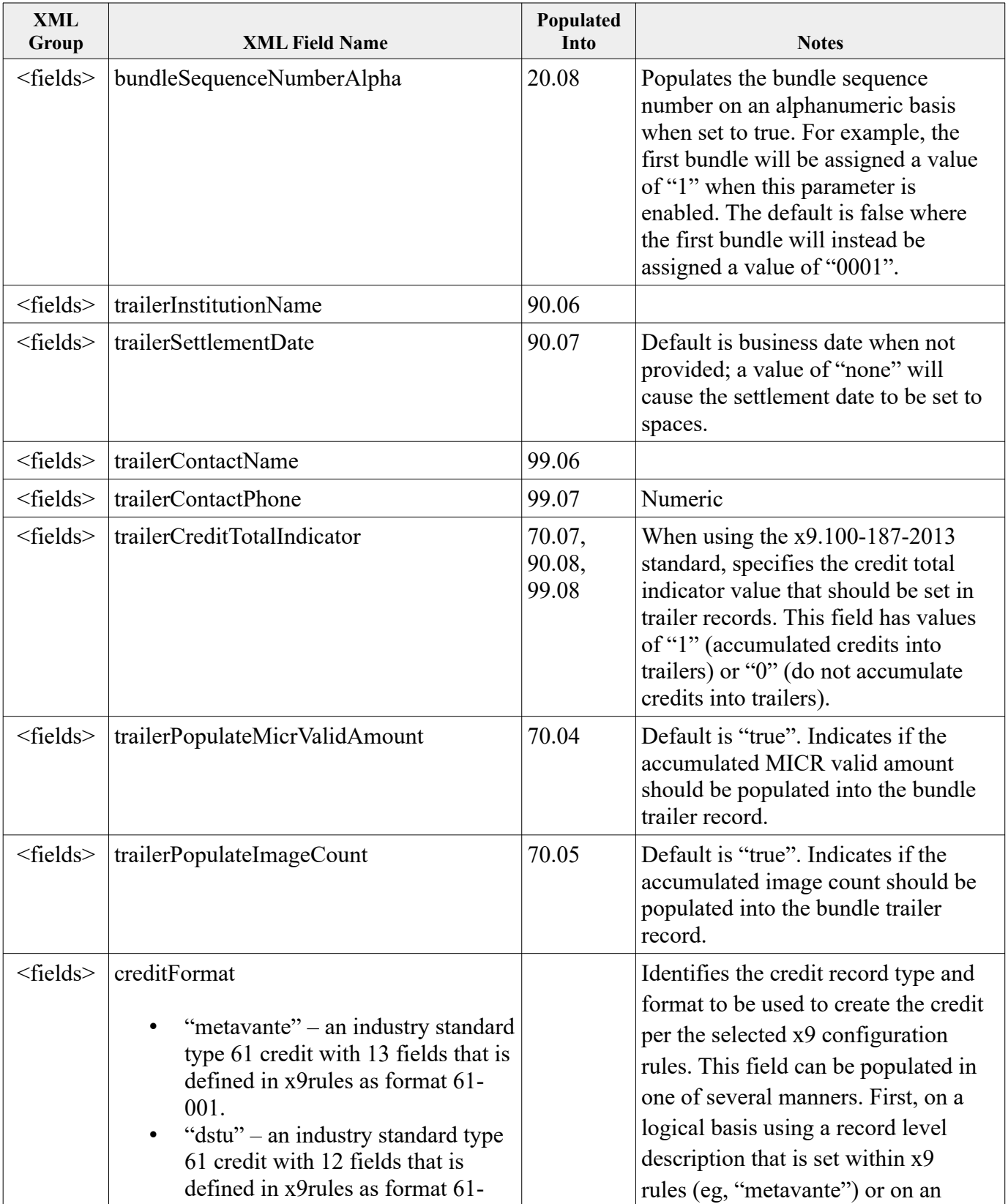

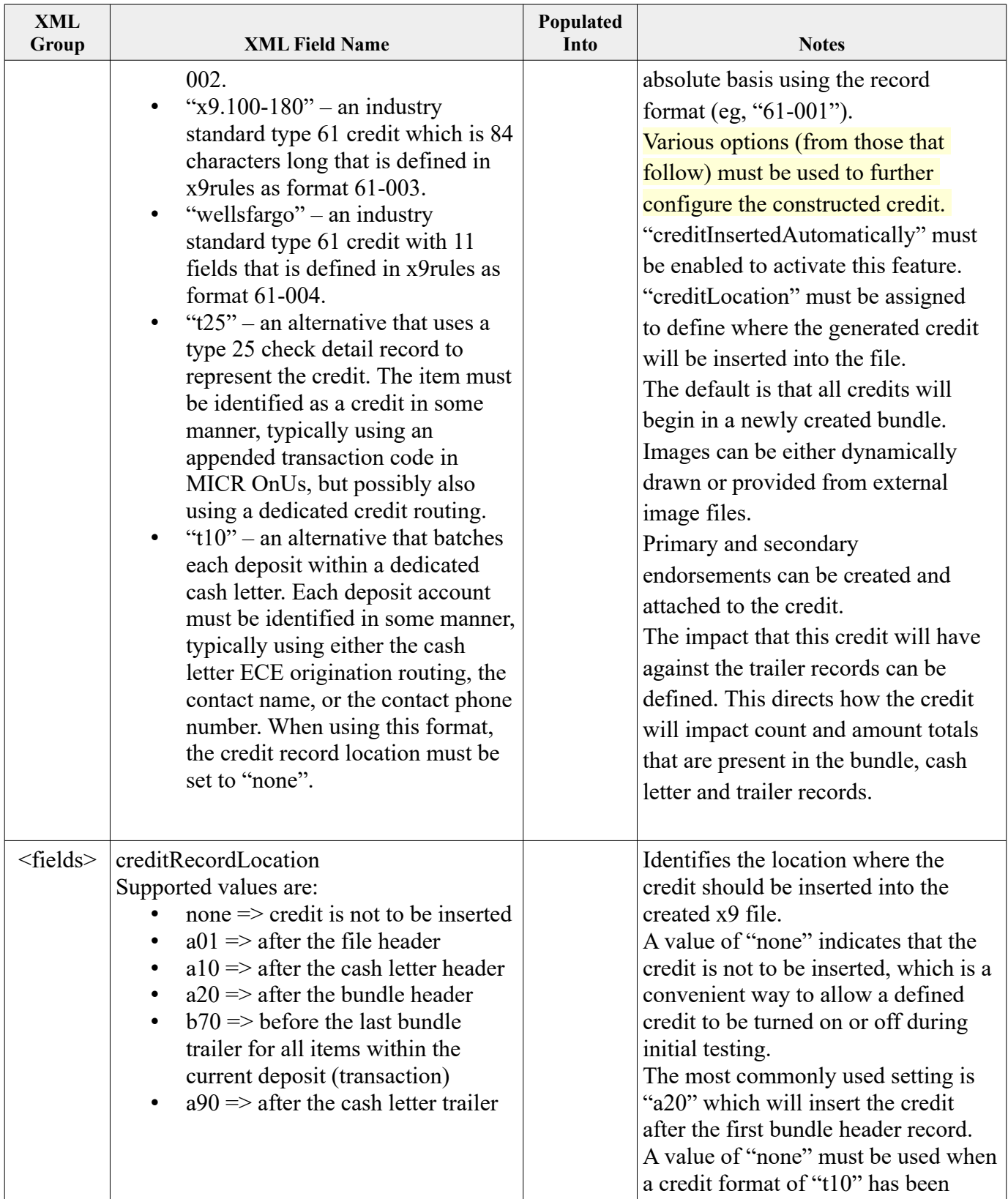

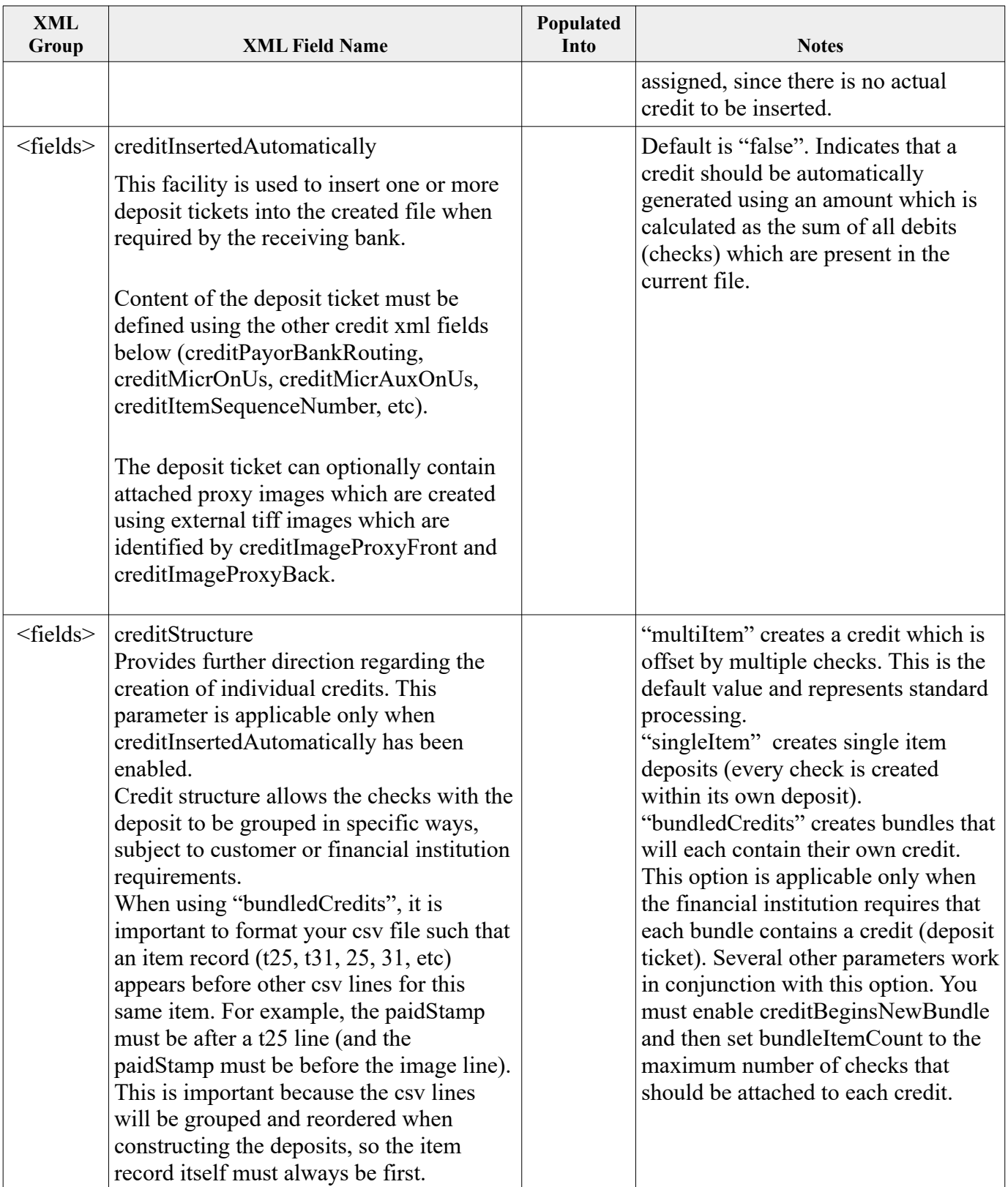

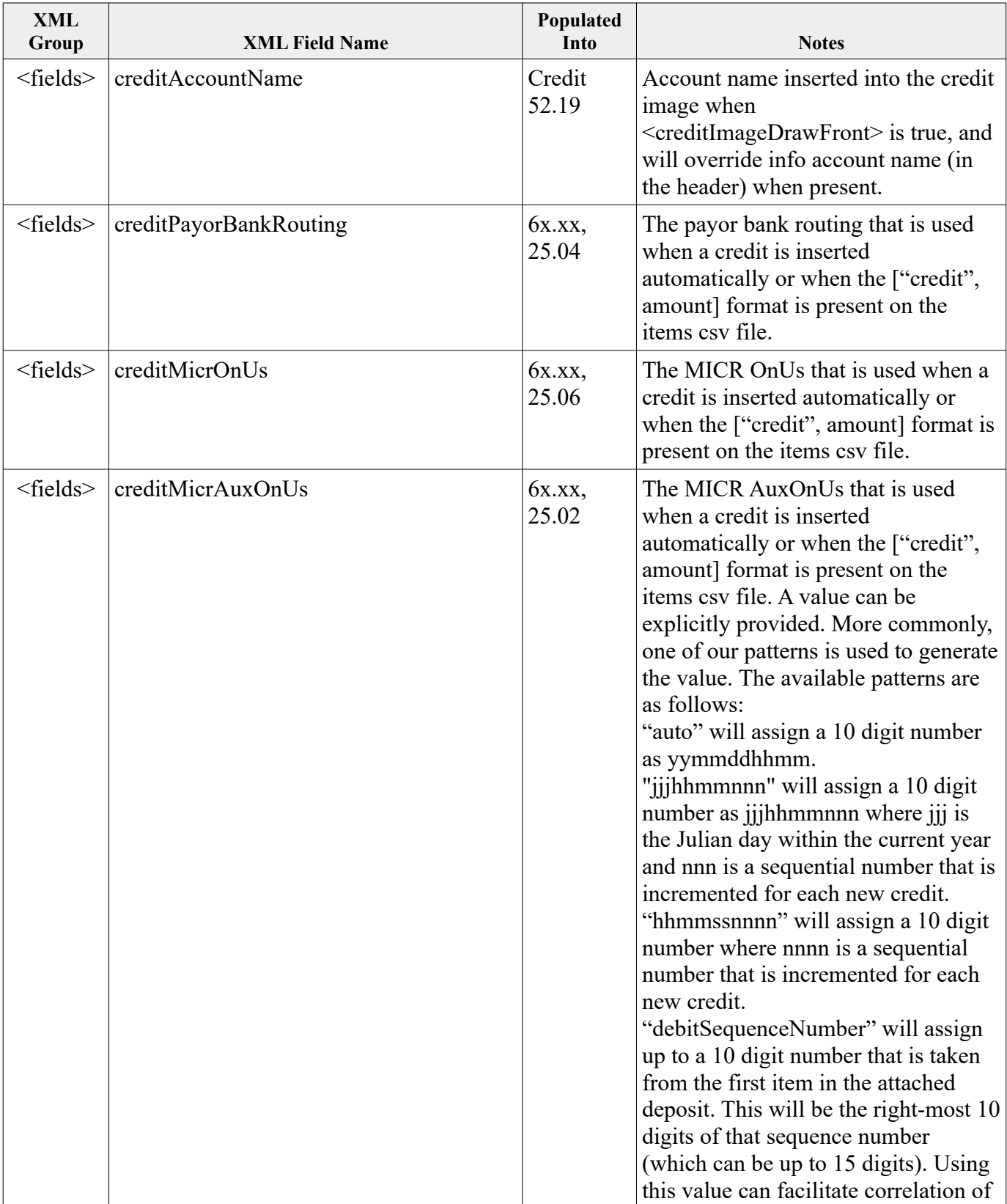

## **X9Utilities User Guide X9Ware LLC**

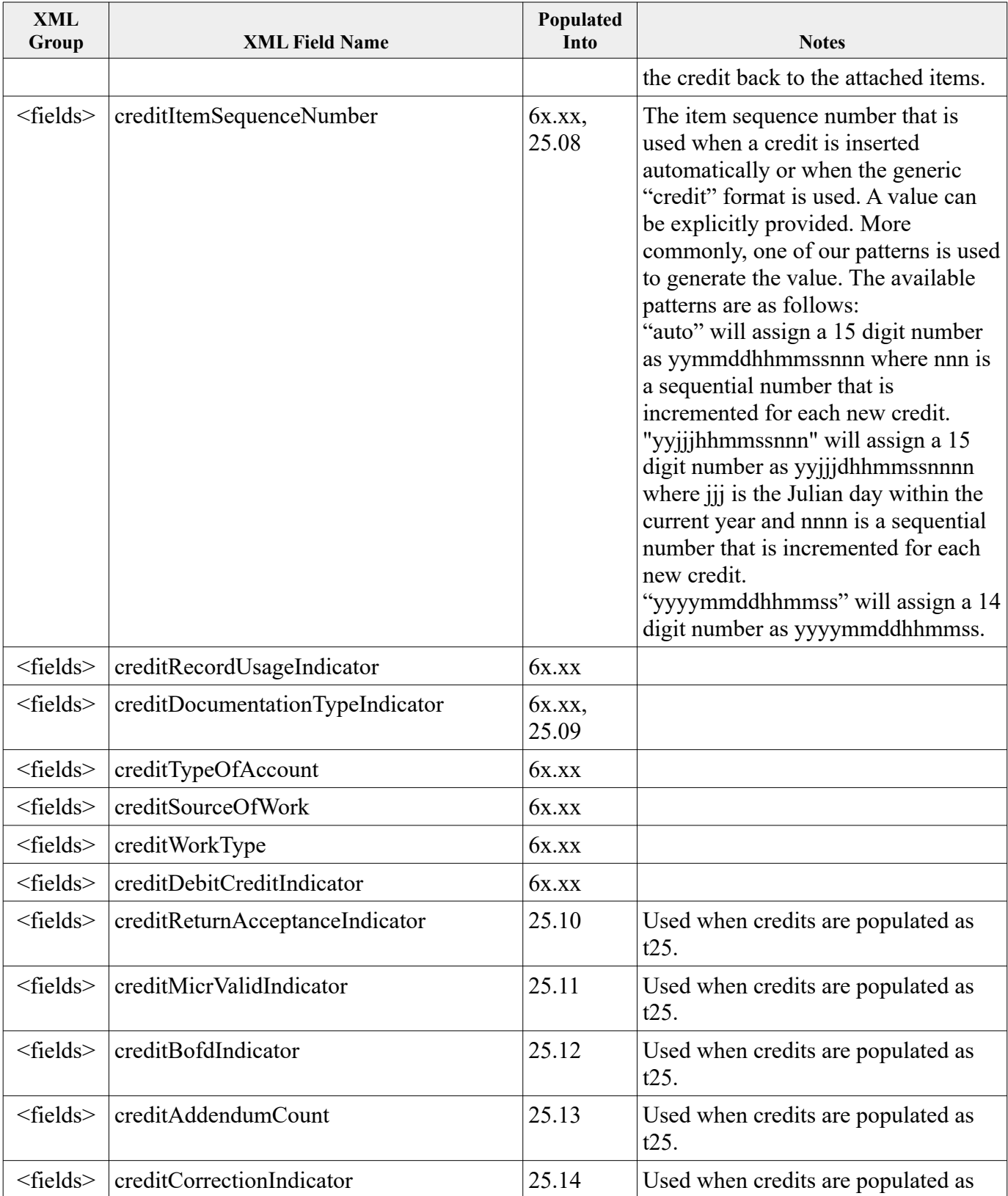

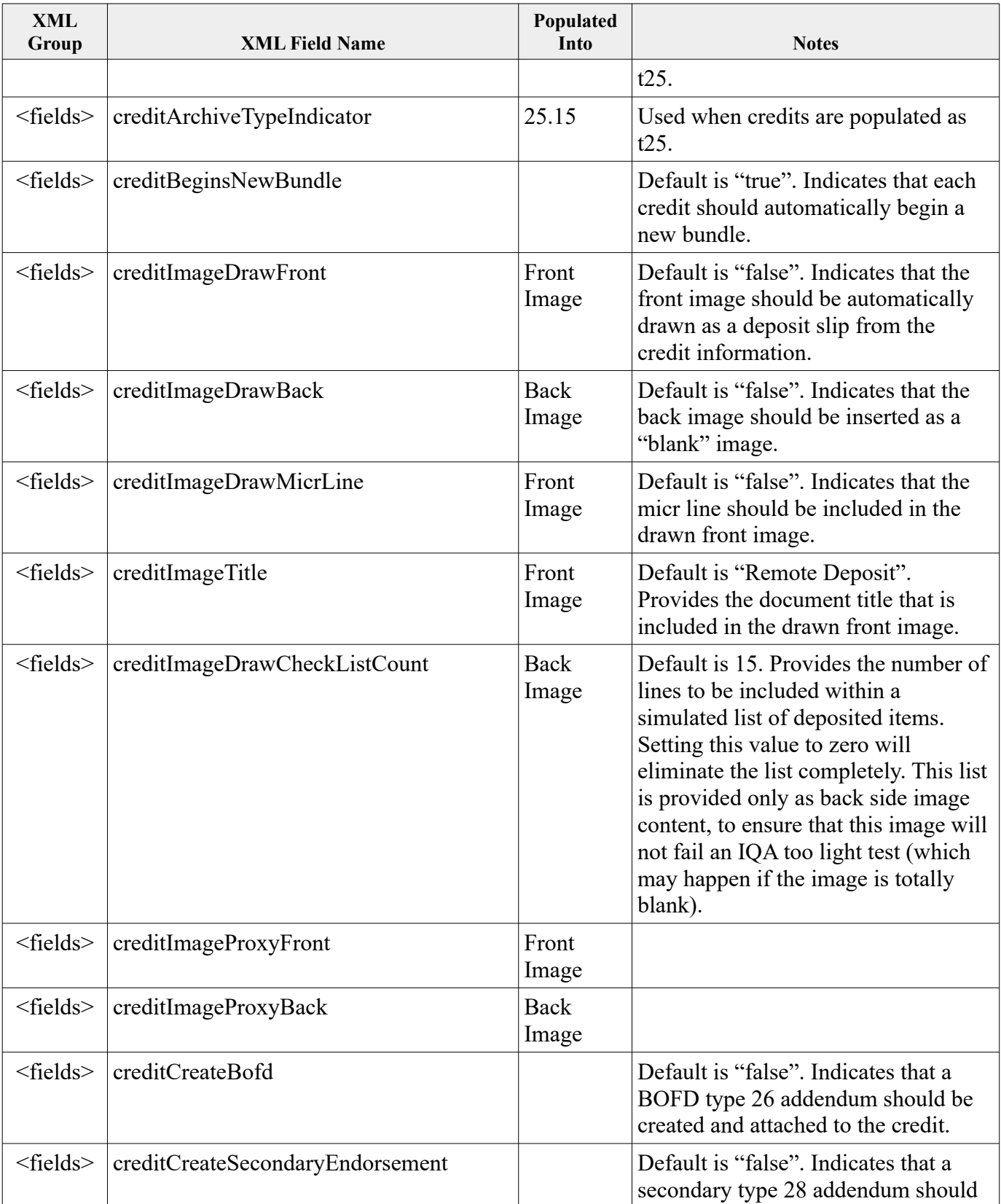

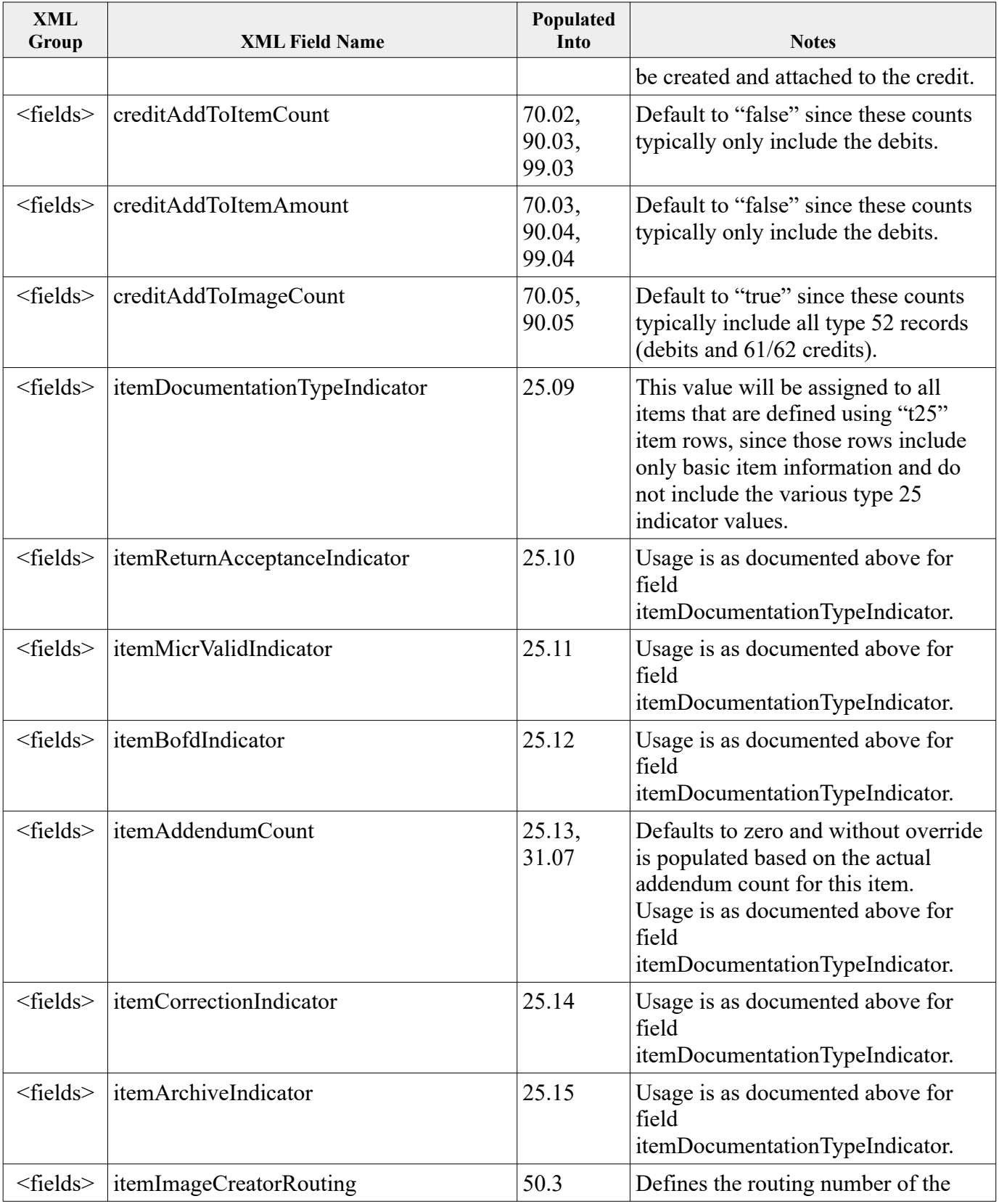

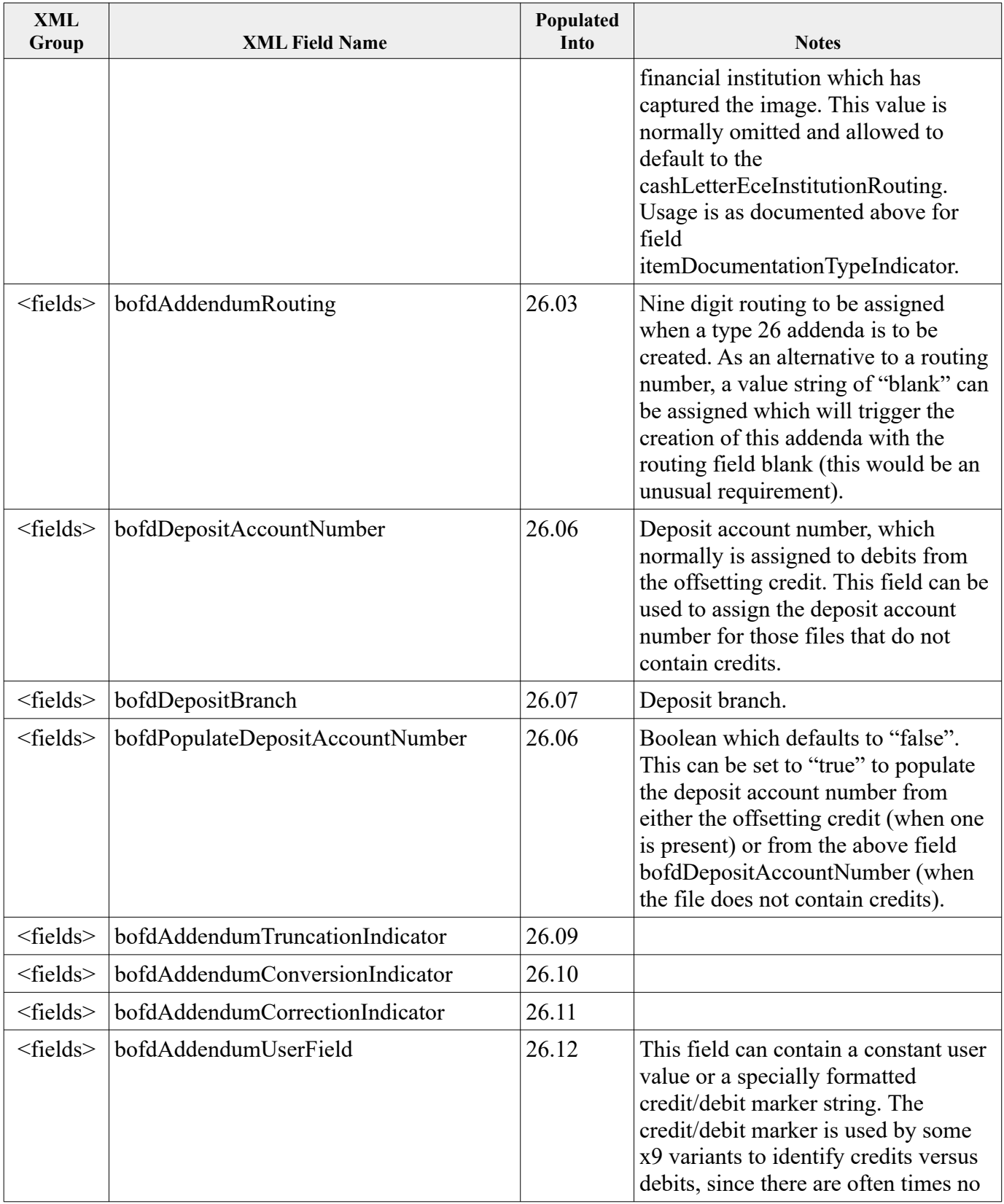

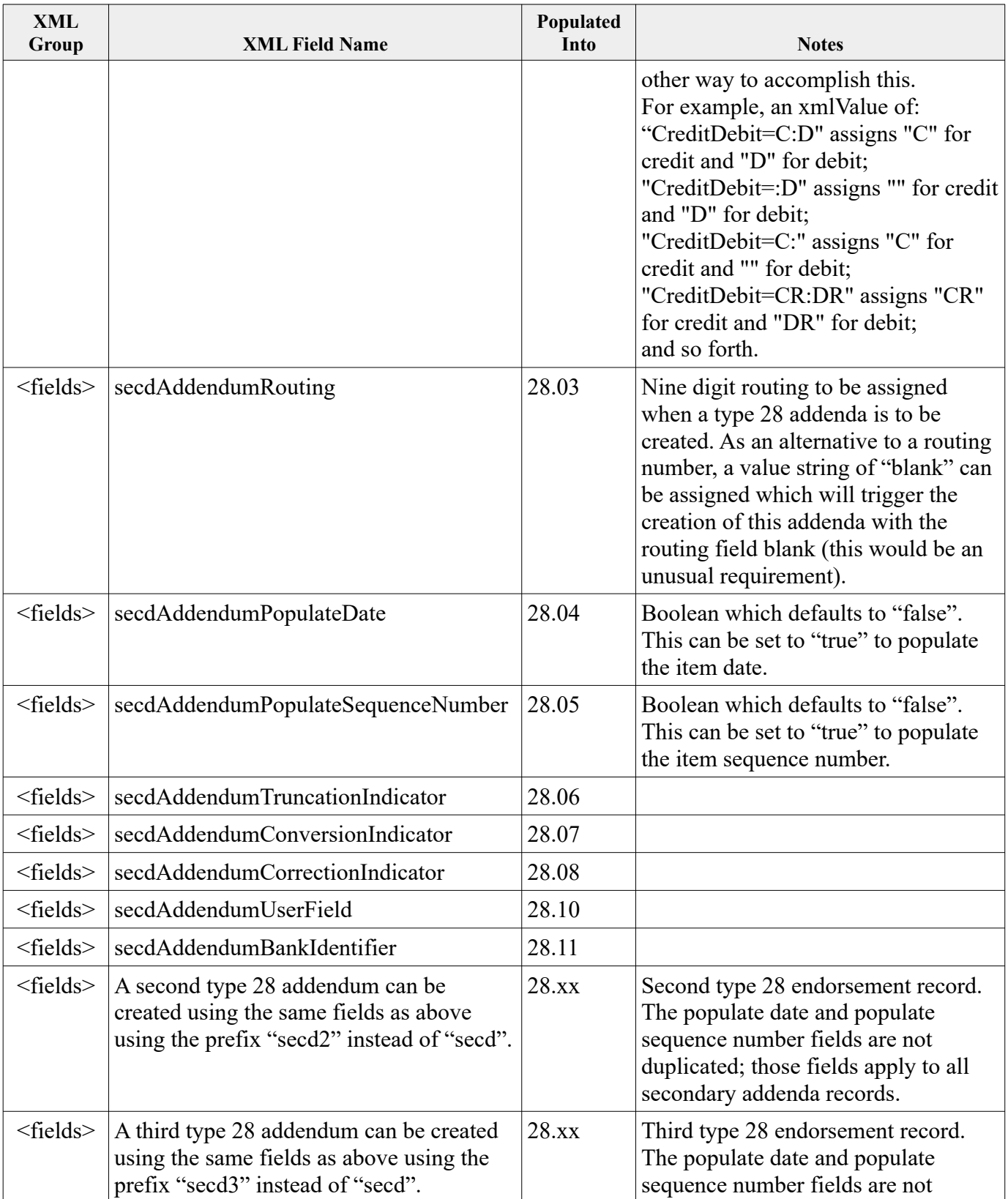

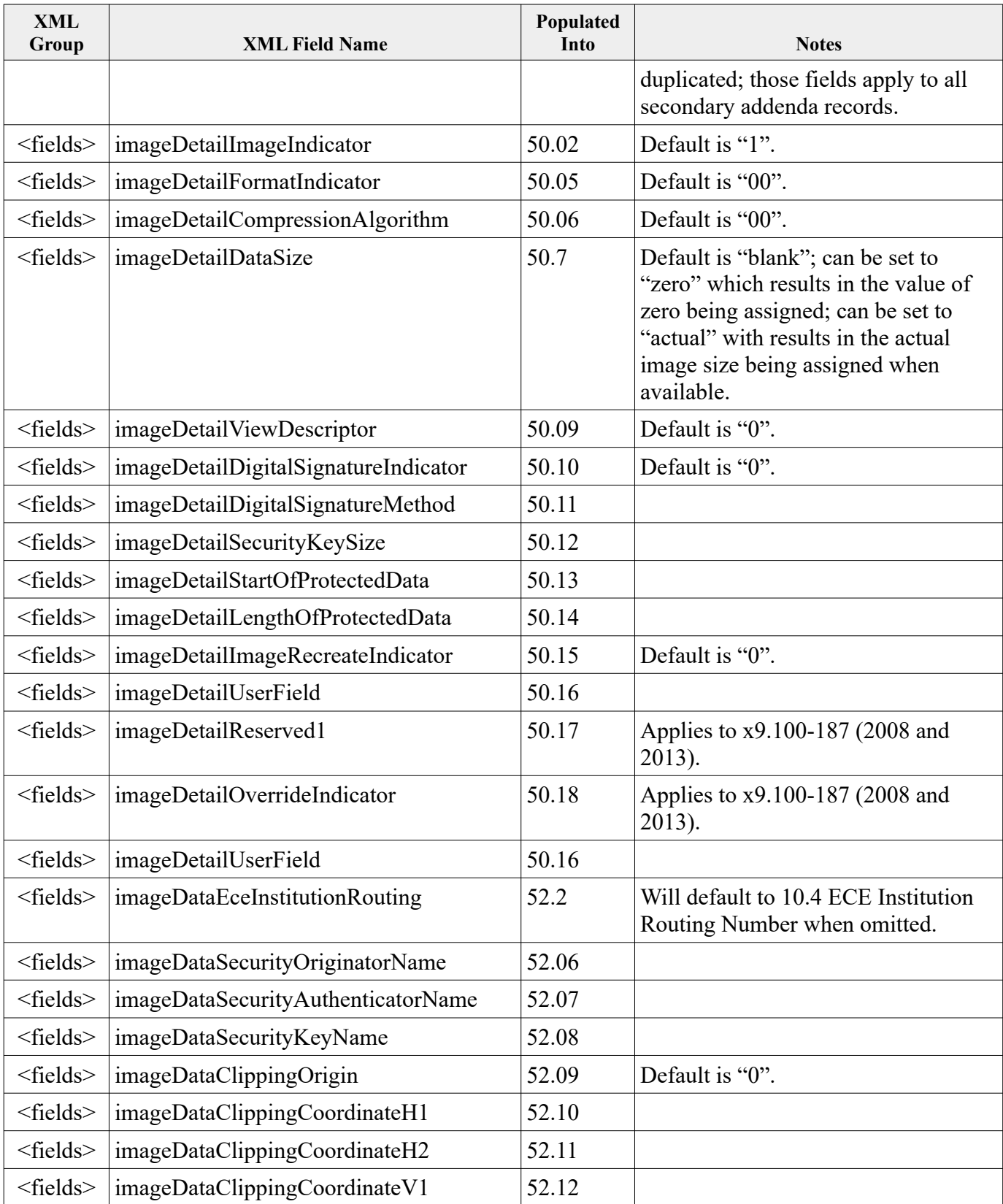

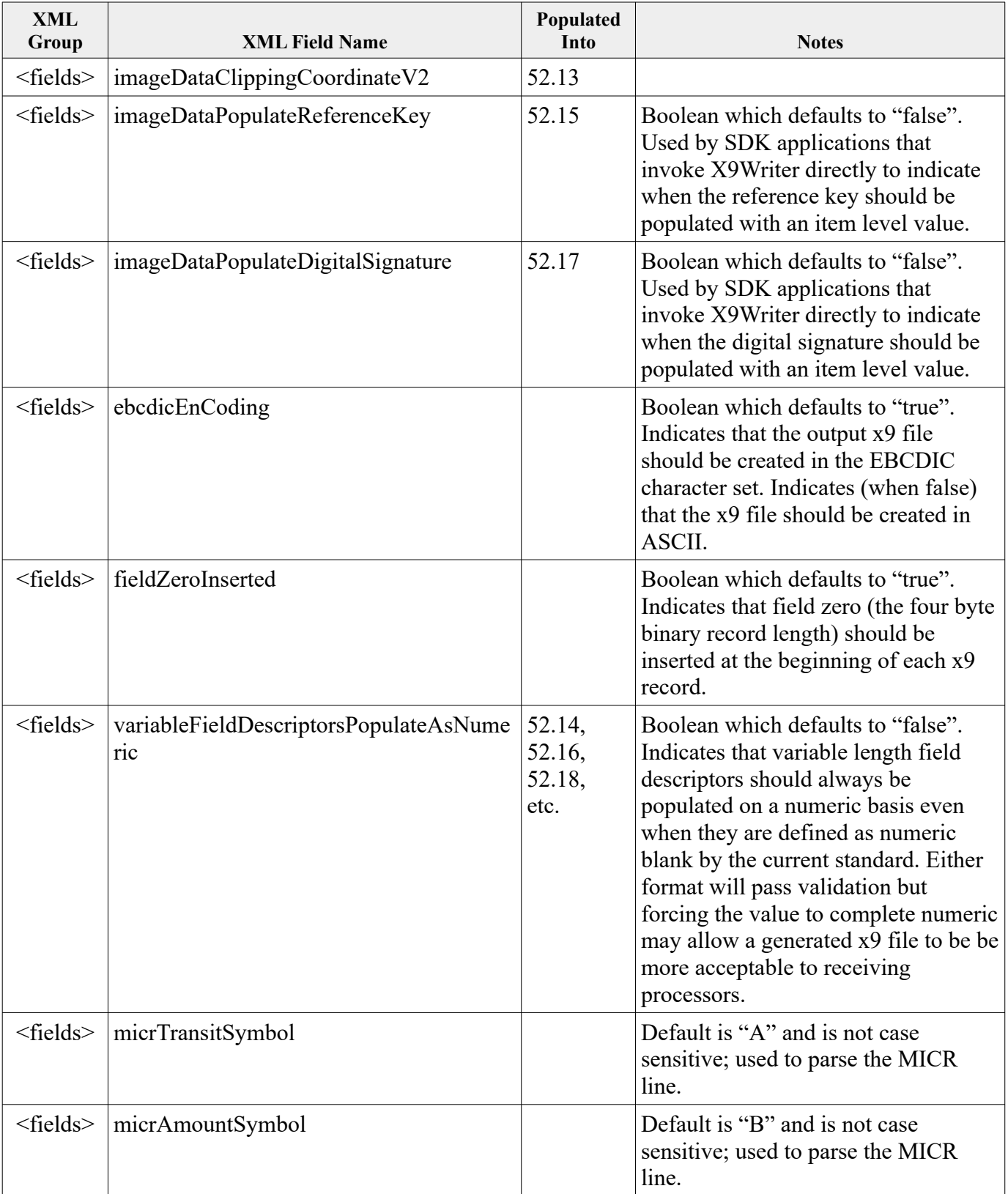

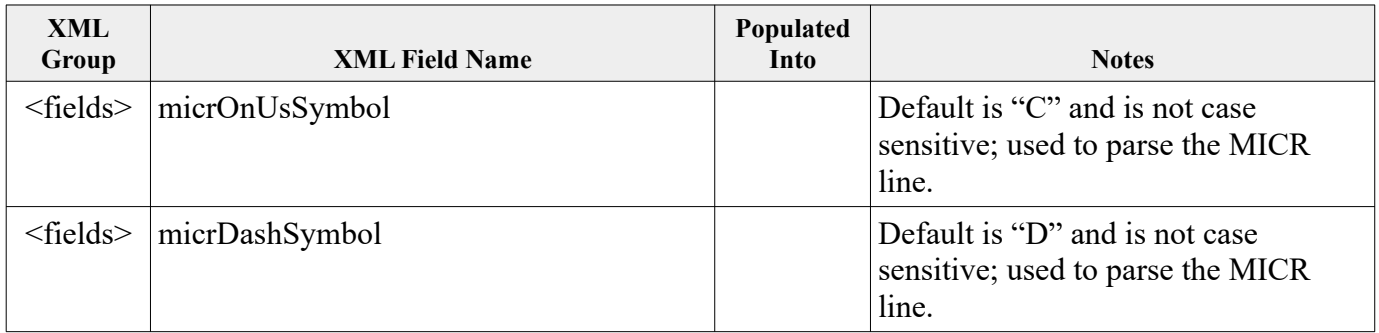

## *Appendix: X9 Record Types*

### **Type 25 Check Detail Record**

The Check Detail Record represents a single check (item) and may appear only within an active bundle. It is typically present in a forward presentment ,cash letter which is identified with a Collection Type Indicator of '00', '01' or '02'. Each type 25 record represents a single item. The data in Fields 2 through 7 represent the check MICR line which was captured from the item.

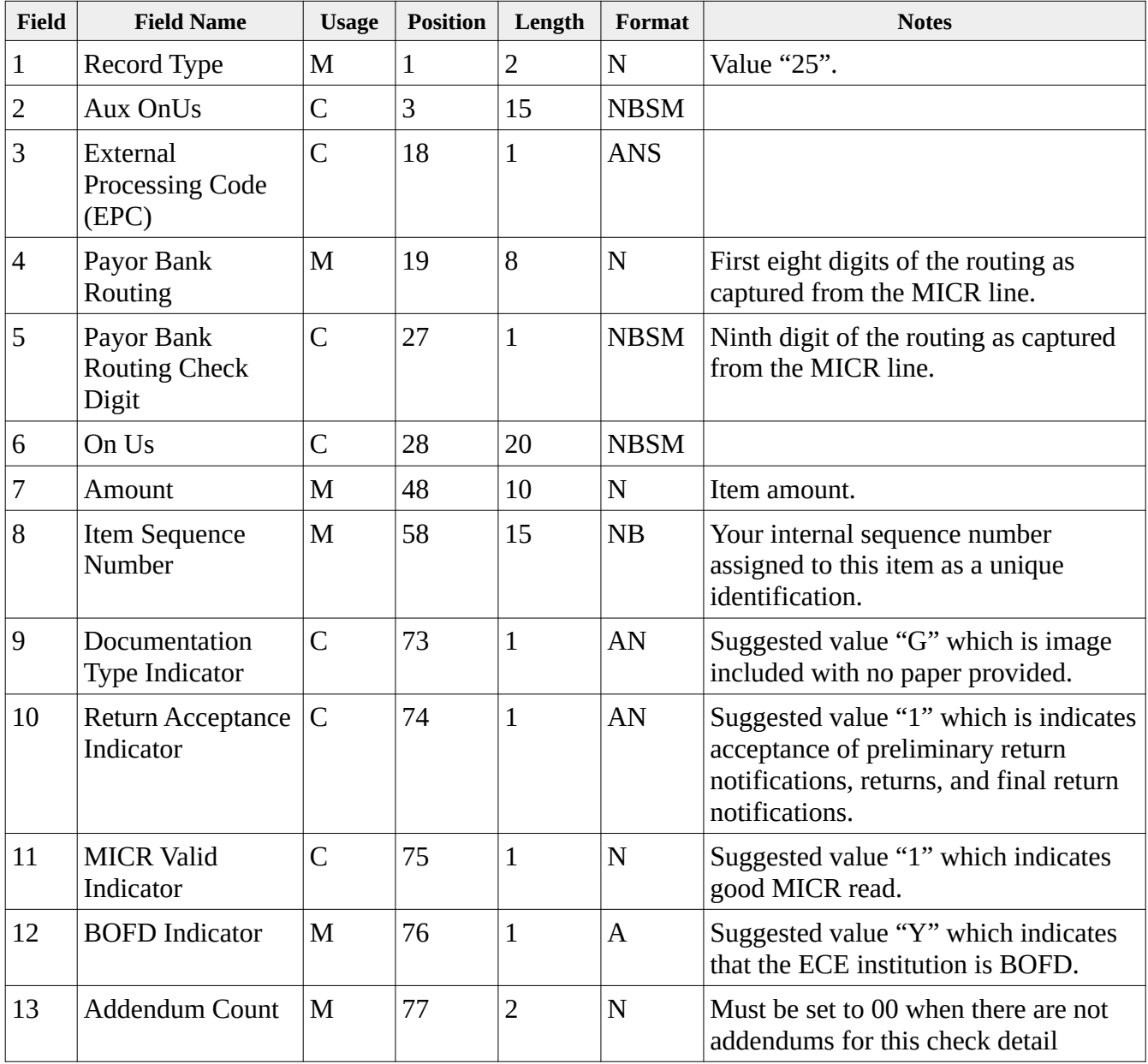

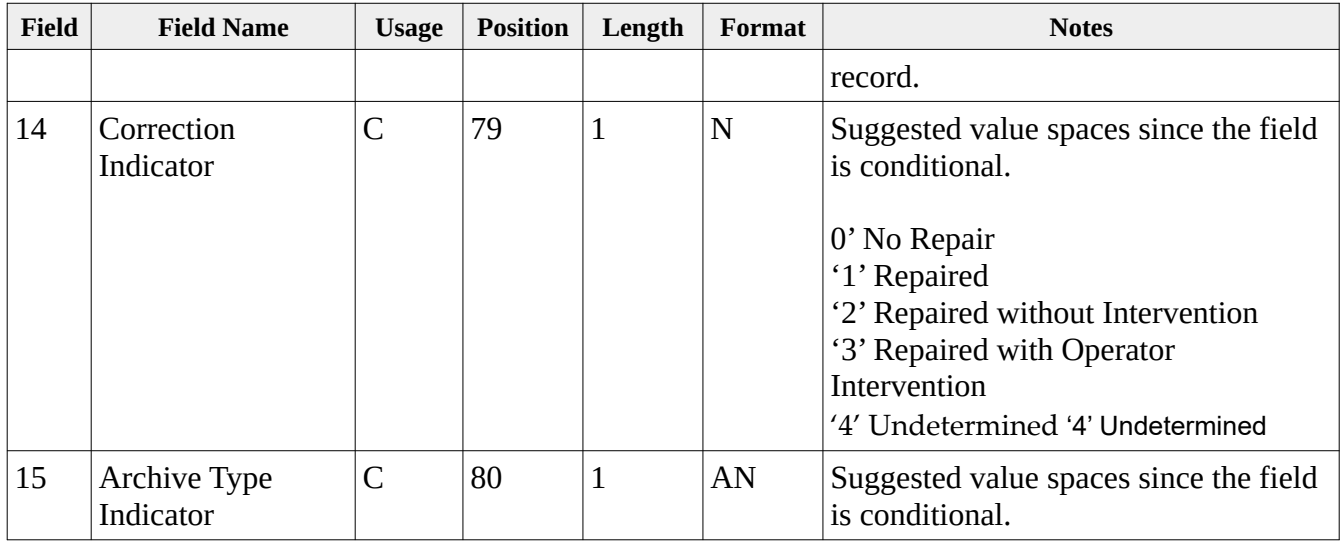

## **Type 26 Check Detail Addendum A Record**

The Check Detail Addendum A Record represents the Bank of First Deposit (BOFD) endorsement for this item. Presence of this record type is conditional and is used to document a specific processing entity within the endorsement chain. There is typically only a single type 26 record for a given item, but that requirement is not absolute subject to clearing arrangements. The type 26 endorsement record must always follow its immediately preceding Check Detail Record (Type 25) or another Check Detail Addendum A Record (Type 28). It is one of three addendum type records which are available for use within the Check Detail Record item group.

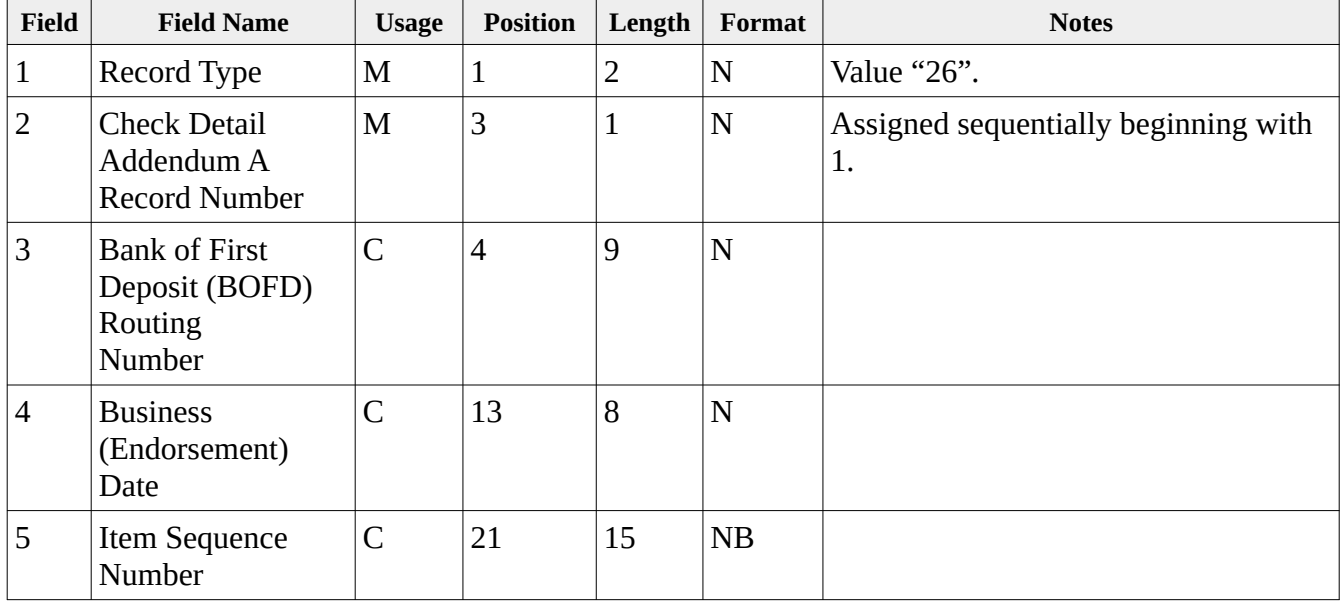
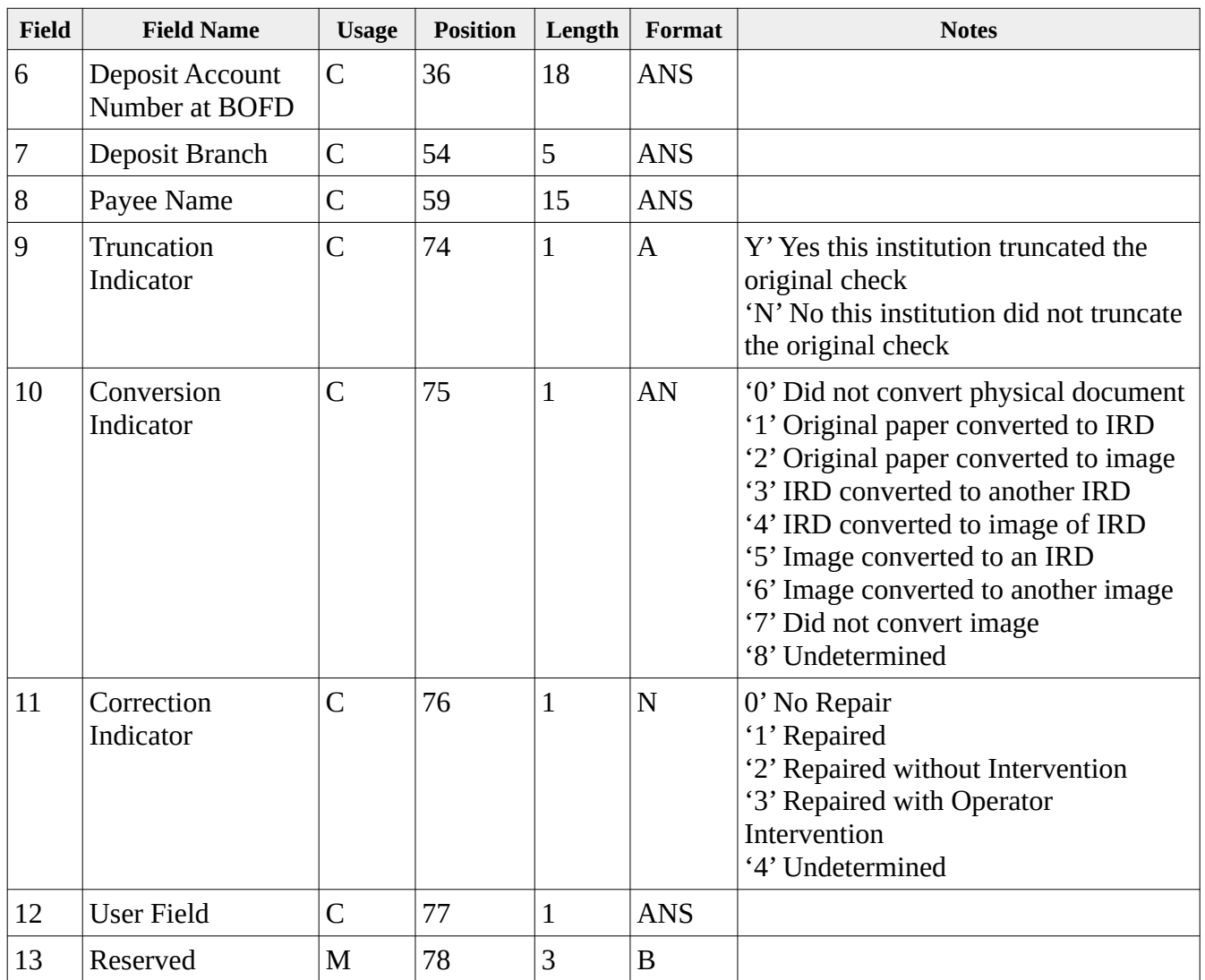

### **Type 27 Check Detail Addendum B Record**

The Check Detail Addendum B Record is conditional and is typically used to define the location of an image within an image archive. It should only be present only under defined clearing arrangements. The image archive locator record should always its immediately preceding Check Detail Record (Type 25) or a Check Detail Addendum A Record (Type 26) when present. Only one Check Detail Addendum B Record is permitted for a Check Detail Record (Type 25). It is one of three addendum type records which are available for use within the Check Detail Record item group.

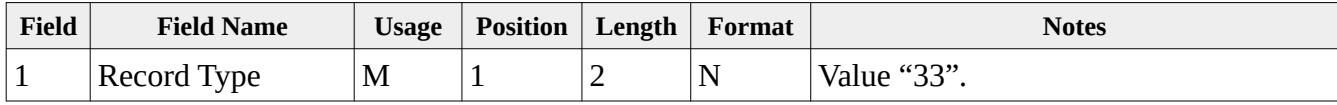

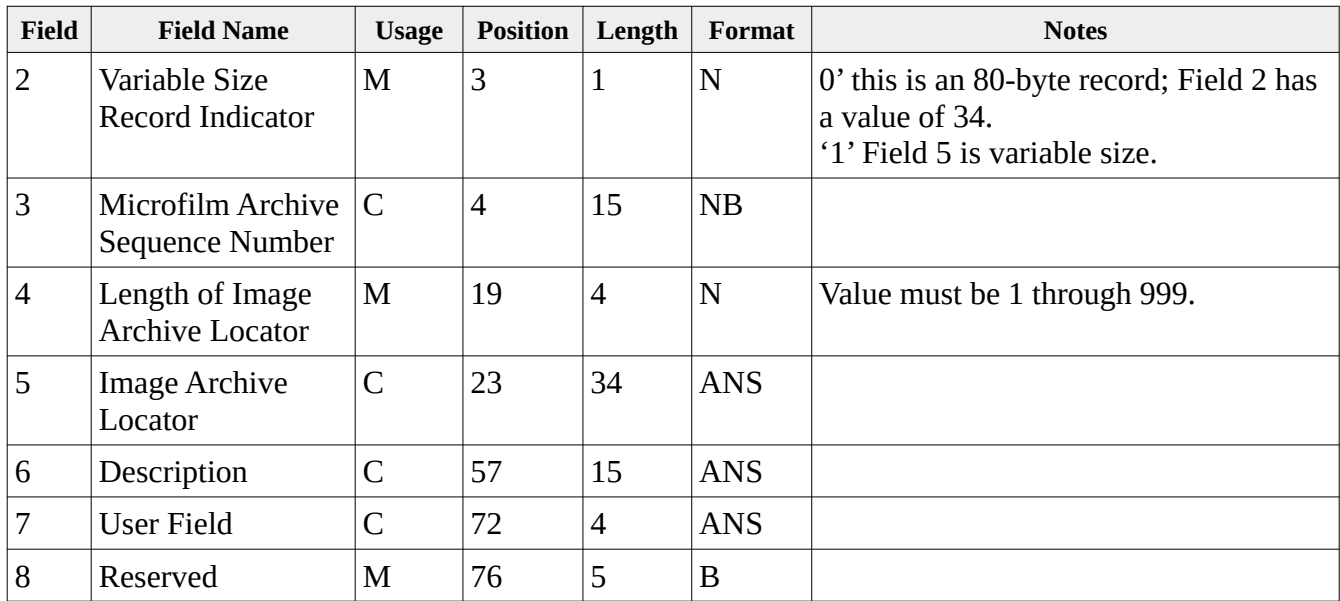

### **Type 28 Check Detail Addendum C Record**

The Check Detail Addendum C Record represents a subsequent endorsement for this item. Presence of this record type is conditional and is used to document a specific processing entity within the endorsement chain. There may be multiple type 28 records for a given item and they are sequentially numbered beginning at one. The type 28 endorsement record must immediately follow its Check Detail Record (Type 25), Check Detail Addendum A Record (Type 26), or a Check Detail Addendum B Record (Type 27) when present. It is one of three addendum type records which are available for use within the Check Detail Record item group.

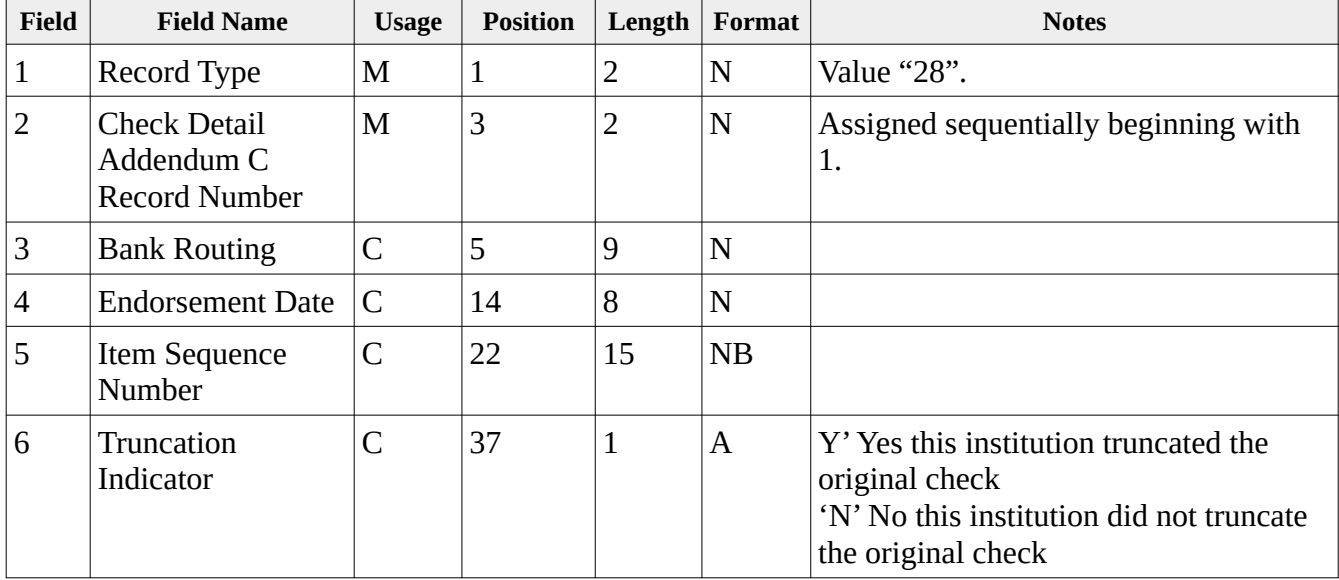

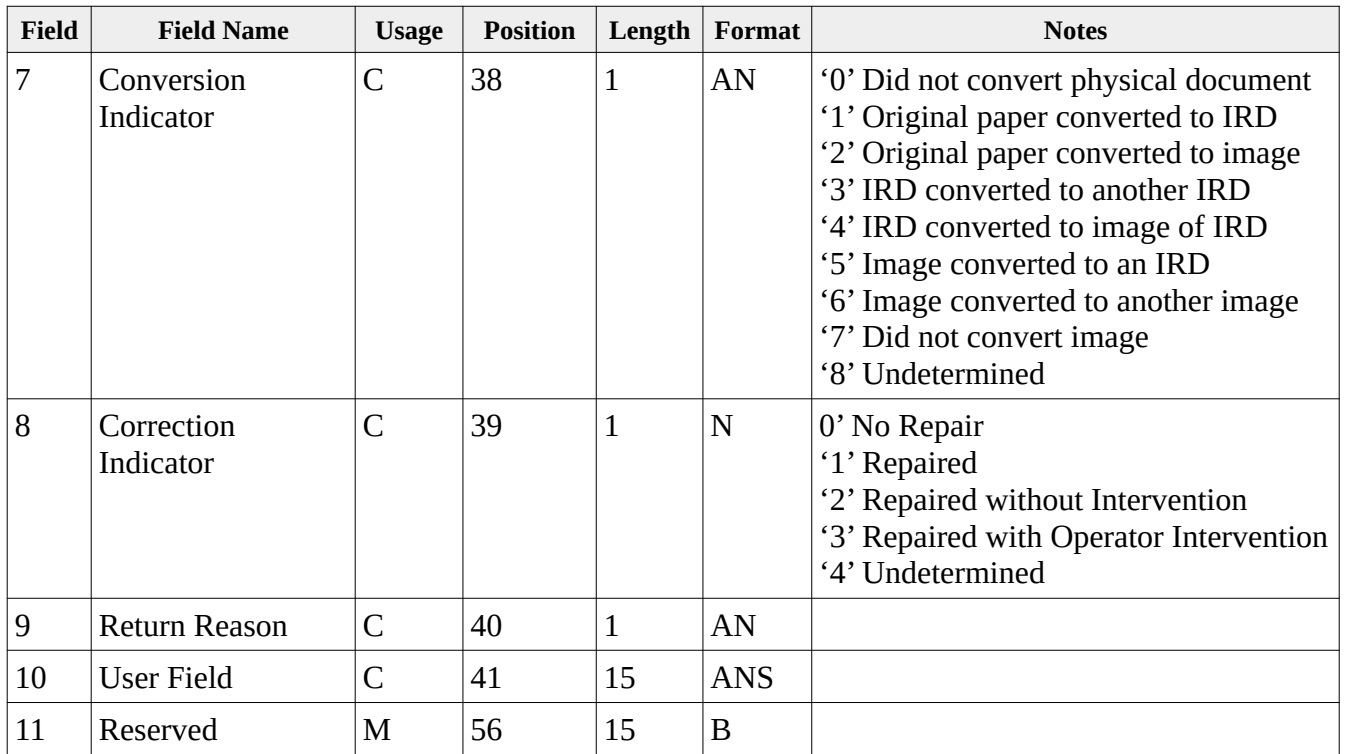

### **Type 31 Return Record**

The Return Record represents a single check (item) and may appear only within an active bundle. It is typically present in a return cash letter which is identified by a Collection Type Indicator (10.2) set to a value of '03' (Return), '04' (Return Notification), '05' (Preliminary Return Notification), or '06' (Final Return Notification). Each type 31 record represents a single item that often times is being returned as a result of a type 26 forward presentment item. Note that the Auxiliary On-Us field is not present in this record type, due to a lack of space, and is present in the optional type 32 record which follows.

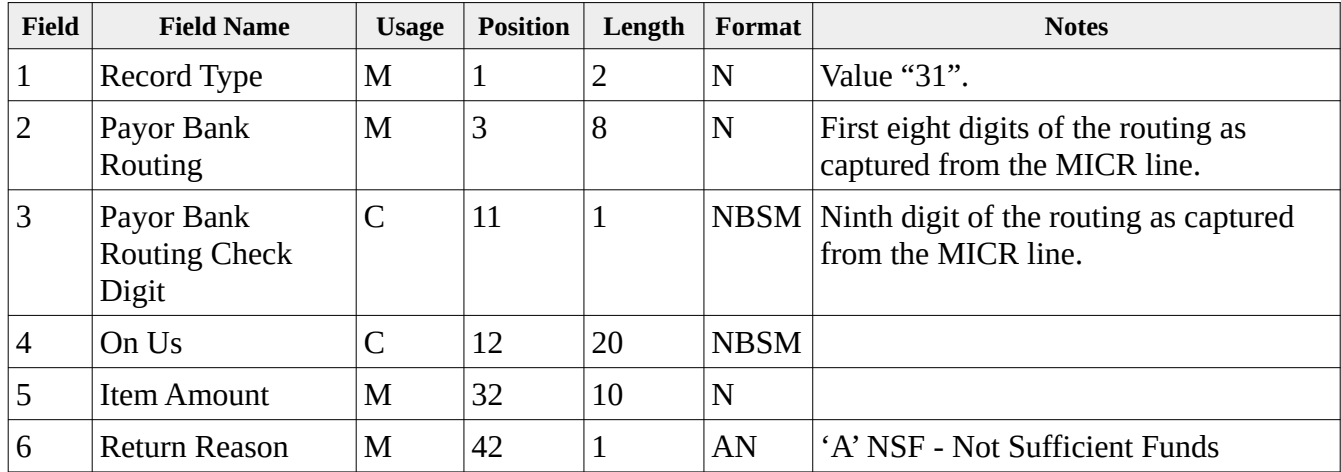

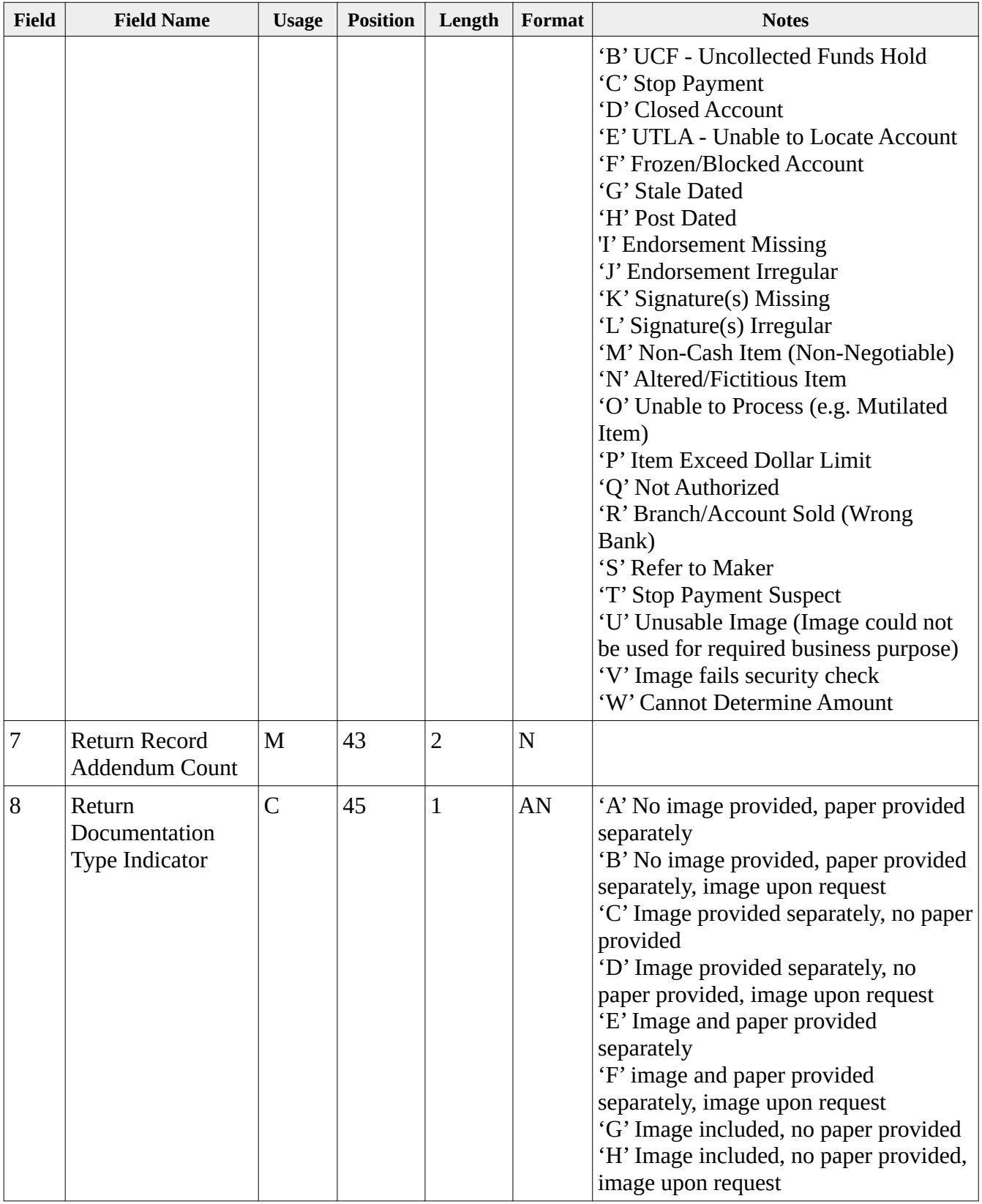

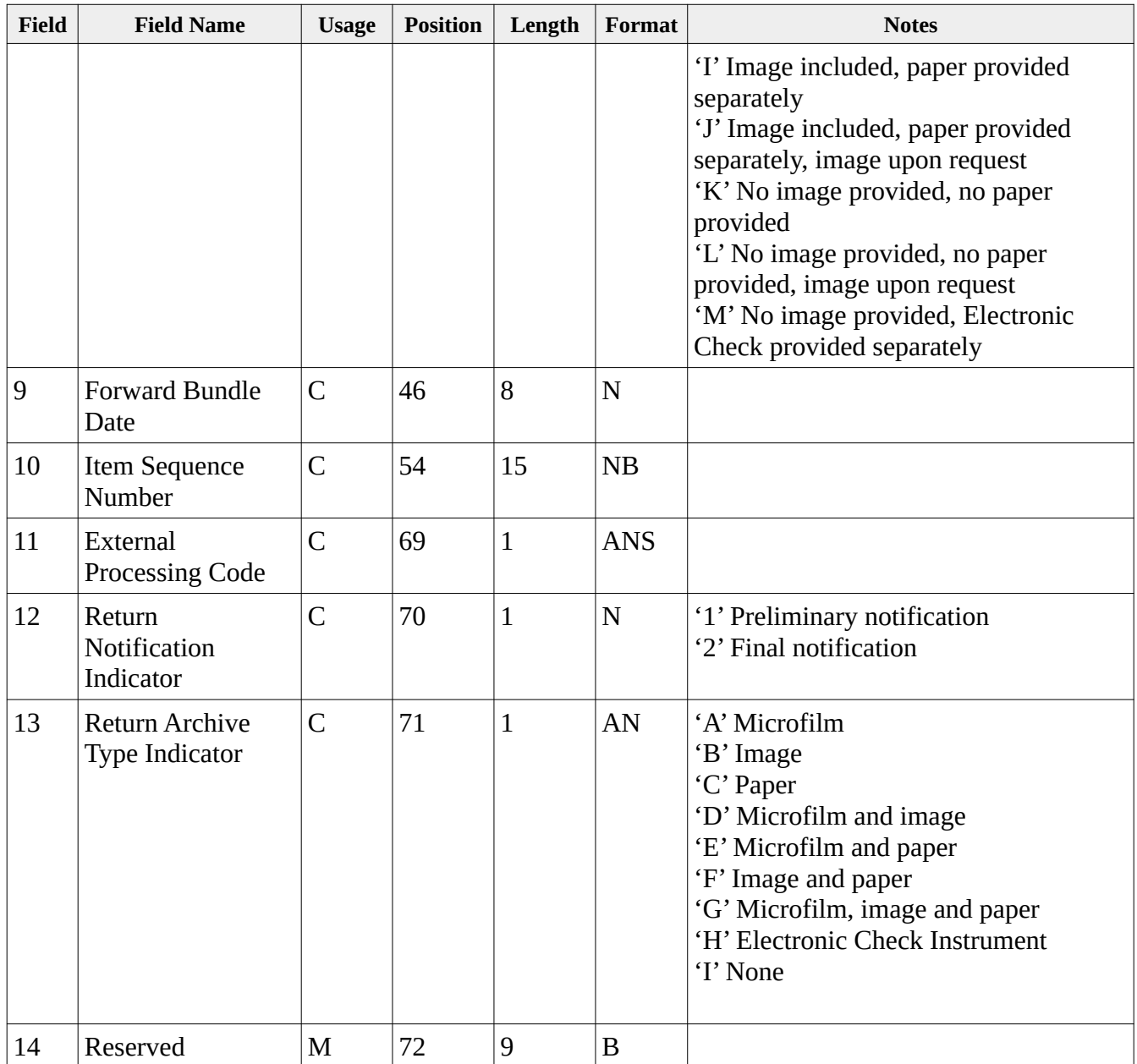

# **Type 32 Return Addendum A Record**

The Return Addendum A Record represents the Bank of First Deposit (BOFD) endorsement for this item. Its presence is conditional. There is typically only a single type 31 record for a given item, but that requirement is not absolute subject to clearing arrangements. The type 32 endorsement record must always follow its immediately preceding Return Record (Type 31) or another Return Addendum A Record (Type 32). It is one of four addendum type records which are available for use with the Return Record item group.

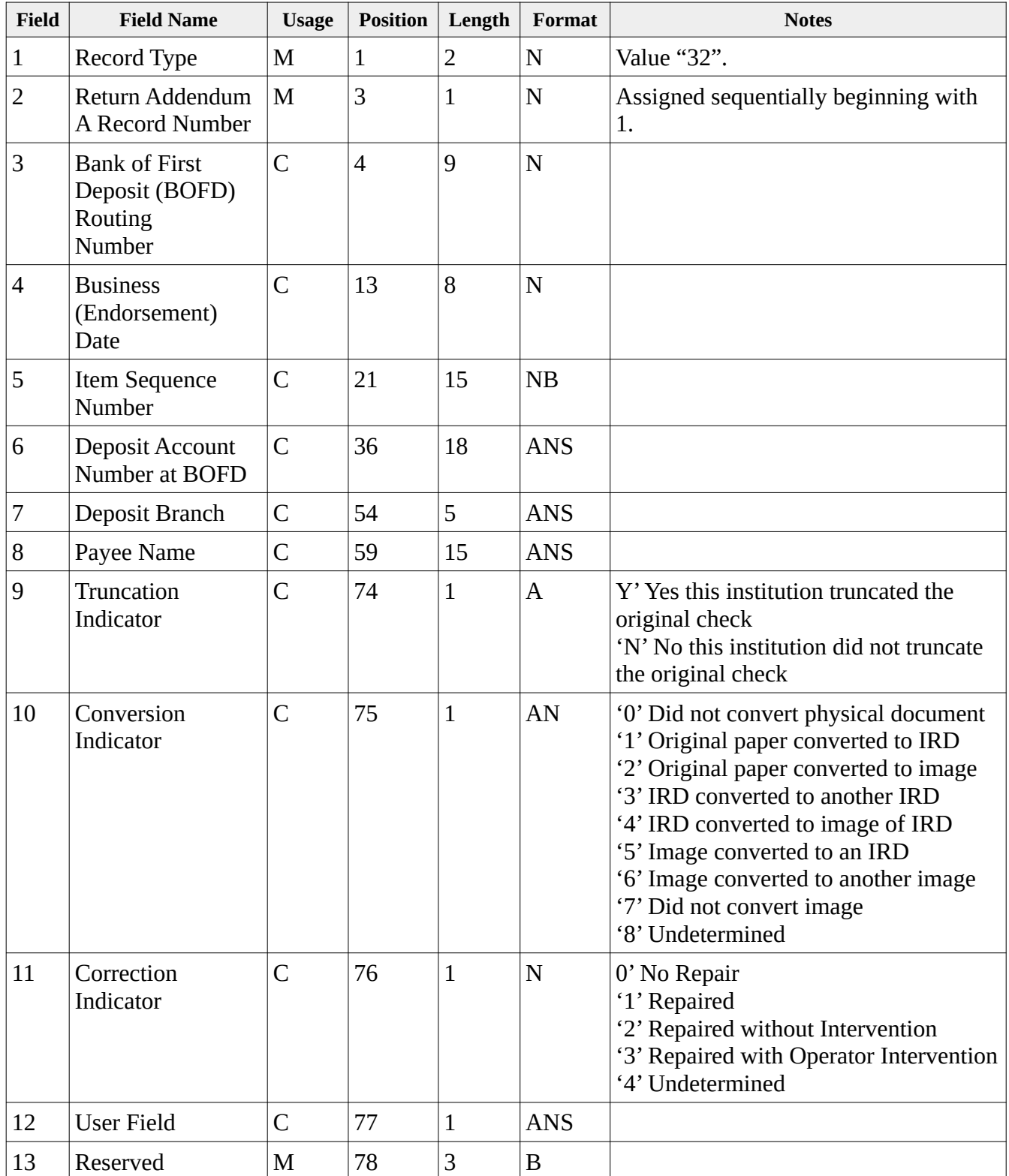

## **Type 33 Return Addendum B Record**

The Return Addendum B Record is conditional and should be present unless omitted under clearing arrangements. Only one Return Addendum B Record is permitted for a Return Record (Type 31) and it shall must follow its associated Return Record (Type 31) or Return Addendum A Record (Type 32) when present. It is one of four addendum type records available for use with the Return Record item group.

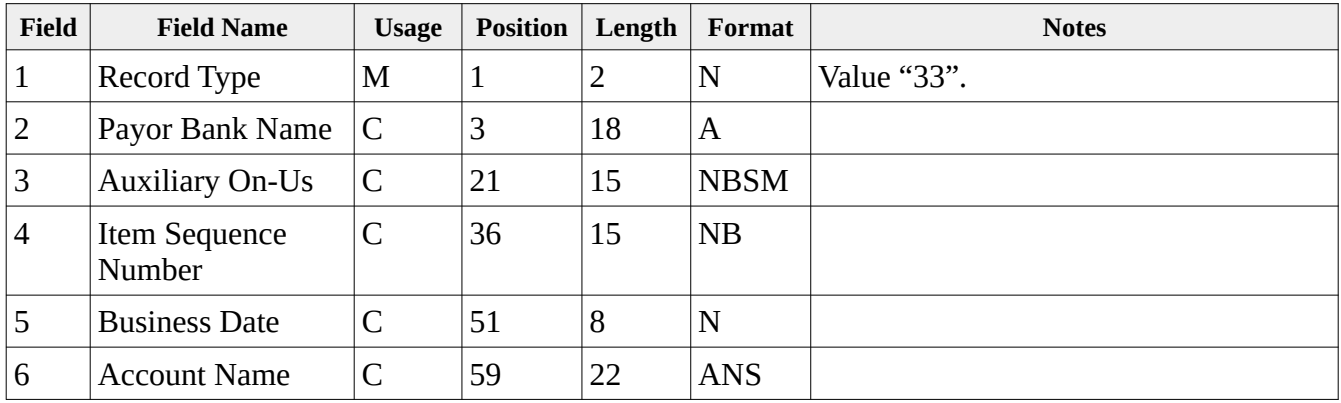

#### *Type 34 Return Addendum C Record*

The Return Addendum C Record is conditional and is typically used to define the location of an image within an image archive. It should only be present only under defined clearing arrangements. The image archive locator record should always its immediately preceding Return Record (Type 31), a Return Addendum A Record (Type 32), or Return Addendum B Record (Type 33) when present. Only one Return Addendum C Record is permitted for a Return Record (Type 31). It is one of four addendum type records available for use with the Return Record item group.

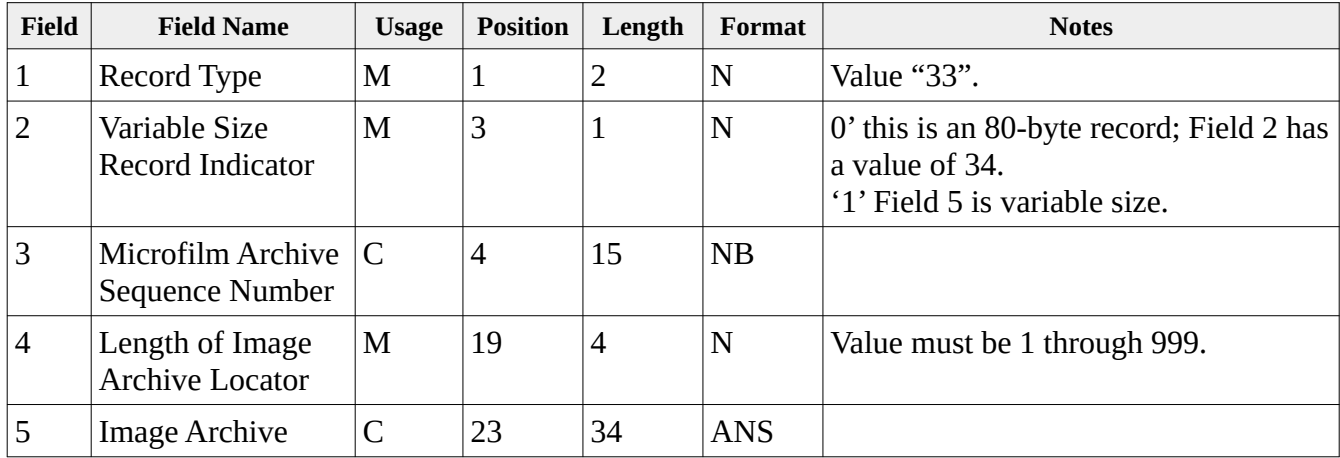

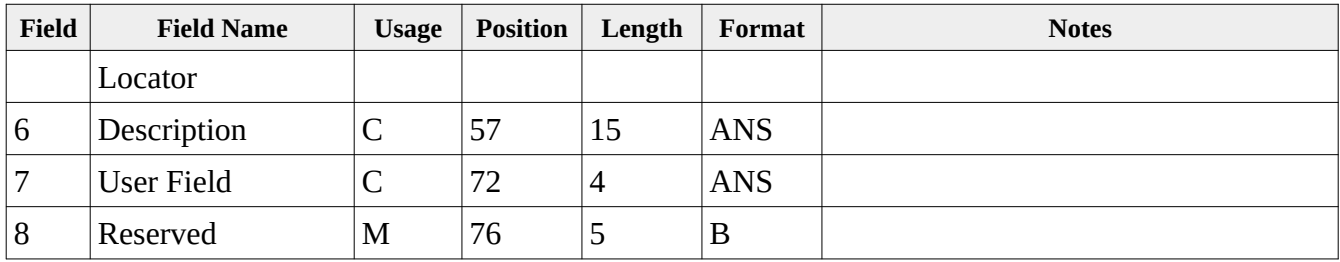

### **Type 35 Return Addendum D Record**

The Return Addendum D Record represents a subsequent endorsement for this item. Presence of this record type is conditional and is used to document a specific processing entity within the endorsement chain. There may be multiple type 35 records for a given item and they immediately follow its Return Record (Type 31), Return Addendum A Record (Type 32), Return Addendum B Record (Type 33), or Return Addendum C Record (Type 34) when present. It is one of four addendum type records available for use with the Return Record item group.

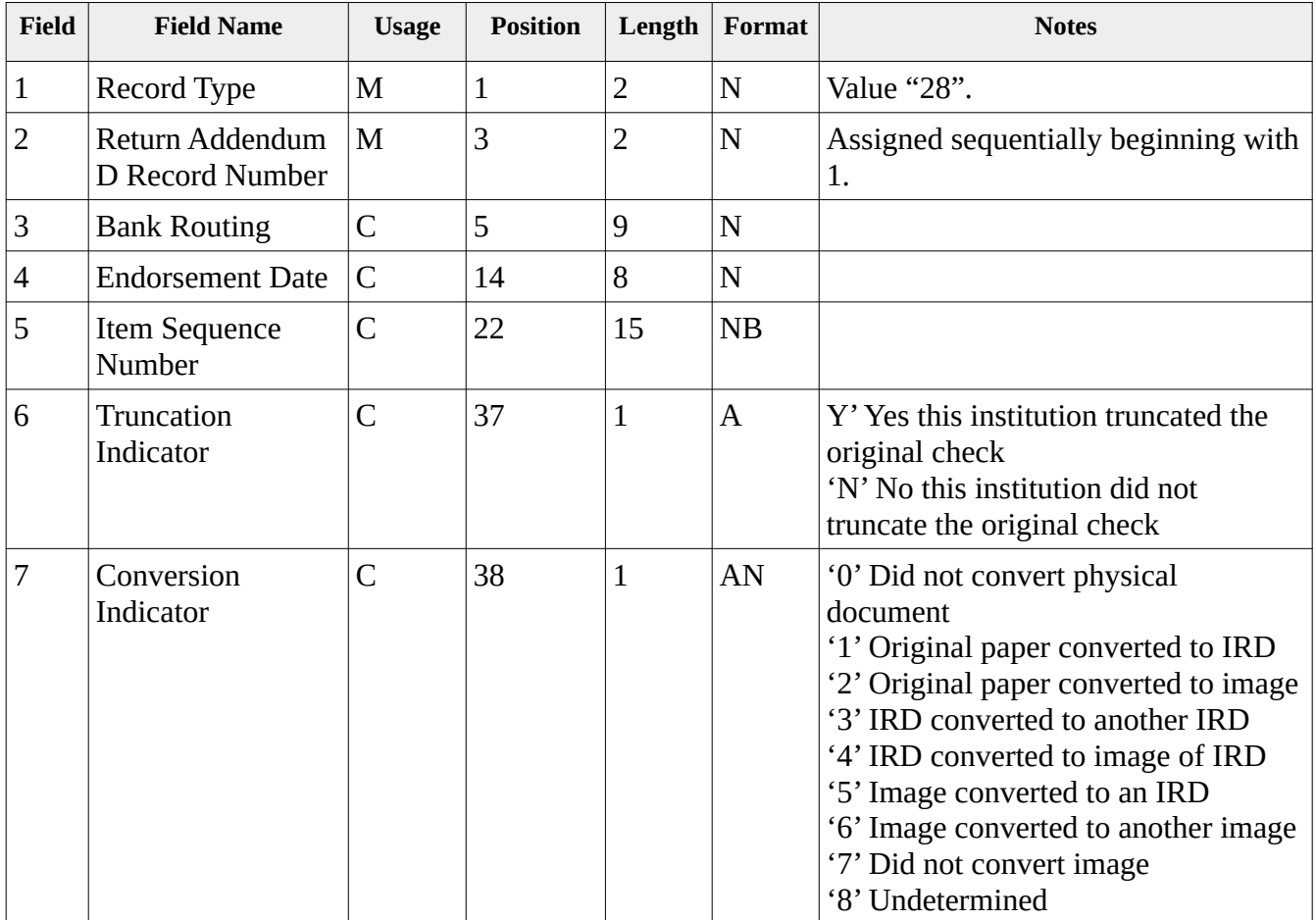

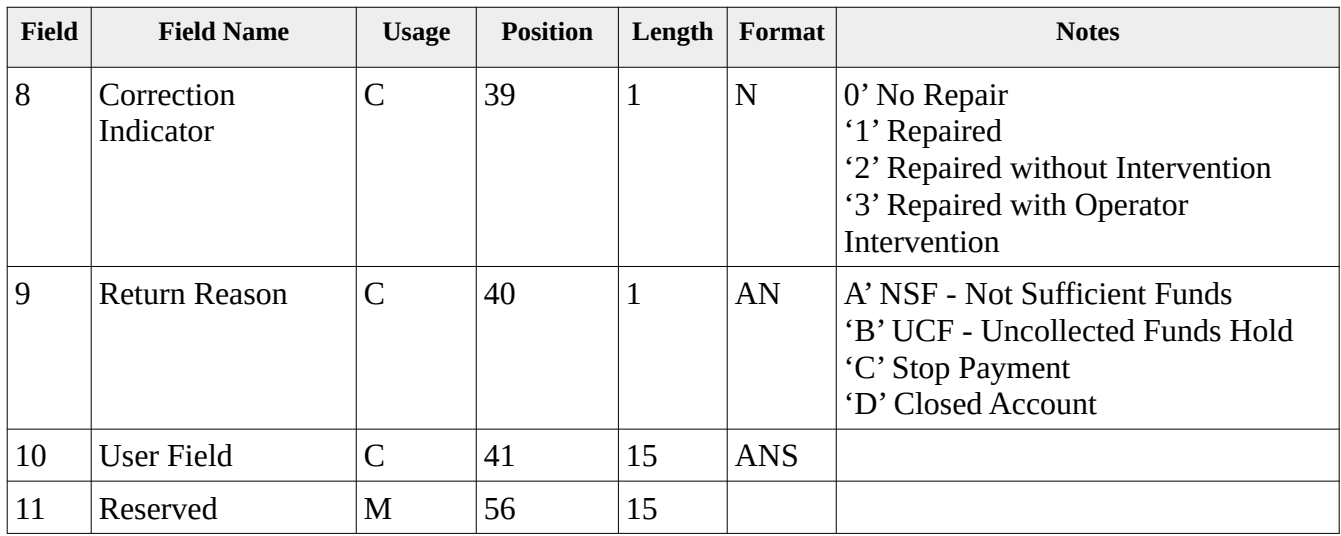

# **Type 61 Format (001) "Metavante"**

The Credit Reconciliation record type 61 format 001 is commonly used and can often be identified based on the presence of 13 fields.

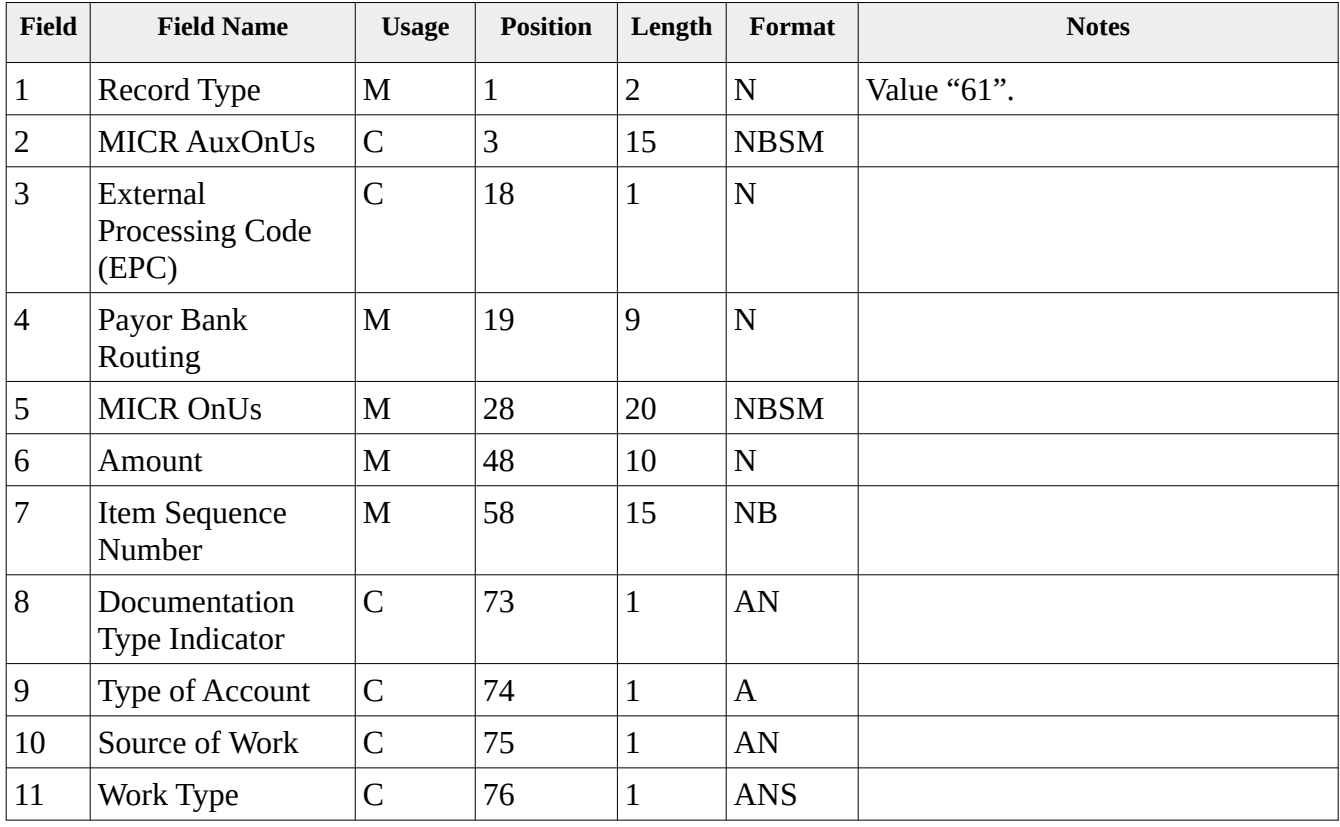

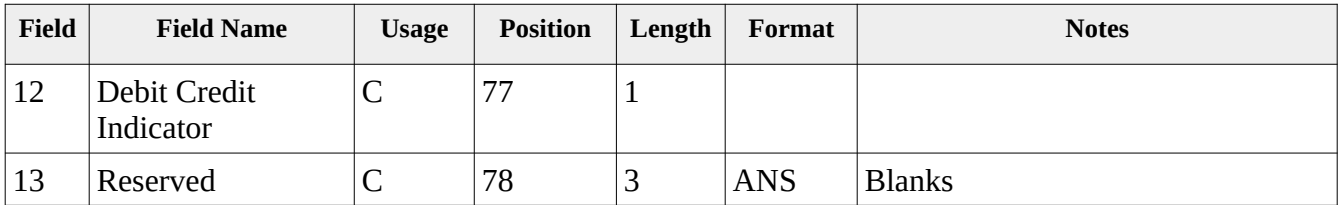

# **Type 61 Format (002) "DSTU"**

The Credit Reconciliation record type 61 format 002 is commonly used and can often be identified based on the presence of 12 fields.

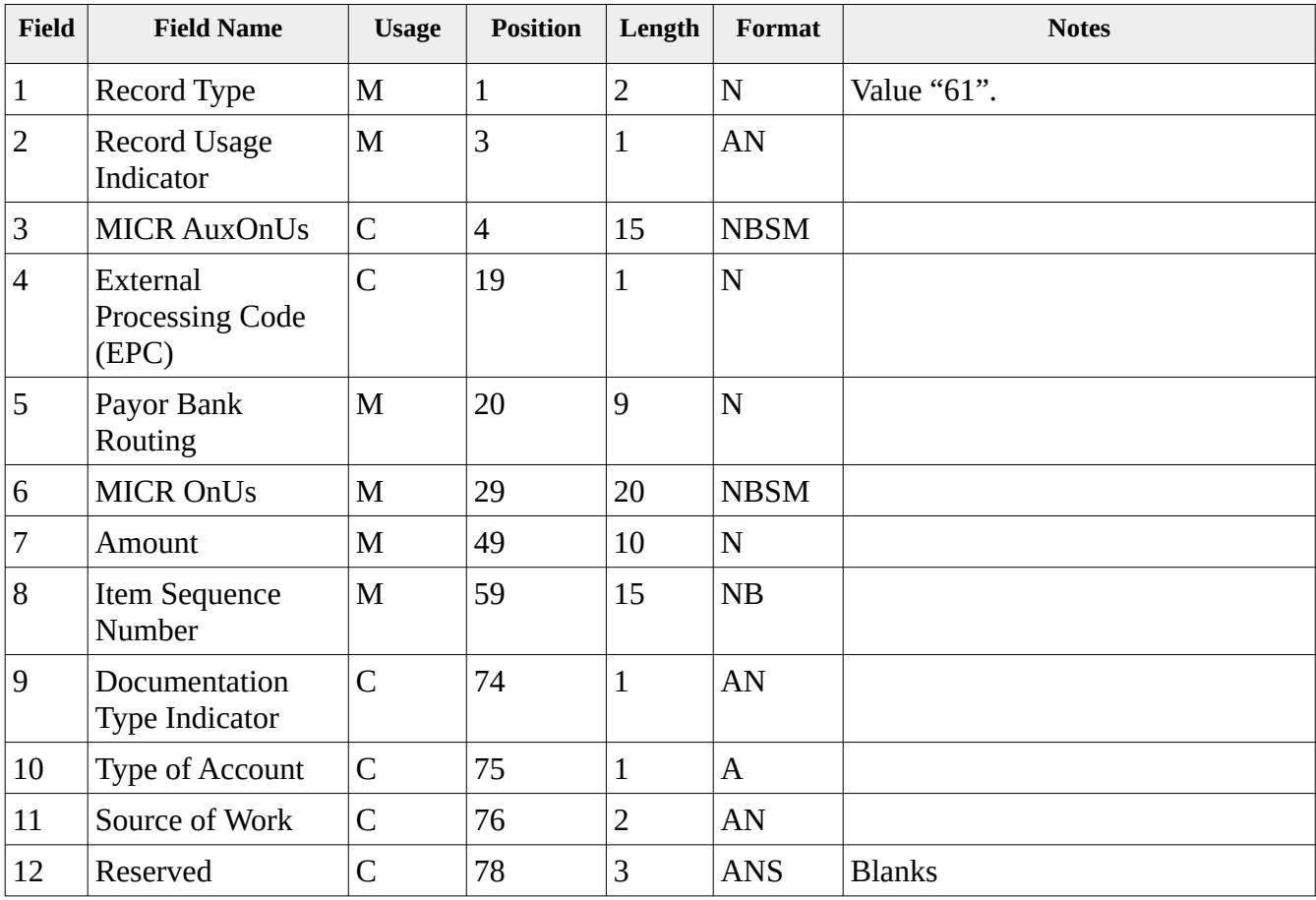

### **Type 61 Format (003) "x9.100-180"**

The Credit Reconciliation record type 61 format 003 is not commonly used since it has a record length of 84 instead of the much more standard length of 80 that is shared by all x9 record formats.

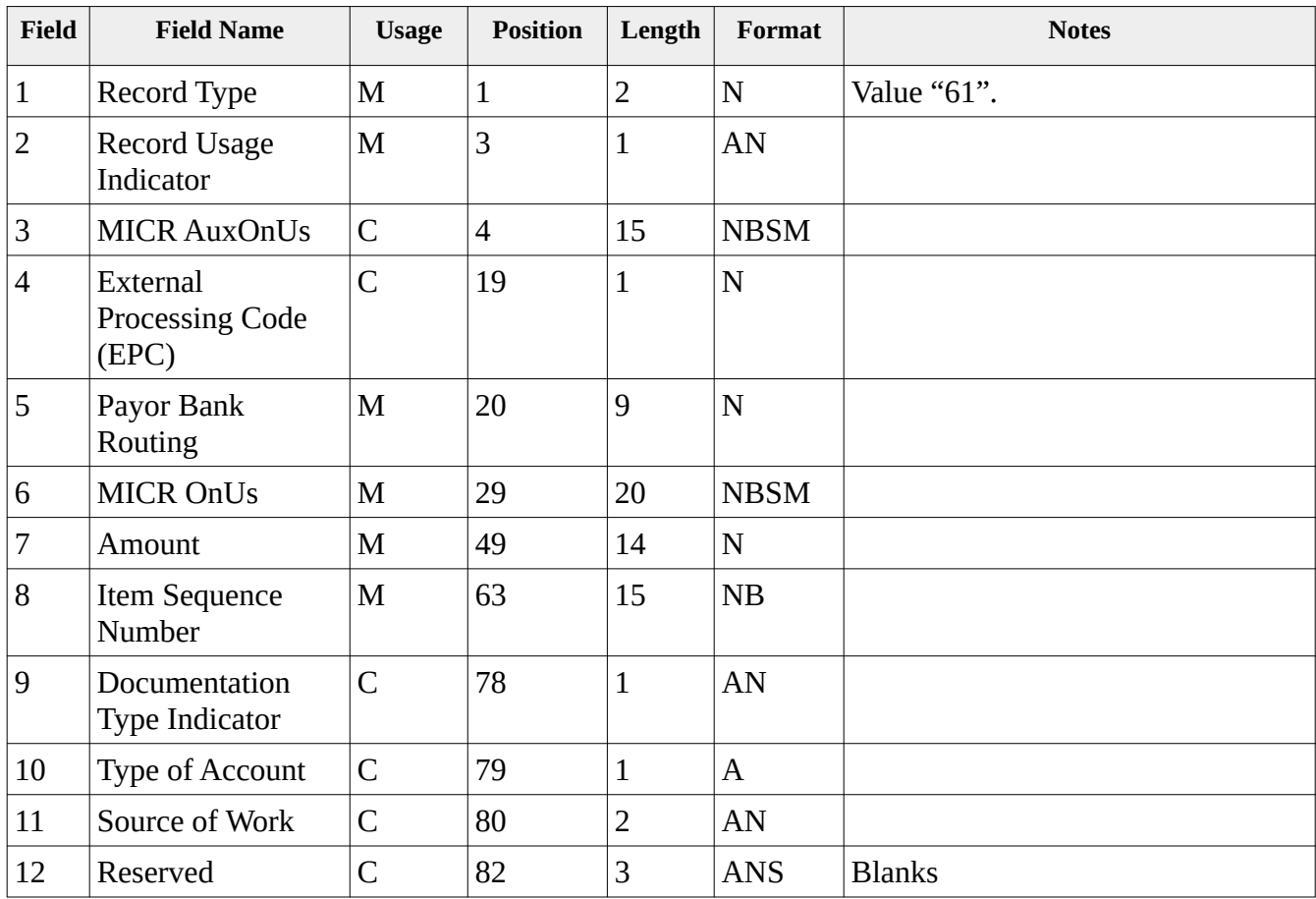

# **Type 62 Format (000) "x9.100-187-2013"**

The Credit Reconciliation record type 62 format 000 was introduced as part of the x9.100-187-2013 standard and is included in x9.100-187-2016 and beyond. Note the length of this record is 100 and not 80, which makes it very different from the various type 61 credit layouts.

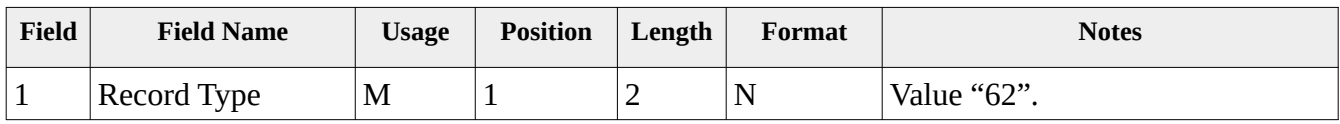

### **X9Utilities User Guide X9Ware LLC**

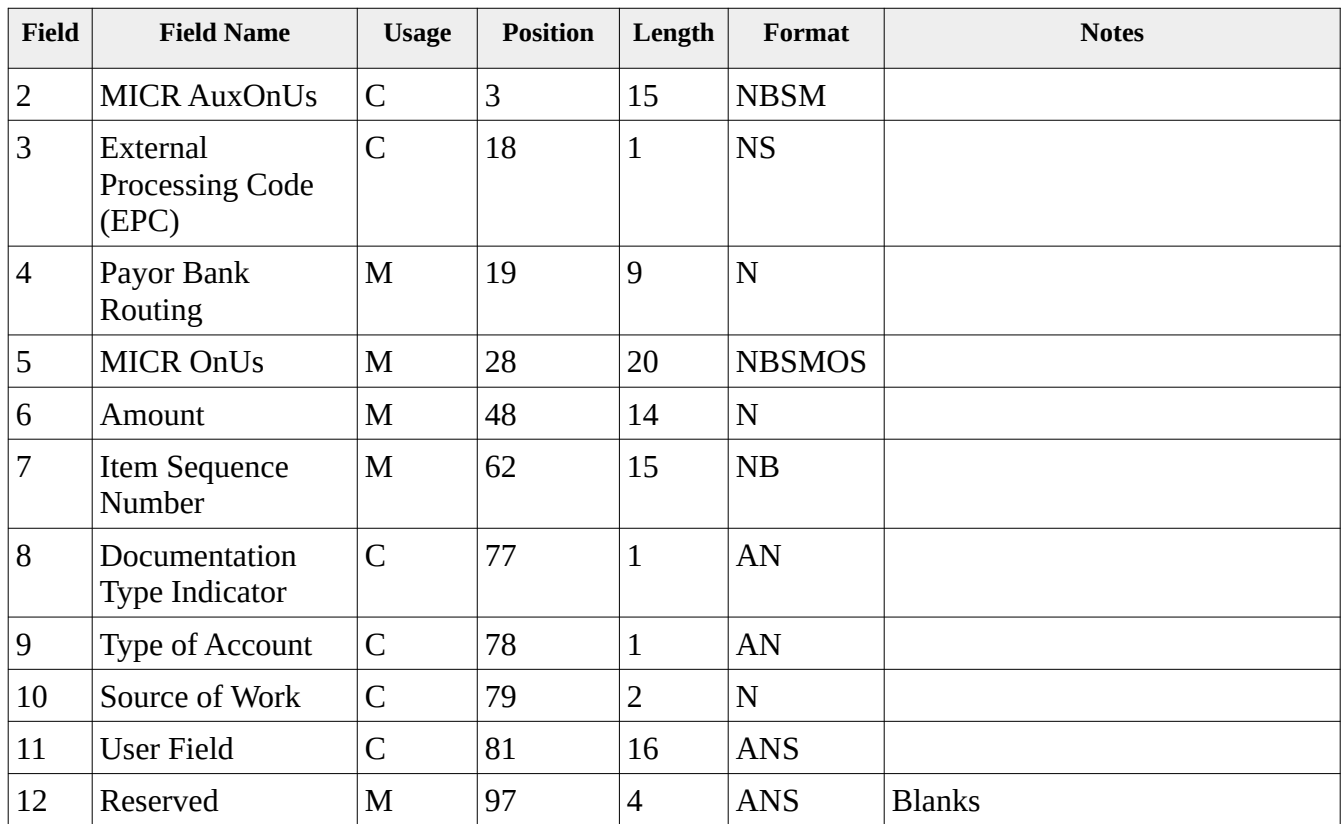

# *HeaderXml937 Editor*

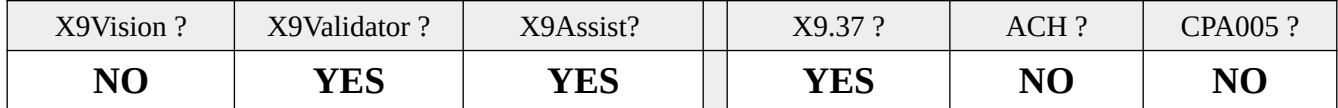

HeaderXml937 Editor is an editor that allows the HeaderXml parameter files used by the X9Utilities " write" command to be viewed, modified, and saved. These xml parameter files define the x9.37 attributes that are used by "-write" to generate output files.

HeaderXml937 Editor is available as part of our X9Validator and X9Assist desktop tools. These xml parameter files define the x9.37 attributes that are used by the X9Utilities "-write" function to generate output files.

This editor makes the process of creating and updating those parameters much easier than the alternative of using a simple text editor (eg, NotePad or NotePad++). Using our HeaderXml937 Editor eliminates the xml document errors that can often result from that alternative process. This editor allows you to concentrate on content and not all of the technical intricacies that are associated with an XML file.

There are a substantial number of fields defined within the HeaderXml definition, which can add to the complexity of both entering and updating these fields. To make things a bit easier, all fields have been grouped based on function, using tabs which are located in the right-most column of the editor. These groups bring related fields together onto a single panel. This makes it much easier to find any given parameter and allows you to easily view all of the parameters for that same topic.

Each of the field panels have several right-side columns that provide additional insight into the fields associated fields.

- The far-right column is formatted with  $\lceil$  nn  $\rceil$  where "nn" is the maximum length of this data field. The editor will begin to beep (as an error indicator) if you attempt to overfill the capability of any given field
- The second column from the right provided information as to how a given field is used, or where the entered data will be populated, which can be very useful information when creating and modifying these parameter files.

The following tabs are available within the editor:

- Structure defines high level fields that are associated with the overall file.
- File Headers defines fields that are associated with the type 01 record.
- Cash Letter Headers defines fields that are associated with the type 10 record.
- Items defines fields that are associated with the type 25 record.
- Credits defines fields that are associated with the type 61/62/25 credit records.
- BOFD Addenda defines fields that are associated with the type 26 (forward presentment) or type 32 (return) records that are attached to all items.
- Secondary Addenda defines fields that are associated with the type 28 (forward presentment) or type 35 (return) records that are attached to all items.
- Image View Detail defines fields that are associated with the type 50 record.
- Image View Data defines fields that are associated with the type 52 record.
- MICR Symbols defines the control characters that are to be used when building MICR line data from the underlying component fields.

The following functions are provided on the action line at the bottom of the editor panel:

- Cancel exits the editor; anything that has been saved will remain in that state and will not be undone.
- Load allows a new file to be loaded. The current content within the editor will be replaced with the chosen file; the current content will be lost.
- Save allows the current editor contents to be saved to an output XML file.
- Reset resets the editor to a default status.